**User Manual** 

# Tektronix

**TDS6000B & TDS6000C Series Digital Storage Oscilloscopes** 

071-1658-00

This document applies to firmware version 1.0 and above.

www.tektronix.com

Copyright © Tektronix, Inc. All rights reserved.

Tektronix products are covered by U.S. and foreign patents, issued and pending. Information in this publication supercedes that in all previously published material. Specifications and price change privileges reserved.

Tektronix, Inc., P.O. Box 500, Beaverton, OR 97077-0001

TEKTRONIX and TEK are registered trademarks of Tektronix, Inc.

TekConnect and VocalLink are registered trademarks of Tektronix, Inc.

TekVISA, FastFrame, Pinpoint, and MultiView Zoom are trademarks of Tektronix, Inc.

#### Warranty 2

Tektronix warrants that this product will be free from defects in materials and workmanship for a period of one (1) year from the date of shipment. If any such product proves defective during this warranty period, Tektronix, at its option, either will repair the defective product without charge for parts and labor, or will provide a replacement in exchange for the defective product. Parts, modules and replacement products used by Tektronix for warranty work may be new or reconditioned to like new performance. All replaced parts, modules and products become the property of Tektronix.

In order to obtain service under this warranty, Customer must notify Tektronix of the defect before the expiration of the warranty period and make suitable arrangements for the performance of service. Customer shall be responsible for packaging and shipping the defective product to the service center designated by Tektronix, with shipping charges prepaid. Tektronix shall pay for the return of the product to Customer if the shipment is to a location within the country in which the Tektronix service center is located. Customer shall be responsible for paying all shipping charges, duties, taxes, and any other charges for products returned to any other locations.

This warranty shall not apply to any defect, failure or damage caused by improper use or improper or inadequate maintenance and care. Tektronix shall not be obligated to furnish service under this warranty a) to repair damage resulting from attempts by personnel other than Tektronix representatives to install, repair or service the product; b) to repair damage resulting from improper use or connection to incompatible equipment; c) to repair any damage or malfunction caused by the use of non-Tektronix supplies; or d) to service a product that has been modified or integrated with other products when the effect of such modification or integration increases the time or difficulty of servicing the product.

THIS WARRANTY IS GIVEN BY TEKTRONIX WITH RESPECT TO THE PRODUCT IN LIEU OF ANY OTHER WARRANTIES, EXPRESS OR IMPLIED. TEKTRONIX AND ITS VENDORS DISCLAIM ANY IMPLIED WARRANTIES OF MERCHANTABILITY OR FITNESS FOR A PARTICULAR PURPOSE. TEKTRONIX' RESPONSIBILITY TO REPAIR OR REPLACE DEFECTIVE PRODUCTS IS THE SOLE AND EXCLUSIVE REMEDY PROVIDED TO THE CUSTOMER FOR BREACH OF THIS WARRANTY. TEKTRONIX AND ITS VENDORS WILL NOT BE LIABLE FOR ANY INDIRECT, SPECIAL, INCIDENTAL, OR CONSEQUENTIAL DAMAGES IRRESPECTIVE OF WHETHER TEKTRONIX OR THE VENDOR HAS ADVANCE NOTICE OF THE POSSIBILITY OF SUCH DAMAGES.

### **Table of Contents**

#### **General Safety Summary**

|                         | Preface                                                                                                    | XV<br>XV                                                              |
|-------------------------|----------------------------------------------------------------------------------------------------|-----------------------------------------------------------------------|
|                         | Related Manuals and Online Documents                                                                                                    | xvi                                                                   |
|                         | Contacting Tektronix                                                                                                    | xvii                                                                  |
| Getting Started         |                                                                                                    |                                                                       |
|                         | Product Description                                                                                                    | <b>1-1</b><br>1-1<br>1-2<br>1-3                                       |
|                         | InstallationUnpackingChecking the Environment RequirementsConnecting PeripheralsPowering On the InstrumentShutting Down the InstrumentBacking Up User FilesInstalling SoftwareEnabling or Disabling Your LAN and Connecting to a NetworkSetting up a Dual Display | <b>1-5</b><br>1-5<br>1-6<br>1-8<br>1-9<br>1-9<br>1-10<br>1-13<br>1-14 |
|                         | Incoming InspectionSelf TestsFunctional TestsCheck Vertical OperationCheck Horizontal OperationCheck Trigger OperationPerform the Extended Diagnostics                                                                                                    | <b>1-19</b><br>1-19<br>1-20<br>1-21<br>1-23<br>1-25<br>1-27           |
| <b>Operating Basics</b> |                                                                                                    |                                                                       |

#### Operational Maps ..... 2-1 Documentation Map 2-2 System Overview Maps ..... 2-3 User Interface Map - Complete Control and Display ..... 2-6 Front-Panel Map - Quick Access to Most Often Used Features .... 2-7Display Map - Single Graticule ..... 2-8 Front Panel I/O Map ..... 2-9 Rear Panel I/O Map ..... 2-10

Operating

### Reference

| Acquiring Waveforms                      | 3-1  |
|------------------------------------------|------|
| Signal Connection and Conditioning       | 3-2  |
| Connecting and Conditioning Your Signals | 3-3  |
| To Set Up Signal Input                   | 3-6  |
| To Autoset the Instrument                | 3-9  |
| To Reset the Instrument                  | 3-10 |
| To Get More Help                         | 3-10 |
| Input Conditioning Background            | 3-11 |
| Setting Acquisition Controls             | 3-17 |
| Using the Acquisition Controls           | 3-18 |
| To Set Acquisition Modes                 | 3-24 |
| To Start and Stop Acquisition            | 3-26 |
| To Set Roll Mode                         | 3-27 |
| Acquisition Control Background           | 3-28 |
| Acquisition Hardware                     | 3-28 |
| Sampling Process                         | 3-29 |
| Acquisition Modes                        | 3-29 |
| Waveform Record                          | 3-30 |
| Real-Time Sampling                       | 3-31 |
| Equivalent-Time Sampling                 | 3-31 |
| Interpolation                            | 3-32 |
| To Set Display Format                    | 3-33 |
| Using FastFrame                          | 3-35 |
| Using FastFrame Acquisitions             | 3-36 |
| To Set FastFrame Mode                    | 3-37 |
| Time Stamping Frames                     | 3-39 |
| Triggering                               | 3-43 |
| The Pinpoint Trigger System              | 3-43 |
| Triggering Concepts                      | 3-44 |
| The Trigger Event                        | 3-44 |
| Trigger Sources                          | 3-45 |
| Trigger Types                            | 3-45 |
| Trigger Modes                            | 3-46 |
| Trigger Holdoff                          | 3-46 |
| Trigger Coupling                         | 3-47 |
| Horizontal Position                      | 3-48 |
| Slope and Level                          | 3-48 |
| Delayed Trigger System                   | 3-49 |
| Triggering from the Front Panel          | 3-49 |
| Access Procedures                        | 3-49 |
| To Check Trigger Status                  | 3-53 |
| Additional Trigger Parameters            | 3-54 |
| Advanced Triggering                      | 3-59 |
| To Trigger on a Glitch                   | 3-65 |
| To Trigger on a Runt Pulse               | 3-67 |
| Trigger Based on Pulse Width             | 3-69 |
| To Trigger Based on Transition Time      | 3-71 |
| Triggering on a Window                   | 3-74 |
| Trigger Based on Pulse Timeout           | 3-76 |
| Trigger on a Pattern                     | 3-77 |
|                                          | /    |

| To Trigger on a State                                                      | 3-80           |
|----------------------------------------------------------------------------|----------------|
| To Trigger on Setup/Hold Time Violations                                   | 3-81           |
| Logic Qualify a Trigger                                                    | 3-84           |
| Sequential Triggering                                                      | 3-85           |
| Using Sequential Triggering                                                | 3-86           |
| To Trigger on a Sequence                                                   | 3-91           |
| Comm Triggering                                                            | 3-95           |
| Serial Pattern Triggering                                                  | 3-95           |
| Displaying Waveforms                                                       | 3-97           |
| Using the Waveform Display                                                 | 3-98           |
| Using the Display                                                          | 3-99           |
| To Display Waveforms in the Main Graticule                                 | 3-103          |
| Setting MultiView Zoom Controls                                            | 3-105          |
| Using with Waveforms                                                       | 3-105          |
| To Zoom Waveforms                                                          | 3-105          |
| Customizing the Display                                                    | 3-110          |
| Using Display Controls                                                     | 3-110          |
| Set Display Styles                                                         | 3-114          |
| Customize Graticule and Waveforms                                          | 3-116          |
| Measuring Waveforms                                                        | 3-119          |
| Taking Automatic Measurements                                              | 3-119          |
| Using Automatic Measurements                                               | 3-121          |
| To Take Automatic Measurements                                             | 3-123          |
| To Localize a Measurement                                                  | 3-128          |
| Taking Cursor Measurements                                                 | 3-130          |
| Using Cursors                                                              | 3-131          |
| To Set the Cursor Sources                                                  | 3-134          |
| Taking Histograms                                                          | 3-136          |
| Using Histograms                                                           | 3-137          |
| To Start and Reset Histogram Counting                                      | 3-137          |
| Histogram Measurements                                                     | 3-139          |
| Optimizing Measurement Accuracy                                            | 3-139          |
| To Compensate the Instrument                                               | 3-139          |
| To Connect the Probe Calibration Fixture                                   | 3-141          |
| To Calibrate Probes                                                        | 3-141          |
| To Deskew Channels                                                         | 3-141          |
| To Compensate Passive Probes                                               | 3-142          |
| Serial Mask Testing                                                        | 3-144          |
| Creating and Using Math Waveforms                                          | 3-145          |
| Defining Math Waveforms                                                    | 3-145          |
| 6                                                                          | 3-140          |
| Using Math                                                                 | 3-147          |
| Operations on Math Waveforms                                               | 3-155          |
| Using Math Waveforms                                                       | 3-150          |
| To Use Math Waveforms                                                      | 3-150          |
|                                                                            |                |
| Defining Spectral Math Waveforms                                           | 3-160<br>3-161 |
| Using Spectral Math Controls                                               | 3-101          |
| Recognizing Aliasing         To Select a Predefined Spectral Math Waveform | 3-182<br>3-184 |
| To Define a Spectral Math Waveform                                         | 3-184          |
| Spectral Math Example                                                      | 3-103          |
| opeenan maan Example                                                       | 5-195          |

| Data Input/Output               | 3-199 |
|---------------------------------|-------|
| Saving and Recalling a Setup    | 3-199 |
| Using Auto-Increment File Name  | 3-200 |
| To Save Your Setup              | 3-201 |
| To Recall Your Setup            | 3-204 |
| Saving and Recalling Waveforms  | 3-205 |
| To Save Your Waveform           | 3-206 |
| To Recall Your Waveform         | 3-209 |
| To Clear References             | 3-211 |
| Exporting and Copying Waveforms | 3-213 |
| To Export Your Waveform         | 3-215 |
| To Use an Exported Waveform     | 3-222 |
| To Copy Your Waveform           | 3-224 |
| Printing Waveforms              | 3-228 |
| To Print from Front Panel       | 3-228 |
| To Print from Menu Bar          | 3-228 |
| To Set Up the Page              | 3-229 |
| To Preview the Page             | 3-230 |
| To Print Using Print Screen     | 3-231 |
| To Date/Time Stamp Hardcopies   | 3-232 |
| Remote Communication            | 3-233 |

### Appendices

| Appendix A: Automatic Measurements Supported                   | A-1          |
|----------------------------------------------------------------|--------------|
| Levels Used in Taking Amplitude, Timing, and Area Measurements | A-5          |
| Levels Used in Taking Eye Measurements                         |              |
| (Optional on TDS6000B & TDS6000C Series)                       | A-6          |
| P Values                                                       | A-7          |
| T1 Values                                                      | A-8          |
| T2 Values                                                      | A-8          |
| DCD Values                                                     | A-8          |
| Measurements Annotations                                       | A-9          |
| Appendix B: Menu Bar Commands                                  | <b>B-1</b>   |
| File Commands                                                  | <b>B-</b> 1  |
| Edit Commands                                                  | B-3          |
| Vertical Commands                                              | B-4          |
| Horizontal and Acquisition Commands                            | B-5          |
| Trigger Commands                                               | B-7          |
| Display Commands                                               | B-9          |
| Cursors Commands                                               | <b>B-</b> 11 |
| Measure Commands                                               | <b>B-</b> 11 |
| Masks Commands                                                 | B-13         |
| Math Commands                                                  | <b>B-</b> 14 |
| Application Commands                                           | <b>B-</b> 14 |
| Utilities Commands                                             | B-15         |
| Help Commands                                                  | B-16         |
| Buttons                                                        | B-16         |

| Appendix C: Serial Mask Testing and Serial TriggeringProduct Description       | <b>C-1</b><br>C-1 |
|--------------------------------------------------------------------------------|-------------------|
| Installing Optional Serial Mask Testing and Serial Pattern Trigger Functions . | C-3               |
| Serial Mask Testing Functions                                                  | C-4               |
| Accessing Serial Pattern Trigger Functions                                     | C-7               |
| Mask Testing                                                                   | C-8               |
| Communication (Comm) Triggering                                                | C-28              |
| Serial Pattern Trigger                                                         | C-32              |
| Supported Mask Types and Standards                                             | C-34              |
| Supported Communication Trigger Codes and Standards                            | C-38              |
| Automatic Communication Signal Measurements                                    | C-41              |
| Levels Used in Taking Eye Measurements                                         | C-42              |
| Supported Mask Types and Standards                                             | C-45              |
| Supported Communication Trigger Codes and Standards                            | C-49              |
| Automatic Communication Signal Measurements                                    | C-51              |
| Levels Used in Taking Eye Measurements                                         | C-52              |
| Appendix D: Cleaning                                                           | D-1               |
| Exterior Cleaning                                                              | D-1               |
| Flat Panel Display Cleaning                                                    | D-2               |

### Glossary Index

# **List of Figures**

| Figure 1-1: Locations of peripheral connectors on rear panel      | 1-7  |
|-------------------------------------------------------------------|------|
| Figure 1-2: Powering on the instrument                            | 1-9  |
| Figure 1-3: Enabling your LAN and connecting to a network         | 1-13 |
| Figure 1-4: Setting up a dual display                             | 1-15 |
| Figure 1-5: Drag area for Windows task bar                        | 1-16 |
| Figure 1-6: Moving Windows desktop icons to the                   |      |
| external monitor                                                  | 1-17 |
| Figure 1-7: Universal test hookup for functional tests -          |      |
| CH 1 shown                                                        | 1-21 |
| Figure 1-8: Channel button location                               | 1-22 |
| Figure 1-9: Setup for time base test                              | 1-24 |
| Figure 1-10: Setup for trigger test                               | 1-26 |
| Figure 3-1: Input and Acquisition Systems and Controls            | 3-2  |
| Figure 3-2: Setting vertical range and position of input channels | 3-13 |
| Figure 3-3: Varying offset moves the vertical acquisition         |      |
| window on the waveform                                            | 3-14 |
| Figure 3-4: Horizontal Acquisition window definition              | 3-15 |
| Figure 3-5: Common trigger, record length, and acquisition        |      |
| rate for all channels                                             | 3-17 |
| Figure 3-6: Roll mode                                             | 3-22 |
| Figure 3-7: Aliasing                                              | 3-23 |
| Figure 3-8: Digitizer configuration                               | 3-29 |
| Figure 3-9: Digital acquisition — sampling and digitizing         | 3-29 |
| Figure 3-10: The waveform record and its defining parameters      | 3-30 |
| Figure 3-11: Real-time sampling                                   | 3-31 |
| Figure 3-12: Equivalent-time sampling                             | 3-32 |
| Figure 3-13: Acquisition XY display                               | 3-34 |
| Figure 3-14: FastFrame                                            | 3-35 |
| Figure 3-15: FastFrame time stamp                                 | 3-41 |
| Figure 3-16: Triggered versus untriggered displays                | 3-44 |
| Figure 3-17: Triggered versus untriggered displays                | 3-46 |
| Figure 3-18: Holdoff adjustment can prevent false triggers        | 3-47 |
| Figure 3-19: Slope and level controls help define the trigger     | 3-48 |
| Figure 3-20: Example advanced trigger readout                     | 3-60 |

| Figure 3-21: Violation zones for Setup/Hold triggering       | 3-64  |
|--------------------------------------------------------------|-------|
| Figure 3-22: Triggering on a Setup/Hold time violation       | 3-84  |
| Figure 3-23: Triggering with Horizontal Delay off            | 3-87  |
| Figure 3-24: Triggering with Horizontal Delay on             | 3-88  |
| Figure 3-25: Reset trigger limitation                        | 3-89  |
| Figure 3-26: Trigger and Horizontal Delay summary            | 3-90  |
| Figure 3-27: Display elements                                | 3-98  |
| Figure 3-28: Horizontal Position includes time to            |       |
| Horizontal Reference                                         | 3-102 |
| Figure 3-29: Graticule, Cursor, and Automatic measurements   | 3-119 |
| Figure 3-30: Annotated display                               | 3-120 |
| Figure 3-31: High/Low tracking methods                       | 3-122 |
| Figure 3-32: Reference-level calculation methods             | 3-123 |
| Figure 3-33: Horizontal cursors measure amplitudes           | 3-131 |
| Figure 3-34: Components determining Time                     |       |
| cursor readout values                                        | 3-132 |
| Figure 3-35: Horizontal histogram view and                   |       |
| measurement data                                             | 3-136 |
| Figure 3-36: Probe calibration and deskew fixture            | 3-141 |
| Figure 3-37: Pass/Fail mask testing                          | 3-144 |
| Figure 3-38: Spectral analysis of an impulse                 | 3-145 |
| Figure 3-39: Functional transformation of an                 |       |
| acquired waveform                                            | 3-146 |
| Figure 3-40: Derivative math waveform                        | 3-150 |
| Figure 3-41: Peak-peak amplitude measurement of a            |       |
| derivative waveform                                          | 3-151 |
| Figure 3-42: Duration and resolution control effects         | 3-162 |
| Figure 3-43: Definition of gate parameters                   | 3-163 |
| Figure 3-44: Effects of frequency domain control adjustments | 3-165 |
| Figure 3-45: Effects of adjusting the reference level        | 3-167 |
| Figure 3-46: Effects of adjusting the reference level        |       |
| offset control                                               | 3-167 |
| Figure 3-47: Example of the effects of setting the phase     |       |
| suppression threshold                                        | 3-169 |
| Figure 3-48: Windowing the time domain record                | 3-171 |
| Figure 3-49: Example of scallop loss for a Hanning           |       |
| window without zero fill                                     | 3-173 |

| Figure 3-50: Time and frequency graphs for the                                                                                                    |            |
|----------------------------------------------------------------------------------------------------|------------|
| Gaussian window                                                                                                    | 3-174      |
| Figure 3-51: Time and frequency domain graphs for the                                                                                                    |            |
| Rectangular window                                                                                                    | 3-175      |
| Figure 3-52: Time and frequency graphs of the                                                                                                    |            |
| Hamming window                                                                                                    | 3-176      |
| Figure 3-53: Time and frequency graphs for the                                                                                                    |            |
| Hanning window                                                                                                    | 3-177      |
| Figure 3-54: Time and frequency graphs for the                                                                                                    |            |
| Kaiser-Bessel window                                                                                                    | 3-178      |
| Figure 3-55: Time and frequency graphs of the                                                                                                    |            |
| Blackman-Harris window                                                                                                    | 3-179      |
| Figure 3-56: Time and frequency domain graphs for                                                                                                    |            |
| the Flattop2 window                                                                                                    | 3-180      |
| Figure 3-57: Tek Exponential window in the time and the                                                                                                    |            |
| frequency domains                                                                                                    | 3-181      |
| Figure 3-58: How aliased frequencies appear in a                                                                                                    |            |
| spectral waveform                                                                                                    | 3-183      |
| Figure 3-59: Auto-increment file name feature                                                                                                    | 3-201      |
| Figure 3-60: Print window                                                                                                    | 3-228      |
| Figure 3-61: Hardcopy formats                                                                                                    | 3-229      |
| Figure 3-62: Page setup window                                                                                                    | 3-230      |
| Figure 3-63: Print preview window                                                                                                    | 3-231      |
|                                                                                                    |            |
| Figure A-1: Levels used to determine measurements                                                                                                    | A-5        |
| Figure A-2: Eye-diagram values                                                                                                    | A-7        |
|                                                                                                    | <b>C</b> 4 |
| Figure C-1: Masks control window         Figure C-1: Control window                                                                                                    | C-4        |
| Figure C-2: Communication signal trigger functions                                                                                                    | C-5        |
| Figure C-3: Communication measurement functions                                                                                                    | C-6        |
| Figure C-4: Serial pattern trigger control window                                                                                                    | C-7        |
| Figure C-5: Eye-diagram and optical values         Size         Size <tr< td=""><td>C-42</td></tr<> | C-42       |
| Figure C-6: Eye-diagram and optical values                                                                                                    | C-52       |

### **List of Tables**

| Та | ble 1-1: Additional accessory connection information      | 1-8         |
|----|-----------------------------------------------------------|-------------|
|    | ble 1-2: Vertical settings                                | 1-0         |
| 1a | Die 1-2. vertical settings                                | 1-44        |
| Та | ble 3-1: Additional resolution bits                       | 3-19        |
| Та | ble 3-2: Pattern and state logic                          | 3-62        |
|    | ble 3-3: Defining and displaying waveforms                | 3-100       |
| Та | ble 3-4: Operations performed based on the waveform type  | 3-101       |
| Та | ble 3-5: Customizable display elements                    | 3-111       |
| Та | ble 3-6: Cursor functions (types)                         | 3-130       |
| Та | ble 3-7: Cursor units                                     | 3-133       |
| Та | ble 3-8: Math expressions and the math waveforms produced | 3-148       |
| Та | ble 3-9: Spectral analyzer controls                       | 3-161       |
| Та | ble 3-10: Window characteristics                          | 3-172       |
|    |                                                           |             |
| Ta | ble A-1: Supported measurements and their definition      | A-1         |
| Та | ble A-2: Supported measurements and their definition      | A-9         |
| _  |                                                           |             |
|    | ble B-1: File menu commands                               | B-1         |
|    | ble B-2: Edit menu commands                               | <b>B-3</b>  |
|    | ble B-3: Vertical menu commands                           | <b>B-4</b>  |
|    | ble B-4: Horiz/Acq menu commands                          | B-5         |
| Та | ble B-5: Trig menu commands                               | <b>B-</b> 7 |
| Ta | ble B-6: Display menu commands                            | B-9         |
| Та | ble B-7: Cursor menu commands                             | <b>B-11</b> |
| Ta | ble B-8: Measure menu commands                            | <b>B-11</b> |
| Ta | ble B-9: Masks menu commands                              | B-13        |
| Та | ble B-10: Math menu commands                              | <b>B-14</b> |
| Та | ble B-11: Application menu commands                       | <b>B-14</b> |
| Та | ble B-12: Utilities menu commands                         | B-15        |
| Та | ble B-13: Help menu commands                              | <b>B-16</b> |
| Та | ble C-1: Masks control window functions                   | C-4         |
|    | ble C-2: Communication trigger functions                  | C-5         |
|    | ble C-3: Serial trigger functions                         | C-7         |
|    | ble C-4: ITU-T masks                                      | C-35        |
|    | ble C-5: ANSI T1.102 masks                                | C-35        |
|    |                                                           |             |

| Table C-6: Ethernet masks                         | C-35        |
|---------------------------------------------------|-------------|
| Table C-7: SONET/SDH masks                        | C-35        |
| Table C-8: Fibre Channel masks                    | C-36        |
| Table C-9: Fibre Channel Electrical masks         | C-36        |
| Table C-10: InfiniBand masks                      | C-37        |
| Table C-11: Serial ATA masks                      | C-37        |
| Table C-12: USB 1.1/2.0 masks                     | C-37        |
| Table C-13: 1394b masks                           | C-37        |
| Table C-14: Rapid IO LP-LVDS masks                | C-37        |
| Table C-15: Rapid IO Serial masks                 | C-37        |
| Table C-16: IOF masks                             | C-38        |
| Table C-17: PCI-Express masks                     | C-38        |
| Table C-18: SAS masks                             | C-38        |
| Table C-19: AMI trigger standards                 | C-39        |
| Table C-20: B3ZS trigger standards                | C-39        |
| Table C-21: B6ZS trigger standards                | C-39        |
| Table C-22: B8ZS trigger standards                | C-39        |
| Table C-23: CMI trigger standards                 | C-39        |
| Table C-24: HDB3 trigger standards                | C-40        |
| Table C-25: MLT3 trigger standards                | C-40        |
| Table C-26: NRZ trigger standards                 | C-40        |
| Table C-27: Supported communications measurements |             |
| and their definition                              | C-41        |
| Table C-28: ITU-T masks                           | C-45        |
| Table C-29: ANSI T1.102 masks                     | C-45        |
| Table C-30: Ethernet masks                        | C-45        |
| Table C-31: SONET/SDH masks                       | C-46        |
| Table C-32: Fibre Channel masks                   | C-46        |
| Table C-33: Fibre Channel Electrical masks        | C-46        |
| Table C-34: InfiniBand masks                      | C-47        |
| Table C-35: Serial ATA masks                      | C-47        |
| Table C-36: USB 1.1/2.0 masks                     | C-47        |
| Table C-37: 1394b masks                           | C-47        |
| Table C-38: Rapid IO LP-LVDS masks                | C-47        |
| Table C-39: Rapid IO Serial masks                 | C-47        |
| Table C-40: IOF masks                             | <b>C-48</b> |
| Table C-41: PCI-Express masks                     | <b>C-48</b> |
| Table C-42: SAS masks                             | C-48        |
|                                                   |             |

| Table C-43: AMI trigger standards                 | C-49 |
|---------------------------------------------------|------|
| Table C-44: B3ZS trigger standards                | C-49 |
| Table C-45: B6ZS trigger standards                | C-49 |
| Table C-46: B8ZS trigger standards                | C-49 |
| Table C-47: CMI trigger standards                 | C-50 |
| Table C-48: HDB3 trigger standards                | C-50 |
| Table C-49: MLT3 trigger standards                | C-50 |
| Table C-50: NRZ trigger standards                 | C-50 |
| Table C-51: Supported communications measurements |      |
| and their definition                              | C-51 |

Table of Contents

# **General Safety Summary**

Review the following safety precautions to avoid injury and prevent damage to this product or any products connected to it. To avoid potential hazards, use this product only as specified.

Only qualified personnel should perform service procedures.

While using this product, you may need to access other parts of the system. Read the *General Safety Summary* in other system manuals for warnings and cautions related to operating the system.

| To Avoid Fire or<br>Personal Injury | <b>Use Proper Power Cord.</b> Use only the power cord specified for this product and certified for the country of use.                                                                                                    |
|-------------------------------------|----------------------------------------------------------------------------------------------------|
|                                     | <b>Connect and Disconnect Properly.</b> Do not connect or disconnect probes or test leads while they are connected to a voltage source.                                                                                                    |
|                                     | <b>Ground the Product.</b> This product is grounded through the grounding conductor of the power cord. To avoid electric shock, the grounding conductor must be connected to earth ground. Before making connections to the input or output terminals of the product, ensure that the product is properly grounded. |
|                                     | <b>Observe All Terminal Ratings.</b> To avoid fire or shock hazard, observe all ratings and markings on the product. Consult the product manual for further ratings information before making connections to the product.                                                                                           |
|                                     | Powering Off. The power cord provides Mains disconnect.                                                                                                    |
|                                     | <b>Do Not Operate Without Covers.</b> Do not operate this product with covers or panels removed.                                                                                                    |
|                                     | Use Proper Fuse. Use only the fuse type and rating specified for this product.                                                                                                    |
|                                     | <b>Avoid Exposed Circuitry.</b> Do not touch exposed connections and components when power is present.                                                                                                    |
|                                     | Wear Eye Protection. Wear eye protection if exposure to high-intensity rays or laser radiation exists.                                                                                                    |
|                                     | <b>Do Not Operate With Suspected Failures.</b> If you suspect there is damage to this product, have it inspected by qualified service personnel.                                                                                                    |
|                                     | Do Not Operate in Wet/Damp Conditions.                                                                                                    |
|                                     | Do Not Operate in an Explosive Atmosphere.                                                                                                    |
|                                     | Keep Product Surfaces Clean and Dry.                                                                                                    |
|                                     | <b>Provide Proper Ventilation.</b> Refer to the manual's installation instructions for details on installing the product so it has proper ventilation.                                                                                                    |

#### **Symbols and Terms**

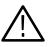

**WARNING.** Warning statements identify conditions or practices that could result in injury or loss of life.

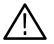

**CAUTION.** Caution statements identify conditions or practices that could result in damage to this product or other property.

Terms on the Product. These terms may appear on the product:

**Terms in this Manual.** These terms may appear in this manual:

DANGER indicates an injury hazard immediately accessible as you read the marking.

WARNING indicates an injury hazard not immediately accessible as you read the marking.

CAUTION indicates a hazard to property including the product.

Symbols on the Product. The following symbols may appear on the product:

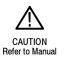

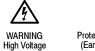

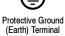

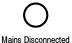

OFF (Power)

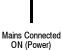

Standby

### **Preface**

This user manual covers the following information:

- Describes the capabilities of the instrument, how to install it and how to reinstall its software
- Explains how to operate the instrument: how to control acquisition of, processing of, and input/output of information

### **About This Manual**

This manual is composed of the following chapters:

- *Getting Started* shows you how to configure and install your instrument and provides an incoming inspection procedure.
- Operating Basics uses maps to describe the various interfaces for controlling the instrument, including the front panel and the software user interface. These maps provide overviews of the product and its functions from several viewpoints.
- Reference comprises an encyclopedia of topics that describe the instrument interface and features, and gives background and basic information on how to use them. (The online help onboard the instrument application describes the interface, features, and their usage; detailed descriptions of all programming commands are found in the Programmer Online Guide.)
- Appendices provides additional information including cleaning information.

### **Related Manuals and Online Documents**

This manual is part of a document set of standard-accessory manuals and online documentation; this manual mainly focuses on installation, background, and user information needed to use the product features. See the following list for other documents supporting instrument operation and service.

| Document name                            | Description                                                                                                    |
|------------------------------------------|----------------------------------------------------------------------------------------------------|
| Online Help                              | An online help system, integrated with the User Interface application that ships with this product. The help is preinstalled in the instrument. |
| Reference                                | A quick reference to major features of the instrument and how they operate.                                                                     |
| Programmer Online Guide                  | An alphabetical listing of the programming commands and other information related to controlling the instrument over the GPIB <sup>1.</sup>     |
| Specification & Performance Verification | Provides the instrument's specifications, testing equipment, and performance verification procedures <sup>1</sup> .                             |

1 Located on the Product Software CD. See CD instructions for installation instructions.

For more information on how the product documentation relates to the instrument operating interfaces and features, see *Documentation Map* on page 2-2.

### **Contacting Tektronix**

| Phone             | 1-800-833-9200*                                                                                                    |
|-------------------|----------------------------------------------------------------------------------------------------|
| Address           | Tektronix, Inc.<br>Department or name (if known)<br>14200 SW Karl Braun Drive<br>P.O. Box 500<br>Beaverton, OR 97077<br>USA |
| Web site          | www.tektronix.com                                                                                                    |
| Sales support     | 1-800-833-9200, select option 1*                                                                                            |
| Service support   | 1-800-833-9200, select option 2*                                                                                            |
| Technical support | www.tektronix.com/support<br>1-800-833-9200, select option 3*<br>6:00 a.m 5:00 p.m. Pacific Standard Time                   |

\* This phone number is toll free in North America. After office hours, please leave a voice mail message.

Outside North America, contact a Tektronix sales office or distributor; see the Tektronix web site for a list of offices.

Preface

## **Product Description**

This chapter describes the TDS6000B & TDS6000C Series Digital Storage Oscilloscopes and their options. Following this description are three sections:

- Installation shows you how to configure and install the instrument, as well as how to reinstall the system software included with the product.
- Incoming Inspection provides a procedure for verifying basic operation and functionality.
- Accessories & Options lists the standard and optional accessories for this product.

#### **Model Key Features**

TDS6000B & TDS6000C Series instruments are high performance solutions for verifying, debugging, and characterizing sophisticated electronic designs. The series features exceptional signal acquisition performance, operational simplicity, and open connectivity to the design environment. Classic analog-style controls, a large touch-sensitive display, and graphical menus provide intuitive control. Open access to the Windows operating system enables unprecedented customization and extensibility. Key features include:

- 6 GHz bandwidth and 20 GS/s real time sampling rate, TDS6604B
- 8 GHz bandwidth and 20 GS/s real time sampling rate, TDS6804B
- 12 GHz bandwidth and 40 GS/s real time sampling rate, TDS6124C
- 15 GHz bandwidth and 40 GS/s real time sampling rate, TDS6154C
- Enhanced Bandwidth capability that, when enabled, applies Digital Signal Process (DSP) filters that can extend the bandwidth and flatten the bandpass. Enhanced Bandwidth has three components: magnitude correction through the bandpass, phase linearity correction through the bandpass, and bandwidth extension on some models.
- Record lengths up to 64,000,000 samples, depending on model and option
- Up to 2.0% DC vertical gain accuracy
- Four input channels (each with 8-bit resolution), auxiliary trigger input and output
- Sample, envelope, peak-detect, high-resolution, waveform database, and average acquisition modes

- Full programmability, with an extensive GPIB-command set and a messagebased interface
- Trigger types for both A and B Event & Delayed B Event include Edge, Glitch, Runt, Width, Transition Time, Timeout, Pattern, State, Setup/Hold, and Window. All except Edge, Pattern, and State can be Logic State qualified by up to two channels. Trigger sensitivity is up to 4 divisions at 9 Hz. Trigger jitter is as low as >1.1 ps RMS. You can trigger on a glitch or runt of less than approximately 100 ps.
- Powerful built-in measurement capability, including histograms, automatic measurements, eye pattern measurements and measurement statistics
- A large 10.4 inch (264.2 mm) high resolution XGA color display that supports color grading of waveform data to show sample density
- MultiView Zoom to view and compare up to four zoom areas at a time. Lock and manually or automatically scroll up to four zoom areas
- An intuitive, graphical user interface (UI), with online help that is built in and available on screen
- Internal, removable disk storage
- Wide array of probing solutions

### **Product Software**

The instrument includes the following software:

- System Software. Includes a specially configured version of Windows <sup>xp</sup> preinstalled on the instrument. Windows<sup>xp</sup> is the operating system on which the user-interface application of this product runs, and provides an open desktop for you to install other compatible applications. Do not attempt to substitute any version of Windows that is not specifically provided by Tektronix for use with your instrument.
- Product Software. Comes preinstalled on the instrument. This software, running on Windows<sup>xp</sup>, is the instrument application. This software starts automatically when the instrument is powered on, and provides the user interface (UI) and all other instrument control functions. You can also minimize the instrument application.
- Support Software. The compact discs, included with the instrument, contain additional useful software and files that can be installed on your instrument:
  - Readme file. This file contains release notes and updates that could not be included in other product documentation.

- GPIB Programmer Online Help software. This software, in an online help format, contains the information that you need to program the instrument through its GPIB interface. A printable PDF file of this information is also available on the compact disc.
- Performance Verification Procedures. The compact disc contains instructions to perform a performance verification.

See the instructions for the compact discs for information about installing the support software.

Occasionally new versions of software for your instrument may become available at our web site. See *Contacting Tektronix* on page xvii in *Preface*.

### **Software Upgrade**

Tektronix may offer software upgrade kits for the instrument. Contact your Tektronix service representative for more information (see *Contacting Tektronix* on page xvii).

### Installation

This chapter covers installation of the instrument.

### Unpacking

Verify that you have received all of the parts of your instrument. The Standard Accessories list shows the standard accessories that you should find in the shipping carton (probes depend on the option you ordered.) You should also verify that you have:

- The correct power cord for your geographical area.
- The compact discs that include copies of the software installed on the instrument and additional support software that may be useful to you: the Operating System Restore, Product Software, and Optional Applications Software. Store the product software in a safe location where you can easily retrieve it.

**NOTE**. The certificate of authenticity (Windows <sup>xp</sup> licence agreement) is attached to the rear of your instrument. This certificate proves your ownership of the Windows operating system in your instrument. Without this certificate, you might purchase a new Windows license if the hard disk in your instrument requires rebuilding or replacement.

• All the standard and optional accessories that you ordered.

Fill out and send in the customer registration card.

### **Checking the Environment Requirements**

Read this section before attempting any installation procedures. This section describes site considerations, power requirements, and ground connections for your instrument.

**Site Considerations** The instrument is designed to operate on a bench or on a cart in the normal position (on the bottom feet). For proper cooling, at least three inches (7.62 cm) of clearance is required on both sides of the instrument, and the bottom requires the clearance provided by the instrument feet.

If you operate the instrument while it is resting on the rear feet, make sure that you properly route any cables coming out of the rear of the instrument to avoid damaging them.

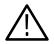

**CAUTION.** To prevent damage to the instrument, keep the bottom and sides of the instrument clear of obstructions for proper cooling.

### **Connecting Peripherals**

The peripheral connections are the same as those you would make on a personal computer. The connection points are shown in Figure 1-1. See Table 1-1 on page 1-8 for additional connection information.

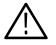

**CAUTION.** To avoid product damage, either power off the instrument or place the instrument in Standby power mode before installing any accessories except a USB mouse or keyboard to the instrument connectors. (You can connect and disconnect USB devices with the power on.) See Shutting Down the Instrument on page 1–9.

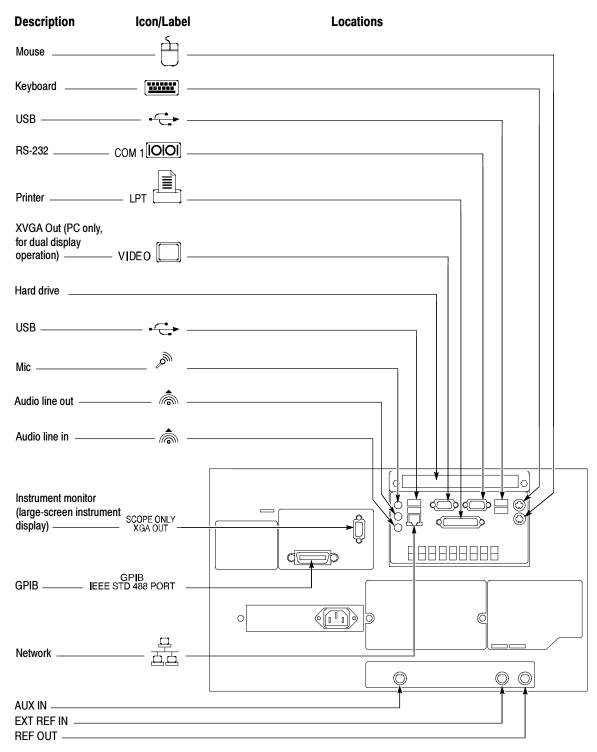

Figure 1-1: Locations of peripheral connectors on rear panel

| Item      | Description                                                                                                    |
|-----------|----------------------------------------------------------------------------------------------------|
| Monitor   | If you use a nonstandard monitor, you may need to change the Windows <sup>xp</sup> display settings to achieve the proper resolution for your monitor. To set up a dual display, see page 1-14.                                                                                      |
| Printer   | Connect the printer to the EPP (enhanced parallel port) connector directly. If your printer has a DB-25 connector, use the adapter cable that came with your printer to connect to the EPP connector. For information on printer usage, see <i>Printing Waveforms</i> on page 3-228. |
| Rackmount | Refer to the Rackmount Installation Instructions for information on installing the rackmount kit.                                                                                                    |
| Other     | Refer to the Readme file on the Product Software CD for possible additional accessory installation information not covered in this manual.                                                                                                    |

### **Powering On the Instrument**

Follow these steps to power on the instrument for the first time.

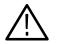

**CAUTION.** Connect the keyboard, mouse, and other accessories before applying power to the product.

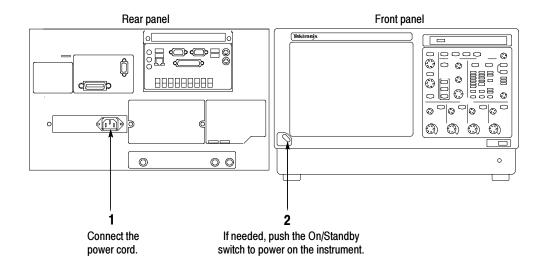

Figure 1-2: Powering on the instrument

#### Shutting Down the Instrument

When you push the front-panel On/Standby switch, the instrument starts a shutdown process (including a Windows shutdown) to preserve settings and then removes power from most circuitry in the instrument. Avoid disconnecting the line cord to power off the instrument.

**NOTE**. If you do not use the On/Standby switch to shut down the instrument before powering off the instrument, the instrument will be in the factory Default Setup when powered on the next time.

To completely remove power to the instrument, perform the shutdown just described, remove the power cord from the instrument.

#### **Backing Up User Files**

You should back up your user files on a regular basis. Use the Back Up tool to back up files stored on the hard disk. The Back Up tool is located in the System Tools folder in the Accessories folder.

- 1. Minimize the instrument application by selecting **Minimize** in the File menu.
- 2. Touch the Windows Start button.
- **3.** Select **All Programs**, **Accessories**, **System Tools**, **Backup** in the Start menu.

|                        | 4. Use the backup tool that displays to select your backup media and to select the files and folders that you want to back up. Use the Windows online help for information on using the Backup tool. You can back up to the CD-RW drive, USB 2.0 memory device, or to a third-party storage device over the printer port (rear panel).                                                          |  |
|------------------------|----------------------------------------------------------------------------------------------------|--|
| Installing Software    |                                                                                                    |  |
|                        | The instrument system and application software is preinstalled at the factory. If<br>you need to reinstall the software, refer to the instructions that accompany the<br>CDs shipped with the instrument. If you need to restore the operating system,<br>you also need the Windows license information from the Certificate of Authen-<br>ticity shipped with the instrument.                  |  |
| Software Release Notes | Read the software release notes README.TXT ASCII file on the product-soft-<br>ware CD before performing installation procedures. This file contains additional<br>installation and operation information that supercedes other product documenta-<br>tion.                                                                                                    |  |
|                        | To view the README.TXT file, open the Notepad Windows accessory. Then open the file on the Product Software CD.                                                                                                    |  |
| Accessory Software     | The Product Software CD also contains accessory software and files that you can choose to install in the instrument or in another computer. Refer to the instructions that accompany the CD for installation information.                                                                                                    |  |
|                        | <b>GPIB Programmer Online Help Software.</b> You can install the GPIB Programmer online help on the instrument, but it may be more convenient to install it on the PC that is functioning as the GPIB system controller. From the system controller, you can copy and paste commands from the help directly into your test programs. The programmer information contains the following content: |  |
|                        | • GPIB configuration information for the instrument                                                                                                    |  |
|                        | • Lists of the command groups and the commands they contain                                                                                                    |  |
|                        | <ul> <li>Detailed command descriptions including syntax and examples</li> </ul>                                                                                                    |  |
|                        | <ul> <li>Status and error messages</li> </ul>                                                                                                    |  |
|                        | <ul> <li>Programming examples</li> </ul>                                                                                                    |  |
|                        | The CD also contains a printable version of the programmer information in the form of a PDF file.                                                                                                    |  |

**Manual Performance Verification Procedure.** This is a printable PDF file that describes how to verify the instrument performance using generic test equipment.

**User manual.** This is a PDF file of this user manual.

**Optional Accessory Software.** The *Optional Applications Software* CD contains programs that you can install and run five times per application. You can then purchase an upgrade from Tektronix if you decide that you want to continue to use the application. Refer to the instructions that accompany the CD for installation information.

**Desktop Applications** You can install desktop application software on the instrument. The instrument has been tested with the following software products installed:

- Microsoft Office 2000 (including Word, Excel, Powerpoint, and Access)
- MathCad
- MATLAB

Other software products may be compatible but have not been tested by Tektronix. If the instrument malfunctions after you install software, you should uninstall the software, and then reinstall the instrument application to restore proper operation.

**Exiting the Instrument Application.** Before installing other desktop applications, you should exit the instrument application. Follow these steps to exit the instrument application:

**NOTE**. If you are not using a USB keyboard and mouse, you must power on the instrument after attaching your keyboard and mouse.

- 1. Connect a keyboard and mouse to the instrument.
- 2. While holding down the CTRL and ALT keys, press the DELETE key.
- 3. Select Task Manager.
- 4. In the Applications tab, select **TekScope.exe**, and then select **End Process** to stop the instrument application.

The instrument application will restart after you restart the entire system, following the installation of the desktop application software.

**Options** Some options contain software that must be installed and/or enabled. To do the installation, follow the specific instructions that come with the option.

Tektronix provides a key that you must enter (one time) to enable all the options that you have purchased for your instrument. To enter the key, select **Option Installation** in the **Utilities** menu, and then follow the on-screen instructions.

### **Enabling or Disabling Your LAN and Connecting to a Network**

You can connect the instrument to a network to enable printing, file sharing, internet access, and other communications functions. Before you make the connection, do the following steps to enable (the default) network access to the instrument:

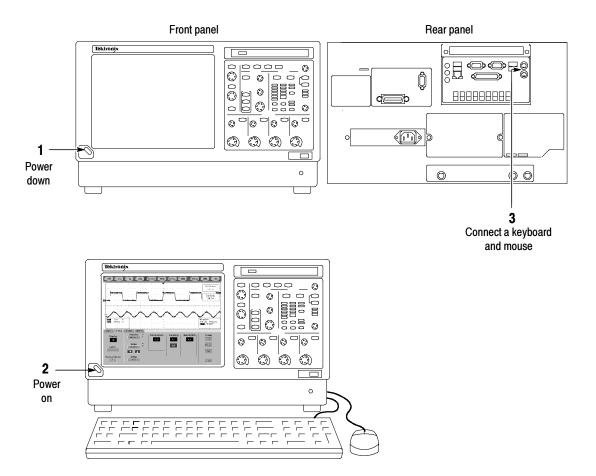

#### Figure 1-3: Enabling your LAN and connecting to a network

- **4.** As the instrument begins to boot, press the **F2** key on the keyboard repeatedly until the message "**Entering SETUP**" ("Loading SETUP" on some instruments) appears.
- 5. In the BIOS Setup Utility, use the right-arrow key on the keyboard to highlight the Advanced menu at the top of the screen.
- **6.** Use the arrow down key to highlight **Peripheral Configuration** in the Advanced screen, and then press **Enter**.

- 7. Use the arrow down key to highlight **Outboard LAN** in the Peripheral Configuration screen, and then press **Enter**.
- 8. Use the arrow up or down key to highlight Enabled, and then press Enter.
- **9.** Press the **F10** key to save and exit. Confirm the Save of Configuration changes when you are prompted on screen.
- 10. Use the Windows network setup utility to define the instrument as a network client and configure it for your network. You can find the network setup utility in the Windows Start menu if you select Settings > Control Panel and then double-click Network. Consult your network administrator for specific instructions to make these settings.

**NOTE**. If you want to disable network access for the instrument, perform the above procedure except substitute Disabled for the command listed in step 8. The instrument will boot faster with network access disabled.

#### Setting up a Dual Display

Use the following steps to set up the instrument for dual display operation. You can operate the instrument while having full use of Windows and other applications on the external monitor.

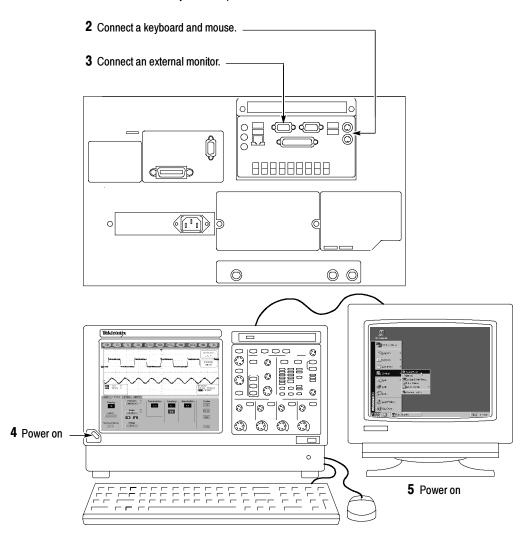

1 Use the On/Standby switch to power down.

#### Figure 1-4: Setting up a dual display

- **6.** Watch for a message on the external monitor telling you that Windows has successfully initialized the display adapter.
- 7. The instrument should detect that the new monitor was connected. Follow the instructions on the instrument display to install new drivers for the monitor.
- 8. Type a Control-M to minimize the instrument application.
- **9.** In the Windows desktop, right-click the mouse, and then select **Properties** to display the Display Properties dialog box.

- 10. Select the Settings tab, and select the grayed-out monitor in the display box.
- 11. Select yes when you are prompted to enable the new monitor.
- 12. Set the resolution that you want to use on the external monitor.
- **13.** Click on the external monitor in the display box, and drag it to the correct orientation.

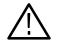

**CAUTION.** Do not change the resolution or color settings for the internal LCD monitor. The internal resolution must be 1024 x 768 and the color setting must be True Color (24 bit).

**14.** Select **OK** to apply the settings. The new monitor will display additional desktop area.

To make the best use of the new display area, do these additional steps to move the Windows controls to the external monitor:

1. Click (and hold) on the Windows task bar in the area shown in Figure 1-5, and then drag it upwards and toward the external monitor. The task bar will first go to the side of the internal monitor, then to the side of the external monitor, and finally to the bottom of the external monitor.

| H start | e e | • | TekScope |       | 4          |              | ⊘⊠‰ | 9:03 AM |
|---------|-----|---|----------|-------|------------|--------------|-----|---------|
|         |     |   |          |       | Î          |              |     |         |
|         |     |   |          |       |            |              |     |         |
|         |     |   |          | Click | here to dr | ag task bar. |     |         |

#### Figure 1-5: Drag area for Windows task bar

2. Release the mouse when the task bar is where you want it to be.

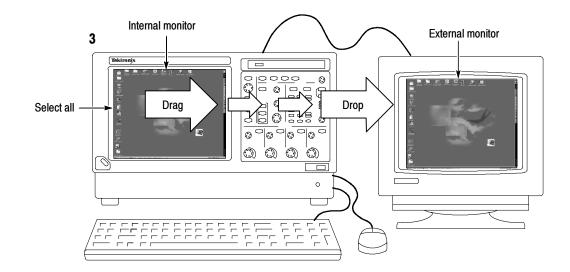

Figure 1-6: Moving Windows desktop icons to the external monitor

- 4. If you use the instrument help system, you can drag the help windows to the external monitor so that you can read them while you operate the instrument.
- 5. When you open any Windows application, drag the windows from the application to the external monitor.

Installation

### **Incoming Inspection**

This chapter contains instructions for performing the *Incoming Inspection Procedure*. This procedure verifies that the instrument is operating correctly after shipment, but does not check product specifications.

If the instrument fails any test within this section, it may need service. To contact Tektronix for service, see *Contacting Tektronix* on page xvii.

Make sure you have put the instrument into service as detailed in *Installation* starting on page 1–5. Then assemble the following test equipment and proceed with the procedures that follow.

### **Self Tests**

This procedure uses internal routines to verify that the instrument functions and was adjusted properly. No test equipment or hookups are required.

| Equipment required | None                                                                               |
|--------------------|------------------------------------------------------------------------------------|
| Prerequisites      | Power on the instrument and allow a 20 minute warm-up before doing this procedure. |

- **1.** *Verify that internal diagnostics pass:* Do the following substeps to verify passing of internal diagnostics.
  - **a.** Display the System diagnostics menu:
    - If the instrument is in toolbar mode, touch the MENU button to put the instrument into menu bar mode.
    - From the Utilities menu, select Instrument Diagnostics . . . . This displays the diagnostics control window.
  - **b.** *Run the System Diagnostics:* 
    - First disconnect any input signals and probes from all four channels.
    - Touch the **Run** button in the diagnostics control window.
  - **c.** *Wait:* The internal diagnostics do an exhaustive verification of proper instrument function. This verification will take several minutes. When the verification is finished, the resulting status will appear in the diagnostics control window.

**NOTE**. If diagnostic error message 512 is displayed, run signal-path compensation and then rerun Instrument Diagnostics.

- **d.** *Verify that no failures are found and reported on-screen.* All tests should pass.
- e. Run the signal-path compensation routine:
  - From the Utilities menu, select Instrument Calibration .... This displays the Instrument Calibration control window.
  - Touch the **Calibrate** button to start the routine.
- f. *Wait:* Signal-path compensation may take five to ten minutes to run.
- **g.** *Confirm signal-path compensation returns passed status:* Verify that the word *Pass* appears in the instrument calibration control window.
- 2. *Return to regular service:* Touch the Close button to exit the instrument calibration control window.

### **Functional Tests**

The purpose of these procedures is to confirm that the instrument functions properly.

**NOTE**. These procedures verify that the instrument features operate. They do not verify that they operate within limits.

Therefore, when the instructions in the functional tests that follow call for you to verify that a signal appears on-screen "that is about five divisions in amplitude" or "has a period of about six horizontal divisions," and so forth, do not interpret the quantities given as limits.

**NOTE**. Do not make changes to the front-panel settings that are not called out in the procedures. Each verification procedure will require you to set the instrument to certain default settings before verifying functions. If you make changes to these settings, other than those called out in the procedure, you may obtain invalid results. In this case, repeat the procedure from step 1.

When you are instructed to press a front-panel button or screen button, the button may already be selected (its label will be highlighted). If this is the case, it is not necessary to push the button.

| Check Vertical Operation | Equipment required | One BNC cable<br>One 015-1018-00, SMA male-to-BNC female adapter |
|--------------------------|--------------------|------------------------------------------------------------------|
|                          |                    | TDS6000B or TDS6000C Digital Storage Oscilloscope                |
|                          | Prerequisites      | None                                                             |

- 1. Initialize the instrument: Push the front-panel DEFAULT SETUP button.
- **2.** *Hook up the signal source:* Connect the equipment as shown in Figure 1-7 to the channel input you want to test (beginning with CH 1).

**NOTE**. Connect the FAST EDGE output (labeled PROBE COMPENSATION on some TDS6000B instruments) to the channel input using a SMA cable and adapters.

- **3.** *Turn off all channels:* If any of the front-panel channel buttons are lighted, push those buttons to turn off the displayed channels. See Figure 1–8.
- **4.** *Select the channel to test:* Push the channel button for the channel you are currently testing. The button lights and the channel display comes on.

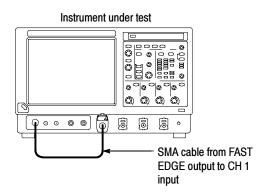

Figure 1-7: Universal test hookup for functional tests - CH 1 shown

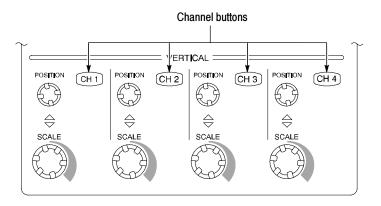

#### Figure 1-8: Channel button location

- 5. Set up the instrument:
  - Push the front-panel AUTOSET button. This sets the horizontal and vertical scale and vertical offset for a usable display and sets the trigger source to the channel that you are testing.
  - Touch the Vert button and then touch Offset. Confirm that the Ch1 Offset is about -0.16 to -0.54 V (0.0 V if not using a probe).
- **6.** *Verify that the channel is operational:* Confirm that the following statements are true.
  - Verify that the vertical scale readout and the waveform amplitude for the channel under test are as shown in Table 1–2.

|                    | TDS6604B, TDS6804B, TDS6124C, TDS6154C |  |  |
|--------------------|----------------------------------------|--|--|
| Setting            | Without a probe                        |  |  |
| Scale              | 200 mV                                 |  |  |
| Waveform amplitude | 2.0 divisions                          |  |  |

#### Table 1-2: Vertical settings

- The front-panel vertical **POSITION** knob (for the channel you are testing) moves the signal up and down the screen when rotated.
- Turning the vertical SCALE knob counterclockwise (for the channel you are testing) decreases the amplitude of the waveform on-screen, turning the knob clockwise increases the amplitude, and returning the knob to the original scale setting returns the amplitude to that shown in Table 1-2 for that scale setting.

- 7. Verify that the channel acquires in all acquisition modes: From the Horiz/Acq menu, select Horizontal/Acquisition Setup .... Touch the Acquisition tab in the control window that displays. Touch each of the acquisition modes and confirm that the following statements are true (see Using the Acquisition Controls on page 3-18 for more information):
  - Sample mode displays an actively acquiring waveform on-screen. (Note that there is a small amount of noise present on the square wave).
  - Peak Detect mode displays an actively acquiring waveform on-screen with the noise present in Sample mode "peak detected."
  - Hi Res mode displays an actively acquiring waveform on-screen with the noise that was present in Sample mode reduced.
  - Average mode displays an actively acquiring waveform on-screen with the noise reduced.
  - Envelope mode displays an actively acquiring waveform on-screen with the noise displayed.
  - Waveform Database mode displays an actively acquiring waveform on-screen that is the accumulation of several acquisitions.
- **8.** *Test all channels:* Repeat steps **2** through **7** until all four input channels are verified.
- **9.** *Remove the test hookup:* Disconnect the equipment from the channel input and the FAST EDGE output.

| Check Horizontal | Equipment     | One SMA cable, such as Tektronix part number 174-1427-xx |
|------------------|---------------|----------------------------------------------------------|
| Operation        | required      | One TCA-SMA adapter                                      |
|                  | Prerequisites | None                                                     |

- 1. Initialize the instrument: Push the front-panel DEFAULT SETUP button.
- **2.** *Hook up the signal source:* Connect the equipment to the CH 1 input as shown in Figure 1-9.

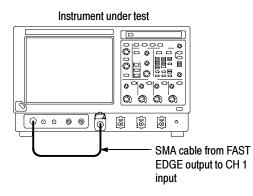

Figure 1-9: Setup for time base test

- 3. Set up the instrument: Push the front-panel AUTOSET button.
- Touch the Vert button and then touch Offset. Adjust the Ch1 Offset to -0.15 V using the multipurpose knob.
- 5. Set the Vertical SCALE to 50 mV per division.
- 6. Set the time base: Set the horizontal SCALE to  $200 \,\mu$ s/div. The time-base readout is displayed at the bottom of the graticule.
- 7. Verify that the time base operates: Confirm the following statements.
  - One period of the square-wave fast edge signal is about five horizontal divisions on-screen for the 200 µs/div horizontal scale setting.
  - Rotating the horizontal SCALE knob clockwise expands the waveform on-screen (more horizontal divisions per waveform period), counterclockwise rotation contracts it, and returning the horizontal scale to 200 µs/div returns the period to about five divisions.
  - The horizontal **POSITION** knob positions the signal left and right on-screen when rotated.
- **8.** *Verify horizontal delay:* 
  - **a.** Center a rising edge on screen:
    - Set the horizontal **POSITION** knob so that the rising edge where the waveform is triggered is lined up with the center horizontal graticule.
    - Change the horizontal SCALE to 20 µs/div. The rising edge of the waveform should remain near the center graticule and the falling edge should be off screen.
  - **b.** *Turn on and set horizontal delay:*

- From the **Horiz**/Acq menu, select **Horizontal**/Acquisition Setup . . .
- Touch the Horizontal tab in the control window that displays.
- Touch the **Delay Mode** button to turn delay on.
- Double-touch the Horiz Delay control in the control window to display the pop-up keypad. Touch the keypad buttons to set the horizontal delay to 1.5 ms, and then touch the ENTER key.
- c. *Verify the waveform:* Verify that a falling edge of the waveform is within a few divisions of center screen.
- **d.** Adjust the horizontal delay: Rotate the upper multipurpose knob to change the horizontal delay setting. Verify that the falling edge shifts horizontally. Rotate the front-panel horizontal **POSITION** knob. Verify that this knob has the same effect (it also adjusts delay, but only when delay mode is on).
- **e.** Verify the delay toggle function:
  - Rotate the front-panel horizontal **POSITION** knob to center the falling edge horizontally on the screen.
  - Change the horizontal SCALE to 40 ns/div. The rising edge of the waveform should remain near the center graticule.
  - Readjust the delay setting to position the rising edge 2 divisions to the right of the center graticule line.
  - Push the front-panel **DELAY** button several times to toggle delay off and on and back off again. Verify that the display switches quickly between two different points in time (the rising edge shifts horizontally on the display).
- 9. *Remove the test hookup:* Disconnect the equipment from the channel input and the FAST EDGE output.

| Check Trigger Operation | Equipment<br>required | One BNC cable, such as Tektronix part number 174-1427-xx<br>One TCA-SMA TekConnect adapter |
|-------------------------|-----------------------|--------------------------------------------------------------------------------------------|
|                         | Prerequisites         | None                                                                                       |

- 1. *Initialize the instrument:* Push the front-panel **DEFAULT SETUP** button.
- 2. Hook up the signal source: Connect the equipment to the CH 1 input as shown in Figure 1-10.
- **3.** Set up the instrument: Push the front-panel AUTOSET button.

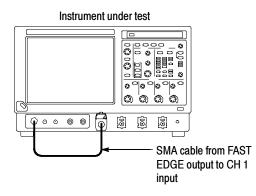

#### Figure 1-10: Setup for trigger test

- Touch the Vert button, and then touch Offset. Adjust the Ch1 Offset to -0.15 V using the multipurpose knob.
- 5. Set the Vertical SCALE to 50 mV per division.
- **6.** *Verify that the main trigger system operates:* Confirm that the following statements are true.
  - The trigger level readout for the A (main) trigger system changes with the trigger-LEVEL knob.
  - The trigger-LEVEL knob can trigger and untrigger the square-wave signal as you rotate it. (Leave the signal *untriggered*).
  - Pushing the front-panel trigger LEVEL knob sets the trigger level to the 50% amplitude point of the signal and triggers the signal that you just left untriggered. (Leave the signal triggered.)
- 7. Verify that the delayed trigger system operates:
  - **a.** Set up the delayed trigger:
    - From the Trig menu, select A→B Sequence .... This displays the A→B Sequence tab of the trigger setup control window.
    - Touch the **Trig After Time** button under A Then B.
    - Touch the **B Trig Level** control in the control window.
  - **b.** Confirm that the following statements are true:
    - The trigger-level readout for the B trigger system changes as you turn the lower multipurpose knob.
    - As you rotate the lower multipurpose knob, the square-wave FAST EDGE signal can become triggered and untriggered. (Leave the signal triggered.)

- **c.** *Verify the delayed trigger counter:* 
  - Set trigger mode to **norm**.
  - Double-touch the Trig Delay control to pop up a numeric keypad for that control.
  - Touch the keypad to enter a trigger delay time of **1000 ms**, and then touch **Enter**.
  - Verify that the trigger **READY** indicator on the front panel flashes about once every second as the waveform is updated on-screen.
- **8.** *Remove the test hookup:* Disconnect the equipment from the channel input and the FAST EDGE output.

### Perform the Extended Diagnostics

Extended diagnostics and self calibration perform a more detailed functionality check than the incoming inspection and Power-on diagnostics.

**NOTE**. Allow a 20-minute warm-up before running the self calibration.

Disconnect any attached signal from the instrument. Then select the Utilities menu. Run the self calibration followed by the extended diagnostics by first selecting the Instrument Calibration (see page 3-139 for additional information on signal path compensation) and then the Instrument Diagnostics tabs. Results of the tests display on their property pages. Checking the Underlying To check the hardware and Windows software underlying the instrument UI (user System (Optional) interface), run the CheckIt Utilities from the Windows Start menu: **1.** Minimize the instrument application before running the external diagnostics. From the File menu select Minimize. 2. Touch Start, then touch **Programs** in the Start Menu. Finally, touch **CheckIt Utilities.** 3. From the Go To menu, select and run the tests you want to perform. 4. Check test results. All tests except the Modem and CD-ROM tests should pass. The CD-ROM test requires data from the CheckIt Utilities CD. 5. Dismiss the CheckIt Utilities: Select Exit in the File menu. 6. Restart your instrument UI software: On the Quick Launch bar, touch TekScope.

Incoming Inspection

### **Operational Maps**

This chapter acquaints you with how the instrument functions and operates. It consists of several maps that describe the system, its operation, and its documentation:

- Documentation Map, lists the documentation that supports the instrument.
- *System Overview Maps*, describe the high-level operating blocks and operating cycle of the instrument.
- *User-Interface Map*, describes the elements of the User Interface (UI) application, which provides complete control of the instrument.
- *Front-Panel Map*, describes the elements of the instrument front panel and cross references information relevant to each element.
- Display Map, describes elements and operation of single-graticule and multiple-graticule displays.
- Front Panel I/O Map, describes inputs, outputs, and peripherals.
- *Rear Panel I/O Map*, describes input/output ports and peripherals.

Tutorial (How to?) procedures are available online, as part of the online help.

For information on configuring and installing your instrument, refer to Chapter 1, *Getting Started*.

# **Documentation Map**

This instrument ships with documents individually tailored to address different aspects or parts of the product features and interface. The table below cross references each document to the instrument features and interfaces it supports.

| To read about                                            | Refer to these documents:                                                                                                    | Description                                                                                                    |
|----------------------------------------------------------|----------------------------------------------------------------------------------------------------|----------------------------------------------------------------------------------------------------|
| Installation, Specifications, &<br>Operation (overviews) | User Manual<br>Quick Start User Manual<br>Product Software CD                                                                               | Read the <i>Quick Start User Manual</i> for a quick overview of instrument features and their usage.                                                                                                    |
|                                                          |                                                                                                    | Read the <i>User Manual</i> for general informa-<br>tion about your instrument—procedures on<br>how to put it into service, maps of its user<br>interface controls, overviews and back-<br>ground on its features.                                            |
|                                                          |                                                                                                    | Product Software CD includes Specifica-<br>tions of performance.                                                                                                    |
|                                                          |                                                                                                    | For more usage information, see <i>Online</i><br><i>Help System</i> below.                                                                                                    |
| In Depth Operation and UI Help                           | Online Help System                                                                                                    | Access online help from the instrument for<br>context-sensitive information on virtually all<br>controls and elements on screen.                                                                                                    |
|                                                          |                                                                                                    | Online help includes procedures for using instrument functions. Online help includes a list of Options and accessories.                                                                                                    |
| GPIB Commands                                            | Online Programmers Guide                                                                                                    | Quickly find the syntax of a command, and<br>copy the command if desired. Read about<br>communication, error handling, and other<br>information on GPIB usage. This guide is<br>on the product software CD.                                                   |
| Analysis and Connectivity Tools                          | Oscilloscope Analysis and Connectivity<br>Made Easy<br>TekVISA Programming Manual<br>VXIplug&play Driver Help<br>TekVISA Excel Toolbar Help | These documents consists of various<br>connectivity and analysis tools that you can<br>install and configure for your instrument.<br>For more information, see the <i>Analysis and</i><br><i>Connectivity Support</i> topic in the instrument<br>online help. |

# **System Overview Maps**

The instrument is a highly capable waveform acquisition, test, and measurement system. The following model provides background information on its operation, which, in turn, may provide you insight on how the instrument can be used.

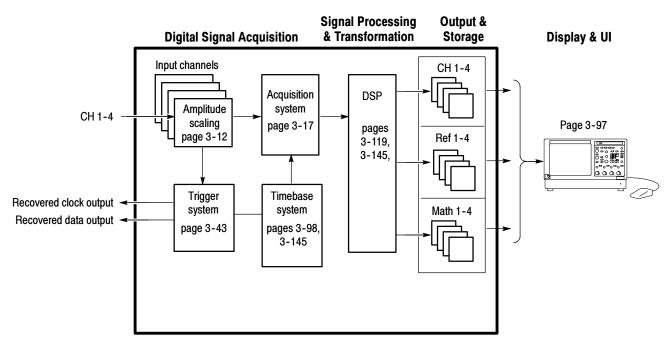

### **Functional Model Map**

The model comprises four high-level subsystems or processes (embodying a variety of hardware and software functions) and the data that connects them:

- Digital Signal Acquisition System. Acquires a waveform record from each signal that you input to each channel using the following subsystems:
  - **Input Channels.** Conditions the input signal, primarily through the use of analog hardware, before the signal is converted to digital form.
  - Trigger System. Recognizes a specific event of interest on the input trigger signal and informs the Timebase of the occurrence of the event. Recovered clock and data signals are optional on TDS6000B & TDS6000C Series Digital Storage Oscilloscope.

- Timebase System. Tells the Acquisition system to start an acquisition cycle (that is, to convert from analog to digital). In more general terms, synchronizes the capturing of digital samples in the Acquisition system to the trigger events generated from the Trigger system.
- Acquisition System. Performs the actual A/D conversion and storing of digital samples.
- DSP Transformation System. Performs a variety of transformations or operations, beginning with the most fundamental data element(s) in the system, the Channel Waveform(s). Waveform math operations, automatic measurements, spectral waveforms, and histogram generation are examples.
- Input/Output Systems. Provides output (and sometimes input) of instrument-data elements in a form suitable to the user and also provides user input control.

The process overview that follows describes each step in the top-level cycle of instrument operation.

### **Process Overview Map**

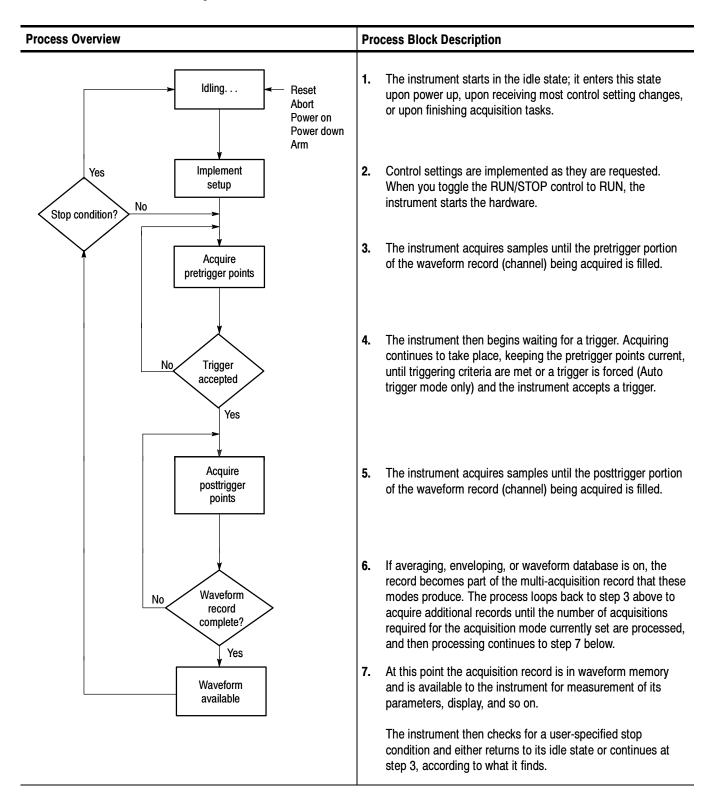

# **User Interface Map - Complete Control and Display**

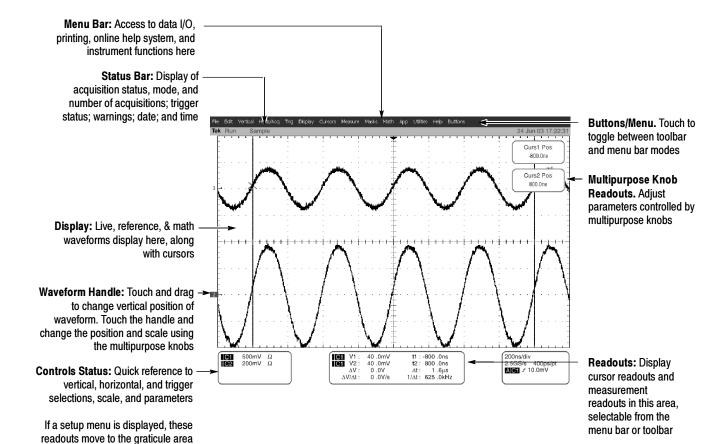

### Front-Panel Map - Quick Access to Most Often Used Features

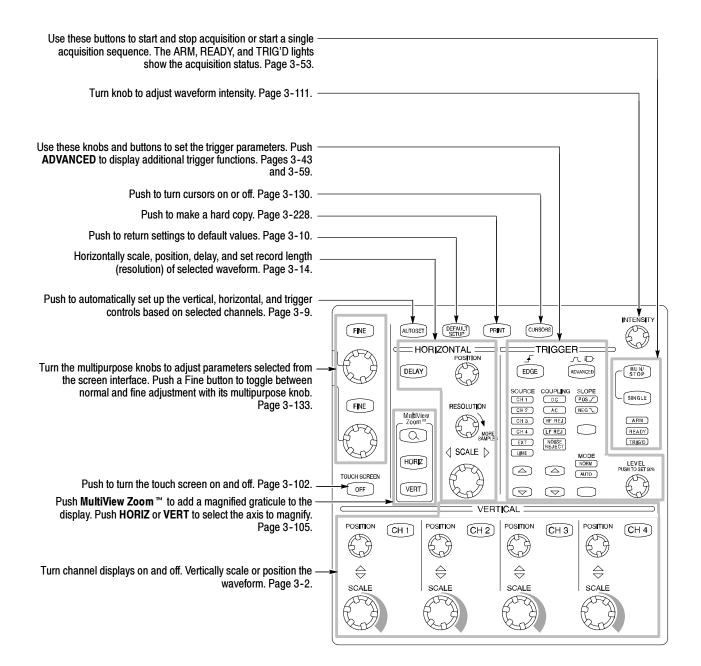

# Display Map - Single Graticule

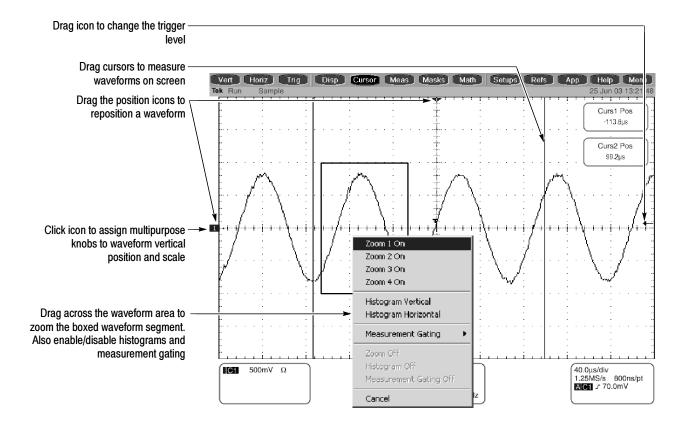

# Front Panel I/O Map

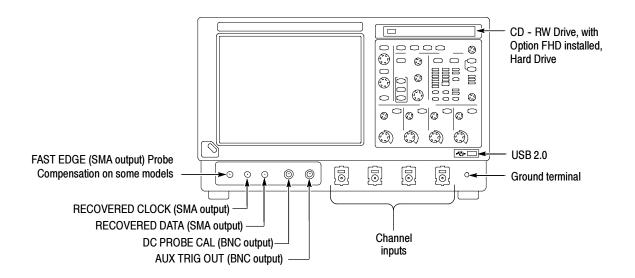

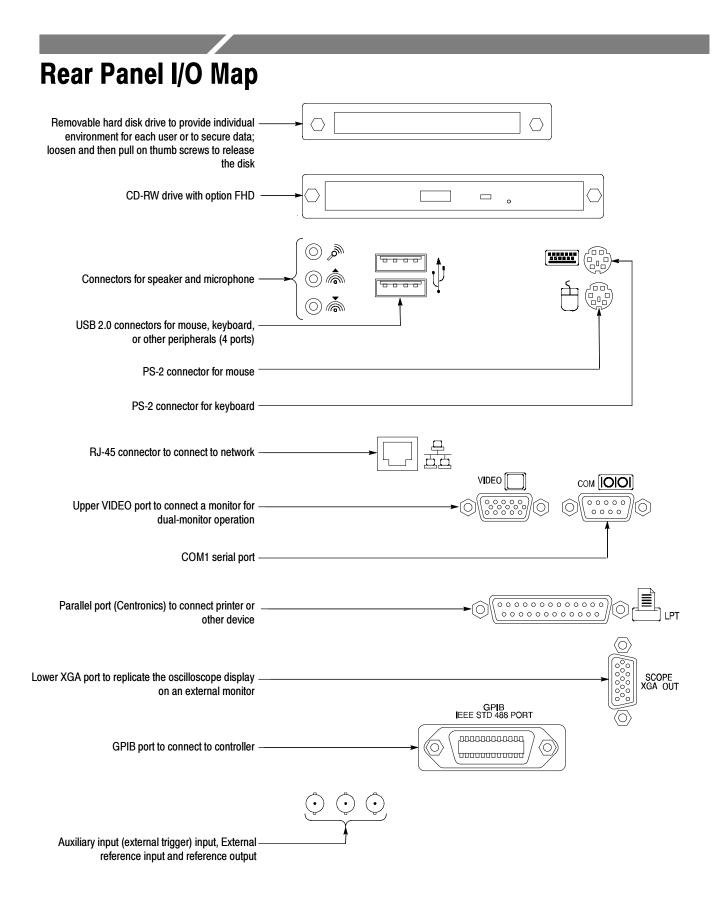

## **Acquiring Waveforms**

Before you can do anything (display, print, measure, analyze, or otherwise process) to a waveform, you must acquire the signal. This instrument comes equipped with the features that you need for capturing your waveforms before further processing them according to your requirements. The following topics cover capturing signals and digitizing them into waveform records:

- Signal Connection and Conditioning: How to connect waveforms to the instrument channels; how to scale and position the channels and timebase for acquiring waveforms.
- *Setting Acquisition Controls:* How to choose the appropriate acquisition mode for acquiring your waveforms; how to start and stop acquisition.
- Acquisition Control Background: Background information on the data sampling and acquisition process.
- *Using FastFrame:* Using FastFrame to capture many records in a larger record, and then view and measure each record individually.

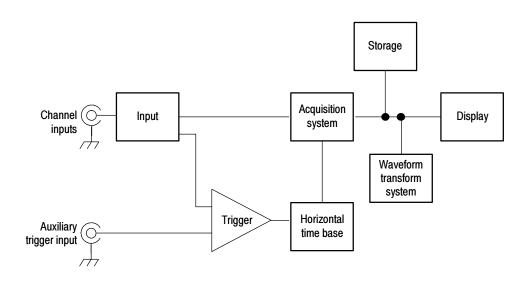

**NOTE**. This section describes how the vertical and horizontal controls define the acquisition of live waveforms. These controls also define how all waveforms are displayed, both live and derived waveforms (math waveforms, reference waveforms, and so on). The sections that follow cover display-related usage:

- Displaying Waveforms on page 3-97.
- Creating and Using Math Waveforms on page 3-145.

### **Signal Connection and Conditioning**

This section presents overviews of the instrument features related to setting up the input signal for digitizing and acquisition. It addresses the following topics:

- How to turn on channels and adjust vertical scale, position, and offset
- How to set horizontal scale, position, and access record-length and triggerposition controls
- How to get a basic trigger on your waveform

**NOTE**. Terminology: This manual uses the terms vertical acquisition window and horizontal acquisition window throughout this section and elsewhere. These terms refer to the vertical and horizontal range of the segment of the input signal that the acquisition system acquires. The terms do not refer to any windows or display windows on screen.

Figure 3-1 shows the model for each input channel.

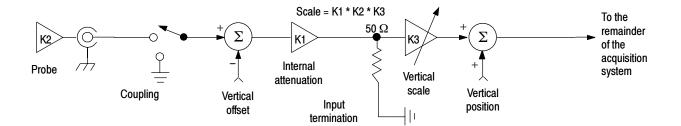

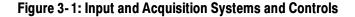

| Use input conditioning to ensure the instrument acquires the data that you want |
|---------------------------------------------------------------------------------|
| to display, measure, or otherwise process. To ensure the best possible data for |
| displaying and further processing, do the following:                            |

- Set the vertical scale to control the size of the vertical acquisition window for each channel to capture part or all of the vertical amplitude of the input signal. When vertical scaling is set to capture only a fraction of the input signal range (for increased detail), the vertical offset control may be used to determine which portion of the input signal is captured by the vertical acquisition window.
- Set horizontal scale to control the size of the horizontal acquisition window to capture as much as you want of the input signal(s). Set the horizontal position to delay the window relative to a trigger and to control where in the input signal (data stream) that the horizontal acquisition window acquires.

For more background on acquisition window concepts, see *Input Conditioning Background* on page 3-11.

The instrument can automatically obtain and display a stable waveform of usable size. Pushing the Autoset button automatically sets up the instrument controls based on the characteristics of the input signal. Autoset is much faster and easier than a manual control-by-control setup.

The instrument can also be reset to its factory default settings.

Usage of some input conditioning controls or features may be limited when other control settings are in effect. Voltage offset is incompatible with reference waveforms because offset is an acquisition control.

#### **Connecting and Conditioning Your Signals** Read the following topics related to waveform acquisition; they provide details that can make it easier to set up and acquire your waveforms.

**Probes and Signal Connection.** Select the probe or cable that brings the signal into the instrument. Choose the probe or cable that best fits your acquisition task, whether it is connecting an active probe to test a digital circuit, or connecting to a test fixture through SMA cables to characterize a device. The connection to the instrument depends on your application.

Tektronix provides a variety of probes and cables for this product. Check your Tektronix catalog for connection accessories that may support your application. More information about your probes can be found in the user manual for your probes.

Four acquisition channels are available. Each channel can be displayed as a waveform or can contribute waveform data to other waveforms (math and reference waveforms for example).

**Coupling.** All instruments and probes specify a maximum signal level.

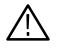

**CAUTION.** Exceeding the maximum limit, even momentarily, may damage the input channel. Use external attenuators, if necessary, to prevent exceeding the limits.

Coupling determines whether an input signal is directly connected to the input channel or not connected at all. These choices are referred to as DC coupling, and GND coupling.

The input resistance of each input channel is 50  $\Omega$ . To properly terminate signals in other impedance environments, use an adapter.

All probes expect a specific coupling and input termination. Both coupling and input termination resistance are displayed on screen.

**Scaling and Positioning.** These key controls determine the portion of the input signal presented to the acquisition system:

 Set vertical scaling, positioning, and DC offsets to display the features of interest on your waveform and avoid clipping. (See *Note* that follows.) *Vertical Acquisition Window Considerations* on page 3-12 describes the vertical acquisition window.

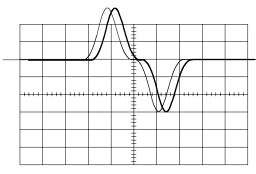

Acquired waveform

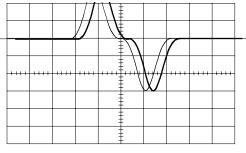

Displayed waveform

Set horizontal scale, position, and resolution (record length) so that the acquired waveform record includes the waveform attributes of interest with good sampling density on the waveform. The settings that you make define the horizontal acquisition window (see *Horizontal Acquisition Window Considerations* on page 3-14).

**NOTE**. Waveform data outside the vertical acquisition window is clipped; that is, the data is limited to the minimum or maximum boundaries of the vertical acquisition window. This limiting causes inaccuracies in amplitude-related measurements. Note that the acquisition window also includes 1 division above and below the displayed graticule area. See Vertical Acquisition Window Considerations on page 3-12.

**Enhanced Bandwidth.** When setting up the vertical controls, you may want to set Enhanced Bandwidth on or off. When on, DSP filtering can provide a shorter risetime, and flattens the bandpass, but makes the phase response linear and may extend bandwidth depending on model. Enhanced Bandwidth provides a matched response across enabled channels, so you will leave it on for most applications, except for those for which you would rather use the true analog bandwidth of your instrument. Display the Online help on the Vertical Setup Control Window for more information.

**Trigger and Display.** Set basic trigger controls to gate waveform acquisition, and use the display to interactively scale, position, and offset waveforms. See the sections *Triggering* on page 3-43 and *Displaying Waveforms* on page 3-97.

**Flexible Control Access.** This manual focuses on basic setup through the front panel, and then through use of the User Interface (UI) Application displayed on screen. The online help system also documents the UI.

# **To Set Up Signal Input** Use the procedure that follows when setting up the instrument to scale and position input signals for acquisition. For more information, display online help while performing the procedure.

| Overview                              | To s | et up signal input                                                                                                    | Related control elements and resources                                                                                                    |
|---------------------------------------|------|----------------------------------------------------------------------------------------------------|----------------------------------------------------------------------------------------------------|
| Prerequisites                         | 1.   | The acquisition system should be set to run continuously.                                                                                                    | See page 3-24 for acquisition setup and page 3-43 for trigger setup.                                                                                                    |
| Connect input<br>signal               |      | Connect to the signal to be acquired using proper<br>probing and connecting techniques.<br><b>Note.</b> For more details on control over input setup, push<br>the Vert button to display the Vertical control window,<br>and then touch the HELP button.                                                                                          |                                                                                                    |
| Select the<br>input signal<br>channel |      | Push a channel button (CH 1-CH 4) to select the<br>signal channel.<br>A channel button lights when its channel is on.                                                                                                    | $\begin{array}{c c c c c c c c c c c c c c c c c c c $                                                                                                    |
| Select input<br>coupling              |      | <ul> <li>Touch Vert to display the Vertical control window. To change the input coupling, select the channel tab and then select from:</li> <li><i>DC</i> to couple both the AC and DC components of an input signal</li> <li><i>GND</i> to disconnect the input signal from the acquisition</li> <li>Touch Close to close the window.</li> </ul> | Chan 1       Chan 2       Chan 3       Chan 4         Display       0.0dw       50 Ω       Oc         On       Scale       50 Ω       Oc         Label       S00.0mV       S0 Ω       Oc         Vertical Zoom       Offset       0.0V |

| Overview                                | To set up signal input (Cont.)                                                                                                    | Related control elements and resources                                                                                                    |
|-----------------------------------------|----------------------------------------------------------------------------------------------------|----------------------------------------------------------------------------------------------------|
| Set vertical<br>acquisition<br>window   | <ul> <li>5. Use the vertical knobs to scale and position the waveform on screen.</li> <li>Positioned vertically</li> <li>Dragging the waveform handle also positions the waveform.</li> <li>6. Touch Vert to display the Vertical control window. To change the offset, touch the Offset control and turn the multipurpose knob to adjust the offset.</li> <li>1 Image: The transmission of the offset control and turn the multipurpose knob to adjust the offset.</li> </ul> | VERTICAL<br>POSITION (H1)<br>POSITION (H2)<br>POSITION (H2)<br>POSITION (H3)<br>POSITION (H4)<br>POSITION (H4)<br>POSITION (H |
| Set horizontal<br>acquisition<br>window | <ul> <li>7. Use horizontal knobs to scale and position the waveform on screen and to set record length. Dragging the reference icon also positions the waveform.</li> <li>I I I I I I I I I I I I I I I I I I I</li></ul>                                                                                                    | DELAY<br>DELAY<br>RESOLUTION<br>COM<br>SAMPLES<br>SAMPLES<br>SAMPLES<br>VERT<br>VERT                                                                                                    |

| Overview                              | То | set up signal input (Cont.)                                                                                                    | Related control elements and resources     |  |
|---------------------------------------|----|----------------------------------------------------------------------------------------------------|--------------------------------------------|--|
| For help                              | 8. | For more information on the controls described in this procedure, push the Vert or Horiz button. Touch the HELP button in the toolbar. | <u>e</u>                                   |  |
| Continue with<br>acquisition<br>setup | 9. | To finish acquisition setup, you must set the acquisition mode and start the acquisition.                                              | See To Set Acquisition Modes on page 3-24. |  |

### To Autoset the Instrument

Autoset automatically sets up the instrument controls (*acquisition, display, horizontal, trigger, and vertical*) based on the characteristics of the input signal. Autoset is much faster and easier than a manual control-by-control setup. When the input signal is connected, do an autoset to automatically set up the instrument:

| Overview                | To autoset the instrument                                                                                                    | Control elements and resources                                                                                                    |
|-------------------------|----------------------------------------------------------------------------------------------------|----------------------------------------------------------------------------------------------------|
| Prerequisites           | <ol> <li>Signals must be connected to channels. A triggering<br/>source must be provided.</li> </ol>                                                                                                    | See page 3-43 in this manual for trigger setup information.                                                                                               |
| Execute                 | <ol> <li>Push the Autoset button to execute an Autoset.</li> <li>If you use Autoset when one or more channels are displayed, the instrument selects the lowest numbere channel for horizontal scaling and triggering. All channels in use are individually vertically scaled.</li> <li>If you use Autoset when no channels are displayed, t instrument turns on channel one (CH 1) and scales it.</li> </ol>                                                                                                    | he                                                                                                    |
| Execute<br>Autoset Undo | <ol> <li>The Autoset Undo control window opens automatical<br/>after an Autoset operation. Touch Undo if you want to<br/>undo the last Autoset.</li> <li>Only the parameters that were set by the last Autoset<br/>are undone. Parameters that you changed that are no<br/>controlled by Autoset retain their settings.</li> <li>If you don't want this window to appear, set the<br/>Utilities/User Preferences/Autoset Undo button to Off<br/>You can still do an Autoset Undo using the Horiz/Acq<br/>menu.</li> </ol> | Autoset<br>Undo<br>t                                                                                                    |
| Prompt                  | <ul> <li>4. Select User Preferences in the Utilities menu to displate the Prompt Before Action window. Touch Autoset to toggle between ON and OFF:</li> <li><i>OFF</i> to set up for performing an autoset when the AUTOSET button is pushed</li> <li><i>ON</i> to set up for displaying a prompt before performing an autoset when the AUTOSET button is pushed</li> </ul>                                                                                                    | Prompt user before performing requested action<br>Default / Recall Overwrite / Delete<br>Autoset Setup Setup Del Ref Wfm Autoset Undo<br>Off Off Cn Cn Cn |
| Done                    | Touch Close to save your prompt selection.                                                                                                    |                                                                                                    |

**NOTE**. Autoset may change the vertical position to position the waveform appropriately. It sets vertical offset to 0 V unless an offsetable probe is attached. If you are not using an offsetable probe and your signal contains offset (such as the fast edge signal), you may need to adjust the Vertical Offset and SCALE to display the signal.

# **To Reset the Instrument** You may want to revert to the factory default setup; if so, reset the instrument:

| Overview      | To reset the instrument                      | Control elements and resources                                                                                |
|---------------|----------------------------------------------|----------------------------------------------------------------------------------------------------|
| Prerequisites | 1. The instrument is powered up and running. | See Powering On the Instrument on page 1-8.                                                                   |
| Execute       | 2. Push the DEFAULT SETUP button.            | FINE AUTOST DEFAULT FRANT CURSORS FASAGE<br>HORIZONTAL TRIGGER<br>DELAY FOSTION SUPE<br>SOURCE COUPLING SLOPE |

### To Get More Help

You can get help on the vertical and acquisition controls by accessing online help:

| Overview To get more help                                  | Control elements and resources              |
|------------------------------------------------------------|---------------------------------------------|
| <b>Prerequisites 1.</b> Instrument powered up and running. | See Powering On the Instrument on page 1-8. |

| Overview                          | To get more help (Cont.)                    | Control elements and resources                                                                                                    |
|-----------------------------------|---------------------------------------------|----------------------------------------------------------------------------------------------------|
| Access<br>vertical set up<br>help | Window from the Help menu in menu bar mode. | Utilities Help Buttons<br>Help on Window F1<br>Contents and Index<br>Restore Help<br>Specifications<br>Technical Support<br>Customer Feedback<br>About TekScope |

#### Input Conditioning Background

This section contains background information that can help you more effectively set up the acquisition window of each channel.

**Input.** This instrument samples in real-time or random equivalent-time; both sampling methods provide pretrigger information by using the trigger to stop an already running acquisition. Both sampling methods also sample the input after it is scaled, providing improved input protection and dynamic range.

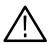

**CAUTION.** To prevent damage to the acquisition system, do not overdrive the inputs and observe static-safe procedures.

**Autoset Considerations.** Autoset acquires samples from the input signal and attempts to take the following actions based on the input data:

- Evaluate the amplitude range of the input signals and set the size and vertical offset of the vertical acquisition window to acquire the signal with good resolution, but without clipping.
- Set the trigger to the approximate midlevel of the signal being autoset and switches to edge trigger mode.
- Evaluate the signal transitions and set the horizontal scale to produce a waveform display of 2 or 3 cycles of the input signal.

Sometimes Autoset cannot produce a correct display due to the nature of the input signal; if so, you may have to adjust the scale, trigger, and acquisition controls manually. Some conditions that can cause Autoset to fail are:

- No signal present
- Signals with extreme or variable duty cycles

- Signals with multiple or unstable signal periods
- Signals with too low amplitude
- No recognizable trigger signal
- Signals with a frequency <50 Hz
- Autoset can fail on signals greater than delayed triggering bandwidth
- Signals with a frequency above the bandwidth of the instrument
- Signals with high offset and low peak-to-peak variations

**Vertical Acquisition Window Considerations.** You can set the vertical size, position, and offset of each channel independently of other channels. Vertical scale and offset specify the vertical acquisition window for each channel. Parts of the signal amplitude that fall within the vertical window are acquired; parts outside (if any) are not.

The offset control subtracts a constant DC level from the input signal before the vertical scale factor is applied, and the vertical position control adds a constant number of divisions of signal after the scale factor is applied to the resulting difference.

The vertical scale and position controls have the following effects on the vertical acquisition window and the displayed waveform:

The vertical volts per division that you set determines the vertical size of the acquisition window, allowing you to scale it to contain all of a waveform amplitude or only part. Figure 3-2 on page 3-13 shows two vertical acquisition windows that contain the entire waveform, but only one window contains the entire waveform in the graticule on screen.

**NOTE**. Amplitude-related automatic measurements (for example, peak-to-peak and RMS) will be accurate for vertical windows like those shown in Figure 3-2a and b because neither waveform is clipped (that is, both waveforms are acquired). But if signal amplitude were to extend outside the vertical acquisition window, the data acquired is clipped. Clipped data causes inaccurate results if used in amplitude-related automatic measurements. Clipping also causes inaccurate amplitude values in waveforms that are stored or exported for use in other programs. If the digitizers are over driven, measurements may not be accurate. Readings of ?????? indicates the signal is clipped and the measurements are not accurate. To prevent shock, verify voltage levels before touching the circuit.

If the scale of a math waveform is changed so that the math waveform is clipped, it will not affect amplitude measurements on that math waveform.

- The vertical position adjusts the acquisition, and therefore the display, of the acquired waveform relative to the vertical acquisition window. Figure 3-2b shows how vertical position moves the acquired waveform vertically in the acquisition window to place the acquired waveform in the graticule display.
- As you vary the vertical position, the vertical acquisition window moves up and down (±5 divisions) on the waveform. With input signals that are smaller than the window, it appears the waveform moves in the window. Actually, the position moves the vertical acquisition window up and down on the input signal.

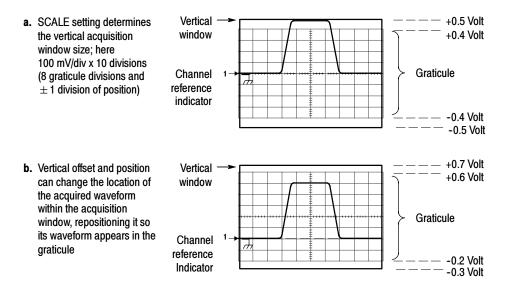

## Figure 3-2: Setting vertical range and position of input channels

The vertical offset control affects the vertical acquisition window and the displayed waveform as follows:

- The vertical range (window) is always centered around the offset value. It is the voltage level at the middle of the vertical acquisition window. With no (zero) offset, as shown in Figure 3-2 a and b, that voltage level is zero (ground).
- As you vary vertical offset, the middle voltage level moves relative to zero. This moves the vertical acquisition window up and down on the waveform. With input signals that are smaller than the window, it appears the waveform moves in the window. Actually, a larger signal shows what really happens: the offset moves the middle of the vertical acquisition window up and down on the input signal. Figure 3-3 shows how offset moves the acquisition window to control the portion of the waveform amplitude the window captures.

Applying a negative offset moves the vertical range down relative to the DC level of the input signal. Likewise, applying a positive offset moves the vertical range up. See Figure 3-3.

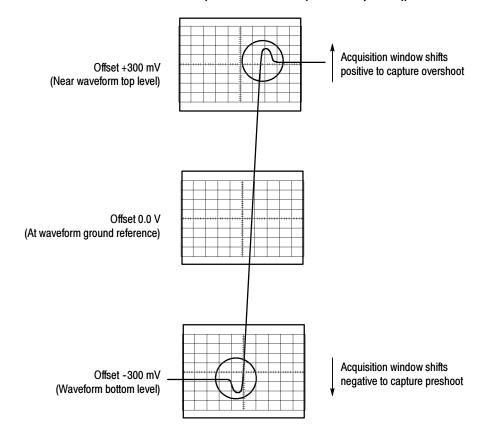

Vertical Window = 100 mV (8 divs X 10 mV /div + (+/- 1 divs of position))

## Figure 3-3: Varying offset moves the vertical acquisition window on the waveform

**Horizontal Acquisition Window Considerations.** The instrument lets you define the horizontal acquisition window, that is, set several parameters that determine the segment of an incoming signal that becomes the waveform record when acquired. (For background, read *Waveform Record* on page 3–30.) These common parameters specify a horizontal acquisition window that is applied to all channels in parallel. (See *Independent vs. Shared Window* on page 3–17.) These parameters are:

- The trigger condition that you set up determines the point on the waveform that triggers the instrument.
- Horizontal position also determines the number of pretrigger and posttrigger samples; samples before the reference point are pretrigger samples and those after the reference are posttrigger samples.

- The Horizontal Delay that you set determines the time from the trigger point to the Horizontal Reference.
- The horizontal scale and waveform record length (number of samples) that you set determines the horizontal size of the window relative to any waveform, allowing you to scale it to contain a waveform edge, a cycle, or several cycles.

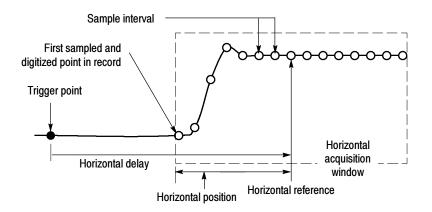

Figure 3-4: Horizontal Acquisition window definition

### Horizontal Scale Versus Record Length Versus Sample Interval Versus Resolution.

These parameters all relate to each other and specify the horizontal acquisition window. Because the horizontal acquisition window must fit in the 10 horizontal division display, for most cases, you just set the duration of the horizontal acquisition window (10 divs x the scale setting) as described in (1) below. By also setting a record length in samples, you indirectly set the resolution/sample interval/sample rate for the horizontal acquisition window (waveform record). The relationships between these horizontal elements for 10 division waveforms follow:

1. *Time Duration (seconds) = 10 divs (window size) x Horizontal scale (sec/div)* 

2. Time Duration (seconds) = Sample Interval (seconds/sample) x Record Length (samples),

where:

Time Duration is the horizontal acquisition window time duration

and:
Sample Interval (sec/sample) = Resolution (sec/sample) = 1/Sample Rate
(samples/sec)

In (2) above, note that it is Sample Interval that varies to accommodate the window time duration (and its scale setting) and the Record Length setting as these latter two elements can be set by you. These elements behave as follows:

- If Record Length or Time Duration vary, Sample Interval varies to accommodate, up to highest sample rate/lowest sample interval/highest resolution.
- If Sample Interval reaches its lower limit (fastest rate), Record Length must decrease if Time Duration decreases (you set faster scale settings), or Time Duration must increase (forcing slower scale settings) if Record Length increases (you set longer record lengths). The equation becomes:

*Maximum Record Length = Time Duration ÷ Min Sample Interval* 

For example, at 50 ps/div and 10 divisions, the record length must be 500 points:

 $Max Rec Length = (10 \ divs \ x \ 50ps/div) \div 500 \ fs/sample`$ 

Max Rec Length = 500 samples

**NOTE**. As implied from the operation just described, resolution and the equivalent elements, sample interval and sample rate (see equation 2 above), cannot be set directly, but are derived. You can, however, check the resolution at anytime in the resolution readout. Also note, that the Resolution control actually adjusts the record length to increase sample density.

The above discussion also assumes that horizontal scale is held constant. You can, however, choose to hold the sample rate constant instead, by selecting Hold Sample Rate Constant in the Utilities, User Preferences menu.

**Independent vs. Shared Window.** The instrument applies the same horizontal acquisition window to all channels from which it acquires data. Unlike the vertical acquisition window that you size and offset independently for each channel, the same time/div, resolution (record length), and horizontal position (from the same trigger point) apply to all channels simultaneously. One trigger, from a single trigger source, will locate a common horizontal acquisition window for all active channels, which you can shift in parallel by setting the horizontal position control.

The horizontal acquisition window determines the waveform records extracted from all signals present at all active channels. You can think of the horizontal acquisition window as cutting across any input signals present in the input channels to extract the same slice of time into waveform records. See Figure 3-5.

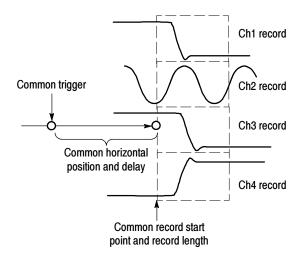

Figure 3-5: Common trigger, record length, and acquisition rate for all channels

## **Setting Acquisition Controls**

This section presents overviews of the instrument acquisition features—those that start and stop acquisitions and those that control how the instrument processes the data as it is acquired (just sampled, or averaged or enveloped). Special features, keys to using, and operation controls are covered.

Roll mode gives a strip chart recorder-like display for low frequency signals. Roll mode lets you see acquired data points without waiting for the acquisition of a complete waveform record. For example, in normal acquisition mode, when the Horizontal Scale is 1 second per division, 10 seconds are required to fill the waveform record. Without roll mode you must wait 10 seconds to see any waveform display. With roll mode you can start seeing results almost immediately. The following table indicates which acquisition features and modes are incompatible with other features or modes:

| Control/Feature | Incompatible with  | Explanation                                                                                                    |
|-----------------|--------------------|----------------------------------------------------------------------------------------------------|
| Average         | Single acquisition | Acquisitions continue until the<br>specified number of wave-<br>forms have been acquired and<br>averaged               |
| Envelope        | Single acquisition | Acquisitions continue until the<br>specified number of wave-<br>forms have been acquired for<br>the enveloped waveform |
| Roll            | Measurements       | Measurements are not<br>available until you stop<br>acquisitions                                                       |

## Using the Acquisition Controls

Consider the mode that you want to use to acquire data:

- Sample. The instrument does no postprocessing of acquired samples. The instrument saves the first sample (of perhaps many) during each acquisition interval (an acquisition interval is the time covered by the waveform record divided by the record length.) Sample mode is the default mode.
- Peak Detect. The instrument stores both the lowest and highest samples over a two-acquisition-interval period. This mode only works with real-time, noninterpolated sampling.
- Hi Res. The instrument creates a record point by averaging all samples taken during an acquisition interval. Hi Res results in a higher-resolution, lower-bandwidth waveform. This mode only works with real-time, noninterpolated sampling.

A key advantage of Hi Res is its potential for increasing vertical resolution regardless of the input signal. Table 3-1 indicates that you can obtain up to 13 significant bits with Hi res mode. The instrument uses 16-bit memory. This is allocated as 15 bits + 1 sign bit. Round-off errors and internal noise limit the effective bits for Hi Res mode and signal averaging to about 13 bits. You can calculate the theoretical number of bits of enhancement using the following formula, where Nd is the number of samples taken during an acquisition interval:

Bits of enhancement =  $0.5 \log_2 * Nd$ 

| Sample Rate (S/s) | Nd (extra samples) | Theoretical en-<br>hancement (bits) | Resulting resolu-<br>tion (in bits) |
|-------------------|--------------------|-------------------------------------|-------------------------------------|
| 5.00E+00          | 2.50E+08           | 13.95                               | 13.00                               |
| 1.00E+01          | 1.25E+08           | 13.45                               | 13.00                               |
| 2.50E+01          | 5.00E+07           | 12.79                               | 13.00                               |
| 5.00E+01          | 2.50E+07           | 12.29                               | 13.00                               |
| 1.00E+02          | 1.25E+07           | 11.79                               | 13.00                               |
| 2.50E+02          | 5.00E+06           | 11.13                               | 13.00                               |
| 5.00E+02          | 2.50E+06           | 10.63                               | 13.00                               |
| 1.00E+03          | 1.25E+06           | 10.13                               | 13.00                               |
| 2.50E+03          | 5.00E+05           | 9.47                                | 13.00                               |
| 5.00E+03          | 2.50E+05           | 8.97                                | 13.00                               |
| 1.00E+04          | 1.25E+05           | 8.47                                | 13.00                               |
| 2.50E+04          | 5.00E+04           | 7.80                                | 13.00                               |
| 5.00E+04          | 2.50E+04           | 7.30                                | 13.00                               |
| 1.00E+05          | 1.25E+04           | 6.80                                | 12.80                               |
| 2.50E+05          | 5.00E+03           | 6.14                                | 12.14                               |
| 5.00E+05          | 2.50E+03           | 5.64                                | 11.64                               |
| 1.00E+06          | 1.25E+03           | 5.14                                | 11.14                               |
| 2.50E+06          | 5.00E+02           | 4.48                                | 10.48                               |
| 5.00E+06          | 2.50E+02           | 3.98                                | 9.98                                |
| 1.00E+07          | 1.25E+02           | 3.48                                | 9.48                                |
| 2.50E+07          | 5.00E+01           | 2.82                                | 8.82                                |
| 5.00E+07          | 2.50E+01           | 2.32                                | 8.32                                |
| 1.00E+08          | 1.25E+01           | 1.82                                | 7.82                                |
| 2.50E+08          | 5.00E+00           | 1.16                                | 7.16                                |
| 5.00E+08          | 2.50E+00           | 0.66                                | 6.66                                |
| 1.25E+09          | 1.00E+00           | 0.00                                | 6.00                                |

## Table 3-1: Additional resolution bits

- Envelope. Continuously, as subsequent waveforms are acquired, the instrument retains the running minimum (Min) and maximum (Max) values in adjacent sample intervals, creating an envelope of the number of waveforms that you specify. Once the specified number of waveforms is reached, the data is cleared and the process starts over. This is similar to the Peak Detect mode, but Envelope mode, unlike Peak Detect, gathers peaks over many trigger events. Works in only real time non-interpulated sampling.
- Average. The instrument processes the number of waveforms that you specify into the acquired waveform, creating a running average of the input signal. This mode reduces random noise.

Acquiring and displaying a noisy square wave signal illustrates the difference among the modes. Note how Average reduces the noise while Envelope captures its extremes. Also notice Hi Res accuractely displays even rapidly changing waveforms while removing noise similar to averaging:

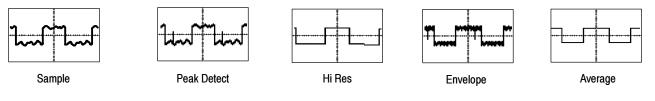

Waveform Database. Using waveform database technology, the instrument processes a much larger sample of data. The waveform database is a three-dimensional accumulation of source waveform data over several acquisitions. In addition to amplitude and timing information, the database includes a count of the number of times a specific waveform point (time and amplitude) has been acquired. The database is 200 lines by 500 columns with a 64 bit counter for each pixel location. You can use color-graded displays based on counts to highlight waveform activity. Parametric measurements derived from the database use statistical techniques to produce more stable, accurate results.

If you select Infinite Persistence, the counts accumulate continuously.

Samples sets the minimum number of samples required to complete a single acquisition sequence and the minimum number of samples required to complete a mask test. If not using display persistence, samples sets the minimum number of samples that is required to release the waveform to the display. Similar to FastFrame, selecting RunStop, will cause the waveform to be displayed with what has been acquired so far.

The actual number of samples acquired is determined by the Samples setting, the selected Record Length, and if in equivalent time acquisitions, the actual number of samples acquired in an acquisition. For example, in real-time acquisition mode with the entire trace displayed, if the Record Length is set to 5000 points and Samples is set to 5001 points, then two acquisitions are required and 10000 points are acquired. If Samples is set to 5000 points, one acquisition is required and 5000 points are acquired. If Samples is set to 4999 points, one acquisition is required and 5000 points are acquired.

For Single Sequence and Mask Pass/Fail Testing, a sample is only counted if the sample would be displayed in the graticule area. In Single Sequence, all eligible samples in an acquisition are counted. In Mask Test, with infinite persistence on, all acquisitions acquired in a batch are counted. In nondisplay persistence, the minimum number of samples for the waveform may include multiple batches of acquisitions.

In ET mode, fewer samples are acquired per acquisition, but more acquisitions may be acquired in a batch. Samples divided by the Record Length roughly indicates the number of waveforms in a batch of acquisitions.

Batch processing minimizes the overhead of displaying and processing other features, such as measurements and histograms. The higher the number of samples, the greater the acquisition throughput and the potential for less frequent display updates.

Also, consider how you want to control acquisition; you have two main options, settable from the Run/Stop control window (select Run/Stop from the Horiz/Acq menu):

Run/Stop Button Only. Sets the instrument to start and stop the acquisition only when you push the Run/Stop button, available on the front panel, or in the Run/Stop control window. If toggled to Run, acquisition will start if a valid trigger occurs. If toggled to Stop, acquisition stops immediately. Single Sequence. In addition to the Run/Stop Button, which can always stop an acquisition, the SINGLE button (or Single Sequence control) will automatically stop acquisition when one complete acquisition sequence is completed. See step 4, *Set the stop mode*, on page 3-24, or access the online help from the Run/Stop control window for more information.

**Untriggered Roll.** Untriggered roll mode displays newly acquired data points at the right edge of the waveform record while moving older waveform data points to the left. To stop acquiring data push **RUN/STOP** (see Figure 3-6).

Use untriggered roll to continuously observe a slow process, knowing that you can always see the most recent view of that process. Math and measurements work after you push STOP.

**Untriggered Roll with Single Sequence.** Untriggered roll mode with single sequence displays newly acquired data points at the right edge of the waveform record while moving older waveform data points to the left. Acquisitions automatically stop after a complete waveform record is acquired (see Figure 3-6). Use untriggered roll with single sequence to observe data for later viewing.

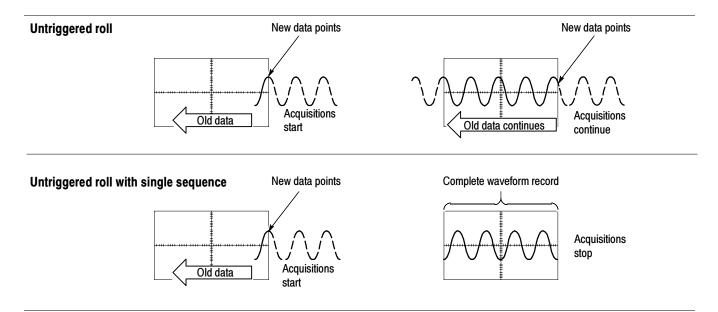

## Figure 3-6: Roll mode

**Global Controls.** Like the horizontal controls, the acquisition controls apply to all active channels; for example, channel 1 cannot acquire in Sample mode while channel 2 acquires in Envelope mode. You cannot stop channel 4 from acquiring (if turned on) while other channels continue to acquire.

**Preventing Aliasing.** Under certain conditions, a waveform may be aliased on screen. Read the following description about aliasing and the suggestions for preventing it.

When a waveform aliases, it appears on screen with a frequency lower than the actual waveform being input or it appears unstable even though the TRIG'D light is lighted. Aliasing occurs because the instrument is not sampling the signal fast enough to construct an accurate waveform record. (See Figure 3-7.)

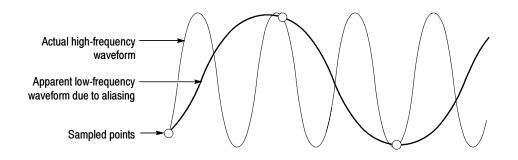

Figure 3-7: Aliasing

**Methods to Check and Eliminate Aliasing.** To quickly check for aliasing, slowly decrease the horizontal scale (time per division setting). If the shape of the displayed waveform changes drastically or becomes stable at a faster time base setting, your waveform was probably aliased.

To avoid aliasing, be sure to sample the input signal at a rate more than twice as fast as the highest frequency component of the input signal. For example, a signal with frequency component of 500 MHz would need to be sampled at a rate faster than 1 Gigasamples/second to represent it accurately and to avoid aliasing. The following tips may help you eliminate aliasing on a signal:

- Turn on Waveform Database mode to capture more data.
- Try adjusting the horizontal scale for proper waveform display.
- Try pushing the AUTOSET button.
- Try switching the acquisition to Envelope mode. Envelope searches for samples with the highest and lowest values over multiple acquisitions and can detect faster signal components over time.
- Turn on PeakDetect acquisition mode. If the waveform becomes an envelope, aliasing was occurring.

# To Set Acquisition Modes

Use the procedure that follows to set the data acquisition mode and specify acquisition start/stop methods. For more information, display online help when performing the procedure.

| Overview                                                                                     | To set acquisition modes                                                                                                    | Control elements and resources                                                                                     |
|----------------------------------------------------------------------------------------------|----------------------------------------------------------------------------------------------------|----------------------------------------------------------------------------------------------------|
| Prerequisites                                                                                | <ol> <li>Instrument must be powered up, with horizontal and<br/>vertical controls set up. Triggering should also be set up.</li> </ol>                                                                                                    | See page 3-43 for trigger setup.                                                                                   |
| To select an<br>acquisition<br>mode                                                          | 2. Touch the Horiz button. Select the Acquisition tab from the Horiz/Acq setup window.                                                                                                    | Horiz                                                                                                    |
| Select the<br>acquisition<br>mode<br>Set waveform<br>count<br>(average and<br>envelope only) | <ul> <li>3. Touch an Acquisition Mode button to set the acquisition mode; choose from the following modes:</li> <li>Sample</li> <li>Peak Detect</li> <li>Hi Res</li> <li>Envelope</li> <li>Average</li> <li>Waveform Database</li> <li>For Average and Envelope modes only, select the number of acquisitions to average or envelope. For Waveform Database mode, select the number of samples desired.</li> </ul> | Horizontal Acquisition<br>Acquisition Mode<br>Sample Pk Detect Hi Res<br>Average Envelope WimDB<br>H of Wfms<br>16 |
| Set the stop<br>mode                                                                         | <ol> <li>Push the RUN/STOP button (or touch Run/Stop in the<br/>Run/Stop control window) to toggle between starting<br/>(Running) and stopping acquisitions.</li> <li>Push the SINGLE button (or touch Single Sequence in<br/>the Run/Stop control window) to acquire enough<br/>waveforms to satisfy the acquisition mode and then<br/>stop.</li> </ol>                                                           | INTENSITY<br>RUN/<br>STOP<br>SINGLE                                                                                |

| Overview                                 | То | set acquisition modes (Cont.)                                                                                                    | Control elements and resources                                                                                                    |
|------------------------------------------|----|----------------------------------------------------------------------------------------------------|----------------------------------------------------------------------------------------------------|
| To select<br>real-time or<br>equivalent- |    | select real-time sampling, interpolated real-time sampling,<br>equivalent-time sampling:                                                                                                    |                                                                                                    |
| time sampling                            | 6. | Touch the Horiz button. Select the Acquisition tab from the Horiz/Acq control window,                                                                                                    | Horiz                                                                                                    |
|                                          |    | Or select Horizontal/Acquisition Setup from the<br>Horiz/Acq menu to display the Acquisition Mode control<br>window. Select the Acquisition tab.                                                                                                    |                                                                                                    |
|                                          | 7. | Select the sampling mode:                                                                                                    |                                                                                                    |
|                                          |    | <ul> <li>Equivalent Time uses both the real-time and<br/>equivalent-time sampling as appropriate.</li> </ul>                                                                                                    | Accusition     Fast Acquisitions     Roll     Sampling Modes       Pk Dated     Hi Ras     Fast Acquisitions     Mode     Real Time Only       Fast     Ott     Allo     RT     Seture |
|                                          |    | <ul> <li>Real Time Only limits the instrument to real-time<br/>sampling. Real Time Only prevents the very fast<br/>horizontal scale settings from being selected.</li> </ul>                                                                                                    | Ervelope WinDB Off Time Time ET Dose                                                                                                    |
|                                          |    | <ul> <li>Interpolated Real Time limits the instrument to<br/>real-time sampling. If the instrument cannot<br/>accurately get enough samples for a complete<br/>waveform, it will interpolate.</li> </ul>                                                                          |                                                                                                    |
|                                          |    | <b>Note.</b> The instrument will use the interpolation method selected in the display menu to fill in the missing record points — either linear or $sin(x)/x$ interpolation. The default method is $sin(x)/x$ . See Interpolation on page 3-32 for a discussion of interpolation. |                                                                                                    |

## **To Start and Stop** Acquisition Use the procedure that follows to start and stop acquisition.

| Overview                           | To start and stop acquisition                                                                                                    | Control elements and resources                                                  |
|------------------------------------|----------------------------------------------------------------------------------------------------|---------------------------------------------------------------------------------|
| Prerequisites                      | <ol> <li>The horizontal and vertical controls must be set up.<br/>Triggering should also be set up.</li> </ol>                                                                                                    | See page 3-24 for acquisition setup and page 3-43 for trigger setup.            |
| To start<br>acquiring              | <ol> <li>Make sure all the channels to be acquired are turned of<br/>(use channel buttons; see <i>To Set Up Signal Input</i> on<br/>page 3-6 if needed). Then push the RUN button to<br/>begin acquiring.</li> </ol> |                                                                                 |
| To stop<br>acquiring               | <ol> <li>Push the RUN/STOP button to stop acquisition.<br/>Acquisition will also stop if triggering ceases while in<br/>Normal trigger mode.</li> </ol>                                                              | INTENSITY<br>RUN/<br>STOP<br>SINGLE                                             |
| To take a<br>single<br>acquisition | <ol> <li>Push the SINGLE button to start acquiring and acquire<br/>enough waveforms to satisfy the acquisition mode and<br/>then stop.</li> </ol>                                                                    |                                                                                 |
| For more help                      | 5. See references listed at right.                                                                                                    | See To Set Acquisition Modes on page 3-24 and To Get<br>More Help on page 3-10. |

| To Set Roll Mode | Use the procedure that follows to set up roll mode acquisitions. |
|------------------|------------------------------------------------------------------|
|------------------|------------------------------------------------------------------|

| Overview                                 | To set Roll Mode                                                                                                    | Control elements and resources                                                                                                    |
|------------------------------------------|----------------------------------------------------------------------------------------------------|----------------------------------------------------------------------------------------------------|
| Prerequisites                            | <ol> <li>The horizontal and vertical controls must be set up.<br/>Triggering should also be set up.</li> </ol>                                                                                                    | See page 3-24 for acquisition setup and page 3-43 for trigger setup.                                                                                                    |
| To enable roll mode                      | <ol> <li>Touch the Horiz button. Select the Acquisition tab from the Horiz/Acq control window, or select Horizontal/Acquisition Setup from the Horiz/Acq menu to display the Acquisition Mode control window. Select the Acquisition tab.</li> <li>Select Roll Mode AUTO to enable roll mode.<br/>When the horizontal scale is 40 ms per division at a record length of ≤ 200K points and the acquisition mode is Sample or Pk Detect, roll mode turns on. As the record length becomes larger, the time per division required to enter roll mode becomes slower.<br/><i>Note.</i> Envelope, Average, and Waveform Database acquisition modes inhibit roll mode.</li> </ol> | Horiz<br>Harazkeq Jrig Binplay Euro<br>Horizontal/Acquinition Satus.<br>Zoon Control<br>Urd 2 Loss Autoset<br>East Acquinitions<br>East Acquinitions<br>Roll<br>Acquisition Mode<br>Acquisition Mode<br>Auto<br>Average Envelope WimDB |
| To single<br>sequence roll<br>mode       | 4. Push the SINGLE button to start acquiring and acquire<br>enough waveforms to satisfy the acquisition mode and<br>then stop.                                                                                                    |                                                                                                    |
| To turn off roll<br>mode<br>acquisitions | <ul> <li>5. Do the following step to stop acquisitions in roll mode:</li> <li>If you are not in Single Sequence, push RUN/<br/>STOP to stop roll mode.</li> <li>If you are in Single Sequence, roll mode acquisitions stop automatically when a complete record is acquired.</li> </ul>                                                                                                    | INTENSITY<br>RUN/<br>STOP<br>SINGLE                                                                                                    |

| Overview                | То | set Roll Mode (Cont.)                                                                                                    | Control elements and resources                                                                                |
|-------------------------|----|----------------------------------------------------------------------------------------------------|----------------------------------------------------------------------------------------------------|
| To disable roll<br>mode | 6. | Touch the Horiz button. Select Acquisition tab from the Horiz/Acq control window,                                                                                                    | Horiz                                                                                                    |
|                         |    | Or select Horizontal/Acquisition Setup from the<br>Horiz/Acq menu to display the Acquisition Mode control<br>window. Select the Acquisition tab.                                                                          | Hariz/Acq Irig Display Curs<br>Horizaga/Acquirition Setup<br>Zoom Controls<br>Autoset<br>Undo Last Autoset    |
|                         | 7. | Select Roll Mode OFF to disable roll mode.                                                                                                    | East Acquisitions                                                                                             |
|                         |    | Or, whenever you set the Horizontal SCALE to 20 ms<br>per division or faster, roll mode turns off. At record<br>lengths greater than 200K points, the time per division<br>required to turn off roll mode becomes slower. | Horizontal Acquisition<br>Acquisition Mode<br>Sample Pk Detect HI Res<br>Auto<br>Average Envelope WimDB<br>CH |
|                         |    | <b>Note.</b> Envelope, Average, and Waveform Database acquisition modes inhibit roll mode.                                                                                                    |                                                                                                    |

# **Acquisition Control Background**

This section contains background information on the data sampling and acquisition process that can help you more effectively set up the acquisition window of each channel. This section describes the following:

- The acquisition hardware
- The sampling process, sampling modes, and the waveform record
- Normal acquisition cycles

# **Acquisition Hardware** Before a signal can be acquired, it must pass through the input channel where it is scaled and digitized. Each channel has a dedicated input amplifier and digitizer as shown in Figure 3-8; each channel can produce a stream of digital data from which waveform records can be extracted. See *Signal Connection and Conditioning* on page 3-2 for further description of scaling, positioning, and DC offsetting of channels.

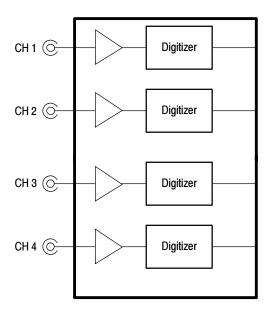

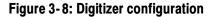

**Sampling Process** Acquisition is the process of sampling the analog input signal of an input channel, converting it into digital data, and assembling it into a waveform record, which is then stored in acquisition memory. Sampling, then, is the process that provides a waveform record per trigger event (see Figure 3-10 on page 3-30). The signal parts within the vertical range of the amplifier are digitized. See Figure 3-9.

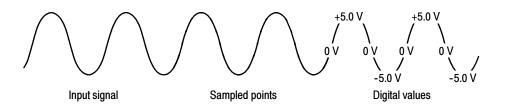

Figure 3-9: Digital acquisition — sampling and digitizing

Acquisition Modes The instrument acquisition system can process the data as it is acquired, averaging or enveloping the waveform data to produce enhanced waveform records. Once the waveform record exists (enhanced or not), you can use the postprocessing capabilities of the instrument to further process that record: perform measurements, waveform math, and so on. Refer to *Using the Acquisition Controls* on page 3–18 for a description of the acquisition modes.

**Waveform Record** While sampling on the input signal provides the data that makes up the waveform record for any given channel, the instrument builds the waveform record through use of some common parameters (common means that they affect the waveforms in all channels).

Figure 3-10 shows how these common parameters define the waveform record; as shown in the figure, they define where in the data stream and how much data is taken. Locate the following parameters in the figure:

- Sample Interval. The time between sample points taken during acquisition.
- Record Length. The number of samples required to fill a waveform record.
- Trigger Point. The trigger point marks the time zero in a waveform record. All waveform samples are located in time with respect to the trigger point.
- Horizontal Position. If horizontal delay is off, the time lapse from the first sample taken (first point in the waveform record) to the trigger point (in percent of samples before the trigger). When horizontal delay is off, the trigger point and the horizontal reference are at the same point in the waveform record.

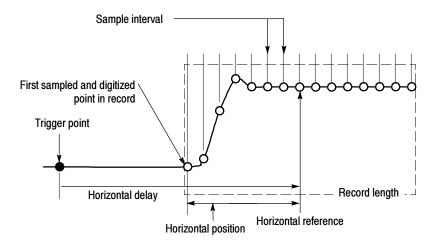

#### Figure 3-10: The waveform record and its defining parameters

As Figure 3-10 shows, the instrument acquires points in order from left to right.

When all the points in the waveform record have been sampled and digitized, the waveform record is in acquisition memory and becomes available for display (or use in math waveforms, storage, and so on).

For a control-oriented discussion of the waveform record, see *Horizontal Acquisition Window Considerations* on page 3-14 and *Horizontal Scale vs. Record Length vs. Sample Interval vs. Resolution* on page 3-15.

# **Real-Time Sampling** The two general methods of sampling are real-time and equivalent-time. This instrument uses both real- and equivalent-time sampling.

In real-time sampling, the instrument digitizes all the points it acquires after one trigger event (see Figure 3-11). Always use real-time sampling to capture single-shot or transient events.

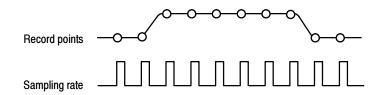

## Figure 3-11: Real-time sampling

**Equivalent-Time Sampling** The instrument uses equivalent time sampling to extend its sample rate beyond its real-time maximum sampling rate, but only under two conditions:

- You must have selected Equivalent Time in the Acquisition Setup control window.
- You must have set the instrument that requires a faster sampleing rate than it can support in real-time sampling mode.

If both conditions are met, the instrument takes a few samples with each trigger event and eventually obtains enough samples to construct a waveform record. The instrument makes multiple acquisitions of a repetitive waveform to obtain the sample density required for a waveform record. (See Figure 3-12.) Equivalent-time sampling should only be used on repetitive signals.

The sampling speeds affect the mode the instrument uses to sample waveforms:

The instrument always real-time samples at slower time base settings; faster time settings force the instrument to switch from real-time sampling to equivalent-time sampling or interpolation, depending on whether Equivalent Time or Interpolated Real Time is selected.

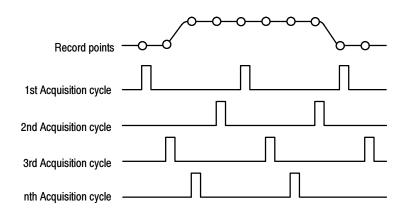

## Figure 3-12: Equivalent-time sampling

The type of equivalent-time sampling the instrument uses is called random equivalent-time sampling. Although it takes the samples sequentially in time, it takes them randomly with respect to the trigger. Random sampling occurs because the instrument sample clock runs asynchronously with respect to the input signal and the signal trigger. The instrument takes samples independently of the trigger position and displays them based on the time difference between the sample and the trigger.

- IT IT (Interpolated Time) mode is the default setting for these scopes. IT is a real time sampling mode that interpolates points between sampled points to fill in the record length selected. It uses  $\sin(x)/x$  interpolation as default method. IT mode offers the same 500fs/point resolution that ET can achieve, but it does it with a single trigger event instead of requiring multiple triggers.
- **Interpolation** Your instrument can interpolate between the samples it acquires. In equivalenttime sampling, it interpolates only when it does not have all the *real* samples it needs to fill its displayed waveform. When setting ZOOM to progressively larger amounts of expansion, the instrument then interpolates to create the intervening points in the displayed waveform. If the time per division is set fast enough to require equivalent time but equivalent time is disabled, the instrument interpolates points. There are two options for interpolation: Sin(x)/x or linear. (The instrument can also equivalent-time sample to acquire more samples; see *Equivalent-Time Sampling* on page 3-31.)

**Sin(x)/x interpolation.** Sin(x)/x interpolation computes record points using a curve fit between the actual values acquired. It assumes all the interpolated points fall along that curve. Sin(x)/x is particularly useful when acquiring more rounded waveforms such as sine waves. Actually, it is appropriate for general use, although it may introduce some overshoot or undershoot in signals with fast rise times, especially if you use zoom and the waveform edges are undersampled.

**Linear interpolation.** Linear interpolation computes record points between actual acquired samples by using a straight line fit. It assumes all the interpolated points fall in their appropriate point in time on that straight line. Linear interpolation is useful for many waveforms such as pulse trains.

**NOTE**. When using either type of interpolation, can set the display style so that the real samples are displayed intensified and interpolated samples are dimmed. The instructions under Select the Display Style on page 3-114 explain how to turn on intensified samples.

# **To Set Display Format** The instrument displays waveforms in one of two formats: YT or XY. Use the procedure that follows to set the display format.

| Overview             | To set display format                                                                                                    | Control elements and resources |
|----------------------|----------------------------------------------------------------------------------------------------|--------------------------------|
| To select the format | <ul> <li>To set display format</li> <li>1. To set the display axis format, touch the DISP button and select the Appearance tab.</li> <li>2. Select between YT and XY display formats:<br/>YT. This format is the conventional instrument display format. It shows a signal voltage (the vertical axis) as it varies over time (the horizontal axis).<br/>XY. This format displays a the data of one channel versus another. on the two axes of the display XY, the data is triggerable and the individual X and Y waveform records are available. This mode is particularly useful for studying phase relationships. When you set the VERTICAL POSITION and Vertical Offset to center the display in YT mode, the XY display is at center screen, and each division of display in XY mode.</li> <li>When you choose the XY format, channels are assigned to the axis and displayed as part of an XY pair. If only one source in an XY pair is displayed, the instrument automatically turns on the other source to complete the XY pair. Moreover, once XY is on, selecting either source in a pair turns the pair on; turning either waveform of a pair off removes both sources from the display.</li> <li>XY format is a dot-only display, although it can have persistence. Vector style is not available for XY format. In display XY, histograms, measurements, math, cursors, zoom, and waveform database are not allowed. The HORIZONTAL controls still control the timebase, sample rate, and so forth, but the changes are not reflected in the horizontal axis as in YT display format because the Y-axis is displaying the amplitude data of one channel set of time data.</li> </ul> | Control elements and resources |

# **Using FastFrame**

FastFrame is an acquisition mode that lets you capture.

Multiple acquisitions in the acquisition memory of a single channel. Figure 3-14 shows how FastFrame combines the desired captured frames into one larger waveform. For example, FastFrame would let you store 4000 frames (depending on the record length option installed) of 500 samples each into one waveform.

FastFrame mode lets you jump to and view the frame that you select. Time Stamps can display the absolute trigger time for a specific frame and the relative time between triggers of two specified frames. FastFrame lets you compare multiple waveforms.

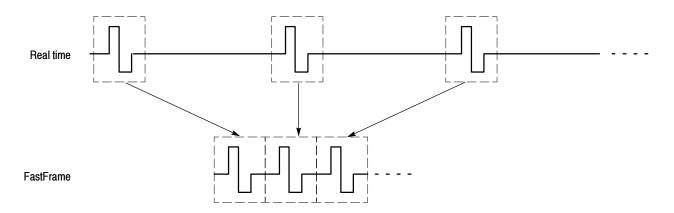

## Figure 3-14: FastFrame

FastFrame is not compatible with these features or modes:

- Equivalent Time
- Histograms
- Average
- Envelope
- Waveform Database

## Using FastFrame Acquisitions

Consider the following operating characteristics when using FastFrame:

- You can push RUN/STOP to terminate a FastFrame sequence. If any frames were acquired, they are displayed. If no frames were acquired, the previous FastFrame waveform is displayed.
- Because FastFrame introduces additional processing time into the operation cycle of acquire, process, and display, it is best to use Single Sequence Acquisition (see Acquire menu, Stop After menu). With Single Sequence selected, you will see the current acquisition sequence; otherwise, the display lags the current sequence by one sequence. You can also see the current sequence by pushing the RUN/STOP button to stop the acquisition.
- FastFrame reduces the time required before the trigger is rearmed, while preserving the individual subrecords.

| Overview                    | To set FastFrame mode                                                                                                    | Control elements and resources                                                                                                    |
|-----------------------------|----------------------------------------------------------------------------------------------------|----------------------------------------------------------------------------------------------------|
| Prerequisites               | <ol> <li>The horizontal and vertical controls must be set up.<br/>Triggering should also be set up.</li> </ol>                                                                                                    | See page 3-24 for acquisition setup and page 3-43 for trigger setup.                                                                                                    |
| To set<br>FastFrame<br>mode | <ol> <li>Touch the Horiz button. Select the Acquisition tab from<br/>the Horiz/Acq control window. Touch FastFrame Setu<br/>to display the FastFrame Setup control window.</li> </ol>                                                                                                    |                                                                                                    |
|                             | <b>3.</b> Touch FastFrame to toggle FastFrame to On.                                                                                                    | Frame Viewing     Time Stanos     Selection       Frame     Surce     Tracking     Reference Frame       On     Dhi     Lite     Controls       Vector     Frame     All     Tracking       Frame     All     Tracking     Selected       Frame     All     Tracking     Selected       Frame     Grade     Oth     Selected                                                                                                    |
| Set frame<br>length         | 4. Touch Rec Length, and set the number of samples perframe.<br>Record length is the number of samples in each acquisition.                                                                                                    | Cr<br>Selected Frame Viewing<br>Source Tracking<br>Ch 1 V<br>Frame All<br>Multiple<br>Frames<br>Cr<br>Cr<br>Cr<br>Cr<br>Cr<br>Cr<br>Cr<br>Cr<br>Cr<br>Cr                                                                                                    |
| Set frame<br>count          | <ol> <li>Touch Frame Count, and enter the number of frames acquire per waveform record.</li> <li>Frame count is the number of acquisitions to store in acquisition memory of the channel. If the product of the record length and the frame count exceeds the availa memory, the instrument will reduce the record length frame count in size such that the product will fit the amount of memory available.</li> </ol> | the he shipe Count of the frame Source Controls Source Controls Source Controls Children Children Chil |

## **To Set FastFrame Mode** Use the procedure that follows to set up FastFrame mode acquisitions.

| Overview                      | To set FastFrame mode (Cont.)                                                                                                    | Control elements and resources                                                                                                    |
|-------------------------------|----------------------------------------------------------------------------------------------------|----------------------------------------------------------------------------------------------------|
| Select the frame to view      | <ol> <li>In the Frame Viewing controls, touch Source and select<br/>the source of the frame you want to view.</li> <li>In the Frame Viewing control, touch Frame and use the<br/>multipurpose knob or keypad to enter the number of the<br/>specific frame you want to view. The frame that you<br/>select appears on the display.</li> </ol>                                                                                                    | FastFrame     Stated Propo     Frame     Selection     Controls       0a     Source     Fraking     Source     Source       0a     Ch1     Live     Ch1     Piane       5000     2     All     Frame     SetUp       Frame     All     Frame     SetUp       Frame     All     Frame     SetUp       Frame     All     Frame     SetUp       Frame     All     Frame     SetUp       Frame     On     Off     SetUp                                                                                                    |
| To view<br>multiple<br>frames | <ul> <li>8. In the Frame Viewing controls, touch Multiple Frames to toggle it to On.</li> <li>9. In the Frame Viewing control, touch Start Frame and use the multipurpose knob or keypad to enter the number of the starting frame you want to view. Touch # of Frames and use the multipurpose knob or keypad to enter the number of frames you want to view. The number of frames that you select to view will appear overlaid on the display.</li> </ul>          | FastFrame<br>Da<br>Da<br>Setected Frame<br>Da<br>Source<br>Frame<br>Frame<br>Frame<br>Frame<br>Frame<br>Frame<br>Frame<br>Frame<br>Frame<br>Stat Frame<br>Frame<br>Frame<br>Frame<br>Statetion<br>Controls<br>Source<br>Frame<br>Frame<br>Frame<br>Frame<br>Redults<br>Frame<br>Frame<br>Controls<br>Source<br>Frame<br>Frame<br>Frame<br>Frame<br>Controls<br>Source<br>Frame<br>Frame<br>Frame<br>Controls<br>Source<br>Frame<br>Frame<br>Controls<br>Source<br>Frame<br>Frame<br>Controls<br>Source<br>Frame<br>Frame<br>Controls<br>Source<br>Frame<br>Controls<br>Source<br>Frame<br>Frame<br>Controls<br>Source<br>Controls<br>Source<br>Frame<br>Controls<br>Source<br>Controls<br>Source<br>Frame<br>Controls<br>Source<br>Controls<br>Source<br>Source<br>Controls<br>Source<br>Source<br>Controls<br>Source<br>Source<br>Controls<br>Source<br>Source |
|                               | <b>10.</b> The frames within the selected range are displayed superimposed over each other in the color of the Source channel. The Selected Frame is also superimposed on the display of frames, but in a dark blue color. The blue line is drawn in normal or monochrome color selections, no persistence, and when no Refs are displayed. You may find it difficult to distinguish the dark blue Selected Frame if the selected color palette is Spectral or Temp. |                                                                                                    |

## **Time Stamping Frames**

Use Time Stamps to display the absolute trigger time for a specific frame and the relative time between triggers of two specified frames. To start FastFrame Time Stamps, do the following steps:

| Overview                   | Time stamping frames                                                                                                    | Control elements and resources                                                                                                    |  |
|----------------------------|----------------------------------------------------------------------------------------------------|----------------------------------------------------------------------------------------------------|--|
| Prerequisites              | <ol> <li>FastFrame mode should be set up as described in the previous example.</li> <li>Turn on FastFrame as described on page 3-37.</li> </ol>                                                                                                    | Frame Viewing Time Slamos Selected Frame Viewing Reference Frame Selected Frame                                                                                                    |  |
|                            |                                                                                                    | AstFrame     Solicitida Frame     Control       On     Chill     Frame     Control       Chill     Live     Chill       Frame     All     Frame       Provide Frame     All     Frame       Frame     All     Frame       Provide Frame     All     Frame       Control     Solution     Solution       Frame     All     Frame       Control     Control     Solution |  |
| Turn readouts<br>on or off | <ul> <li>In the Time Stamps controls, touch Readouts to toggle time stamp readouts on or off:</li> <li>On displays time stamp readouts (see Figure 3-15 on page 3-41). Time stamps are always acquired.</li> </ul>                                        | Frame Viewing     Time Stamps     Selected       FastFrame     Selected Frame     Frame     Reference Frame     Source       Oh     Ch1     Live     Ch1     Ch1     Ch1     Ch1       Rec Length     Frame     All     Frame     Frame     SetUp                                                                                                    |  |
|                            | <ul> <li>Off turns off the display of time stamp readouts</li> <li>The displayed time uses the following format:<br/>Sel Ch# F xxx DD MMM YYYY HH:MM:SS.mmm μμ<br/>Ref Ch# F xxx DD MMM YYYY HH:MM:SS.mmm μμ<br/>Δ DD MMM YYYY HH:MM:SS.mmm μμ</li> </ul> | Frame Count<br>2<br>Up nnn ppp<br>Up nnn ppp                                                                                                    |  |
|                            | Where:Sel and Ref Ch# F xxx are the selected or reference framDD MMM YYYYis the date (day, month, and year)HH:MM:SS.mmm,is the clock time (hours, minutes, which is a fraction of a second (to picose)                                                    | seconds, and milliseconds)                                                                                                    |  |

| Overview                            |    | ne stamping frames (Cont.)                                                                                                    | Control elements and resources                                                                                                    |  |  |
|-------------------------------------|----|----------------------------------------------------------------------------------------------------|----------------------------------------------------------------------------------------------------|--|--|
| Select the<br>reference<br>frame    | 4. | In the Time Stamps controls, touch Source and select the source of the reference frame.                                                                                                    | Frame     Frame     Frame     Frame     Frame     Selected     Frame     Selection     Selection     Selecti |  |  |
|                                     | 5. | In the Time Stamps controls, touch Frame and use the<br>multipurpose knob or keypad to enter the number of the<br>reference frame. This value sets the starting frame when<br>measuring the relative time between two frames. | FastFrame     Frame     Frame     Time Stamps     Selected Frame       On     Source     Fracking     Reference Frame     Source       On     Ch1     Lve     Source     Source       Rec Length     2     In     Frame     Source       Frame     All     Frame     Source     Source       Multiple     2     In     Source     Source       Frame     All     In     Source     Source       On     Con     Con     Source     Source       Frame     All     In     Source     Source       On     Con     Source     Source     Source       On     Con     Source     Source     Source       On     Con     Source     Source     Source       On     Con     Source     Source     Source       On     Con     Source     Source     Source       On     Con     Source     Source     Source                                                                                                    |  |  |
| Select the<br>FastFrame<br>and time |    | You may set the Selected Frame and Reference Frame<br>as previously shown or you can set them from the<br>Selection Controls window.                                                                                          | Frame Viewing<br>FastFrame Selected Frame Frame Selection<br>Source Fracking Source Children Controls                                                                                                    |  |  |
| stamps<br>selection<br>controls     | 6. | Touch Selection Controls from the Time Stamps control window to display the FastFrame controls.                                                                                                    | Rec Length Frame All Frame Horiz/Acc<br>5000 2 3 Settly<br>Frame Count Frames Readouts Circle                                                                                                    |  |  |
|                                     | 7. | In the FastFrame controls window, touch Selected<br>Frame Source and select the source of the frame you<br>want to view.                                                                                                    | FastFrame<br>Select Frame                                                                                                    |  |  |
|                                     | 8. | Touch Selected Frame Frame and use the multipurpose<br>knob or keypad to enter the number of the specific frame<br>you want to view and take time stamps on. The frame<br>you select appears on the display.                  | Reference Fame<br>1<br>Source<br>Ch 1 V<br>Reference Fame<br>1<br>Source<br>Ch 1 V                                                                                                    |  |  |
|                                     |    | <b>Note.</b> The $\varDelta$ is the selected time stamp minus the reference time stamp.                                                                                                    | SetUp Close                                                                                                    |  |  |
|                                     | 9. | Touch the Reference Frame Source and select the<br>source of the reference frame. Touch Frame and use the<br>multipurpose knob or keypad to enter the number of the<br>reference frame.                                       | FastFrame<br>Selected Frame<br>1<br>Source<br>Oh 1 V<br>Referen Frame<br>Ch 1 V<br>Seluto 098                                                                                                    |  |  |

| Overview<br>To lock the<br>reference<br>position<br>frames | Tim | ne stamping frames (Cont.)                                                                                                    | Control elements and resources                                                                                                    |  |
|------------------------------------------------------------|-----|----------------------------------------------------------------------------------------------------|----------------------------------------------------------------------------------------------------|--|
|                                                            | 10. | Touch the Horiz button. Select the Acquisition tab from<br>the Horiz/Acq control window. Touch FastFrame Setup<br>to display the FastFrame Setup control window.<br><b>Note.</b> You can also get the FastFrame Setup control<br>window by touching the Set Up button on the Selection<br>Controls window.                                                                                               | Horiz<br>Jestion Mode<br>Roll Roll Roll Roll Roll Roll Roll Roll                                                                                                    |  |
|                                                            | 11. | <ul> <li>Touch either Frame Tracking Live or All to lock the reference and position frames together. When the frames are locked, they maintain the same relative distance from each other when either frame is adjusted:</li> <li>Live locks together the channel and math waveforms. All reference waveforms are locked together, but they are separate from the channel and math waveforms.</li> </ul> | FastFrame     Frame Viewin     Time Stamps       Setectin     Source     Frame       On     Ch1     Lve       Frame     Lve     Frame       5000     2     AU       Frame Count     Multiple       Frames     On |  |
|                                                            |     | <ul> <li>All locks together all channel, math, and reference<br/>waveforms; adjusting one waveform adjusts all<br/>waveforms.</li> </ul>                                                                                                    |                                                                                                    |  |

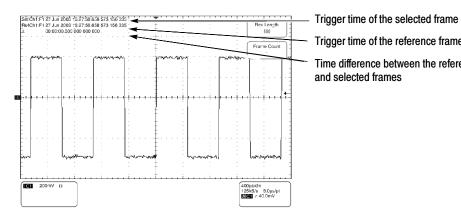

Trigger time of the reference frame

Time difference between the reference and selected frames

Figure 3-15: FastFrame time stamp

# Triggering

To properly acquire data, that is, to use the instrument to sample a signal and digitize it into a waveform record that you want to measure or otherwise process, you need to set up the trigger conditions. This section provides background on, and the procedures for using, the basic elements of triggering: source, holdoff, mode, and so on. This section covers the following topics:

- *The Pinpoint Triggering System*, which provides a brief description of the instrument triggering system.
- Triggering Concepts, which describes some basic principles of triggering and the following trigger elements: type, source, coupling, holdoff, mode, and so on
- Triggering from the Front Panel, which describes how to use the front-panel triggering controls each of which is common to most of the trigger types the instrument provides
- Additional Trigger Parameters, which describes how to access common trigger functions in the Trigger control window
- Advanced Triggering, which describes trigger types that you can use to isolate specific signal phenomena
- Sequential Triggering, which describes how to combine the A (Main) and B (Delayed) trigger systems to capture unique, complex events
- *Comm Triggering*, which describes triggering on communications signals
- Serial Pattern Triggering, which describes triggering on serial data patterns

## The Pinpoint Trigger System

This instrument can trigger on events of interest in high-speed debug and validation applications. Its Pinpoint trigger system provides trigger sensitivity up to 4 divisions at 9 GHz allowing capture of glitches approximately 100 ps wide and trigger jitter to less than 1.1 ps rms.

The Pinpoint trigger system also comes with a robust suite of advanced trigger types that is usable on both A and B triggers, allows logic qualification of either the A or B trigger event by other channels, and it adds Reset capability to, at, reset the trigger circuit after a specific number of events or a specific time. Together, these features support capture of events based on the most complex trigger event or sequence of trigger events.

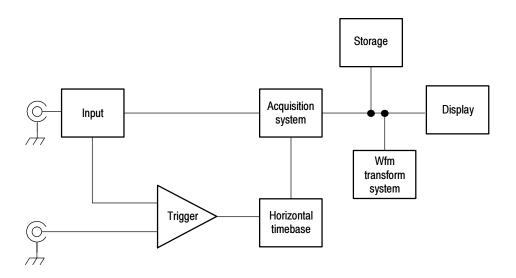

# **Triggering Concepts**

Triggers determine when the instrument stops acquiring and displays a waveform. They help create meaningful waveforms from unstable jumbles or blank screens. (See Figure 3-16.) The instrument has simple edge triggers as well as a variety of advanced triggers you can use.

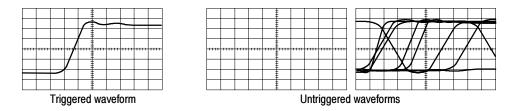

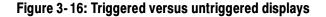

**The Trigger Event** The trigger event establishes the time-zero point in the waveform record. All points in the record are located in time with respect to that point. The instrument continuously acquires and retains enough sample points to fill the pretrigger portion of the waveform record (that part of the waveform that is displayed before, or to the left of, the triggering event on screen). When a trigger event occurs, the instrument starts acquiring samples to build the posttrigger portion of the waveform record (displayed after, or to the right of, the trigger event). Once a trigger is recognized, the instrument will not accept another trigger until the acquisition is complete and the holdoff time has expired.

- **Trigger Sources** The trigger source provides the signal that triggers acquisition. Use a trigger source that is synchronized with the signal you are acquiring and displaying. You can derive your trigger from the following sources:
  - Input channels are the most commonly used trigger sources. You can select any one of the four input channels. The channel that you select as a trigger source will function whether it is displayed or not.
  - AC Line Voltage is a convenient trigger source when you are looking at signals related to the power line frequency. Examples include devices such as lighting equipment and power supplies. Because the instrument generates the trigger from the power line, you do not have to use a channel input.
  - Auxiliary Trigger (AUX IN) provides a fifth source that you can use as a trigger input when you need to use the four input channels for other signals. For example, you might want to trigger on a clock while displaying four other logic signals. To use the auxiliary trigger, connect the signal to the Auxiliary Trigger input connector. The Auxiliary Trigger input is not compatible with most probes, nor can you display the auxiliary trigger signal.
  - **Trigger Types** The instrument provides the following trigger types:
    - Edge is the simplest and most commonly used trigger type. You can use it with analog or digital signals. An edge trigger event occurs when the trigger source (the signal the trigger circuit is monitoring) passes through a specified voltage level in the specified direction (the trigger slope). Edge type is available on both A (Main) and B (Delayed) triggers.
    - Advanced triggers are actually a collection of trigger types that are primarily used with digital signals to detect specific conditions:
      - Glitch, runt, width, transition, and timeout types trigger on unique properties of pulses that you can specify.
      - *Pattern* and *state* types trigger on logic combinations of several signals.
      - *Setup/hold type* triggers on the relative timing between two signals.

The advanced trigger types are available on both A (Main) and B (Delayed) triggers.

- *Comm* is a special trigger type used on communication signals. You can use Comm triggers to test communications signals, and Mask testing automatically uses Comm triggers to set up signals for mask testing. Comm triggering is available with A triggers only, and only when the Serial Mask option (Option SM) is present.
- Serial is a special trigger type used on signals with serial data patterns. Serial triggering is available with A triggers only, and only when the Serial Pattern trigger option (Option ST) is present.

# **Trigger Modes** The trigger mode determines how the instrument behaves in the absence of a trigger event:

- Normal trigger mode enables the instrument to acquire a waveform only when it is triggered. If no trigger occurs, the instrument will not acquire a waveform, rather the last waveform record acquired remains "frozen" on the display. If no last waveform exists, none is displayed. See *Normal trigger mode* in Figure 3-17. (You can push FORCE TRIGGER, in the Trigger control window, to force the instrument to make a single acquisition.)
- Auto trigger mode (automatic mode) enables the instrument to acquire a waveform even if a trigger does not occur. Auto mode uses a timer that starts after a trigger event occurs. If another trigger event is not detected before the timer times out, the instrument forces a trigger. The length of time it waits for a trigger event depends on the time base setting.

Be aware that auto mode, when forcing triggers in the absence of valid triggering events, does not synchronize the waveform on the display. See *Automatic trigger mode* in Figure 3-17. Successive acquisitions will not be triggered at the same point on the waveform; therefore, the waveform will appear to roll across the screen. Of course, if valid triggers occur the display will become stable on screen.

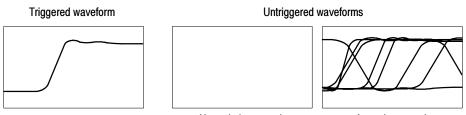

Normal trigger mode

#### Auto trigger mode

## Figure 3-17: Triggered versus untriggered displays

**Trigger Holdoff** Trigger holdoff can help stabilize triggering. When the instrument recognizes a trigger event, it disables the trigger system until acquisition is complete. In addition, the trigger system remains disabled during the holdoff period that

follows each acquisition. You adjust holdoff to obtain stable triggering when the instrument is triggering on undesired trigger events as shown in Figure 3-18.

A digital pulse train is a good example of a complex waveform. (See Figure 3-18.) Each pulse looks like any other, so many possible trigger points exist. Not all of these will result in the same display. The holdoff period allows the instrument to trigger on the correct edge, resulting in a stable display.

Holdoff is adjustable from 250 ns (minimum holdoff available) to 12 seconds (maximum holdoff available). To see how to set holdoff, see *To set holdoff* on page 3–55.

You can also set an auto holdoff. Auto holdoff varies with the horizontal scale and is equal to 5 divisions times the current time/division setting.

Random holdoff selects a new random holdoff time for each acquisition cycle. Rather than helping the instrument synchronize on a particular feature of a pulse train, random holdoff prevents synchronization, helping to reveal features of some pulse trains.

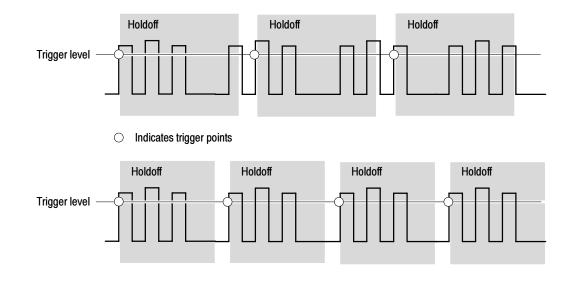

At the longer holdoff time for the top waveform, unstable triggering occurs. With a shorter holdoff set for the bottom waveform, triggers all occur on the first pulse in the burst to remedy the unstable trigger.

#### Figure 3-18: Holdoff adjustment can prevent false triggers

**Trigger Coupling** Trigger coupling determines what part of the signal is passed to the trigger circuit. Edge triggering can use all available coupling types: AC, DC, Low Frequency Rejection, High Frequency Rejection, and Noise Rejection. All the advanced trigger types use only DC coupling. See *To set the trigger coupling* on page 3-52 for a description of each coupling type.

| Horizontal Position | Horizontal position is adjustable and defines where on the waveform record<br>trigger occurs. It lets you choose how much the instrument acquires before a<br>after the trigger event. The part of the record that occurs before the trigger is<br>pretrigger portion. The part that occurs after the trigger is the posttrigger po                                                 | and<br>s the |  |  |
|---------------------|----------------------------------------------------------------------------------------------------|--------------|--|--|
|                     | When horizontal delay is off, the reference marker shows the trigger positio the waveform.                                                                                                    | n in         |  |  |
|                     | Displaying pretrigger information can be valuable when troubleshooting. For<br>example, if you are trying to find the cause of an unwanted glitch in your test<br>circuit, you can trigger on the glitch and make the pretrigger period large enough<br>to capture data before the glitch. By analyzing what happened before the glitch,<br>you may uncover clues about its source. |              |  |  |
| Slope and Level     | The slope control determines whether the instrument finds the trigger point on the rising or the falling edge of a signal. (See Figure 3-19.)                                                                                                    |              |  |  |
|                     | These oscilloscopes have bi-slope triggering, they can trigger on positive, negative, or either. The front panel SLOPE button toggles among the three choices.                                                                                                    |              |  |  |
|                     | The level control determines where on that edge the trigger point occurs. (See Figure 3-19.) You can set the trigger level with the LEVEL knob on the front panel. Push the LEVEL knob to automatically set the trigger level to the 50% amplitude point of the signal.                                                                                                    |              |  |  |
|                     | Positive-going edge Negative-going edge                                                                                                    |              |  |  |
|                     | Trigger level can be adjusted vertically.                                                                                                    |              |  |  |

Figure 3-19: Slope and level controls help define the trigger

L

Trigger slope can be positive, negative or either

**Delayed Trigger System** You can trigger with the A (Main) trigger system alone or you can combine the A (Main) trigger with the B (Delayed) trigger to trigger on sequential events. When using sequential triggering, the A trigger event arms the trigger system and then the B trigger event triggers the instrument when the B trigger conditions are met. A and B triggers can (and typically do) have separate sources. The B trigger condition can be based on a time delay or a specified number of counted events. See *Sequential Triggering* on page 3-85 to learn how to use the delayed trigger system.

# **Triggering from the Front Panel**

The front panel provides quick access to the most frequently used trigger controls. The trigger readout shows you the state of the trigger system.

The slope, coupling, and source controls work for edge triggering. To access the advanced trigger controls, display the Trigger Control window by pushing the ADVANCED button (See *Advanced Triggering* on page 3-59 for more information).

Access Procedures Use the procedure that follows when setting up the instrument to trigger using the front-panel controls.

| Overview                       | Triggering from the front panel                                                                                                    | Control elements and resources                                                                                                    |  |  |
|--------------------------------|----------------------------------------------------------------------------------------------------|----------------------------------------------------------------------------------------------------|--|--|
| Prerequisites                  | 1. The instrument must be installed and operating.<br>Acquisition system should be set to Run, and the<br>vertical and horizontal controls should be set appropri-<br>ately for the signal to be acquired.                                                                                                    | See page 3-17 for acquisition setup                                                                                                    |  |  |
| To select the<br>trigger type  | <ol> <li>Push the EDGE button to select edge type triggering.<br/>Push ADVANCED to bring up the Trigger control window<br/>where you can select and set up other trigger types.</li> </ol>                                                                                                    | TRIGGER<br>SOURCE COUPLING SLOPE<br>CH1 DC POF<br>CH2 AC NEG<br>CH3 HF RE2 ANN<br>CH3 HF RE2 NEADY<br>EXT NOISE<br>INTEN READY<br>EXT NOISE<br>INTEN READY<br>EXT NOISE<br>INTEN READY<br>EXT NOISE<br>INTEN READY<br>EXT NOISE<br>INTEN READY<br>EXT NOISE<br>INTEN READY<br>INTEN READY<br>INTEN<br>INTEN |  |  |
| To select the<br>trigger slope | <ul> <li><b>3.</b> Push the TRIGGER SLOPE button to toggle among POS and NEG, and EITHER (EITHER mode is indicated by both the POS and NEG indicators lighted):</li> <li>POS triggers on a rising edge (positive going) signal</li> <li>NEG triggers on a falling edge (negative going) signal</li> <li>Either triggers on both the rising edge and falling edge of the signal (select Either in the setup window)</li> <li>You can also set the slope in the Trigger setup window.</li> </ul> | TRIGGER                                                                                                    |  |  |
| To set level                   | 4. To manually change the trigger level when edge triggering (or certain threshold levels, when logic or pulse triggering), turn the trigger LEVEL knob. You can also set the level in the Trigger setup window.                                                                                                    | TRIGGER<br>EDGE NUMACED<br>SOURCE COUPLING SLOPE<br>CH1 00 P067<br>CH2 AC HEG<br>CH3 HE REJ ARN<br>CH4 LF REJ READY<br>EXT NOBE<br>LEVEL<br>NOBE<br>LEVEL<br>AUTO PUBH TO SET SONG<br>CH2 CH4<br>CH4 AUTO CH4<br>CH4 CH4<br>CH4 CH4<br>CH4 CH4<br>CH4 CH4<br>CH4 CH4<br>CH4 CH4<br>CH4 CH4<br>CH4<br>CH4 CH4<br>CH4<br>CH4 CH4<br>CH4<br>CH4<br>CH4<br>CH4<br>CH4<br>CH4<br>CH4                                                                                                    |  |  |

| Overview<br>To set to 50%       | Triggering from the front panel (Cont.)                                                                                                    | Control elements and resources                                                                                                    |
|---------------------------------|----------------------------------------------------------------------------------------------------|----------------------------------------------------------------------------------------------------|
|                                 | 5. To quickly obtain an edge, glitch, timeout, serial, or width trigger, push the trigger LEVEL knob. The instrument sets the trigger level to the halfway point between the peaks of the trigger signal. This function has no effect for the other advanced trigger types. You can also set the level to 50% in the Trigger control window. When the phase locked loop is active (Comm and Serial Trigger only), pushing the trigger LEVEL knob recycles the clock-recovery trigger circuit. The instrument will attempt to acquire lock once. If the input data is disrupted, removed, or heavily distorted, the instrument may not acquire lock or may lose lock. If the recovered clock is not locked to the incoming data, the waveform display will not be stable. Once the input data is available, press the PUSH SET TO 50% knob to force the instrument to reacquire lock. | TRIGGER<br>SOURCE COUPLING SLOPE<br>CHT DC POS<br>CH2 AC HEGY<br>CH3 HF REI ARM<br>CH4 LF REI REGY<br>EXT MODE<br>LIVE MODE<br>A A NOPN LEVEL<br>PUBH TO SET 5%<br>CY Y                         |
| To select the<br>trigger source | <ul> <li>6. Push the up and down arrow buttons to toggle through the possible trigger sources:</li> <li>CH 1 - CH 4 are the input channels. The channel you select as a trigger source will function whether it is displayed or not.</li> <li>LINE is the AC Line Voltage. Because the instrument generates the trigger, you do not have to input a signal to create the trigger.</li> <li>AUX is a Sixth, nondisplayable trigger source. To use the auxiliary trigger, connect the external triggering signal to the Auxiliary Trigger input connector on the front panel.</li> </ul>                                                                                                    | TRIGGER<br>SOURCE COUPLING SLOPE<br>CH1 DC P05<br>CH2 AC HEG<br>CH3 HF REI READY<br>EXT HOSE<br>HI LE REI READY<br>EXT HOSE<br>MODE<br>LEVEL<br>AUTO PUBLIO SETSM:<br>TOPN LEVEL<br>AUTO SETSM: |

| Overview                          | Triggering from the front panel (Cont.)                                                                                                    | Control elements and resources                                                                                                    |
|-----------------------------------|----------------------------------------------------------------------------------------------------|----------------------------------------------------------------------------------------------------|
| To set the<br>trigger<br>coupling | <ul> <li>7. Push the up and down arrow buttons to toggle through the possible trigger couplings:</li> <li>DC passes all (both AC and DC components) of the input signal.</li> <li>AC passes only the AC components of an input signal.</li> <li>HF REJ attenuates signals above 20 kHz.</li> <li>LF REJ attenuates signals below 200 kHz.</li> <li>NOISE REJ provides lower sensitivity, reducing the chance of falsely triggering on noise.</li> </ul> | TRIGGER<br>F C D<br>EDGE NUMAUCE<br>SOURCE COUPLING SLOPE<br>CH 1 00 F05.7<br>CH 2 AC NEG<br>CH 3 HF REJ ARM<br>CH 4 LF REJ READY<br>EXT NOISE<br>LEVEL NODE<br>LEVEL SOS<br>AUTO PUBHIO SET SOS<br>AUTO |
| To select the trigger mode        | <ul> <li>8. Push the TRIGGER MODE button to toggle between NORMAL and AUTO trigger modes:</li> <li>NORMAL trigger mode requires a trigger to acquire a waveform.</li> <li>AUTO trigger mode acquires a waveform even if a trigger does not occur (after a time-out).</li> <li>Be aware that in AUTO mode, the acquired waveforms may not be triggered.</li> </ul>                                                                                       | TRIGGER<br>SOURCE COUPLING SLOPE<br>CH1 DC POST<br>CH2 AC NEG<br>CH3 HF REJ ARM<br>CH4 LF REJ READY<br>EXT NOPE<br>INE MODE<br>LEVEL<br>A A NTO PUBLIOSTONE<br>V V                                       |

### To Check Trigger Status

To see the state and setup of the triggering circuit, use the trigger status lights, readout, and screen.

| Overview                                          | To check trigger status                                                                                                    | Control elements and resources                                                                                                    |
|---------------------------------------------------|----------------------------------------------------------------------------------------------------|----------------------------------------------------------------------------------------------------|
| Trigger status<br>from trigger sta-<br>tus lights | <ol> <li>To quickly determine trigger status, check the three status lights TRIG'D, READY, and ARM in the Trigger control area.</li> <li>TRIG'D on: the instrument has recognized a valid trigger and is filling the posttrigger portion of the waveform.</li> <li>READY on: the instrument can accept, and is waiting for, a valid trigger to occur.</li> <li>ARM on: the trigger circuitry is filling the pretrigger portion of the waveform record.</li> <li>TRIG'D and READY on: valid A trigger recognized, waiting for a delayed trigger. When a delayed trigger is recognized, the posttrigger portion of the delayed waveform will fill.</li> <li>ARM, TRIG'D, and READY off: the digitizer is stopped.</li> </ol> | TRIGGER<br>SOURCE COUPLING SLOPE<br>CH1 DD PG3<br>CH2 AC NEG<br>CH3 HF RE AL<br>CH4 F RE AL<br>NOBE<br>LEVEL<br>NOE<br>NOT PUBLICST<br>NOE<br>LEVEL<br>V V |
| Trigger status<br>from acquisition<br>readout     | <ol> <li>To quickly determine the settings of some key trigger<br/>parameters, check the Trigger readout at the bottom of<br/>the display. The readouts differ for edge and the<br/>advanced triggers.</li> </ol>                                                                                                    | Time base 40.0µs/div<br>1.25MS/s 800ns/pt<br>A C1 - r 0.0V<br>A trigger Trigger Trigger<br>source = Ch 1 slope = rising edge level                         |

| Overview                                         | To check trigger status (Cont.)                                                                                                    | Control elements and resources                                                   |  |
|--------------------------------------------------|----------------------------------------------------------------------------------------------------|----------------------------------------------------------------------------------|--|
| Trigger<br>location and<br>level from<br>display | 3. To see the trigger point and level on the waveform display, check the graphic indicators Trigger Point and Trigger Level Indicator. Both the trigger point indicator and level bar are displayed from the Display menu. See <i>Customizing the Display</i> on page 3-110 for more information. The trigger point indicator shows horizontal position. It can be positioned horizontally off screen to the left when horizontal delay is on. The trigger level indicator shows only the trigger level. It remains on screen, regardless of the horizontal position, as long as the channel providing the trigger source is displayed. You can choose between two types of trigger level indicators: a horizontal bar or an arrow at the right side of the graticule. | Trigger point indicator shows<br>the trigger position on the<br>waveform record. |  |

# **Additional Trigger Parameters**

Some additional trigger parameters are accessible only through the Trigger control window:

- Holdoff
- Trigger level presets
- Force trigger
- Single sequence
- E-mail on Trigger

Use the procedures that follow to set up these additional trigger parameters. For more information, display online help while performing the procedure.

| Overview       | Additional trigger parameters                                                                                                    | Control elements and resources                                                                                                    |  |
|----------------|----------------------------------------------------------------------------------------------------|----------------------------------------------------------------------------------------------------|--|
| To set holdoff | You can change the holdoff time to help stabilize triggering.<br>See <i>Trigger Modes</i> and <i>Trigger Holdoff</i> beginning on<br>page 3-46 for a description of trigger holdoff. To set holdoff,<br>do the following steps: |                                                                                                    |  |
|                | <b>1.</b> Push the ADVANCED button, and select the Mode tab.                                                                                                    |                                                                                                    |  |
|                | 2. Select Auto, Time, or Random:                                                                                                    |                                                                                                    |  |
|                | <ul> <li>The Auto holdoff varies with the horizontal scale<br/>and is equal to 5 divisions times the current<br/>time/division setting. Auto maintains a good value<br/>for multipurpose triggering.</li> </ul>                 | B Event     Mode     Actigate → Acquire       Holdoff     Triggers are ignored during Holdoff       Auto     Acquisition       Tige     Acquisition       Tigger Holdoff     Acquisition |  |
|                | Time lets you enter a holdoff that may allow more<br>stable triggering than the Auto holdoff. This time is<br>used at all horizontal scale settings.                                                                            | Random     Trig Holdoff     Level       250.0ns     0.0V     0                                                                                                    |  |
|                | <ul> <li>Random selects a new random holdoff time for<br/>each acquisition cycle.</li> </ul>                                                                                                    |                                                                                                    |  |
|                | <ol> <li>To change the holdoff time when Time is selected,<br/>select Trig Holdoff, and enter a value in time using the<br/>multipurpose knob or the keypad.</li> </ol>                                                         |                                                                                                    |  |
|                | You can set holdoff from 250 ns (minimum holdoff available) to 12 s (maximum available).                                                                                                    |                                                                                                    |  |

| Overview                               | Additional trigger parameters (Cont.)                                                                                                    | Control elements and resources                                                                                                    |
|----------------------------------------|----------------------------------------------------------------------------------------------------|----------------------------------------------------------------------------------------------------|
| To select a<br>preset trigger<br>level | 1. Push the ADVANCED button, select the A Event tab, and touch either of the Trigger Type buttons.                                                                                                    | TRIGGER<br>EDGE ADVANCED                                                                                                    |
|                                        | <ol> <li>Select a Trigger Type, such as Edge, that uses a level<br/>adjustment.</li> </ol>                                                                                                    | Edge<br>Gilich<br>Windw<br>Rurt<br>Trassic<br>State<br>Window<br>Garcet<br>State<br>Window<br>Carcet<br>State<br>State<br>Stat |
|                                        | <b>3.</b> Select Level and touch the keyboard icon to display the keyboard. Select either TTL, ECL, or USER:                                                                                                    |                                                                                                    |
|                                        | TTL fixes the trigger level at +1.4 V.                                                                                                    | TTL 7 8 9 n                                                                                                    |
|                                        | <ul> <li>ECL fixes the trigger level at -1.3 V.</li> </ul>                                                                                                    | ECL 4 5 6 µ                                                                                                    |
|                                        | <ul> <li>USER fixes the trigger level at the USER preset voltage.</li> </ul>                                                                                                    | USER 1 2 3 m                                                                                                    |
|                                        | When you set the volts/div smaller than 200 mV, the instrument reduces the TTL or ECL trigger levels below standard TTL and ECL levels. This reduction occurs because the trigger level range is fixed at $\pm 12$ divisions from the center. At 100 mV (the next smaller setting after 200 mV) the trigger range is $\pm 1.2$ V, which is smaller than the typical TTL (+1.4 V) or ECL (-1.3 V) level. | 0 . +/- k<br>CLR ← Enter M                                                                                                    |

| Overview                       | Ad | ditional trigger parameters (Cont.)                                                                                                    | Control elements and resources                                                                                                    |
|--------------------------------|----|----------------------------------------------------------------------------------------------------|----------------------------------------------------------------------------------------------------|
| To define new<br>trigger level | 1. | If the Menu Bar is not displayed, touch the Menu button to display the Menu Bar.                                                                                                    | Menu                                                                                                    |
| presets                        | 2. | Touch Utilities, and select User Preferences to display<br>the User Preferences control window.                                                                                                    | Utilities Help Buttons<br>Tek Secure Erase<br>Set Time & Date<br>GPIB Configuration<br>LAN Server Status<br>External Signals<br>Instrument Calibration<br>Instrument Diagnostics<br>Multipurpose Knobs<br>User Preferences                                  |
|                                | 3. | Select the Keypad Defaults tab. Select a Trigger Level,<br>and adjust the Trigger Level preset using the multipur-<br>pose knob or keypad.                                                                                                    | Prompt Before Action Koypad Octauts Record Longth Neasurement Readouts User-Sefined preset values appear on the pop up numeric keypac when throzen keyel fields are selected Preset 1 Preset 2 Preset 3 Keypd Label EQL EQL EQL EQL EQL EQL EQL EQL EQL EQL |
|                                | 4. | Select a Keypad Label, and change the label of the preset using the keypad.                                                                                                    | Trig Level Trig Level 0000                                                                                                    |
| To force a<br>trigger          | 1. | Push the ADVANCED front-panel button to display the trigger control window.                                                                                                    |                                                                                                    |
|                                | 2. | Select the A Event or B Event tab, and select the Edge trigger type.                                                                                                    | B Event     Mode     AEdge → Acquire       Source     Edge Trigger     Coupling       On1     ▼     Aing ▼                                                                                                    |
|                                | 3. | To force the instrument to immediately acquire one waveform record even without a trigger event, touch the Force Trigger button.                                                                                                    | Set 50%                                                                                                    |
|                                |    | Forcing a trigger is useful when in normal trigger mode<br>and the input signal is not supplying a valid trigger. By<br>touching Force Trigger, you can quickly confirm that<br>there is a signal present for the instrument to acquire.<br>Once that is established, you can determine how to<br>trigger on it (push PUSH TO SET 50%, check trigger<br>source setting, and so on). |                                                                                                    |
|                                |    | The instrument recognizes and acts on Force Trigger<br>even when you touch it before the end of pretrigger<br>holdoff. However, the button has no effect if the<br>acquisition system is stopped.                                                                                                    |                                                                                                    |

| Overview                 | Ad | ditional trigger parameters (Cont.)                                                                                                    | Control elements and resources                       |
|--------------------------|----|----------------------------------------------------------------------------------------------------|------------------------------------------------------|
| To single trigger        | 1. | To trigger on the next valid trigger event and then stop,<br>push the SINGLE front-panel button. Push the SINGLE<br>button each time you want to initiate the single<br>sequence of acquisitions.                                                                                                    |                                                      |
|                          | 2. | To leave Single Trigger mode, push the front-panel RUN/STOP button.                                                                                                    | SINGLE                                               |
|                          |    | The exact function of the SINGLE button depends on<br>the acquisition mode. In Sample, Peak Detect, or Hi Res<br>acquisition modes, acquisition stops after a single<br>waveform is acquired. In Average or Envelope<br>acquisition modes, acquisition stops after N waveforms<br>are acquired, where N is the number of averages or<br>envelopes specified. In equivalent time, it takes several<br>triggers to partially fill a record. In Waveform Database<br>mode, acquisition stops after N samples are acquired,<br>where N is the number of samples specified. It may take<br>a number of sequences of acquisitions to fill a waveform<br>to the desired number of samples. |                                                      |
| To E- mail on<br>trigger | 1. | Use the trigger controls to define the event on which you want to trigger.                                                                                                    |                                                      |
|                          | 2. | Push the ADVANCED button, and select the Mode tab.                                                                                                    | A Event A->B Seq B Event Mode                        |
|                          | 3. | If you have already set up E-mail on Event, touch the<br>E-mail on Trigger button to send e-mail on a trigger<br>event based on your setup. (You use this button to<br>toggle E-mail on Trigger off.)                                                                                                    | Trigger Mode – E-mail on Trigger Holdo<br>Normal Off |
|                          | 4. | If you have not yet set up E-mail on Event, touch Setup<br>under E-mail on Trigger to open the E-mail on Event<br>Control Window.                                                                                                    | Auto                                                 |

| Overview                | Additional trigger parameters (Cont.)                                                                                                    | Control elements and resources                                                                                                    |  |  |
|-------------------------|----------------------------------------------------------------------------------------------------|----------------------------------------------------------------------------------------------------|--|--|
| To E-mail on<br>trigger | <ol> <li>Check Send E-mail on Trigger Event in the window and<br/>set the e-mail parameters as you want them. For<br/>assistance, touch Help on the toolbar to display help on<br/>the E-mail on Event Control Window.</li> <li>After configuring the e-mail, return to the Trigger Mode<br/>window, and set E-mail on Trigger button On whenever<br/>you want to send e-mail on a trigger event based on<br/>your E-mail on Event setup.</li> <li>Note. E-mail on Trigger will switch to Off automatically<br/>when the Message Limit number of messages that you<br/>have configured have been sent.</li> </ol> | E-mail on Event Setup<br>Rece of event laddres(es).<br>Send F-mail on<br>F-mail Attachments<br>Mask Lett Laturs<br>Woodpr-(r)<br>Being<br>Hecurrence (IS)<br>Free Count<br>Free Count<br>Being<br>Hecurrence (IS)<br>Being<br>Hecurrence (IS)<br>Being<br>Being<br>Bein |  |  |

# **Advanced Triggering**

This subsection describes the advanced trigger types of this instrument, which support triggering on a variety of signals:

- Advance trigger types support pulse capture, with glitch- or runt-pulse triggering, and with triggering based on the width, slew rate, or timeout period of a pulse. You can logic-qualify, by up to two logic inputs, any of these trigger types. Applications include such tasks as unattended monitoring for, and capturing of, a power supply glitch or GO/NO GO slew rate testing of operational amplifiers.
- Advance trigger types support digital-signal capture, with triggering based on a logic or binary pattern, on the state of a logic pattern at the time clocked, and on data that violates setup and hold times relative to a clock. These trigger types cannot be logic qualified.

This instrument provides all of these trigger types for both A and B triggering, allowing you extensive latitude in defining both trigger events in the sequence, in order to capture complex signals. See *Sequential Triggering* on page 3-85 for more information.

**NOTE**. Runt, glitch, width, transition, timeout, and window pulses are recognized when the instrument sees the trailing edge of the pulse. The instrument then triggers or, if the trigger is logic qualified, checks the logic status of the other channels. If the logic qualifying signals are present, a trigger is generated. Due to this timing, there is a chance that the pulse and the logic qualifying signals were present at the same time, but not when the instrument checks for them.

You can check the advanced trigger status in the readout. The readout indicates the trigger type and then shows sources, levels, or any other parameters that are important for the particular trigger type. Figure 3-20 shows an example readout for the state trigger type.

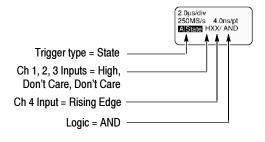

Figure 3-20: Example advanced trigger readout

Read the following topics; they provide details that can help prevent false steps in setting up to trigger on your waveforms.

**Glitch Trigger.** A glitch trigger occurs when the trigger source detects a pulse narrower (or wider) than some specified time. It can trigger on glitches of either polarity. Or you can set the glitch trigger to reject glitches of either polarity.

**Runt Trigger.** A runt trigger occurs when the trigger source detects a short pulse that crosses one threshold but fails to cross a second threshold before recrossing the first. You can set the instrument to detect any positive or negative runt pulse, or only those wider than a specified minimum width.

**Width Trigger.** A width trigger occurs when the trigger source detects a pulse that is inside or, optionally, outside some specified time range (defined by the upper limit and lower limit). The instrument can trigger on positive or negative width pulses.

**Transition Trigger.** A transition (slew rate) trigger occurs when the trigger source detects a pulse edge that transitions (slews) between two amplitude levels at a rate faster or slower than you specify. The instrument can trigger on positive or negative transitions. You can also think of transition triggering as triggering based on the slope (change in voltage/change in time) of a pulse edge.

**Window Trigger.** A window trigger occurs when the trigger source passes into or out of a window defined by two thresholds. The trigger can be time or logic qualified.

**Timeout Trigger.** A timeout trigger occurs when the trigger source does *not* detect an expected pulse transition. If the pulse transition occurs prior to a specified timeout time (the expected case), then no trigger results.

**Pattern Trigger.** A pattern trigger occurs when the logic inputs to the logic function that you select cause the function to become TRUE (or at your option FALSE). When you use a pattern trigger, you define:

- The precondition for each logic input logic high, low, or do not care (the logic inputs are channels 1, 2, 3, and 4)
- The Boolean logic function select from AND, NAND, OR, and NOR
- The condition for triggering whether the trigger occurs when the Boolean function becomes TRUE (logic high) or FALSE (logic low), and whether the TRUE condition is time qualified

The pattern (and state) logic choices are summarized in Table 3-2.

| Table 3-2: | Pattern | and s | state | logic |
|------------|---------|-------|-------|-------|
|------------|---------|-------|-------|-------|

| Pattern   |      | State     |              | Definition <sup>1, 2</sup>                                                                                                  |
|-----------|------|-----------|--------------|----------------------------------------------------------------------------------------------------|
| Ð         | AND  | Ð         | Clocked AND  | If <i>all</i> the preconditions selected for the logic inputs <sup>3</sup> are TRUE, then the instrument triggers.          |
| $\square$ | NAND | Ð,        | Clocked NAND | If <i>not all</i> of the preconditions selected for the logic inputs <sup>3</sup> are TRUE, then the instrument triggers.   |
|           | OR   | ₽ <u></u> | Clocked OR   | If <i>any</i> of the preconditions selected for<br>the logic inputs <sup>3</sup> are TRUE, then the<br>instrument triggers. |
|           | NOR  | €<br>E    | Clocked NOR  | If <i>none</i> of the preconditions selected for the logic inputs <sup>3</sup> are TRUE, then the instrument triggers.      |

<sup>1</sup> For state triggers, the definition must be met at the time the clock input changes state.

- <sup>2</sup> The definitions given here are correct for the Goes TRUE setting in the Trigger When menu. If that menu is set to Goes False, swap the definition for AND with that for NAND and for OR with NOR for both pattern and state types.
- <sup>3</sup> The logic inputs are channels 1, 2, 3, and 4 when using Pattern triggers. For State triggers, channel 4 becomes the clock input, leaving the remaining channels as logic inputs.

**State Trigger.** A state trigger occurs when the logic inputs to the logic function cause the function to be TRUE (or at your option FALSE) at the time the clock input changes state. When you use a state trigger, you define:

- The precondition for each logic input, channels 1, 2, and 3
- The direction of the state change for the clock input, channel 4
- The Boolean logic function select from clocked AND, NAND, OR, and NOR
- The condition for triggering whether the trigger occurs when the Boolean function becomes TRUE (logic high) or FALSE (logic low)

The state (and pattern) logic choices are summarized in Table 3-2.

**Setup/Hold Trigger.** A setup/hold trigger occurs when a logic input changes state inside of the setup and hold times relative to the clock. When you use setup/hold triggering, you define:

The channel containing the logic input (the data source) and the channel containing the clock (the clock source)

- The direction of the clock edge to use
- The clocking level and data level that the instrument uses to determine if a clock or data transition has occurred
- The setup and hold times that together define a time range relative to the clock

Data that changes state within the setup/hold violation zone triggers the instrument. Figure 3-21 shows how the setup and hold times that you choose positions this zone relative to the clock.

Setup/hold triggering uses the setup/hold violation zone to detect when data is unstable too near the time it is clocked. Each time trigger holdoff ends, the instrument monitors the data and clock sources. When a clock edge occurs, the instrument checks the data stream it is processing (from the data source) for transitions occurring within the setup/hold violation zone. If any occur, the instrument triggers with the trigger point located at the clock edge.

Positive settings for both setup and hold times (the most common application) locate the setup/hold violation zone so it spans the clocking edge. (See the top waveform in Figure 3-21.) The instrument detects and triggers on data that does not become stable long enough before the clock (setup time violation) or that does not stay stable long enough after the clock (hold time violation).

Negative settings for setup or hold times skew the setup/hold violation zone to locate it before or after the clocking edge. (See the bottom and center waveforms of Figure 3-21.) The instrument can then detect and trigger on violations of a time range that occurs before or one that occurs after the clock.

**NOTE**. Keep the hold-time setting to no more than 1.5 ns less than one-half the clock period (hold time  $\leq$  (period/2) – 1.5 ns) or the instrument cannot trigger (this assumes a 50% duty cycle clock).

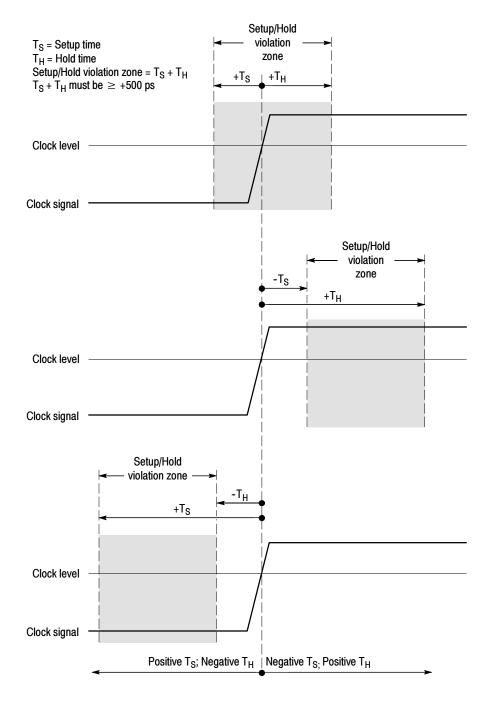

Figure 3-21: Violation zones for Setup/Hold triggering

### To Trigger on a Glitch

When you select the type Glitch, the instrument will trigger on a pulse narrower (or wider) in width than some specified time. To set up for glitch triggering, do the following procedures.

| Overview                            | To trigger on a glitch                                                                                                    | Control elements and resources                                                                                                    |
|-------------------------------------|----------------------------------------------------------------------------------------------------|----------------------------------------------------------------------------------------------------|
| Prerequisites                       | 1. The instrument must be installed with a signal connected to an input channel. Acquisition system should be set to Run, and the vertical and horizontal controls should be set appropriately for the signal to be acquired. | See page 3-17 for acquisition setup                                                                                                    |
| Select glitch<br>triggering         | <b>2.</b> From the toolbar, touch Trig, select the A Event tab of the Trigger control window, and touch Select.                                                                                                    | Trig                                                                                                    |
|                                     | 3. Touch Glitch.                                                                                                    | A Event     A>B Seent     Mode     Additch → Acquire       Trigger Type     On 1     Glitch Trigger     Glitch Width       Bitch     Image: Source     Image: Source     Glitch Trigger       Bitch     Image: Source     Image: Source     Image: Source       Bitch     Image: Source     Image: Source     Image: Source       Bitch     Image: Source     Image: Source     Image: Source       Bitch     Image: Source     Image: Source     Image: Source       Bitch     Image: Source     Image: Source     Image: Source       Bitch     Image: Source     Image: Source     Image: Source       Bitch     Image: Source     Image: Source     Image: Source       Bitch     Image: Source     Image: Source     Image: Source       Bitch     Image: Source     Image: Source     Image: Source       Bitch     Image: Source     Image: Source     Image: Source       Bitch     Image: Source     Image: Source     Image: Source       Bitch     Image: Source     Image: Source     Image: Source       Bitch     Image: Source     Image: Source     Image: Source       Bitch     Image: Source     Image: Source     Image: Source       Bitch     Image: Source     Image: Source     Image: S |
| Select the<br>source                | <b>4.</b> To specify which channel becomes the trigger source, touch Source, and select the source from the list.                                                                                                    | A Event A>B Seq B Event Mode Millich → Acquire<br>Trigger Type<br>allich ▼<br>Beleet An 3<br>Ch 2<br>Ch 3<br>Ch 4<br>Polarity<br>Polarity<br>Polarity<br>Polarity<br>Polarity<br>Polarity                                                                                                    |
| Select the<br>polarity and<br>width | <ul> <li>5. To specify the glitch polarity, touch Pos (positive), Neg (negative) or Either from the Polarity window:</li> <li>Pos looks at positive-going pulses.</li> </ul>                                                  | Polarity<br>Tu Tu Tu Tu<br>Pos Neg Either                                                                                                    |
|                                     | Neg looks at negative-going pulses.                                                                                                    |                                                                                                    |
|                                     | <ul> <li>Either looks at both positive and negative pulses.</li> </ul>                                                                                                    | Source Glitch Trigger Glitch Width                                                                                                    |
|                                     | <b>6.</b> To specify the width of the glitch, touch Width, and set the glitch width using the multipurpose knob or keypad                                                                                                    | Ch 1 V Accept V                                                                                                    |

| Overview                     | То  | trigger on a glitch (Cont.)                                                                                                    | Control elements and resources                                                                                                    |
|------------------------------|-----|----------------------------------------------------------------------------------------------------|----------------------------------------------------------------------------------------------------|
| Set to trigger if<br>width   | 7.  | To specify whether to trigger on glitches narrower or<br>greater than the width you specify, touch Glitch Width<br>and select from the list:<br>Trig if Width Less Than will trigger only on pulses            | Glitch Width<br>Less Than ▼<br>Less Than<br>Greater Than                                                                                  |
|                              |     | narrower than the width you specified.                                                                                                    |                                                                                                    |
|                              |     | <ul> <li>Trig if Width Greater Than will trigger only on<br/>pulses wider than the specified width.</li> </ul>                                                                                                 |                                                                                                    |
| Set the level                | 8.  | To set the Level that the glitch must cross to be recognized by the instrument, touch Glitch Trigger Level, and use the multipurpose knobs, keypad, or front-panel LEVEL knob to set the glitch trigger level. | Source Glitch Trigger Glitch Width                                                                                                    |
|                              |     | <b>Note.</b> You can set the level to a value appropriate to either TTL or ECL logic families. To do so, touch Level, and select the keypad; touch either TTL or ECL.                                          |                                                                                                    |
| Logic qualify<br>the trigger | 9.  | To logic qualify the trigger, see <i>Logic Qualify a Trigger</i> on page 3-84.                                                                                                    | Trigger if<br>Logic V<br>Pattern<br>Ch3 Ch4<br>X V X V<br>12V 12V                                                                         |
| To set mode<br>and holdoff   | 10. | Mode and holdoff can be set for all standard trigger types. To learn more about trigger mode and holdoff, see <i>Trigger Modes</i> on page 3-46 and <i>Trigger Holdoff</i> on page 3-46.                       | See <i>To set holdoff</i> on page 3-55 and <i>To select the trigger mode</i> on page 3-52 for mode and holdoff                            |
|                              |     |                                                                                                    | setup. To learn more about trigger mode and<br>holdoff, see <i>Trigger Modes</i> on page 3-46 and<br><i>Trigger Holdoff</i> on page 3-46. |

### To Trigger on a Runt Pulse

When you select the type Runt, the instrument will trigger on a short pulse that crosses one threshold but fails to cross a second threshold before recrossing the first. To set up for runt triggering, do the following procedures.

| Overview                  | To trigger on a runt pulse                                                                                                    | Control elements and resources                                                                                                    |
|---------------------------|----------------------------------------------------------------------------------------------------|----------------------------------------------------------------------------------------------------|
| Select runt<br>triggering | <ol> <li>From the toolbar, touch Trig, select the A Event tab of<br/>the Trigger control window, and touch Select.</li> <li>Touch Runt.</li> </ol>                                                                                                    | A Event     A>B Seq     B Event     Mode     ARust     Acquire       Trigger Type     Chi T     Runt Trigger     Runt       Boto     Chi T     Decurs     Decurs       Lower Level     500 Dmv     Polarity                                                                                                    |
| Select the<br>source      | <ol> <li>To specify which channel becomes the pulse trigger<br/>source, touch Source, and select the source from the<br/>list.</li> </ol>                                                                                                    | A Event A>B Seq B Event Mode A Bunt → Acquine<br>Trigger Type<br>Runt ▼<br>Select On 1 ♥<br>Select On 2<br>On 4<br>Lower Level<br>800.0mV POS NEG Ether                                                                                                    |
| Select the<br>polarity    | <ul> <li>4. To specify the direction of the runt pulse, touch Polarity, and select Pos (positive), Neg (negative) or Either from the window.</li> <li>Pos looks at positive-going pulses.</li> <li>Neg looks at negative-going pulses.</li> <li>Either looks at both positive and negative pulses.</li> </ul>                                                                                                    | A Event A→B Seq B Event Mode A Runt → Acquire<br>Trigger Type<br>Runt ▼<br>Salact Upper Level<br>B00.0mV Polarity<br>POS NEG Either                                                                                                    |
| Set to trigger<br>when    | <ul> <li>To determine how wide a runt pulse the instrument will trigger on:</li> <li>5. Touch Runt and select from the list: <ul> <li>Occurs triggers on all runt pulses regardless of width.</li> <li>Wider triggers only on runt pulses that exceed the width you set. Enter the width using the multipurpose knob or keypad.</li> </ul> </li> <li>6. To specify the minimum width of the runt pulse, touch Width, and set the value using the multipurpose knob or keypad.</li> </ul> | A Evert       A->B Seq       B Evert       Mode       Aliturit       → Acquirit         Trigger Type       Source       Runt Trigger       Cocurs       V         Upper Level       12//       Polarity       Wider         Lowert       A->B Seq       B Evert       Mode       Alturit       → Acquirit         A Evert       A->B Seq       B Evert       Mode       Alturit       → Acquirit         Vider       Source       Polarity       Polarity       Wider         Vipper Level       0.1       V       V       Vider         Source       0.1       V       V       Vider         B00.0mV       Polarity       Wider       Vider       Vider         Pos       NE8       Ether       Source       Vider         Pos       NE8       Ether       Source       Vider         Pos       NE8       Ether       Source       Vider |

| verview                      | To trigger on a runt pulse (Cont.)                                                                                                    | Control elements and resources                                                                     |
|------------------------------|----------------------------------------------------------------------------------------------------|----------------------------------------------------------------------------------------------------|
| Set the<br>thresholds        | 7. To set the two threshold levels used in detecting a runt<br>pulse, touch Upper Limit or Lower Limit, and use the<br>multipurpose knob or keypad to set the values for the<br>upper and lower thresholds.                                                                                                    | Source<br>Cont Cont Cont Cont Cont Cont Cont Cont                                                  |
|                              | <b>Note.</b> To use the trigger bar to set the threshold levels, touch the Disp button, select the Objects tab, and then touch Long to display the long trigger bar.                                                                                                    | Selected trigger bar at upper threshold. Unselected trigger bar at at lower threshold.             |
|                              | Note the position of the trigger indicator. Triggering occurs at<br>the point the pulse returns over the first (lower) threshold<br>going negative without crossing the second threshold level<br>(upper). The polarity selected in the Polarity window<br>determines the order that the threshold must be crossed for a<br>runt trigger to occur: |                                                                                                    |
|                              | <ul> <li>Positive requires that the lower threshold must be<br/>first crossed going positive, then recrossed going<br/>negative without the upper threshold being crossed<br/>at all.</li> </ul>                                                                                                    | Runt pulse crosses first threshold only, recrosses first threshold level, and triggers acquisition |
|                              | <ul> <li>Negative requires that the upper threshold must be<br/>first crossed going negative, then recrossed going<br/>positive without the lower threshold being crossed<br/>at all.</li> </ul>                                                                                                    |                                                                                                    |
|                              | <ul> <li>Either requires only that either one of the<br/>thresholds must be first crossed going in either<br/>direction, then recrossed going in the opposite<br/>direction without the other threshold being crossed<br/>at all.</li> </ul>                                                                                                    |                                                                                                    |
|                              | For all three polarity settings, triggering occurs at the point the runt pulse recrosses its first threshold.                                                                                                    |                                                                                                    |
| Logic qualify<br>the trigger | <ol> <li>To logic qualify the trigger, see Logic Qualify a Trigger<br/>on page 3-84.</li> </ol>                                                                                                    | Trigger if<br>Logic V<br>Pattern<br>Ch3 Ch4<br>X V<br>12V<br>12V<br>12V                            |

| Overview                   | То | trigger on a runt pulse (Cont.)                             | Control elements and resources                                                                                                    |
|----------------------------|----|-------------------------------------------------------------|----------------------------------------------------------------------------------------------------|
| To set mode<br>and holdoff | -  | Mode and holdoff can be set for all standard trigger types. | See <i>To set holdoff</i> on page 3-55 and <i>To select the trigger mode</i> on page 3-52 for mode and holdoff setup. To learn more about trigger mode and holdoff, see <i>Trigger Modes</i> on page 3-46 and <i>Trigger Holdoff</i> on page 3-46. |

### Trigger Based on Pulse Width

When you select the type Width, the instrument will trigger on a pulse narrower (or wider) than some specified range of time (defined by the upper limit and lower limit). To set up for width triggering, do the following procedures.

| Overview                   | Trigger based on pulse width                                                                                                    | Control elements and resources                                                                                                    |
|----------------------------|----------------------------------------------------------------------------------------------------|----------------------------------------------------------------------------------------------------|
| Select width<br>triggering | <ol> <li>From the toolbar, touch Trig, select the A Event tab of<br/>the Trigger control window, and touch Select.</li> <li>Touch Width.</li> </ol>                                                            | Trig       A Event     A>B Seq       B Event     Mode       AWidit     Acquir       Friggertrype     Source       Widh     Use Width       Source     Pulse Width       Source     Pulse Width       Source     Pulse Width       Level     Upper Limit       Source     Polarity       Lower Limit     Source |
| Select the<br>source       | <ol> <li>To specify which channel becomes the trigger source,<br/>touch Source, and select the source from the list.</li> </ol>                                                                                | A Event     A.>B Seq     B Event     Mode     AWidh → Acquire       Trigger Type     On 1     Pulse Width     Pulse Width       Widh ▼     On 1     On 1     Upper Limit       Salect     0.4     Polarity     Lower Limit       500.0pe     Nea     Solope                                                    |
| Select the polarity        | <ul> <li>4. To specify the polarity of the pulse, touch Pos (positive) or Neg (negative) from the window:</li> <li>Pos looks at positive-going pulses.</li> <li>Neg looks at negative-going pulses.</li> </ul> | A Event     A⇒B Seq     B Event     Mode     AWdh → Acquire       Trigger <sup>1</sup> Type     Source     Pulse Width     Fulse Width       Widh ▼     Dh1 ▼     Upper Limit       Seet     Source     Polarity       Doint ▼     Footon     Source                                                           |

| Overview                     | Trigger based on pulse width (Cont.)                                                                                                    | Control elements and resources                                                                                                    |
|------------------------------|----------------------------------------------------------------------------------------------------|----------------------------------------------------------------------------------------------------|
| Set to trigger<br>when       | To set the range of widths (in units of time) the trigger source<br>will search for and to specify whether to trigger on pulses that<br>are outside this range or within this range, do the following<br>steps: |                                                                                                    |
|                              | 5. Touch Pulse Width, and select from the list:                                                                                                    | A-Event A->B Seg BEvent Mode A-Wildti - Acquiri                                                                                                    |
|                              | <ul> <li>Inside triggers on pulses that fall within the<br/>specified range.</li> </ul>                                                                                                    | Widh V<br>Select Select S |
|                              | <ul> <li>Outside triggers on pulses that are outside the range.</li> </ul>                                                                                                    | Polarity                                                                                                    |
|                              | 6. To set the range of pulse widths in units of time, touch Upper or Lower Limit, and enter the values with the multipurpose knob or keypad:                                                                    | Pulse Width Pulse Width Pulse Width Inside V<br>Upper Limit                                                                                                    |
|                              | <ul> <li>Upper Limit is the maximum valid pulse width the<br/>trigger source will look for.</li> </ul>                                                                                                    | Polarity<br>Pos Nea<br>Pos Nea<br>Pos Nea                                                                                                    |
|                              | <ul> <li>Lower Limit is the minimum valid pulse width. The<br/>instrument will always force the Lower Limit to be<br/>less than or equal to the Upper Limit.</li> </ul>                                         |                                                                                                    |
| Set the level                | <ol> <li>Touch Level, and use the multipurpose knob or keypad<br/>to set the trigger level.</li> </ol>                                                                                                    | A>B Seq       B Event       Mode       AWidhi → Acquiris         Trigger Type       Source       Pulse Width       Inside         Widh       Image: Source       Pulse Width       Inside         Select       Image: Source       Image: Source       Upper Limit         Select       Image: Source       Polarity       Lower Limit         Foos       Image: Source       Image: Source       Image: Source                                                                                                    |
| Logic qualify<br>the trigger | <b>8.</b> To logic qualify the trigger, see <i>Logic Qualify a Trigger</i> on page 3-84.                                                                                                    | Trigger if<br>Logic V<br>Pattern<br>Ch3 Ch4<br>X V X V<br>12V 12V                                                                                                    |
| To set mode<br>and holdoff   | 9. Mode and holdoff can be set for all standard trigger types.                                                                                                    | See To set holdoff on page 3-55 and To select the trigger mode on page 3-52 for mode and holdoff setup. To learn more about trigger mode and holdoff, see Trigger Modes on page 3-46 and Trigger Holdoff on page 3-46.                                                                                                    |

# To Trigger Based on Transition Time

When you select the type Transition Time (slew rate), the instrument will trigger on a pulse edge that traverses between an upper and lower threshold faster or slower than a transition time you specify. To set up for transition time triggering, do the following procedures.

| Overview                        | To trigger based on transition time                                                                                                    | Control elements and resources                                                                                                    |
|---------------------------------|----------------------------------------------------------------------------------------------------|----------------------------------------------------------------------------------------------------|
| Select transition<br>triggering | 1. From the toolbar, touch Trig, and select the A Event tab of the Trigger control window.                                                                                                    | Trig                                                                                                    |
|                                 | 2. Touch Transition.                                                                                                    | A Event A>B Seq B Event Mode Affanistion → Acquire  Transition Tingger Type  Transition T  Less Than ▼  Lower Level  B00 OnV  Pos NE3 Either                                                                                                    |
| Select the<br>source            | <ol> <li>To specify which channel becomes the trigger source,<br/>touch Source, and select the source from the list.</li> </ol>                                                                                                    | A Event A > 8 Seq B Event Mode Alfrenation → Acquin<br>Tringger Type<br>Transition T<br>Sater<br>Sater<br>Sat |
| Select slope                    | <ul> <li>4. To specify the direction of the pulse edge, touch Slope and select Pos (positive), Neg (negative) or Either from the window:</li> <li>Pos monitors the transition time (slew rate) of the positive-going edges of pulses. The edge must first cross the lower threshold and then cross the upper threshold.</li> <li>Neg monitors the transition time (slew rate) of the negative-going edges of pulses. The edge must first cross the upper threshold and then cross the lower threshold.</li> <li>Either monitors positive- and negative-going edges of pulses. The edge must first cross the upper threshold and then cross the lower threshold.</li> <li>Either monitors positive- and negative-going edges of pulses. The edge may first cross either threshold and then cross the other.</li> </ul> | POS NEG Ether                                                                                                    |

| Overview                | To trigger based on transition time (Cont.)                                                                                                    | Control elements and resources                                                                                                    |
|-------------------------|----------------------------------------------------------------------------------------------------|----------------------------------------------------------------------------------------------------|
| Set the transition time | The threshold levels and the delta time setting determine the transition time (slew rate) setting. To set these parameters:                                                                         |                                                                                                    |
|                         | <ol> <li>Touch the Upper Level or Lower Level button and use<br/>the multipurpose knob or keypad to set the values for<br/>the upper and lower levels.</li> </ol>                                   | A Event A->B Seq B Event Mode Alfansition → Acquirin                                                                                                    |
|                         | <b>Note</b> . You can set the level to a value appropriate to<br>either TTL or ECL logic families. To do so touch Level<br>and select the keypad; touch either TTL or ECL.                          | Lower Level Slope<br>BOD Only POS NES Either                                                                                                    |
|                         | To use the Trigger Bar to set the threshold levels, touch the Disp button, select the Objects tab, and then touch Long to display the long trigger bar.                                             | A Event A->B Seq B Event Mode Alfamilish → Acquin<br>Trigger Type<br>Transition T<br>Source Transition Time Trigger Transition<br>Ch 1 V<br>Upper Level V<br>Source V<br>Upper Level V<br>Vidth |
|                         | The level settings determine the voltage component of slew<br>rate (Volts/Second). To finish specifying the slew rate<br>(transition time), set the time component by doing the<br>following steps: | Solice                                                                                                    |
|                         | <ol> <li>Touch Width and use the multipurpose knob or keypad<br/>to set the delta time value.</li> </ol>                                                                                            | A Event A->B Seq B Event Mode Altransition - Acquire<br>Tringer Type<br>Tensition Time Trigger Transition<br>Upper Level<br>12V<br>Lower Level<br>900 0mV<br>Slope<br>POS NES Eliher            |

| Overview                     | To trigger based on transition time (Cont.)                                                                                                    | Control elements and resources                                                                                                    |
|------------------------------|----------------------------------------------------------------------------------------------------|----------------------------------------------------------------------------------------------------|
| Set to trigger<br>when       | The instrument compares the pulse edge of the trigger<br>source against the transition time (slew rate) set by the upper<br>and lower threshold settings and the delta time set in the<br>window. To select whether to trigger on edges with transitions<br>times (slew rates) faster than or slower than that set by these<br>controls, do the following step:                                                                                                    |                                                                                                    |
|                              | 7. Touch Transition Less Than or Transition Greater Than:                                                                                                    | AEvent ) A⇒BSeq / BEvent / Mode Altransition → Acquire<br>Source Transition Time Trigger Transition                                                                                                    |
|                              | <ul> <li>Less Than triggers when the transition time is less<br/>than the time you set.</li> </ul>                                                                                                    | Trigger Type<br>Transition V<br>Select Upper Level 12V Upper Level 500.0ps                                                                                                    |
|                              | <ul> <li>Greater Than triggers when the transition time is<br/>greater than the time you set</li> </ul>                                                                                                    | Lower Level Slope<br>800.0mV Pos NEG Either                                                                                                    |
|                              | If you select Transition Greater Than and the instrument does<br>not trigger, it may be because the pulse edge is too fast<br>rather than too slow. To check the edge speed, switch to<br>edge triggering. Then trigger on the pulse edge and<br>determine the time the edge takes to travel between the<br>levels set in the slew rate Thresholds menu. The instrument<br>cannot transition trigger on pulse edges that traverse<br>between threshold levels in 600 ps or less. |                                                                                                    |
|                              | Also, to reliably transition trigger, a pulse must have a width<br>of 8.5 ns or more. A pulse of less width may trigger on the<br>wrong slope or not trigger at all. Switch to edge triggering<br>and check the pulse width if you can't transition trigger as<br>expected.                                                                                                    |                                                                                                    |
| Logic qualify<br>the trigger | <ol> <li>To logic qualify the trigger, see Logic Qualify a Trigger<br/>on page 3-84.</li> </ol>                                                                                                    | Trigger if<br>Logic V<br>Pattern<br>Ch3 Ch4<br>X V<br>12V<br>12V                                                                                                    |
| To set mode<br>and holdoff   | <ol> <li>Mode and holdoff can be set for all standard trigger<br/>types.</li> </ol>                                                                                                    | See <i>To set holdoff</i> on page 3-55 and <i>To select trigger mode</i> on page 3-52 for mode and holdoff setup. To learn more about trigger mode and holdoff, see <i>Trigger Modes</i> on page 3-46 and <i>Trigger Holdoff</i> on page 3-46. |

### Triggering on a Window

Use this procedure to trigger the instrument when the input signal enters or leaves a window set by an upper or lower threshold level.

| Overview                    | To trigger on a window threshold violation                                                                                                    | Control elements and resources                                                                                                    |
|-----------------------------|----------------------------------------------------------------------------------------------------|----------------------------------------------------------------------------------------------------|
| Select window<br>triggering | 1. Push the front-panel ADVANCED button.                                                                                                    |                                                                                                    |
|                             | <ol> <li>On the Trigger Setup control window, select the A Event tab, and touch Select.</li> <li>Touch Window.</li> </ol>                                                                                          | A Event     Mode     Atwindow → Acquire       Trigger Type     Source     Window Trigger       Window ▼     Upper Level        •       •       •       •       • |
| Select the<br>source        | 4. To specify which channel becomes the trigger source, touch Source and select the source from the list.                                                                                                    | Source Window Trigger Window Event<br>Ch 1<br>Ch 2<br>Ch 3<br>Ch 4<br>Lower Level<br>600.0mV                                                                     |
| Set the<br>thresholds       | 5. The upper and lower threshold levels define the voltage limits of the window. To set the threshold levels, touch Upper Level or Lower Level, and use the multipurpose knobs or pop-up keypad to set the values. | Source<br>Dent V<br>Upper Level<br>600 0mV<br>Lower Level<br>600 0mV                                                                                             |

| Dverview                  | To trigger on a window threshold violation                                                                                                    | Control elements and resources                                                                                         |
|---------------------------|----------------------------------------------------------------------------------------------------|----------------------------------------------------------------------------------------------------|
| Qualify window<br>trigger | <ul> <li>6. To qualify the window trigger, select from these Trigger drop-down list combinations. Note that the Trigger controls change as you select different combinations of options.</li> <li>Enter Window and Occurs or Exits Window and Occurs: Trigger the instrument when the signal enters (or leaves) the window defined by the threshold levels.</li> </ul> | Window Event     Trigger if Window       Exits Window     Occurs       Inside > t     Outside > t                      |
|                           | Inside limits and greater than or Outside limits and<br>greater than: Trigger the instrument when the<br>signal enters (or leaves) the window defined by the<br>threshold levels for the time specified by Time.                                                                                                    |                                                                                                    |
|                           | Window Event and Trigger if Window Logic: When<br>the instrument detects a signal entering or leaving<br>the window defined by the threshold levels, it<br>checks the logic state of up to two other available<br>channels and triggers only if their conditions are<br>met. For more information on qualifying triggers,<br>see Logic Qualify a Trigger on page 3-84. | Window Trigger Window Event<br>Enter Window<br>Pattern<br>Ch3 Ch4<br>X V X<br>1.2V 1.2V                                |
| Set mode and<br>holdoff   | 7. Mode and holdoff can be set for all standard trigger types. Refer to <i>To select the trigger mode</i> on page 3-52 and <i>To set holdoff</i> on page 3-55. To learn more about trigger mode and holdoff, see <i>Trigger Modes</i> on page 3-46 and <i>Trigger Holdoff</i> on page 3-46.                                                                            | For mode and holdoff setup, see <i>To select the trigger mode</i> on page 3-52 and <i>To set holdoff</i> on page 3-55. |

### Trigger Based on Pulse Timeout

When you select the type Timeout, the instrument will trigger if a pulse transition does not occur within a specified time limit. That is, the trigger will occur when, depending on the polarity that you select, the signal stays higher or stays lower than the trigger level for the timeout value. To set up for timeout triggering, do the following procedures.

| Overview                     | Trigger based on pulse timeout                                                                                                    | Control elements and resources                                                                                                    |
|------------------------------|----------------------------------------------------------------------------------------------------|----------------------------------------------------------------------------------------------------|
| Select timeout<br>triggering | <ol> <li>From the toolbar, touch Trig, select the A Event tab of<br/>the Trigger control window, and touch Select.</li> <li>Touch Timeout.</li> </ol>                                                                                                    | Trig         A Event       Mode       Allmaau       Acquiri         Trigger Type       Source       Timeout Trigger         Timeout       Evel       280 dmV       Timeout Trigger         Select       Stay High Stay Low       Either       500 fbps                                                                                                    |
| Select the<br>source         | <b>3.</b> To specify which channel becomes the trigger source, touch Source, and select the source from the list.                                                                                                    | A Event A>B Seq B Event Mode Attineoul - Acquire  Trigger Type Timeoul  Acquire  Timeoul  Acquire  Tim                                                                                                    |
| Set to trigger<br>when       | <ul> <li>4. Touch Stays High, Stays Low, or Either from the Trigger When window:</li> <li>Stays High causes a trigger if the signal stays higher than the trigger level for longer than the timeout value.</li> <li>Stays Low causes a trigger if the signal stays lower than the trigger level for longer than the timeout value.</li> <li>Either causes a trigger if the signal stays lower or stays higher than the trigger level for longer than the timeout value.</li> </ul> | Timeout Trigger<br>Timeout Trigger<br>Trigger When<br>Stays light Stays Low Cliffer<br>Trigger When<br>Stays light Stays Low Cliffer<br>Trigger When<br>Stays light Stays Low Cliffer<br>Trigger When<br>Stays light Stays Low Cliffer<br>Trigger When<br>Stays light Stays Low Cliffer<br>Trigger When<br>Stays light Stays Low Cliffer<br>Trigger When<br>Stays light Stays Low Cliffer<br>Trigger When<br>Stays light Stays Low Cliffer<br>Trigger When<br>Stays light Stays Low Cliffer<br>Trigger When<br>Stays light Stays Low Cliffer<br>Trigger When<br>Stays light Stays Low Cliffer<br>Trigger When<br>Stays light Stays Low Cliffer<br>Trigger When<br>Trigger When<br>Stays light Stays Low Cliffer<br>Trigger When<br>Trigger When |
| Set the timer                | 5. To set the timeout timer, touch Timer and use the multipurpose knob or keyboard to set the time.                                                                                                    | A Event A>B Seq B Event Mode Altineout - Acquire<br>Trigger Type<br>Timeout V<br>Select Select Sele                                                                                                    |

| Overview                     | Trigger based on pulse timeout (Cont.)                                                                                                    | Control elements and resources                                                                                                    |
|------------------------------|----------------------------------------------------------------------------------------------------|----------------------------------------------------------------------------------------------------|
| Set the level                | <ol> <li>To set the Level, touch Level and use the multipurpose knobs or keypad to set the timeout trigger level.</li> <li>Note. You can set the level to a value appropriate to either TTL or ECL logic families. To do so, touch Level, and select the keypad; touch either TTL or ECL.</li> </ol> | A Event A>B Seq B Event Mode AlTimeout → Acquire  Trigger Type Timeout ▼ Sefert Sefert Sefert Timeout ▼ Sefert Timeout ▼ Timeout Tigger Timeout ▼ Sefert Sefert Timeout ▼ Sefert Sefert Timeout ▼ Sefert Timeout ▼ Sefert Timeout ▼ Sefert Timeout ■ Sefert Timeout ■ Sefert Sefert Timeout ■ Sefert Timeout ■ Sefert Timeout ■ Sefert T |
| Logic qualify<br>the trigger | <ol> <li>To logic qualify the trigger, see Logic Qualify a Trigger<br/>on page 3-84.</li> </ol>                                                                                                    | Trigger if<br>Logic V<br>Pattern<br>Ch3 Ch4<br>X V X V<br>12V 12V                                                                                                    |
| To set mode<br>and holdoff   | <ol> <li>Mode and holdoff can be set for all standard trigger<br/>types.</li> </ol>                                                                                                    | See <i>To set holdoff</i> on page 3-55 and <i>To select the trigger mode</i> on page 3-52 for mode and holdoff setup. To learn more about trigger mode and holdoff, see <i>Trigger Modes</i> on page 3-46 and <i>Trigger Holdoff</i> on page 3-46.                                                                                                    |

**Trigger on a Pattern** When you select the type Pattern, the instrument will trigger when the inputs to the logic function that you select cause the function to become TRUE (or at your option FALSE). To setup pattern trigger, do the following procedures.

| Overview      | Trigger on a pattern                                                                                                    | Control elements and resources      |
|---------------|----------------------------------------------------------------------------------------------------|-------------------------------------|
| Prerequisites | 1. The instrument must be installed and operating. The acquisition system should be set to Run, and the vertical and horizontal controls should be set appropriately for the signal to be acquired. | See page 3-17 for acquisition setup |

| Overview                    | Tri      | gger on a pattern (Cont.)                                                                                                    | Control elements and resources                                                                                                    |
|-----------------------------|----------|----------------------------------------------------------------------------------------------------|----------------------------------------------------------------------------------------------------|
| To Trigger on a pattern     | 2.<br>3. | From the toolbar, touch Trig, select the A Event tab of<br>the Trigger control window, and touch Select.<br>Touch Pattern.                                                                                                    | A Event       A>B Seq       B Event       Mode       A Pattern       A Equine         Logic Pattern Type       Pattern Type       Pattern Type       Threshold         Pattern       V       NAND       Reference       Threshold         Ch1       Ch2       Ch3       Ch4       ECL         IAV       IAV       IAV       IAV       IAV |
| To define<br>pattern inputs | 4.       | To set the logic state for each of the input channels<br>(Ch1, Ch2,), touch each Input Threshold, and select<br>either High (H), Low (L), or don't care (X) from the<br>menu.                                                                                                    | B Event     Mode     A.Batem     → Acquire       Logic Pattern Trigger     Pattern Type     Threshold       Pattern Type     Threshold     True       Input Threshold     Ch4     TL       L     X     X     X       L2V     12V     12V     12V                                                                                          |
| To set<br>thresholds        | 5.       | To set the logic threshold for each channel, select the<br>channel threshold, and use the multipurpose knobs,<br>keypad, or threshold presets to set each threshold.                                                                                                    | B Event     Mode     A.Pattern     → Acquire       Logic Pattern Trigger     Pattern Trigger       Pattern Type     Threshold       Input Threshold     Th       Ch1     Ch2     Ch3       Ch1     Ch2     Ch3       Input Threshold     EQL       USER     USER                                                                          |
| To define the<br>logic      | 6.       | To choose the logic pattern type, you want applied to the<br>input channels, touch an available type from the Pattern<br>Type window. (See Table 3-2 on page 3-62 for<br>definitions of the logic functions for both pattern and<br>state triggers.)                                                                                                    | Pattern Type                                                                                                    |
| To set trigger<br>when      | 7.       | To choose to trigger when the logic condition is met<br>(goes TRUE) or when the logic condition is not met<br>(goes FALSE), touch Trigger When Pattern, and select<br>False, Less Than, More Than, or True from the list.<br>The list items More Than and Less Than are used to<br>time qualify a pattern trigger. See the procedure <i>To</i><br><i>define a time qualified pattern trigger</i> that follows for<br>instructions. | B Event Mode AFattern → Acquine<br>Logic Pattern Trigger<br>Pattern Type<br>Threshold<br>Fase<br>Input Threshold<br>Ch1 Ch2 Ch3 Ch4<br>H ▼ X ▼ X ▼ X ▼<br>1.4V : 1.2V :- 1.2V - 1.2V USER<br>Presets<br>TTL<br>EOL<br>USER<br>Close                                                                                                    |

| Overview                                         | Trigger on a pattern (Cont.)                                                                                                    | Control elements and resources                                                                                                    |
|--------------------------------------------------|----------------------------------------------------------------------------------------------------|----------------------------------------------------------------------------------------------------|
| To set mode<br>and holdoff                       | <ol> <li>Mode and holdoff can be set for all standard trigger<br/>types.</li> </ol>                                                                                                    | See <i>To set holdoff</i> on page 3-55 and <i>To select the trigger</i><br>mode on page 3-52 for mode and holdoff setup. To learn<br>more about trigger mode and holdoff, see <i>Trigger Modes</i><br>on page 3-46 and <i>Trigger Holdoff</i> on page 3-46. |
| To define a time<br>qualified pattern<br>trigger | <ul> <li>You can time qualify a pattern logic trigger. That is, you specify a time that the boolean logic function (AND, NAND, OR, or NOR) must be TRUE. To specify the time limit as well as the type of time qualification (More Than or Less Than the time limit specified) for a pattern trigger, do the following step:</li> <li>9. Select Pattern More Than, and set the time using the multipurpose knob or keypad.</li> <li>When you select TRUE for Less Than and specify a time, the input conditions that you specify must drive the logic function high (TRUE) for less than the time you specify. Conversely, the TRUE for More Than item requires the boolean function to be TRUE for longer than the time that you specify.</li> <li>Note the position of the trigger indicator. Triggering occurs at the point that the instrument determines that the logic function that you specify is TRUE within the time that you specify. The instrument determines the trigger point in the following manner:</li> <li>It waits for the logic condition to become TRUE.</li> <li>It compares the times and, if the time TRUE is longer (for TRUE for more than) or shorter (for TRUE for less than), then it triggers a waveform display at the point the logic condition became FALSE. This time can be, and usually is, different from the time set.</li> <li>In the figure, the delay between the vertical bar cursors is the time the logic function is TRUE. Since this time is more (5.2 µs) than that set in the TRUE for More Than item (2 µs), the instrument issues the trigger at that point, not at the point at which it has been TRUE for 2 µs.</li> </ul> | Pattern<br>Time<br>4000<br>Logic function (AND)<br>becomes TRUE<br>Logic function becomes<br>FALSE and triggers<br>acquisition<br>www.www.www.www.www.www.www.www.www.ww                                                                                    |

# **To Trigger on a State** When you select the type State, the instrument uses channel 4 as a clock and triggers on a logic circuit made from the rest of the channels (page 3-62 describes how state triggers work). To use state triggering, do the following procedures.

| Overview                   | To trigger on a state                                                                                                    | Control elements and resources                                                                                                    |
|----------------------------|----------------------------------------------------------------------------------------------------|----------------------------------------------------------------------------------------------------|
| Select state<br>triggering | 1. From the toolbar, touch Trig, select the A Event tab of the Trigger control window, and touch Select.                                                                                                    | Trig                                                                                                    |
|                            | 2. Touch State.                                                                                                    | A Event     A>B Seq     B Event     Mode     AState → Acquire       Logic State Trigger     -Pattern Type     Threshold       Salar     Salar     Input Threshold       Ch1     Ch2     Ch3     Ch4(Clk)       H ▼     X ▼     P05▼       Solont/     - Solont/     - 0.0V     - 0.0V                           |
| Define inputs              | <ol> <li>To set the logic state for each of the input channels<br/>(Ch1, Ch2, Ch3, and Ch4), touch each Input Threshold<br/>and select either High (H), Low (L), or don't care (X)<br/>from the menu. The choices for Ch4 are rising (POS)<br/>edge and falling (NEG) edge.</li> </ol> | A Event       Accure         A Event       Mode         A Event       Logic State Trigger         Trigger Type       Pattern Type         State       Threshold         State       Input Threshold         Ch1       Ch2         L       Ch3         Ch4       Ch2         K       POST         ECL       USER |
| Set thresholds             | 4. To set the logic threshold for each channel, select the channel threshold, and use the multipurpose knob or keypad to set each threshold.                                                                                                    | B Event     Mode     AStall → Acquirie       Logic State Trigger     Trigger if       Pattern Type     Threshold       Pattern Type     Threshold       Input Threshold     Till       Ch1     Ch2     Ch3       Input Threshold     ECL       USER     USER                                                    |
| Define logic               | <ol> <li>To choose the logic pattern type you want applied to<br/>channels 1 through 3, touch an available type from the<br/>Pattern Type window. (See Table 3-2 on page 3-62 for<br/>definitions of the logic functions for both pattern and<br/>state triggers.)</li> </ol>          | Pattern Type                                                                                                    |

| Overview                   | To trigger on a state (Cont.)                                                                                                    | Control elements and resources                                                                                                    |
|----------------------------|----------------------------------------------------------------------------------------------------|----------------------------------------------------------------------------------------------------|
| Set trigger<br>when        | 6. To choose to trigger when the logic condition is met<br>(goes TRUE) or when the logic condition is not met<br>(goes FALSE), touch Trigger When Pattern and select<br>False or True from the list. For the simplest operation, leave this control set to<br>TRUE. Setting the control to FALSE complements the<br>output of the chosen pattern function, for example, from<br>AND to NAND or NOR to OR. | Trigger if<br>Logic State<br>True V<br>False<br>True                                                                                                    |
| To set mode<br>and holdoff | <ol> <li>Mode and holdoff can be set for all standard trigger<br/>types.</li> </ol>                                                                                                    | See <i>To set holdoff</i> on page 3-55 and <i>To select the trigger mode</i> on page 3-52 for mode and holdoff setup. To learn more about trigger mode and holdoff, see the descriptions <i>Trigger Modes</i> on page 3-46 and <i>Trigger Holdoff</i> on page 3-46. |

### To Trigger on Setup/ Hold Time Violations

When you select the type Setup/Hold, the instrument uses one channel as a data channel (the factory default setting is Ch1), another channel as a clock channel (default is Ch2), and triggers if the data transitions within the setup or hold time of the clock. (*Setup/Hold Trigger* on page 3-62 describes how setup/hold triggers work.) To use setup and hold triggering, do the following procedures.

| Overview                         | To trigger on setup/hold time violations                                                                                                    | Control elements and resources                                                                                                    |
|----------------------------------|----------------------------------------------------------------------------------------------------|----------------------------------------------------------------------------------------------------|
| Select setup/<br>hold triggering | <ol> <li>From the toolbar, touch Trig, select the A Event tab of<br/>the Trigger control window, and touch Select.</li> <li>Touch Setup/Hold.</li> </ol> | A Event     A >B Seq     B Event     Mode     A Stuphted → Acquire       Trigger Type     Data Source     Setup/Hold Trigger     Setup       Setup/Hold Tigger     Data Level     Ck + 5 - 4 - 5 - 4 - 5 - 6 - 5 - 6 - 6 |

| Overview                               | Fo trigger on setup/hold time viola                                                                                                    | tions (Cont.) Control elements and resources                                                                                                    |
|----------------------------------------|----------------------------------------------------------------------------------------------------|----------------------------------------------------------------------------------------------------|
| Define the data<br>source              | <ol> <li>To select the channel that is to c<br/>touch Data Source, and select the<br/>Note. Do not select the same ch<br/>and clock sources.</li> </ol>                                                                                                    | Trigger Type<br>Setup/Hold Trigger Setup/Hold Trigger Setup Time                                                                                                    |
| Define the clock<br>source and<br>edge | <ol> <li>To select the channel that is to c<br/>and the edge to use to clock, tou<br/>select the source from the list.</li> <li>Do not select the same channel<br/>clock sources.</li> <li>To select the edge to use to clock<br/>Neg from the Clock Edge window</li> </ol>                                                                                                    | uch Clock Source, and     Trigger Type     Data Source     Setup/Hold Trigger     Setup Fine       for both the data and     Setup     Data Source     Setup/Hold Trigger     Setup Fine       Setup     Setup     Data Source     Setup/Hold Trigger     Setup       for both the data and     Setup     Setup     Setup     Hold Trime       Setup     Setup     Setup     Setup     Setup       setup     Setup     Setup     Setup     Setup       setup     Setup     Setup     Setup     Setup       setup     Setup     Setup     Setup     Setup       setup     Setup     Setup     Setup     Setup       setup     Setup     Setup     Setup     Setup       Setup     Setup     Setup     Setup     Setup       setup     Setup     Setup     Setup     Setup       setup     Setup     Setup     Setup     Setup       setup     Setup     Setup     Setup     Setup       setup     Setup     Setup     Setup     Setup       setup     Setup     Setup     Setup     Setup                                                                                                    |
| Set the data and<br>clock levels       | To set the transition levels that the clo<br>o be recognized by the instrument:<br>5. Touch Data Level and use the m<br>keypad to set the data level.                                                                                                    | Trigger Type     Data Source     Setup/Hold Trigger     Setup/Hold Trigger |
|                                        | <ul> <li>Touch Clock Level and use the n keypad to set the clock level.</li> <li>Note. You can set the levels to a either TTL or ECL logic families. the Data Level or Clock Level, at touch either TTL or ECL.</li> <li>The instrument uses the clock le determine when a clock edge or uses the point the clock crosses reference point from which it me time settings.</li> </ul> | a value appropriate to<br>To do so, touch either<br>nd select the keypad;<br>evel that you set to<br>ccurs. The instrument<br>the clock level as the                                                                                                    |

| Overview                        | To trigger on setup/hold time violations (Cont.)                                                                                                    | Control elements and resources                                                                                                    |
|---------------------------------|----------------------------------------------------------------------------------------------------|----------------------------------------------------------------------------------------------------|
| Set the setup<br>and hold times | <ul><li>To set the setup time and the hold time relative to the clock:</li><li>8. Touch Setup Time and use the multipurpose knobs or keypad to set the setup time.</li></ul>                                                                                                    | A Evort     A>B Seq     B Evert     Mode     ASstup#fold → Acquise       Trigger Type     Data Source     Setup Hold Trigger     Setup Time     Image: Setup Time       SstupHold     Chi     ✓     Ck     √S     Image: Setup Time       SstupHold     Data Source     Ck     √S     Image: Setup Time     Image: Source       Sstup     Chi     ✓     Ck     √S     Image: Source       Clock Source     Chi     ✓     Clock Edge       Clock Level     ✓     ✓     Clock Edge |
|                                 | <ul> <li>9. Touch Hold Time, and use the multipurpose knobs or keypad to set the hold time. See Figure 3-22 on page 3-84.</li> <li>Positive setup time always leads the clock edge; positive hold time always follows the clocking edge. Setup time always leads the hold time by at least 2 ns (T<sub>S</sub> + T<sub>H</sub> ≥ 2 ns).</li> </ul>                                                                          | Setup Time<br>8.0ns<br>Hold Time<br>2.0ns                                                                                                    |
|                                 | <b>Note</b> . Attempting to set either time to reduce the 2 ns limit adjusts the other time to maintain the limit.                                                                                                    |                                                                                                    |
|                                 | In most cases, you will enter positive values for both setup<br>and hold time. Positive values set the instrument to trigger if<br>the data source is still settling inside the setup time before<br>the clock or if it switches inside the hold time after the clock.<br>You can skew this "setup/hold violation zone" that the setup<br>and hold times form by entering negative values. See<br>Figure 3-21 on page 3-64. |                                                                                                    |
| Logic qualify<br>the trigger    | <b>10.</b> To logic qualify the trigger, see <i>Logic Qualify a Trigger</i> on page 3-84.                                                                                                    | Trigger if<br>Logic V<br>Pattern<br>ANDV<br>Ch3 Ch4<br>X V X V<br>12V 12V                                                                                                    |
| To set mode<br>and holdoff      | 11. Mode and holdoff can be set for all standard trigger types.                                                                                                    | See <i>To set holdoff</i> on page 3-55 and <i>To select the trigger mode</i> on page 3-52 for mode and holdoff setup. To learn more about trigger mode and holdoff, see <i>Trigger Modes</i> on page 3-46 and <i>Trigger Holdoff</i> on page 3-46.                                                                                                    |

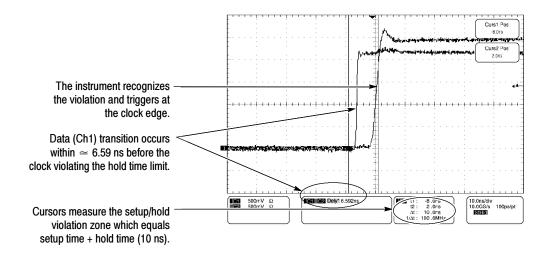

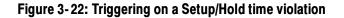

#### Logic Qualify a Trigger

When you logic qualify a trigger type, the instrument will trigger when the inputs to the logic function that you select cause the function to become TRUE (or at your option FALSE). To logic qualify a trigger, do the following procedures.

| Overview                | Trigger on a pattern                                                                                                    | Control elements and resources        |
|-------------------------|----------------------------------------------------------------------------------------------------|---------------------------------------|
| Prerequisites           | 1. The instrument must be installed and operating. The acquisition system should be set to Run, and the vertical and horizontal controls should be set appropriately for the signal to be acquired. | See page 3-17 for acquisition setup   |
| To Trigger on a pattern | 2. From the toolbar, touch Trig, select the A Event tab of the Trigger control window, and touch Select.                                                                                            | Trig                                  |
|                         | <b>3.</b> Touch Glitch, Width, Runt, Timeout, Setup and Hold, Transition, or the Window trigger type.                                                                                               | Edge Glitch Transition Pettern Serial |
|                         | <b>4.</b> From the Trigger if drop-down menu, select Logic.                                                                                                    | Ch3 Ch4                               |

| Overview                    | Trigger on a pattern (Cont.)                                                                                                    | Control elements and resources                                                                                                    |
|-----------------------------|----------------------------------------------------------------------------------------------------|----------------------------------------------------------------------------------------------------|
| To define<br>pattern inputs | 5. To set the logic state for each of the input channels (Ch1, Ch2,), touch each Input Threshold, and select either High (H), Low (L), or don't care (X) from the menu. The instrument checks the logic state of up to two other available channels and triggers only if their conditions are met. Each channel can have a value of high (H), low (L), or "don't care" (X). A value is considered high if the channel input voltage is greater than the specified threshold voltage; a value is considered low if the channel input voltage is less than the specified threshold voltage. Use the "don't care" selection for any channels that will not be used as part of the pattern. | Trigger if Giltch<br>Look V<br>Pattern<br>Ch3 Ch4<br>V<br>L<br>L<br>C000<br>Ch3<br>Ch4<br>Ch3<br>Ch4<br>Ch3<br>Ch4<br>Ch4<br>Ch4<br>Ch4<br>Ch4<br>Ch4<br>Ch4<br>Ch4 |
| To set<br>thresholds        | <ol> <li>To set the logic threshold for each channel, select the<br/>channel threshold, and use the multipurpose knob or<br/>keypad to set each threshold.</li> </ol>                                                                                                    | Trigger if Glitch<br>Logic V<br>Pattern<br>Ch3 Ch4<br>X V<br>12V<br>12V<br>Ch2<br>Ch3<br>Ch3<br>Ch4                                                                 |
| To define the<br>logic      | <ol> <li>To choose the logic pattern type, you want applied to the<br/>input channels, touch an available type from the Patter<br/>type window. (See Table 3-2 on page 3-62 for<br/>definitions of the logic functions.)</li> </ol>                                                                                                    |                                                                                                    |
| For further<br>assistance   | <ol> <li>Touch the Help button while in the Trigger setup window<br/>to access a context-sensitive overview of the Logic<br/>controls and their set up.</li> </ol>                                                                                                    | V 0000                                                                                                    |

## **Sequential Triggering**

In applications that involve two or more signals, you may be able to use sequential triggering to capture more complex events. Sequential triggering uses the A (Main) trigger to arm the trigger system, and then uses the B (Delayed) trigger to trigger the instrument if a specific condition is met. You can choose one of two trigger conditions:

- Trig After Time: After the A trigger arms the trigger system, the instrument triggers on the next B-trigger event that occurs after the Trigger Delay Time. You can set the trigger delay time with the keypad or the multipurpose knobs.
- Trigger on n<sup>th</sup> Event: After the A trigger arms the trigger system, the instrument triggers on the n<sup>th</sup> B event. You can set the number of B events with the keypad or the multipurpose knobs.

**NOTE**. The traditional delayed trigger mode called "Runs After" is served by Horizontal Delay. You can use horizontal delay to delay acquisition from any trigger event, whether from the A (Main) trigger alone or from a sequential trigger that uses both the A (Main) and B (Delayed) triggers. See Triggering with Horizontal Delay On on page 3-88 for more information.

# Using Sequential<br/>TriggeringRead the following topics; they provide details that can help prevent false steps<br/>in setting up to trigger on your waveforms.

**Trigger Sources.** In most cases, it makes sense to set separate trigger sources for the A (Main) and B (Delayed) triggers.

**Trigger Types.** When using sequential triggering, both the A trigger and B trigger events can be set independently to be any one the following types: Edge, Glitch, Width, Timeout, Runt, Transition, Window, Setup/Hold, Pattern, or State. Except for Pattern and State, all of these types can be logic qualified for the A or B trigger event, or for both.

If Comm and/or Serial options are installed, A triggers can also be set to Comm and/or Serial types. Comm and Serial trigger cannot be logic qualified, nor are they available with B triggers.

**Triggering with Horizontal Delay Off.** Figure 3-23 compares the sequential trigger choices A-Only, Trig After Time, and Trig on n<sup>th</sup> Event when horizontal delay is off. Each illustration shows where pretrigger and posttrigger data is acquired relative to the trigger event.

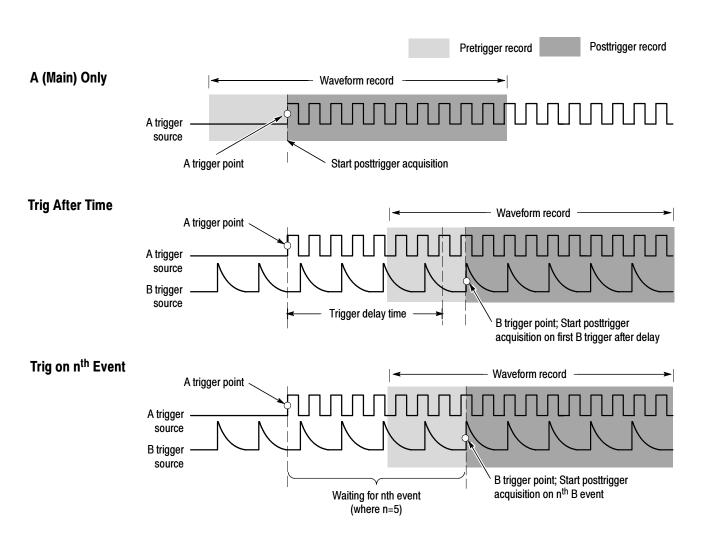

Figure 3-23: Triggering with Horizontal Delay off

**Triggering with Horizontal Delay On.** You can use horizontal delay when you want to acquire a waveform record that is separated from the trigger event by a significant interval of time. The horizontal delay function can be used with any trigger setup. You can turn horizontal delay on and off from the front panel, the Horizontal/Acquisition control window, and many of the Trigger control windows. Figure 3-24 compares the sequential trigger choices A-Only, Trig After Time, and Trig on n<sup>th</sup> Event when horizontal delay is on. Each illustration shows where pretrigger and posttrigger data is acquired relative to the trigger event.

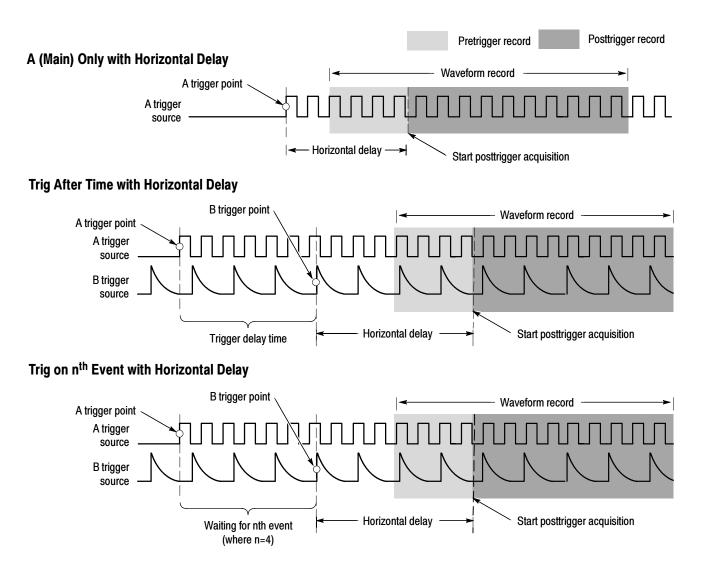

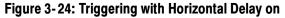

**Triggering with Reset.** You can specify a condition that, if it occurs before the B trigger event, resets the trigger system. When the reset event occurs, the trigger system stops waiting for the B event, and returns to waiting for an A event. You can specify a reset when the B trigger event does not occur:

- before a timeout that you specify, ...
- before a input signal that you specify enters a state that you specify, or ...
- before a input signal that you specify transitions in a direction that you specify.

**NOTE**. A minimum of 100 ns must exist between B Event that triggers the oscilloscope and any B-Event occurring after Reset becomes TRUE. Since any number of intervening B-Events may occur, the 100 ns limit is usually not a problem, except when the B-Event that triggers the oscilloscope immediately precedes the Reset Event.

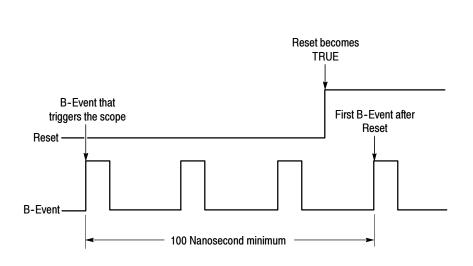

Figure 3-25: Reset trigger limitation

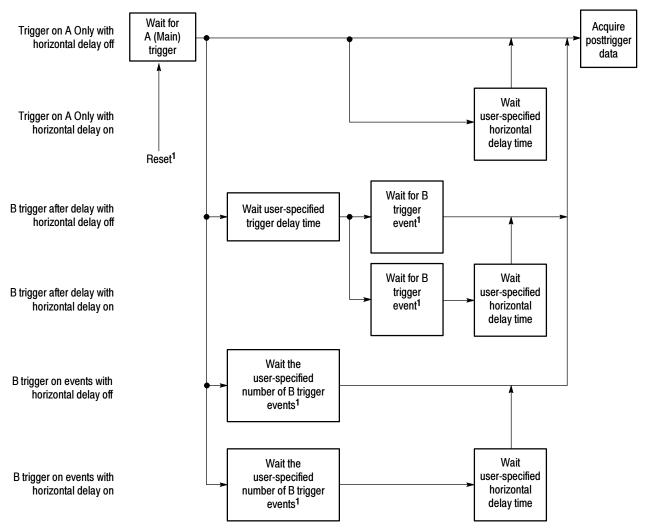

The flow diagram in Figure 3-26 summarizes all combinations of triggering and horizontal delay.

<sup>1</sup>If Reset is set, waiting on B event(s) only occurs until Reset condition you specify is satisfied. At that point, the Trigger system resets, and the sequence restarts, beginning with waiting for the A Event.

#### Figure 3-26: Trigger and Horizontal Delay summary

## To Trigger on a Sequence

Use the procedure that follows when setting up the instrument to trigger on a sequence. For more information, display online help while performing the procedure.

| Overview                       | To trigger on a sequence                                                                                                    | Control elements and resources                                                                                                    |
|--------------------------------|----------------------------------------------------------------------------------------------------|----------------------------------------------------------------------------------------------------|
| Prerequisites                  | 1. The instrument must be installed with a signal connected to an input channel. Acquisition system should be set to Run, and the vertical and horizontal controls should be set appropriately for the signal to b acquired. | De See page 3-17 for acquisition setup                                                                                                    |
| To trigger on<br>a (main) only | <ol> <li>From the toolbar, touch Trig and select the A-&gt;B Seq<br/>tab of the Trigger control window.</li> </ol>                                                                                                    | Trig                                                                                                    |
|                                | 2. Touch A Only to turn off sequential triggering.                                                                                                    | A Swert A->6 Sequence<br>A Only<br>A ben 8<br>Tog known<br>A ben 8<br>Tog Atter Tog cor<br>This with work<br>Tog Atter Tog cor<br>This with work<br>Tog Atter Tog cor<br>This with work<br>Tog Atter Tog cor<br>This with work<br>Tog Atter Tog cor<br>This with work<br>Tog Atter Tog cor<br>This with work<br>Tog Cor<br>Tog Cor<br>T |
| To trigger on<br>B after time  | <ol> <li>To set the time base to run after an A trigger, a trigger<br/>delay, and a B trigger, from the toolbar, touch Trig, an<br/>select the A-&gt;B Seq tab of the Trigger control window</li> </ol>                      | id ing                                                                                                    |
|                                | 2. Touch Trig After Time.                                                                                                    | A Del Soci<br>A Del Sequence<br>A Del Sequence<br>A Del y Hode<br>Migar Tigon<br>Trig Delay<br>Del y Hode<br>Migar Tigon<br>Trig Delay<br>Del y Hode<br>Source<br>Trig Delay<br>Del y Hode<br>Source<br>Trig Delay<br>Del y Hode<br>Source<br>Trig Delay<br>Del y Hode<br>Source<br>Trig Delay<br>Del y Hode<br>Source<br>Trig Delay<br>Del y Hode<br>Source<br>Trig Delay<br>Del y Hode<br>Source<br>Trig Delay<br>Del y Hode<br>Source<br>Trig Delay<br>Del y Hode<br>Source<br>Trig Delay<br>Del y Hode<br>Source<br>Trig Delay<br>Del y Hode<br>Source<br>Trig Delay<br>Del y Hode<br>Source<br>Source<br>So                                                                                                    |
|                                | <b>3.</b> To set the trigger delay, touch Trig Delay, and use the multipurpose knob or keypad to set the time.                                                                                                    | A Bird Sec BERRI Mode Addig • Ingardanting • IBar • Ison<br>A-S-B Secures<br>A then B<br>TogAte Togon<br>Trig Delay • Position<br>Comparison<br>Trig Delay • Position<br>Secure<br>Trig Delay • Position<br>Secure<br>Trig Delay • Position<br>Secure<br>Trig Delay • Position<br>Secure<br>Secure<br>No. • Bar • IBar • Ison<br>Trig or Feet<br>Val indertriay for B Bird<br>Secure<br>Secure<br>No. • Ison<br>Secure<br>No. • Ison<br>Secure<br>No. • Ison<br>Secure<br>No. • Ison<br>Secure<br>No. • Ison<br>Secure<br>No. • Ison<br>Secure<br>No. • Ison<br>Secure<br>No. • Ison<br>Secure<br>No. • Ison<br>Secure<br>No. • Ison<br>Secure<br>No. • Ison<br>Secure<br>No. • Ison<br>Secure<br>No. • Ison<br>Secure<br>Secure                                                                                                    |
|                                | <ol> <li>If using B Edge trigger type, set the B trigger level by<br/>touching B Trig Level, and use the multipurpose knob<br/>keypad to set the level.</li> </ol>                                                           | A                                                                                                    |
|                                | 5. If using any other trigger type, see <i>To set up B trigger</i> on page 3-93.                                                                                                    | Trig After Trigon                                                                                                    |

| Overview                  | То | trigger on a sequence (Cont.)                                                                                                    | Control elements and resources                                                                                                    |
|---------------------------|----|----------------------------------------------------------------------------------------------------|----------------------------------------------------------------------------------------------------|
| To trigger on<br>B events | 1. | To set the time base to trigger after an A trigger and a specified number of B trigger events, from the toolbar, touch Trig, and select the A->B Seq tab of the Trigger control window. | Trig                                                                                                    |
|                           | 2. | Touch A Then B Trig on nth Event.                                                                                                    | A Burk ( A 20 Sec) B Bark ( Mole ( A 50) - Megara ( Mole ( A 50)) - Megara ( Mole ( A 50)) - Megara ( Mole ( A 50)) - Megara ( Mole ( A 50)) - Megara ( Mole ( A 50)) - Megara ( Mole ( A 50)) - Megara ( Mole ( A 50)) - Megara ( Mole ( A 50)) - Megara ( Mole ( A 50)) - Megara ( Mole ( A 50)) - Megara ( Mole ( A 50)) - Megara ( Mole ( Mole                  |
|                           | 3. | To set the number of B trigger events, touch Trig Event,<br>and use the multipurpose knob, keypad, or up and down<br>arrows to set the number of events.                                | A Bivet A-56 Sec B Bavet Mode Asign - Migar (a minaud - State - Arona<br>A-5-B Sequence Horizontal A-birt Ford<br>A bin B<br>Ing Attain Big on This form<br>The Minan Horizontal A-birt - Position<br>State - Arona<br>Belowe - Board - Board - |
|                           | 4. | If using B Edge trigger type, set the B trigger level by touching B Trig Level, and use the multipurpose knob or keypad to set the level.                                               | A Devic A->0 Sec. B Devic Mode A2000 ~ Integration and ~ BS.e. Acoust<br>A->B Securate<br>A->B Securate<br>Delay Mode<br>Comparison of the sector of the sector o             |
|                           | 5. | If using any other trigger type, see <i>To set up B triggering</i> on page 3-93.                                                                                                    | Ting Arr Ingen<br>Time mineren<br>Segn<br>Segn<br>Segn<br>Segn<br>Segn<br>Segn<br>Segn<br>Se                                                                                                    |

| Overview                  | То | trigger on a sequence (Cont.)                                                                                                    | Control elements and resources                                                                                                    |
|---------------------------|----|----------------------------------------------------------------------------------------------------|----------------------------------------------------------------------------------------------------|
| To set up<br>B triggering | 1. | To set the B Event trigger, from the toolbar, touch Trig, and select the B Event tab of the Trigger control window.                                                                                                    | Trig                                                                                                    |
|                           | 2. | To specify the trigger type, select it from the Trigger<br>Type list. The Trigger control window will display<br>controls for the trigger type that you select.                                                                                     | A Event A-28 Seq E Event Modo MdSpe HiggerAte lime - BEop - Ace<br>Source Edge Trigger<br>Welth<br>Arg<br>Jumesh<br>Patern<br>Source Siope<br>T Souphide Is<br>Set 50%                                                                        |
|                           | 3. | To set the trigger controls for the type you selected,<br>make appropriate settings in the controls that displayed<br>from step 2.                                                                                                    | A Event     A-2B Seq     B Event     Mode     AEsqs     • Trigger AtterTime     • Billum       Trigger Type     Source     Runt Trigger     Runt     •       Ch I     •     •     •     •       Upper Level     Upper Level     •     •     • |
|                           |    | For assistance, click Help from the toolbar to display<br>help on the controls. For example, if you selected Runt<br>as your B trigger event type (as shown at right), touching<br>Help will display the topic <i>Runt Trigger Control Window</i> . | Shired T                                                                                                    |
|                           |    | You can also read about setting up the various trigger types in the procedures that follow. Just remember to select the B Event tab, not the A, when setting up B trigger types:                                                                    |                                                                                                    |
|                           |    | To Trigger on a Glitch on page 3-65                                                                                                    |                                                                                                    |
|                           |    | To Trigger on a Runt Pulse on page 3-67                                                                                                    |                                                                                                    |
|                           |    | Trigger Based on Pulse Width on page 3-69                                                                                                    |                                                                                                    |
|                           |    | <ul> <li>To Trigger Based on Transition Time on page 3-71</li> </ul>                                                                                                    |                                                                                                    |
|                           |    | <ul> <li>Triggering on a Window on page 3-74</li> </ul>                                                                                                    |                                                                                                    |
|                           |    | Trigger Based on Pulse Timeout on page 3-76                                                                                                    |                                                                                                    |
|                           |    | Trigger on a Pattern on page 3-77                                                                                                    |                                                                                                    |
|                           |    | To Trigger on a State on page 3-80                                                                                                    |                                                                                                    |
|                           |    | <ul> <li>To Trigger on Setup/ Hold Time Violation on page<br/>3-81</li> </ul>                                                                                                    |                                                                                                    |

| Overview                    | То | trigger on a sequence (Cont.)                                                                                                    | Control elements and resources                                                                                                    |
|-----------------------------|----|----------------------------------------------------------------------------------------------------|----------------------------------------------------------------------------------------------------|
| To Reset if<br>no B Trigger | 1. | To set the trigger system to reset the sequence if a B trigger does not occur within certain constrains, from the toolbar, touch Trig, and select the A->B Seq tab of the Trigger control window.                                                 | Trig                                                                                                    |
|                             | 2. | Set the Trigger Reset Type in the pulldown menu. The controls that are appropriate to your selection appear.                                                                                                    | A->BS/q BE/yert Mode AEdgi → Triggir Ater Tind → BEdgi → Acound<br>Sequence Horizontal AEvent Perft Trigger Reset -<br>Delay Mode                                                                                                    |
|                             |    | <b>Note</b> . Selections for Reset type vary with the B trigger type that you select. All B trigger types have the Timeout and None Reset types, with the State and Transition types added for those B trigger types for which it is appropriate. | hen B<br>Trig on<br>rth want<br>Trig Delay<br>Acro<br>Trig Delay<br>Acro<br>Trig Delay<br>Acro<br>Trig Delay<br>Acro<br>Trig Delay<br>Acro<br>Trig Delay<br>Devel<br>Star<br>Devel<br>Star<br>Devel<br>Devel<br>De |
|                             | 3. | Set the time, or specify the state or transition, that forces reset. To not reset, set to None.                                                                                                    | A Evert A->5 Sequence<br>A only<br>A then 8<br>belay Mode<br>A then 8<br>book Arr: Triger Rest<br>Triger Rest<br>Delay Mode<br>Delay Mode<br>Delay M                         |
| For further<br>assistance   | 4. | Touch the Help button in the Trigger control window to access the online assistance specific to triggering commands.                                                                                                    |                                                                                                    |

## **Comm Triggering**

The instrument can trigger on communication signals (optional on TDS6000B & TDS6000C Series). For detailed information on using comm triggering to trigger on your communications signals, see Appendix C in the User Manual.

## **Serial Pattern Triggering**

In applications that involve signals with serial data patterns, you may be able to use serial pattern triggering (optional on TDS6000B & TDS6000C Series) to capture more complex events. Serial trigger provides a direct means to analyze pattern dependent issues, even on a single-shot basis. Acquisition of low power signals can be enhanced by combining serial trigger and signal averaging to reduce random noise. You can specify patterns with up to 64 bits at data rates up to 1.25 GHzbaud and up to 40 bits at data rates to 3.125Gbaud (TDS6000C only), including don't-care bits. The serial trigger system can be clocked from an external source or from internal clock recovery. Serial pattern trigger operates on NRZ-encoded signals at data rates up to 1.25Gbaud and on 8b/10b encoded data at up to 3.125Gbaud (TDS6000C only).

For detailed information on using serial pattern triggering to trigger on your serial pattern data signals see Appendix C in the User Manual.

**NOTE**. The instrument will attempt to acquire lock once. If the input data is disrupted, removed, or heavily distorted, the instrument may not acquire lock or may lose lock. If the recovered clock is not locked to the incoming data, the waveform display will not be stable. Once the input data is available, press the PUSH SET TO 50% knob to force the instrument to reacquire lock.

Triggering

# **Displaying Waveforms**

This instrument includes a flexible, customizable display that you can control to display the waveforms that you acquire.

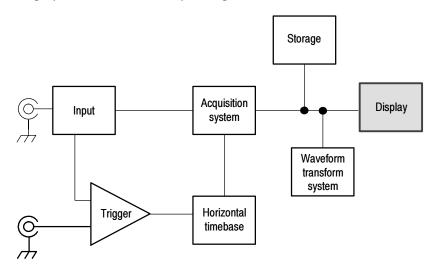

## Using the Waveform Display

The waveform shown below is displayed as part of the User Interface (UI) application. The UI application takes up the entire screen of the instrument, and the graticule takes up most of the UI application. Some terms that are useful in discussing the following example display.

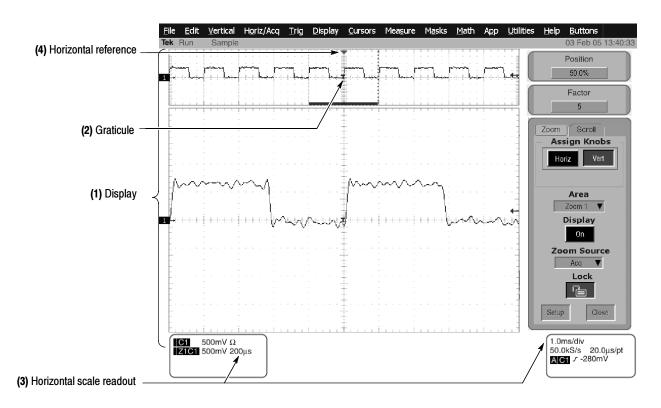

Figure 3-27: Display elements

(1) Display area. The area where the waveforms appear. The display comprises the timebase and graticules, the waveforms, histograms, and some readouts.

(2) Graticule. A grid marking the display area. When MultiView Zoom is on, the upper graticule displays unmagnified waveforms, and the lower graticule displays magnified waveforms.

(3) Horizontal-scale readout. Displays the scale of magnified and unmagnified waveforms.

(4) Horizontal reference. A control that you can position to set the point around which channel waveforms expand and contract horizontally on screen as you change the Horizontal Scale control or push the MultiView Zoom button. The reference is also the trigger point when the horizontal delay is 0%.

Touch Screen (not shown) A feature that lets you touch on-screen controls or touch and drag screen objects to operate the instrument.

Some features of the display follow:

- Flexible Display Control Front-panel knobs and buttons support quick access to the most often used adjustments — those that display, position, and scale waveforms. Mouse, keyboard, and touch-screen interfaces support complete setup of all the display parameters. Anything you can do with the mouse, you can do with the touch screen.
- Fast Access to MultiView Zoom. Waveform inspection has never been easier. Just touch and drag a box around the feature of interest and select zoom from the choices offered, and the feature of interest displays zoomed in the magnified graticule. Both vertical and horizontal zoom functions are available. Zoomed waveforms can be aligned, locked, and automatically scrolled.
- Acquisition Preview. When the next acquisition is delayed due to slow triggers or long acquisition duration, acquisition preview attempts to show what the next acquisition will look like. Acquisition preview does not recalculate math waveforms or represent changes in trigger levels, trigger modes, or different acquisition modes.
- **Using the Display** Read the following topics; they provide the details that can help you set up the instrument display so that it best supports your data-analysis tasks.

**Waveform Display.** In general, the method of displaying a waveform is to define the waveform, if necessary (math and reference waveforms), and then turn it on. Table 3-3 summarizes this process as it applies to the different waveforms.

| Waveform               | To define:                                                                                                    | To turn on:                                                                                                 |  |
|------------------------|----------------------------------------------------------------------------------------------------|----------------------------------------------------------------------------------------------------|--|
| Channel: Ch1 - Ch4     | Channels are predefined                                                                                                    | Push the Vertical CH button to toggle the channel on or off.                                                |  |
| Reference: Ref1 - Ref4 | <ul> <li>Define an active reference waveform by:</li> <li>Saving a channel, reference, or math waveform to one of locations Ref1 - Ref4.</li> <li>Recalling a waveform previously saved to a file into one of locations Ref1 - Ref4.</li> <li>Both of these operations can be performed from the File menu.</li> </ul> | From the Refs setup control window, touch Display<br>to toggle display of the selected reference on or off. |  |
| Math: Math1 - Math4    | Define a math waveform by creating a math<br>waveform using existing sources (channel, math,<br>and reference waveforms, and measurements).<br>This operation can be performed by touching the<br>Math button and then selecting Define/Edit<br>Expression.                                                            | When defining a math waveform, you turn it on in the Math setup control window.                             |  |

#### Table 3-3: Defining and displaying waveforms

**Operations on Waveforms.** In general, the method of adjusting (vertically scaling, offsetting, positioning, and so on) is from the front panel: adjust a waveform using its Vertical Scale and Position knobs.

Table 3-4 summarizes operations you can perform for the three waveform types.

| Control function                                              | Wave<br>Ch | eform su<br>Ref <sup>1</sup> | pports<br>Math | Operating notes                                                                                                    |
|---------------------------------------------------------------|------------|------------------------------|----------------|----------------------------------------------------------------------------------------------------|
| Vertical Scale                                                | Yes        | Yes                          | Yes            | Math and reference waveforms are scaled and positioned from their                                                                                                    |
| Vertical Position                                             | Yes        | Yes                          | Yes            | setup control windows.                                                                                                    |
| Vertical Offset                                               | Yes        | No                           | No             |                                                                                                    |
| Horizontal Scale                                              | Yes        | Yes                          | Yes            | Waveforms are adjusted according to the Zoom Lock setting.                                                                                                    |
| Horizontal Position                                           | Yes        | Yes                          | Yes            |                                                                                                    |
| Horizontal Record Length                                      | Yes        | No                           | No             |                                                                                                    |
| Quick Horizontal and Vertical Scale Adjust (Zoom , MultiView) | Yes        | Yes                          | Yes            | Dragging a box around a portion of the selected waveform adjusts horizontal scale to fill the zoom graticule with the boxed portion (see <i>Setting MultiView Zoom Controls on</i> page 3-105). |

 Table 3-4: Operations performed based on the waveform type

<sup>1</sup> Pixel-map reference waveforms, those saved in waveform database mode, cannot be repositioned or rescaled.

**Graticules.** Select a graticule size from the Graticule Size drop-down list in the Zoom Setup window to change the size of the acquisition waveform and zoomed waveform windows. The 50-50 selection allocates half of the available display for the zoomed graticule and half of the available display for the acquisition window. The 80-20 selection allocates 80% of the available display for the zoomed graticule and 20% for the acquisition window. Touch 100 to use the entire display for the zoomed graticule.

Figure 3-27 on page 3-98 shows the elements of the graticules; the elements are the same for each graticule displayed.

**Operations on the Timebase.** In general, the method of adjusting (horizontally scaling, setting resolution/record length, positioning, and so on) is from the front panel: adjust the timebase using the Horizontal Scale, Resolution, and Position knobs. Only channel waveforms can be set directly.

Table 3-4 shows how horizontal operations relate to the waveform types; the key points follow:

- All waveforms are displayed fit-to-screen; that is, within the horizontal divisions that the graticule provides. However, some waveforms may be wider or narrower than the full graticule due to acquisition rate/time scale combinations and acquisition preview.
- The instrument displays a reference waveform with horizontal settings in effect at the time it was saved. You cannot adjust these settings. See Saving and Recalling Waveforms on page 3-205 for more information on reference waveforms.

• The instrument displays a math waveform with the horizontal settings derived from the math expression that creates it. You cannot change these directly. See *Creating and Using Math Waveforms* on page 3-145 for more information on math waveforms.

**Display and Acquisition Controls.** For channel waveforms, the vertical and horizontal controls that you set also adjust the instrument acquisition parameters. See the following descriptions for more information:

- Vertical Acquisition Window Considerations on page 3-12
- Horizontal Acquisition Window Considerations on page 3-14

**Horizontal Position and the Horizontal Reference.** The time values that you set for horizontal position are from the trigger point to the horizontal reference point. This is not the time from the trigger point to the start of the waveform record unless you set the horizontal reference to 0%. See Figure 3–28.

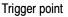

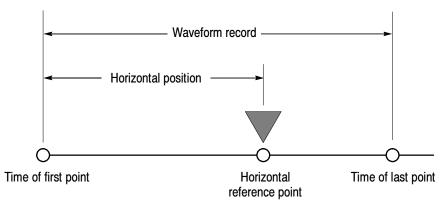

#### Figure 3-28: Horizontal Position includes time to Horizontal Reference

**Mouse and Touch Screen Operation.** In general, anything that you can do with the mouse, you can do by touching the screen, if the touch screen is on. You can select or change all menus and buttons that are displayed on screen by mouse clicks or touching the on-screen control while the touch screen is on.

# To Display Waveforms in the Main Graticule

Use the procedure that follows to become familiar with the display adjustments you can make.

| Overview                                | To display waveforms in the main graticule                                                                                                    | Related control elements and resources                                                                                                    |
|-----------------------------------------|----------------------------------------------------------------------------------------------------|----------------------------------------------------------------------------------------------------|
| Prerequisites                           | <ol> <li>The instrument must be installed and operating.</li> <li>The acquisition system should be set to run continuously.</li> </ol>                                                                                                    | See page page 3-24 for acquisition setup and page 3-43 for trigger setup.                                                                                                    |
| Set vertical<br>display<br>parameters   | <ol> <li>Push a channel button to select the waveform it displays.         A channel button lights when its channel is on.     </li> <li><i>Note.</i> For information on math waveforms, see To Define a Math Waveform on page 3-153. For information on reference waveforms, see Saving and Recalling Waveforms on page 3-205.     <li>Use the Vertical knobs to achieve a good display of each waveform that you select.</li> </li></ol> | POSITION     CH1     POSITION     CH2     POSITION     CH3     POSITION     CH4       Q     Q     Q     Q     Q     Q     Q     Q       SCALE     SCALE     SCALE     SCALE     SCALE     SCALE                                                                                                    |
| Set horizontal<br>display<br>parameters | <ul> <li>5. To make sure the main graticule is selected, push the MultiView Zoom button to toggle it off. Use the horizontal knobs to scale and position the waveform on screen and to set sample resolution.</li> <li>Scaled Horizontally</li> </ul> Positioned Horizontally 1 → Observe of the main graticule is selected, push the horizontal knobs to scale and position the waveform on screen and to set sample resolution.          | HORIZONTAL<br>POSITION<br>DELAY<br>RESOLUTION<br>COM<br>COM<br>COM<br>SMATLES<br>SMATLES<br>S |
|                                         | The Resolution knob sets the record length. (See<br>discussion of record length on page 3-15.)<br>Push PUSH TO SET TO 50% if required to stabilize<br>display.                                                                                                    | PUSH TO SET 50%                                                                                                    |

| Overview                               | To display waveforms in the main graticule (Cont.)                                                                                                    | Related control elements and resources                                                                                                    |
|----------------------------------------|----------------------------------------------------------------------------------------------------|----------------------------------------------------------------------------------------------------|
| Adjust the<br>horizontal<br>reference  | <ul> <li>6. To adjust the point around which the waveforms expand and contract, touch the Horizontal Reference, and drag it left or right on screen.</li> <li>Move the Horizontal Reference along the horizontal axis until it aligns to the point on the waveform that you want to be stationary on screen.</li> </ul>                                                                                                    | Horizontal reference                                                                                                    |
|                                        | <b>Note.</b> If Delay is off, Horizontal Reference is the same as Horizontal Position.                                                                                                    |                                                                                                    |
|                                        | 7. Release the Horizontal Reference, and then adjust the Horizontal Scale.                                                                                                    |                                                                                                    |
| Quick-adjust<br>the timebase<br>(zoom) | 8. To quickly rescale a portion of a channel waveform so that it expands to fill the 10 divisions on screen, touch and drag across the segment of the waveform that you want to see in greater detail. Then select Zoom 1 On, Zoom 2 On, Zoom 3 On, or Zoom 4 On from the list to magnify the highlighted waveform segment. Note. The instrument displays the box-enclosed area on the waveform magnified in the graticule. | Patter<br>2<br>2<br>2<br>2<br>2<br>2<br>2<br>2<br>2<br>2<br>2<br>2<br>2                                                                                   |
|                                        | Both vertical and horizontal zoom functions are<br>available. Zoomed waveforms can be aligned, locked,<br>and automatically scrolled. See <i>Setting MultiView</i><br><i>Zoom Controls</i> on page 3-105 for more information.                                                                                                    | Zoom 3 Cn<br>Zoom 4 Cn<br>Histogram Vertical<br>Histogram Vertical<br>Histogram Horizontal<br>Measurement Gating •<br>Zoom Off<br>Histogram Off<br>Cancel |
| Explore the zoom controls              | <b>9.</b> The next procedure describes setting up and controlling MultiView Zoom.                                                                                                    |                                                                                                    |
|                                        |                                                                                                    | See Setting MultiView Zoom Controls on page 3-105.                                                                                                    |

# Setting MultiView Zoom Controls

|                      | The instrument can expand or compress (zoom in or out) on a waveform without changing the acquisition parameters (sample rate, record length, and so on). This section describes how to use MultiView Zoom and how it interacts with the selected waveform.                                                                                                   |
|----------------------|----------------------------------------------------------------------------------------------------|
|                      | Use MultiView Zoom (push the MultiView Zoom button) when you want to<br>expand a waveform to inspect small feature(s) on that waveform or compare the<br>feature to the non-zoomed waveform(s). For example, to temporarily expand the<br>front corner of a pulse to inspect its aberrations, use MultiView Zoom to expand<br>it horizontally and vertically. |
| Using with Waveforms | To help you use MultiView Zoom effectively, consider how it operates on<br>waveforms. When in zoom mode, the instrument vertically expands or contracts<br>one waveform at a time unless zoom lock is on. Also, the instrument only<br>vertically positions one waveform at a time when in MultiView Zoom.                                                    |
|                      | When zooming horizontally, MultiView Zoom expands all waveforms at the same time.                                                                                                    |
|                      | When zooming horizontally or vertically, MultiView Zoom expands or contracts the waveform by the zoom scale factor.                                                                                                    |

**To Zoom Waveforms** Use the procedure that follows to zoom a waveform. For more information, display online help when performing the procedure.

| Overview      | To zoom waveforms                                                                                                    | Control elements and resources   |  |
|---------------|----------------------------------------------------------------------------------------------------|----------------------------------|--|
| Prerequisites | 1. The instrument must be installed and operating.<br>Instrument must be powered up, with horizontal and<br>vertical controls and triggering set up. | See page 3-43 for trigger setup. |  |

| Overview    | To zoom waveforms (Cont.)                                                                                                    | Control elements and resources                                                                                                    |
|-------------|----------------------------------------------------------------------------------------------------|----------------------------------------------------------------------------------------------------|
| Select zoom | <ul> <li>You can select zoom in two ways:</li> <li>To zoom a waveform, touch and drag across the segment of the waveform that you want to see in greater detail. Then select Zoom 1 On, Zoom 2 On, Zoom 3 On, or Zoom 4 On to magnify the highlighted waveform segment in one of the 4 zoom areas.</li> <li>Note. The instrument displays the box-enclosed area on the waveform magnified in the graticule. If two graticules are shown, the magnified waveform is shown in the bottom graticule.</li> <li>Push the MultiView Zoom button to split the screen and add a zoom graticule.</li> </ul> | Com I Cri     Somv D      MultiView     Zoom V      MultiView     Zoom V      Com     Com |
|             | If the instrument creates two graticules, the magnified<br>waveform(s) is displayed in the lower graticule, and the<br>unmagnified waveform(s) in the upper graticule. Use the<br>Zoom Setup menu to change the graticule size.                                                                                                    | The Coll works Mode/Coll frog Deputy (CARRY Mealer Mode/Main App 1888       Lep 0. Mixed       Coll Jan 03 17:00:25         The Run Sample       Coll Jan 03 17:00:25       Position       Sole 03 17:00:25         The Run Sample       Coll Jan 03 17:00:25       Position       Sole 03 17:00:25         The Run Sample       Coll Jan 04 17:00:25       Position       Sole 03 17:00:25         The Run Sample       Coll Jan 04 17:00:25       Position       Sole 03 17:00:25         The Run Sample       Coll Jan 04 17:00:25       Position       Sole 03 17:00:25         The Run Sample       Coll Jan 04 17:00:25       Position       Sole 03 17:00:25         The Run Sample       Coll Jan 04 17:00:25       Position       Sole 00       Position         The Run Sample       Coll Jan 04 17:00:25       Position       Position       Position       Position         The Run Sample       Coll Jan 04 17:00:25       Position       Position <t< td=""></t<>                                                                                                    |

| Overview           | То | zoom waveforms (Cont.)                                                                                                    | Control elements and resources                                                                                                    |
|--------------------|----|----------------------------------------------------------------------------------------------------|----------------------------------------------------------------------------------------------------|
| Zoom a<br>waveform | 3. | <ul> <li>To zoom a waveform, start by using one of two methods to select the axis that you want to adjust:</li> <li>Push the HORIZ button or the VERT button to select the axis that you want to adjust in the zoom graticule.</li> </ul>                                                                                                    | Mu <b>f</b> iView<br>Zoom <sup>Mu</sup><br>HOR <b>I</b> Z<br>VERT                                                                                                    |
|                    |    | <ul> <li>Touch the HORIZ button or the VERT button in the<br/>control window to select which axis is controlled by<br/>the multipurpose knobs.</li> </ul>                                                                                                    | Postaon<br>22 2% Vert Position<br>80 mdow                                                                                                    |
|                    | 4. | Use the multipurpose knobs to adjust the zoom factor<br>and position of the magnified waveform.                                                                                                    | Fisdor Vert Factor                                                                                                    |
|                    |    | <b>Note.</b> As you change the zoom factor or move the unmagnified waveform relative to the box, the instrument alters the magnified display accordingly to include only the waveform portion within the box.<br>As you change the zoom factor or move the magnified waveform, the instrument scales or moves the box relative to the unmagnified waveform, so that the box encloses only the magnified portion of the waveform. | Nonzoomed waveforms, with box                                                                                                    |
|                    |    | If multiple waveforms are displayed, the zoom position<br>for all waveforms is not 0.0, or zoom lock is not on; the<br>magnified display may not match what is shown<br>enclosed in the zoom box.                                                                                                    | I Server 2<br>State Sconv 2<br>Zoomed (magnified) waveforms                                                                                                    |
|                    | 5. | To select the waveform that you want to change, select<br>the channel (Ch), Math, or reference (Ref) number for<br>the waveform that you want to change, or touch its<br>level-marker with the mouse or touch screen.                                                                                                    | Zorm     Scroll       Assign Knobs       Horiz       Vert       Dh 1       Ch 2       Ch 3       Ch 4       Mah 1       Mah 2       Ce       Mah 3       Mah 4       Ref 1       Ref 2       Sc       Ref 4 |

| Overview                    | To zoom waveforms (Cont.)                                                                                                    | Control elements and resources                                                                                                    |
|-----------------------------|----------------------------------------------------------------------------------------------------|----------------------------------------------------------------------------------------------------|
| Set up<br>MultiView<br>Zoom | <ol> <li>To display the Zoom setup window, touch Setup in the controls window. Select the tab for the zoomed waveform area that you want to set up.</li> <li>Note. To reduce the Zoom setup window to the controls window, touch Controls.</li> </ol> | Setup     Disse       Zoom 1     Zoom 2     Zoom 3     Zoom 4     Lock and Bcroll       Zoom 1     Horizontal     Vettical       Display     Position     Position       On     Bid4%     Position       Zoom Source     Factor     Resat       Zoom Source     Factor     Cortro       Acq     Zoom     Display       Display     Display     Display |
|                             | 7. Select from the Graticule Size list to change the size of the unmagnified (Acquisition) and Zoom windows:                                                                                                    | Graticule Size                                                                                                    |
|                             | <ul> <li>50-50 allocates half of the available display for the<br/>zoomed graticule and half of the available display<br/>for the acquisition window.</li> </ul>                                                                                      | 100%                                                                                                    |
|                             | <ul> <li>80-20 allocates 80% of the available display for the<br/>zoomed graticule and 20% for the acquisition<br/>window.</li> </ul>                                                                                                    |                                                                                                    |
|                             | <ul> <li>100 uses the entire display for the zoomed<br/>graticule.</li> </ul>                                                                                                    |                                                                                                    |
|                             | <b>Note.</b> The instrument displays the box-enclosed area on the waveform magnified in the graticule. If two graticules are shown, the magnified waveform is shown in the bottom graticule.                                                          |                                                                                                    |
|                             | <ol> <li>To select the source of your zoomed waveform area,<br/>touch Zoom Source and select the source from the<br/>drop-down list. You can select the live acquisitions or<br/>one of the four zoom areas.</li> </ol>                               | Zoom Source<br>And V<br>Zoom 1<br>Zoom 2<br>Zoom 3<br>Zoom 4                                                                                                    |

| Overview                                    | To zoom waveforms (Cont.)                                                                                                    | Control elements and resources                                                                                                    |  |
|---------------------------------------------|----------------------------------------------------------------------------------------------------|----------------------------------------------------------------------------------------------------|--|
| Checking the<br>zoom factor<br>and position | <ul> <li>9. To quickly determine the zoom factor and position of a zoomed waveform, check the readouts:</li> <li>The Zoom setup window displays the horizontal and vertical position and zoom factor of the selected zoom area.</li> <li>From the Zoom Setup window, touch the Vertical or Horizontal Position or Factor controls to assign the multipurpose knobs to the factor and position controls.</li> </ul> | Zoom 1 Zoom 2 Zoom 3 Zoom 4 Lock and Strall<br>Zoom 1 Display<br>Do 50.43% Position<br>Zoom Source<br>Factor<br>Act Vertical<br>Position<br>Factor<br>Position<br>Factor<br>Position<br>Position |  |
|                                             | Use the multipurpose knobs or keypad to change<br>the zoom position and factor. The knob readout<br>also displays the zoom position and factor. You can<br>also use the up and down arrows to change the<br>zoom factor.                                                                                                    | Horizontal<br>Position<br>50.0%<br>Foldor<br>Foldor<br>Foldor<br>1.0<br>Foldor<br>Foldor<br>1.0                                                                                                    |  |
| Reset zoom                                  | <ol> <li>To reset all Horizontal zoom factors to their defaults, from the Zoom control window touch Setup.</li> <li>Touch Reset to reset the zoom factor and position.</li> </ol>                                                                                                    | Situp<br>Position<br>Factor<br>Reset                                                                                                    |  |

| Overview                                             | To zoom waveforms (Cont.)                                                                                                    | Control elements and resources                                                                                                    |
|------------------------------------------------------|----------------------------------------------------------------------------------------------------|----------------------------------------------------------------------------------------------------|
| To Lock and<br>Automatically<br>Scroll Zoom<br>Areas | <ul> <li>12. To display the zoom Lock and Scroll setup window, touch Setup in the controls window. Select the Lock and Scroll tab.</li> <li>13. To select which zoom areas to lock, touch Zoom 1, Zoom 2, Zoom 3, or Zoom 4 to toggle the areas you want to lock on (check mark).</li> <li>14. To lock control of the zoom areas selected in the previous step, touch Lock to toggle it on.</li> <li>15. To control the automatic scrolling of the selected zoom areas, touch an AutoScroll control:</li> <li>Forward</li> <li>Fast forward</li> <li>Reverse</li> <li>Stop</li> </ul> | Zoom 1       Zoom 2       Zoom 3       Zoom 4       Lock and Sizoll         Lock       Zoom 1       Image: Control control contro contro control control contro control control contro |
| For further                                          | <ul> <li>16. To change the scrolling speed, touch Scroll Speed and use the multipurpose knobs or keypad to change the scrolling speed.</li> <li>17. Touch the Help button while in the Zoom setup window</li> </ul>                                                                                                    |                                                                                                    |
| assistance                                           | to access a context-sensitive overview of the MultiView Zoom controls and their setup.                                                                                                    | 0000                                                                                                    |

## **Customizing the Display**

Use the display customizing features this instrument provides to present the display elements — color, graticule style, waveform representation, and so on — according to your preferences.

From the Color Palette, you can select temperature, spectral, or gray scale color grading of a waveform so that its data color or intensity reflects the sample density of the data in that area of the waveform.

**Using Display Controls** Read the following topics; they provide the details that can help you set up the the display system so that it displays waveforms and other display elements as you prefer.

**Display Settings.** Table 3–5 lists display attributes that you can set and where they are accessed.

| Display attribute                           | Access<br>Menu name <sup>1</sup> Entry |                       | Options                                                                                                    |  |
|---------------------------------------------|----------------------------------------|-----------------------|----------------------------------------------------------------------------------------------------|--|
| Graticule Style                             | Display                                | Graticule Style       | - Choose from: Full, Grid, Cross-hair, and Frame styles.                                                                                                    |  |
|                                             | Disp                                   | Objects               |                                                                                                    |  |
| Display Persistence                         | Display                                | Display Persistence   | Choose from No Persistence (Off), Infinite Persistence, and<br>Variable Persistence Modes. Reset the persistence display. Set                                                                                 |  |
|                                             | Disp                                   | Appearance            | the Variable Persistence time. Display the persistence control window.                                                                                                    |  |
| Display Style                               | Display                                | Display Style         | Choose Dots to display each waveform as a series of dots.                                                                                                    |  |
|                                             | Dian                                   | Annooranoo            | Choose Vectors to display vectors or lines between the dots.                                                                                                    |  |
|                                             | Disp                                   | Appearance            | Choose Intensified Samples to display actual samples as bright dots.                                                                                                    |  |
| Screen Text                                 | Display                                | Screen Text           | Enter text that you can display and position on screen. Also see                                                                                                    |  |
|                                             | Disp                                   | Screen Text           | Label the waveform on page 3-207                                                                                                    |  |
| Color Palette                               | Display                                | Colors                | Choose Normal to use system colors for best viewing.                                                                                                    |  |
| (Record View and<br>Waveform Data-<br>base) |                                        |                       | Choose Green to display variable persistence waveforms in shades of green.                                                                                                    |  |
| ·····,                                      |                                        |                       | Choose Gray to display variable persistence waveforms in shades of gray.                                                                                                    |  |
|                                             |                                        |                       | Choose Temp (temperature) to display variable persistence waveforms with the highest sample density points appearing in                                                                                       |  |
|                                             | Disp Colors                            | warmer colors (reds). |                                                                                                    |  |
|                                             |                                        |                       | Choose Spectral to display variable persistence waveforms with<br>the highest sample density points appearing in blue shades.                                                                                 |  |
|                                             |                                        |                       | Choose User to use custom palette colors for the selected source.<br>Choose User Palette Edit to display the window in which you<br>can set custom hue, lightness, and saturation for the selected<br>source. |  |
| Reference Colors                            | Display                                | Colors                | Choose Default to use the default system color (white) for reference waveforms.                                                                                                    |  |
|                                             | Disp                                   | Colors                | Choose Inherit to use the same color for the reference waveform as the original waveform.                                                                                                    |  |
| Math Colors                                 | Display                                | Colors                | Choose Default to use the default system color (red) for math waveforms.                                                                                                    |  |
|                                             | Disp                                   | Colors                | Choose Inherit to use the same color for the math waveform as the waveform the math function is based on.                                                                                                    |  |

 Table 3-5: Customizable display elements

| Display attribute    | Aco<br>Menu name <sup>1</sup> | cess<br>Entry            | Options                                                                                                    |  |
|----------------------|-------------------------------|--------------------------|----------------------------------------------------------------------------------------------------|--|
| Waveform             | Display                       | Appearance               | Observe form Oin (a) (a set linear intervalation                                                                                                    |  |
| Interpolation        | Disp                          | Appearance               | Choose from Sin(x)/x or Linear interpolation.                                                                                                    |  |
| Waveform Intensity   | Display                       | Appearance               | Toggle AutoBright On to set the brightness maximum to the value of the most frequent event.                                                               |  |
|                      |                               |                          | Toggle AutoBright Off to let the brightness depend on the trigger                                                                                         |  |
|                      | Disp                          | Appearance               | rate, creating a display like an analog instrument.                                                                                                    |  |
|                      |                               |                          | Touch Record View or FastAcq/WfmDB, and use the keypad or multipurpose knobs to adjust the intensity of waveforms.                                        |  |
| Trigger Level Marker | Disp                          | Objects                  | Choose a Short level marker at the right side of the graticule, a<br>Long level marker the width of the graticule, or Off for no trigger<br>level marker. |  |
| Trigger T            | Display                       | Display Trigger T        | Toggle on and off the display of a T at the trigger point.                                                                                                |  |
|                      | Disp                          | Objects                  |                                                                                                    |  |
| Date and Time        | Display                       | Display Date and<br>Time | Toggle on and off the display of the system date and time.                                                                                                |  |
|                      | Disp                          | Objects                  |                                                                                                    |  |
| Set Date and Time    | Utilities                     | Set Date and Time        | Set the date and time using the Set Time and Date setup window that is displayed.                                                                         |  |

### Table 3-5: Customizable display elements (Cont.)

<sup>1</sup> The Menu Names refer to the menus found in the menu bar or toolbar at the top of the instrument screen.

**Normal and Persistence Displays.** Use the display persistence to control how waveform data ages:

- Off style displays waveforms without persistence: each new waveform record replaces the previously acquired record for a channel. You can choose to display normal waveforms as vectors, which displays lines between the record points or dots (vectors off) which displays the record points only. You can also choose an interpolation mode. See *Interpolation* on page 3-113.
- Variable Persistence style accumulates the waveform-record points on screen and displays them only for a specific time interval. Previous waveform data continuously fades from the display as new waveform records acquire.
- Infinite Persistence style accumulates the data record points until you change some control (such as scale factor) causing the display to be erased. Waveform data builds up as new data records acquire.

Persistence style is only available for live waveforms (waveforms with data that is being updated); reference waveforms are static and do not use persistence. Math waveforms use persistence if their sources are live waveforms.

**Interpolation.** When, due to preview, zoom, or Real Time mode with limited samples, the available sample density falls to less than 1 sample per display column, the instrument calculates intermediate points by either the linear or sine algorithms, and uses them to produce points. There are two options for interpolation:

- Sin(x)/x interpolation computes record points using a curve-fit between the actual values acquired. The curve-fit assumes all the interpolated points fall along that curve. Sin(x)x interpolation is particularly useful when acquiring more rounded waveforms such as sine waves. It is also appropriate for general use, although it may introduce some overshoot or undershoot in signals with fast rise times.
- Linear interpolation computes record points between actual acquired samples by using a straight-line-fit. The straight-line-fit assumes all the interpolated points fall in their appropriate point in time on that straight line. Linear interpolation is useful for many waveforms such as pulse trains.

Interpolation is used whenever the displayed sample density falls below 1 sample per column. If the acquired record length is 500 points, zoom of 2x requires interpolation. If instead, the record length of the acquisition is 100K, horizontal zoom of 200x produces 1 sample per column (100,000/500 = 200); therefore, you will see interpolated samples starting at the next scale setting.

### Set Display Styles

Use the procedure that follows to become familiar with the display adjustments that you can make.

| Overview                                                                                   | Set display styles                                                                                                    | Related control elements and resources                                                                                                    |  |
|--------------------------------------------------------------------------------------------|----------------------------------------------------------------------------------------------------|----------------------------------------------------------------------------------------------------|--|
| Prerequisites                                                                              | 1. The instrument must be powered up, with any waveform you want to display on screen.                                                                                                    | See page 3-24 for acquisition setup and page 3-43 for trigger setup.                                                                                                    |  |
| Access the<br>display setup<br>dialog box                                                  | 2. From the toolbar, touch Disp, and then select the Appearance tab. See right.                                                                                                    | Disp       Appearance     Sorean Text     Objects     Coors       Style     Persistence     Intensity       Vetors     Intensity     Co       Dass     Off     Reset     01       Vetors     Intensity     75:0%       Vetors     Intensity     X/       Dass     Off     Reset       Vetors     Intensity     X/       Vetors     Intensity     X/       Vetors     Intensity     X/       Vetors     Intensity     X/       Vetors     Intensity     X/       Vetors     Intensity     X/       Vetors     Intensity     X/       Vetors     Intensity     X/       Vetors     Intensity     X/       Vetors     Intensity     X/       Vetors     Intensity     X/       Vetors     Intensity     Intensity       Vetors     Intensity     Intensity       Vetors     Intensity     Intensity       Vetors     Intensity     Intensity       Vetors     Intensity     Intensity       Vetors     Intensity     Intensity       Vetors     Intensity     Intensity       Vetors     Intensity     Intensi |  |
| Select the<br>display style<br>and<br>persistence<br>and waveform<br>interpolation<br>mode | <ul> <li>3. From display Persistence, choose a persistence mode:</li> <li>Off displays Waveforms with new data replacing the data from previous waveform acquisitions (no persistence).</li> <li>Infinite persistence continuously accumulates record points until you change an acquisition setting.</li> <li>Variable persistence accumulates record points for a specified time. Each point decays in a set time interval.</li> </ul>                                                                                                    | Persistence<br>Interie Variable<br>Ott Paset<br>Time<br>500.0ms Controls                                                                                                    |  |
|                                                                                            | <ul> <li>4. From display Style, select an available style: <ul> <li>Vectors displays lines between waveform dots.</li> <li>Dots displays waveform record points as dots.</li> <li>Inten Samp displays actual samples as bright dots and blacks out interpolated samples.</li> </ul> </li> <li>Note. Adjustment of display intensity may be necessary to set display intensity to the desired level.</li> <li>5. Select an Interpolation mode by choosing Sin(x)/x or Linear. For more information see Interpolation on page 3-113.</li> </ul> | Vectors<br>Dots<br>Interpolation<br>Singux                                                                                                    |  |

| Overview                           | Set display styles (Cont.)                                                                                                    | Related control elements and resources                                                          |
|------------------------------------|----------------------------------------------------------------------------------------------------|-------------------------------------------------------------------------------------------------|
| Select a<br>persistence<br>mode    | <ul> <li>6. From the the Display setup control window (see right), choose a persistence mode:</li> <li>Infinite Persistence to make data persist indefinitely. Waveform displays accumulate data as new waveform records acquire, resulting in a build up of data in the displayed waveforms.</li> <li>Variable Persistence to make data persist momentarily, but also decay. New waveform records acquire, but with continuous replacement of the oldest data.</li> <li>If you select Variable Persistence, set a time at which the oldest data fades away.</li> <li>Off to make data display for the current acquisition only.</li> <li>Reset to restart the accumulation of data.</li> </ul> | Persistence         Infinite       Variable         Off       Reset         Time       Controls |
| Continue with<br>next<br>procedure | <ol> <li>For more ways to customize the display, see the next<br/>procedure.</li> </ol>                                                                                                    | See Customize Graticule and Waveforms on page 3-116.                                            |

### Customize Graticule and Waveforms

Use the procedure that follows to become familiar with the display adjustments that you can make.

| Overview                     | Cu       | stomizations you can make                                                                                                    | Related control elements and resources                                                                                                    |
|------------------------------|----------|----------------------------------------------------------------------------------------------------|----------------------------------------------------------------------------------------------------|
| Prerequisites                | 1.       | Display the waveforms to be measured on screen.<br>The waveform may be a channel, reference, or math<br>waveform.                                                                                                    | See page 3-24 for acquisition setup and page 3-43 for trigger setup.                                                                                                    |
| Change<br>waveform<br>colors | 2.       | From the Display setup control window, select the Colors tab.                                                                                                    | Apperance Screen let Objects Cours  Record View FastAcq / WimDB Palette  Works Imp Review Tore  Origin System  Gray User System  Gray User Birds  User Palette  Down  Down Down |
|                              | 3.       | Choose a color palette from the Color Palette list.<br>Normal, Green, and Gray give the appearance of an<br>intensity-graded display similar to an analog instrument.<br>Spectral and Temp use hue to indicate the frequency of<br>occurrence and to highlight events.<br>User and User Palette let you create a custom color<br>palette. | Appearance     Streen Text     Objects     Colors       Record View     Factor (WimDB<br>Paletic     Factor (WimDB<br>Paletic       Normal Teng     Factor (WimDB)       Brem     Brem     Factor (WimDB)       Brem     Brem     Brem       Brem     Brem     Brem       Brem     Brem     Brem       Brey     User     Bret                                                                                                    |
| Change<br>graticule style    | 4.<br>5. | From the Display setup control window, select the<br>Objects tab.<br>Touch the Full, Grid, Cross Hair, or Frame button to<br>select that style of graticule.                                                                                                    | Appearance Screen Text Objects Colors  Graticule Style Frame Full Frame Grid Off Off Display Trigger On Display Trigger On Display Colors  Close Close                                                                                                    |

| Overview                                    | Customizations you can make (Cont.)                                                                                                    | Related control elements and resources                                                                                                 |  |
|---------------------------------------------|----------------------------------------------------------------------------------------------------|----------------------------------------------------------------------------------------------------|--|
| To set the<br>display<br>readout<br>options | <ol> <li>Touch the DISP button and select the Objects tab.</li> <li>Touch Display Date/Time to toggle between On and Off.<br/>(On displays the date and time.)</li> <li>Touch Display Trigger T to toggle between On and Off.<br/>(On displays the trigger T at the trigger location.)</li> </ol> | Objects Colors<br>Trigger Level Marker<br>Stott Long On<br>Oll<br>Oll<br>Display Date/Time<br>On<br>Display Trigger 'T'<br>On<br>Close |  |
| For further<br>assistance                   | <b>9.</b> Touch the Help button in the toolbar to access a context-sensitive overview of the display controls and their setup.                                                                                                    | 2                                                                                                    |  |

# **Measuring Waveforms**

The instrument comes equipped with cursors and automatic measurements to assist you in analyzing your waveforms.

**NOTE**. You can also make graticule measurements, counting graticule divisions and multiplying them by the vertical or horizontal scales set for the waveform that you are measuring.

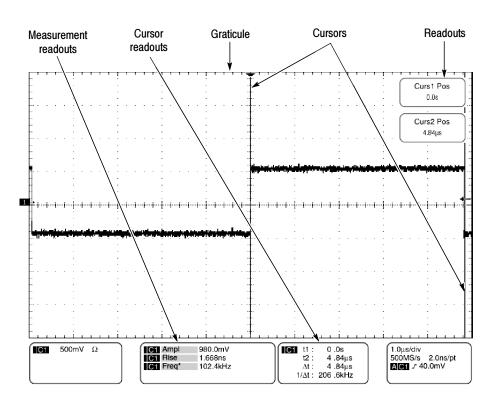

Figure 3-29: Graticule, Cursor, and Automatic measurements

### **Taking Automatic Measurements**

The instrument automatically takes and displays waveform measurements. This section describes how to set up the instrument to let it do the work of taking measurements for you.

Because automatic measurements use the waveform record points, and Waveform Database mode measurements use a multidimensional array of points, automatic measurements are usually more accurate than cursor and graticule measurements. And the instrument does the work, continuously taking, updating, and displaying these measurements.

Some features of automatic measurements follow.

**Annotate Waveforms On Screen.** You can create text to mark characterization levels that each measurement uses to compute results (see Figure 3-30). See *Customizing the Display* on page 3-110, *Label the waveform* on page 3-207, and *Annotate measurements* on page 3-125 for additional information.

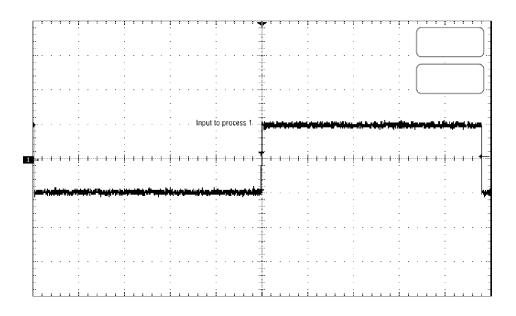

#### Figure 3-30: Annotated display

**Customize Measurements.** To allow you control over how your waveform data is characterized by measurements, the instrument lets you set the methods used for each measurement. See *High/Low Method* on page 3–121 and *Reference Levels Method* on page 3–122.

**See Statistics on Measurement Results.** To see how automatic measurements vary statistically, you can display a readout of the Min, Max, Mean, and Standard Deviation of the measurement results. See *Display measurement statistics* on page 3-125 for more information.

**Select Measurement Parameters.** You can select from an extensive range of parameters to measure; for a list, see *Appendix A: Automatic Measurements Supported*.

**Measure Part of a Waveform.** You can feed the entire waveform to a measurement or limit the measurement to a segment of the waveform. By default, the instrument takes each automatic measurement over the entire waveform record, but you can use measurement gates and zoom to localize each measurement to a section of a waveform (see *To Localize a Measurement* on page 3-128).

**Select Measurement Sources.** Select from these measurement sources: channel, reference, and math waveforms.

**Take Measurements on a Frame.** In FastFrame, measurements are taken only on the displayed frame.

# Using Automatic<br/>MeasurementsRead the following topics; they provide the details that can help you set up<br/>automatic measurements so that they best support your data-analysis tasks.

**Measurement Selection.** The instrument takes automatic measurements of the following categories: Amplitude, Timing, More, Histogram, and Comm (optional on TDS6000B & TDS6000C Series). Check *Appendix A: Automatic Measurements Supported* for a listing of the measurements that you can choose.

**Number of Measurements.** The instrument can take and update up to eight measurements at one time. You can apply measurements to any combination of sources (described below). You can take all eight measurements on Ch1, for example or you can take measurements on Ch1 – Ch4, Math1 – Math4, Ref1 – Ref4, or a histogram.

**Measurement Sources.** All channel, reference, and math waveforms can serve as sources for automatic measurements.

Some measurements, such as delay and phase, require two sources. For example, delay would be used to measure an input from one measurement source (for example, C1) with respect to an output in another source (C2).

**High/Low Method.** The levels that the automatic measurement system derives as the High (Top) or Low (Bottom) for a waveform influence the fidelity of amplitude and aberration measurements. You can select among the modes the instrument provides for determining these levels. You can set the modes differently for each measurement:

Histogram Sets the values statistically. It selects the most common value either above or below the midpoint (depending on whether it is defining the high or low reference level). Since this statistical approach ignores short term aberrations (overshoot, ringing, and so on.), Histogram is the best setting for examining pulses. See Figure 3-31.

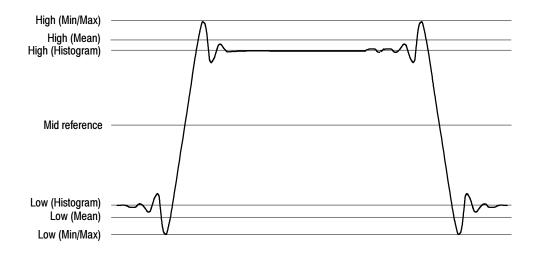

#### Figure 3-31: High/Low tracking methods

- Min-max. Uses the highest and lowest values of the waveform record. This setting is best for examining waveforms that have no large, flat portions at a common value, such as sine waves and triangle waves almost any waveform except for pulses. See Figure 3-31.
- Histogram mean Sets the values statistically. Using a histogram, it selects the mean or average value derived using all values either above or below the midpoint (depending on whether it is defining the high or low reference level). This setting is best for examining eye patterns. See Figure 3-31.
- Noise. (Optional on TDS6000B & TDS6000C Series) Tells the instrument if the noise measurement is at the top or the bottom of the eye diagram.
- Signal Type. (Optional on TDS6000B & TDS6000C Series) Lets the instrument know if the signal to be measured is a pulse waveform or an eye diagram.

**Reference Levels Method.** A second set of levels affect the fidelity of time-related measurements, the Hi, Mid, and Lo references. For example, the measurement system takes risetime measurements from the waveform-edge that transitions from the Low to High reference levels.

You can set the calculation method for each measurement. The instrument provides the following calculation methods; refer to Figure 3–32 as you read about each method:

- Relative Reference Calculated as a percentage of the High/Low range.
- Absolute Reference Set by absolute values in user units.

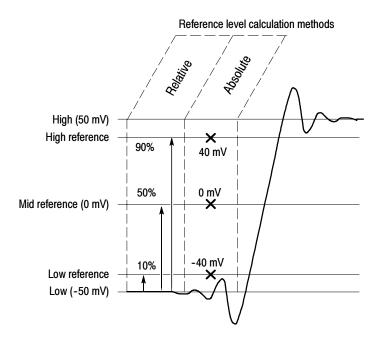

Figure 3-32: Reference-level calculation methods

The High and Low levels from which the reference levels are calculated are the levels established using the selected Hi/Low method described on page 3-121.

To Take Automatic<br/>MeasurementsUse the procedure that follows to quickly take a measurement based on the<br/>default settings for High/Low and for reference-levels.

| Overview      | To take automatic measurements                             | Related control elements and resources                               |
|---------------|------------------------------------------------------------|----------------------------------------------------------------------|
| Prerequisites | 1. Obtain a stable display of the waveform to be measured. | See page 3-24 for acquisition setup and page 3-43 for trigger setup. |

| Overview                          | То | take automatic measurements (Cont.)                                                                                                    | Related control elements and resources                                                                                                    |
|-----------------------------------|----|----------------------------------------------------------------------------------------------------|----------------------------------------------------------------------------------------------------|
| Select the waveform               | 2. | From the toolbar, touch Meas to display the Measure-<br>ment setup control window.                                                                                                    | Meas                                                                                                    |
|                                   | 3. | To select the source waveform that you want to measure, select the Ch, Math, or Ref Source tab, and then touch the Channel, Math, or Reference button for the waveform.                                                                                                    | Ch Math Bel<br>Channel<br>Channel<br>3 23                                                                                                    |
|                                   |    | The waveform may be a channel, reference, or math waveform.                                                                                                    |                                                                                                    |
| Take<br>automatic<br>measurements | 4. | From the Measurement setup control window, select the Ampl, Time, More, Histog, or Comm (optional on TDS6000B & TDS6000C Series) tab that contains the measurement that you want to take.                                                                                                    | (Amp1)     Time     More     Histoa     Comming       Amp10x0e     Max     - Ourshoot       Fit     Fit     - Ourshoot       High     Min     - Ourshoot       Fit     Fit     - Ourshoot       Lay     Pic-Pic     Man                                                                                                    |
|                                   | 5. | Touch the button for the measurement that you want to take. For a list of the measurements this instrument can take, see <i>Appendix A: Automatic Measurements Supported</i> .                                                                                                    | Arr         Arr           RMS         Cyck RMS         Oxde Meen           Arr         Arr         Arr           Arr         Arr         Arr           Meen         Arr         Arr           Meen         Arr         Arr           Meen         Meen         Meen           Meen         Arr         Arr           Meen         Arr         Arr           Meen         Meen         Meen           Meen         Arr         Arr                                                                                                    |
|                                   |    | The readout for the measurement is automatically displayed, and the measurement is added to the measurement list in the setup window.                                                                                                    | Cyst Pog<br>Schme<br>Cyst Pog<br>Schme<br>Cyst Pog<br>Schme<br>Cyst Pog<br>Schme<br>Cyst Pog<br>Schme<br>Cyst Pog<br>Schme<br>Cyst Pog<br>Schme<br>Cyst Pog<br>Schme<br>Schme |
|                                   |    | Measurements are displayed below the graticule area as<br>shown here. If the area is occupied or there are too<br>many measurements to fit in that area, measurements<br>are displayed in the lower graticule area.                                                                                                    |                                                                                                    |
|                                   |    | In Roll mode measurements are not available until after you stop acquisitions.                                                                                                    | IGI 500 mV         Ω         IOSI Freq         11.9 MAr (µ11.942)<br>µ19 Avrpt         IOSI 1 (µ1.942)<br>µ19 Avrpt         IOSI 1 (µ1.942)<br>µ19 Avrpt         IOSI 1 (µ1.942)<br>µ19 Avrpt         IOSI 1 (µ1.942)<br>µ1.950 SeC         IOSI 1 (µ1.942)<br>µ1.950 SeC         IOSI 1 (µ1.94                                                                                                    |
| Remove<br>measurements            | 6. | To remove the measurement, touch Clear, and the last measurement selected is removed.                                                                                                    | Clear                                                                                                    |
|                                   | 7. | To remove any measurement in the measurement list,<br>touch the measurement prior to touching the Clear<br>button. More than one measurement can be selected.<br>Touch the first measurement that you want to remove,<br>drag across all of the measurements that you want to<br>select, and then touch the Clear button. | Source     Meacurements       Ch. Math. Feel     Min       Channel     Min       1     2       1     2       Citar     Min                                                                                                    |
|                                   | 8. | You can also toggle the display of measurements on and off by touching the Display button.                                                                                                    | Disploy<br>On                                                                                                    |

| Overview                             | To take automatic measurements (Cont.)                                                                                                    | Related control elements and resources                                                       |
|--------------------------------------|----------------------------------------------------------------------------------------------------|----------------------------------------------------------------------------------------------|
| Display<br>measurement<br>statistics | <b>9.</b> From the Measurements setup control window, touch Setup Statistics.                                                                                                    | Setup<br>Rel Levs<br>F<br>Galing<br>Inirt A<br>Stalistics<br>FLJL, o<br>Annotation<br>Meas 1 |
|                                      | <ul> <li>From the Statistics control window, select Off, Mean, or All.</li> <li>Off. Turns off measurement statistics</li> </ul>                                                                                                    | Off<br>Measurement<br>Off<br>Mean<br>Y.j.                                                    |
|                                      | <ul> <li>Mean. Displays the mean of measurements</li> </ul>                                                                                                    | All Y,IA                                                                                     |
|                                      | <ul> <li>All. Displays the Mean, Min, Max, and Standard<br/>Deviation of measurements</li> </ul>                                                                                                    | Weight =<br>22<br>Reset                                                                      |
|                                      | <ol> <li>To set the number of measurements included in the<br/>measurement statistics, touch Weight n=, and use the<br/>multipurpose knobs or keypad to set the weighting.</li> </ol>                                                                                                    | Setup Close                                                                                  |
| Annotate<br>measurements             | Measurement annotation graphically shows the position on<br>the waveform of the elements from which the measurement<br>result is derived. Horizontal bars, vertical bars, horizontal<br>arrows, and vertical arrows indicate the elements used by the<br>measurement. See <i>Measurement Annotations</i> on page A-9<br>for a description of the annotations. To annotate measure-<br>ments, perform the following steps: |                                                                                              |
|                                      | <b>12.</b> From the Measurements setup control window, touch Setup Annotation.                                                                                                    | Setup<br>Reflews<br>∮<br>Gating<br>⊄\rt.n<br>Statistics<br>Γιμ.σ<br>Annotation<br>Meas 1     |
|                                      | <b>13.</b> From the drop down list, select the measurement to annotate. The readout of the annotated measurement contains an asterisk (*).                                                                                                    | Off<br>Meas 1<br>Meas 2<br>Meas 3<br>Meas 4<br>Meas 5<br>Meas 5<br>Meas 7<br>Meas 8          |

| Overview                                  | To take automatic measurements (Cont.)                                                                                                    | Related control elements and resources      |
|-------------------------------------------|----------------------------------------------------------------------------------------------------|---------------------------------------------|
| Show more<br>annotation<br>detail         | <b>14.</b> To select the amount of annotation detail shown with a measurement, from the menu bar touch Utilities, User Preferences, and then select the Measurement tab to display the Annotation Type setup window. |                                             |
|                                           | <b>15.</b> From the window select either the Standard or Detailed annotation type. Selecting Detailed displays more annotations than selecting standard.                                                             | - Annotation Type -<br>Standard<br>Defailed |
| Set<br>measurement<br>reference<br>levels | 16. From the Measurements control window, touch Setup<br>Ref Levs to display the Reference Levels setup control<br>window.                                                                                           | Setup<br>Rel Levs<br>Stalistics             |
|                                           | <b>17.</b> To use these settings for all measurements, toggle the Use On All Meas button to On. To set different values for some measurements, toggle the Use On all Meas button to Off.                             | Use On<br>All Meas<br>On<br>Ott             |

| Overview                                          |     | ake automatic measurements (Cont.)                                                                                                    | Related control elements and resources                                                                                                    |
|---------------------------------------------------|-----|----------------------------------------------------------------------------------------------------|----------------------------------------------------------------------------------------------------|
| Set<br>measurement<br>reference<br>levels (Cont.) |     | <ul> <li>To select how the instrument determines the base and top of the waveform, touch Min-Max, Histogram, or Histogram mean.</li> <li>Min-max. Uses the highest and lowest values of the waveform record. This setting is best for examining waveforms that have no large, flat portions at a common value, such as sine waves and triangle waves — almost any waveform except for pulses. See Figure 3-31 on page 3-122.</li> </ul> | Related control elements and resources                                                                                                    |
|                                                   |     | <ul> <li>Histogram. Selects the most common values above<br/>or below the midpoint. Since this approach ignores<br/>short term aberrations (overshoot, ringing, and so<br/>on), Histogram is the best setting for examining<br/>pulses. See Figure 3-31 on page 3-122.</li> </ul>                                                                                                    |                                                                                                    |
|                                                   |     | Histogram mean. Calculates the mean value using<br>all values either above or below the midpoint<br>(depending on whether it is defining the high or low<br>reference level). Histogram mean is best for<br>examining eye patterns signals.                                                                                                    |                                                                                                    |
|                                                   | 19. | To select the reference level units, touch Units Absolute or Percentage.                                                                                                    | Monts<br>Absolute<br>Percentage                                                                                                    |
|                                                   |     | <ul> <li>Absolute. Sets the units to absolute values in user<br/>units.</li> </ul>                                                                                                    |                                                                                                    |
|                                                   |     | <ul> <li>Percentage. Sets the units as a percentage of the<br/>High/Low range.</li> </ul>                                                                                                    | Tegg: kidelined <b>Reference Levels</b>                                                                                                    |
|                                                   | 20. | To set the reference levels, touch HighRef, Mid Ref, Low Ref, or Mid2 Ref, and use the multipurpose knobs or keypad to set the levels.                                                                                                    | High Ref<br>S0.00%<br>Mid2 Ref<br>S0.07%<br>High Ref<br>S0.07%<br>High Ref<br>High Ref<br>High |

| Overview                              | To  | take automatic measurements (Cont.)                                                                                                    | Related control elements and resources                                                                                                    |
|---------------------------------------|-----|----------------------------------------------------------------------------------------------------|----------------------------------------------------------------------------------------------------|
| Take a<br>snapshot of<br>measurements | 21. | From the Measurement setup control window, touch the<br>Snapshot button (Comm Snapshot button if the Comm<br>tab is selected) to display a window of all single<br>waveform measurements or Comm measurements<br>(optional on TDS6000B & TDS6000C Series).<br><b>Note:</b> Snapshot measurements are taken on the<br>selected waveform. The Snapshot window tells you the | Messurement Snapshot on Oh 2         Ere Helant 100/<br>Ores 200         Ere Helant 100/<br>Ores 200         Factor ::00<br>Factor :00<br>Factor :00 |
|                                       |     | waveform that the measurements are being taken on<br>and the reference levels used.                                                                                                    |                                                                                                    |
|                                       | 22. | Snapshot measurements are not continuously updated.<br>To update snapshot measurements, touch the Snapshot<br>Again button.                                                                                                    | Snapshot —<br>Agan                                                                                                    |
|                                       |     | To select the type of snapshot measurements, touch one of the Snapshot Type buttons:                                                                                                    | Snapshol Type<br>General Comm                                                                                                    |
|                                       |     | <ul> <li>Comm. Selects snapshots of Comm measurements<br/>(optional on TDS6000B &amp; TDS6000C Series)</li> </ul>                                                                                                    |                                                                                                    |
|                                       |     | <ul> <li>General. Selects all single waveform measure-<br/>ments</li> </ul>                                                                                                    |                                                                                                    |
|                                       |     | Phase, Delay, and Histogram measurements are not included in a snapshot.                                                                                                    |                                                                                                    |
| For further assistance                | 23. | Touch the Help button in the Measurements setup control window to access the online assistance.                                                                                                    | 3                                                                                                    |
|                                       | 24. | See Appendix A: Automatic Measurements Supported,<br>on page A-1 for a list of the measurements and their<br>definitions.                                                                                                    |                                                                                                    |

To Localize aUse the procedure that follows to take a measurement over a segment of the<br/>waveform (otherwise, the entire waveform is included in the measurement).

| Overview To gate a measurement                         | Related control elements and resources           |
|--------------------------------------------------------|--------------------------------------------------|
| <b>Prerequisites</b> 1. Set up as from last procedure. | See To Take Automatic Measurements on page 3-123 |

| Overview                            | To gate a measurement (Cont.)                                                                                                    | Related control elements and resources                                                                                                    |
|-------------------------------------|----------------------------------------------------------------------------------------------------|----------------------------------------------------------------------------------------------------|
| Access gating                       | <ol> <li>From the toolbar, select Meas, and then select Gating<br/>from the Measurement setup control window.</li> </ol>                                                                                                    | Meas<br>Setup<br>Rel Levs<br>£<br>Gating<br>statistics<br>⊓µµ,σ<br>Annotation<br>Meas 1 ▼                                                                                                    |
| Enable and<br>position the<br>gates | <ol> <li>To select how to control the gated area, touch<br/>Measurement Gating Cursor, Zoom 1, Zoom 2, Zoom 3,<br/>Zoom 4, or Off:</li> </ol>                                                                                                    | Gate G1 Gate G2                                                                                                    |
|                                     | <ul> <li>Cursor. Sets the gated area to the area between<br/>the cursors. Use the multipurpose knobs to adjust<br/>the cursors on screen such that the area to<br/>measure is between the cursors.</li> </ul>                                                                                                    | Ст. С.П. Актор         Роски, Тор. Прод. Слока. Мактия: Мал. Аср. Плен. Пор.         Пор.           Так. Прод.         Вол.         ОТ.Л. 403 160           Пор.         Слока.         ОТ.Л. 403 160           Слока.         Слока.         ОТ.Л. 403 160           Слока.         Слока.         ОТ.Л. 403 160           Слока.         Слока.         ОТ.Л. 403 160           Слока.         Слока.         ОТ.Л. 403 160           Слока.         Слока.         ОТ.Л. 403 160           Слока.         Слока.         ОТ.Л. 403 160           Слока.         Слока.         ОТ.Л. 403 160           Слока.         Слока.         ОТ.Л. 403 160           Слока.         Слока.         ОТ.Л. 403 160           ОТ.Л. 400 160         ОТ.Л. 400 160         ОТ.Л. 400 160           ОТ.Л. 400 160         ОТ.Л. 400 1600         ОТ.Л. 400 160           ОТ.Л. 400 160         ОТ.Л. 400 1600         ОТ.Л. 400 17.                                                                                                    |
|                                     | <ul> <li>Zoom 1 - 4. Sets the gated area to the waveform area contained in the Zoom graticule.</li> <li>Off. Turns off measurement gating.</li> <li>Turning V Bar cursors off will not turn gating off. You must turn gating off in the Measurement Gating control window or the Zoom drop-down list.</li> </ul> | Image: Strategy of the set of the set of the s |

## **Taking Cursor Measurements**

Because cursor measurements give immediate feedback of the amplitude or time values they measure, they are usually quick to take and are more accurate than graticule measurements. Since you position cursors wherever you want them on the waveform, they are easier to localize to a waveform segment or feature than automatic measurements.

You can measure time or amplitude or both. Vertical cursors measure time or distance on screen, horizontal cursors measure voltage or amplitude, and waveform and screen cursors measure both. Table 3-6 expands on these definitions.

#### Table 3-6: Cursor functions (types)

| Cursor function                                                                                                    | Parameter measured                                                                                                    | Cursor readout                                                                              |
|----------------------------------------------------------------------------------------------------|----------------------------------------------------------------------------------------------------|---------------------------------------------------------------------------------------------|
|                                                                                                    | Horizontal cursors measure amplitude (volts, watts). Each cursor measures with respect to:                                                                                                    | Curs1 Pos<br>1.51V                                                                          |
|                                                                                                    | V1 = Level @ Cursor 1 with respect to its source ground level                                                                                                    | Curs2 Pos                                                                                   |
| Horizontal cursors                                                                                                    | V2 = Level @ Cursor 2 with respect to its source ground level                                                                                                    |                                                                                             |
|                                                                                                    | • $\Delta V$ = Level @ Cursor 2 - Level at Cursor 1                                                                                                    | C1         V1 :         1 .51V           V2 :         -1 .49V           ΔV :         -3 .0V |
|                                                                                                    | Level is cursor displacement from the source ground times the source volts/div. Note that the two cursors may have different sources and therefore can have different volts/div settings.                           |                                                                                             |
|                                                                                                    | Vertical cursors measure distance (time in seconds or bits). Each cursor measures with respect to:                                                                                                    | Curs1 Pos<br>-136.8µs                                                                       |
| $\mathbf{T} = \left( \begin{array}{c} 1 \\ 1 \\ 1 \end{array} \right) \left( \begin{array}{c} 1 \\ 1 \\ 1 \\ 1 \end{array} \right) \left( \begin{array}{c} 1 \\ 1 \\ 1 \\ 1 \end{array} \right) \left( \begin{array}{c} 1 \\ 1 \\ 1 \\ 1 \end{array} \right) \left( \begin{array}{c} 1 \\ 1 \\ 1 \\ 1 \\ 1 \end{array} \right) \left( \begin{array}{c} 1 \\ 1 \\ 1 \\ 1 \\ 1 \end{array} \right) \left( \begin{array}{c} 1 \\ 1 \\ 1 \\ 1 \\ 1 \\ 1 \end{array} \right) \left( \begin{array}{c} 1 \\ 1 \\ 1 \\ 1 \\ 1 \\ 1 \\ 1 \\ 1 \\ 1 \\ 1 $ | T1 = Time @ Cursor 1 with respect to the trigger point                                                                                                    | Curs2 Pos                                                                                   |
|                                                                                                    | T2 = Time @ Cursor 2 with respect to the trigger point                                                                                                    | 151.2μs                                                                                     |
| Vertical cursors                                                                                                    | • $\Delta T$ = Time @ Cursor 2 - Time @ Cursor 1                                                                                                    | t2 : 151 .2μs<br>Δt : 288 .0μs                                                              |
|                                                                                                    | Time is divisions of displacement of the cursor from its source trigger point times the source time/div.                                                                                                    | 1/∆t : 3 .472kHz                                                                            |
|                                                                                                    | Waveform cursors measure both voltage and time. Each cursor is, in effect, both a vertical and horizontal cursor. You can select the style of the cursors. These waveform cursors cannot be moved off the waveform. | Curs1 Pos<br>-136.8µs<br>Curs2 Pos<br>151.2µs                                               |
| Waveform (and Screen) cursors                                                                                                    | Note that Screen cursors are the same as waveform cursors except that the cursors can be moved off the waveform.                                                                                                    |                                                                                             |
|                                                                                                    | Inal the cursors can be moved on the waveform.         IC1 V1: 1.01           IC1 V2: -970.0m         AV: -1.98           AV/At: -6.87                                                                              | nV t2:151.2µs<br>V ∆t:288.0µs                                                               |

Cursors can measure channel, reference, and math waveforms. You must set the source of each cursor explicitly in the Cursor Setup control window.

**Using Cursors** Cursor operation is easy, you move the cursors on screen and read the results in the cursor readouts. The following key points will help you use the cursors effectively:

**Cursor Types.** The cursor types are described in Table 3-6 on page 3-130. There are two cursors displayed for all types, Cursor 1 and Cursor 2. You can move cursors with the multipurpose knobs or the cursor position controls in the Cursor Setup control window.

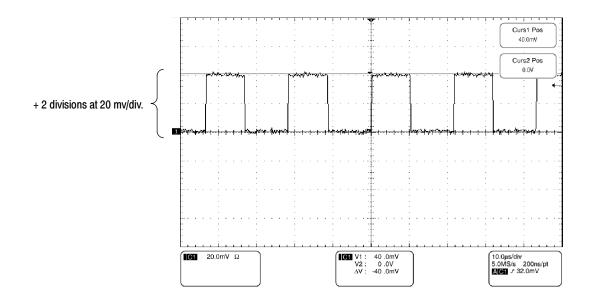

Figure 3-33: Horizontal cursors measure amplitudes

**Cursors are Display-Limited.** You cannot move a cursor off screen. Also, if you resize waveforms, the cursors do not track. That is, a cursor stays at its screen position, ignoring changes to horizontal and vertical scale and position, and vertical offset (waveform cursors will track a waveform vertically).

**Cursors Ignore the Selected Waveform.** Each cursor measures its source, defined in the Cursors Setup dialog box. Selecting a waveform for scaling on screen (by pushing the CH 3 front-panel button, for example) does not change the source that each cursor measures.

After you have selected the source from the Cursors Setup control window, you can operate the cursor from the front-panel knobs and buttons.

**Cursors Treat Sources Independently.** Each cursor can take a different, independent source, with each source having its own amplitude scale.

- Cursor 1 is set to measure channel 3 (Ch3), which is set to 100 mV per division, so cursor readout v1 measures Ch3 relative to its ground as 3 divisions x 100 mV/div, or about 300 mV.
- Cursor 2 is set to measure reference 4 (Ref4), which is set to 20 mV per division, so cursor readout v2 measures R4 relative to its ground as 3 divisions x 20 mV/div, or about 60 mV.
- Note that the value of each graticule division is not readily apparent relative to the delta readout, because the delta-amplitude readout ( $\Delta v$ ) must account for the different amplitude-scale settings of the sources. To do so, the  $\Delta v$  readout displays the results of v2 v1 (60 mV 300 mV = -240 mV), automatically accounting for the different scales of the cursor sources.

**NOTE.** If a cursor readout does not seem correct, check the source of each cursor in the Cursor setup dialog box. Each cursor readout relates to the amplitude and time base settings of its source.

**Vertical Cursors Measure from the Trigger Point.** Remember that each vertical cursor measures the time from the trigger point to itself. This relationship is shown in Figure 3-34 on page 3-132.

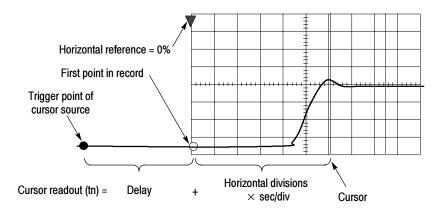

Figure 3-34: Components determining Time cursor readout values

Note that a vertical cursor readout includes and varies directly with the Time-to-First-Point component, which varies directly with the horizontal position set for the timebase. To see the amount of time to the first point, set Horizontal DELAY to 0.0 and set Horizontal Ref to 0%. Now the Horizontal position readout shows the time following the first point, and adding this value to the cursor readout yields the cursor position on screen relative to first point. (You can find the horizontal readout both in the control window and in the readout at the bottom of the screen.) The following relationships hold:

*Time from First Point = Horiz. Position (when Horiz. Delay and Ref Position are zero)* 

*T1 readout = Time to First Point + Additional Time to Cursor* 

**Cursor Units Depend on Sources.** A cursor that measures amplitude or time will read out in the units of its source as indicated in Table 3-7. Note mixed sources require Delta-Cursor readouts to follow units of the cursor 1 source.

#### Table 3-7: Cursor units

| Cursors          | Standard units <sup>1</sup> | Readout names                                           |
|------------------|-----------------------------|---------------------------------------------------------|
| Horizontal       | volts, watts                | V1, V2, $\Delta { m V}$                                 |
| Vertical         | seconds, bits               | T1, T2, Δ <b>T</b> , <b>F1</b> , <b>F2</b> , Δ <b>F</b> |
| Waveform, Screen | volts, watts, seconds, bits | V1, V2, $\Delta$ V, T1, T2, $\Delta$ T                  |

 $^{1}$  If the V1 and V2 units do not match, the  $\Delta V$  readout defaults to the units used by the V1 readout.

**Multipurpose knobs.** You can change cursor position using the position controls in the Cursor setup window, dragging the cursor into position using the touch screen or mouse, or by turning the front-panel multipurpose knobs.

The multipurpose knobs also work with other controls. If a setup window item has an adjustable value, you can adjust it with the multipurpose knob or keypad after touching the setup control.

**NOTE**. To make small changes with the multipurpose knobs, push the FINE button before turning the knob. When a FINE button is illuminated, its multipurpose knob makes smaller adjustments.

#### To Set the Cursor Sources

You must target the cursors to the source they are to measure. (See *Cursors Treat Sources Independently* on page 3-132). To do so, use the procedure that follows.

| Overview                                    | То | set the cursor sources                                                                                                    | Related control elements and resources                                                                        |
|---------------------------------------------|----|----------------------------------------------------------------------------------------------------|----------------------------------------------------------------------------------------------------|
| Prerequisites                               | 1. | Display the waveform to be measured on screen.<br>The waveform may be a channel, reference, or math<br>waveform.                                                                                                    | See page 3-24 for acquisition setup and page 3-43 for trigger setup.                                          |
| Display the<br>cursor<br>controls<br>window | 2. | Push the CURSORS front-panel button, or from the toolbar, touch Cursors.                                                                                                    | Cursor Pos<br>Oursor Pos<br>Oursor Source<br>Cursor Source<br>Cursor Foil<br>Channel<br>Sing<br>Sing<br>Disse |
| Select the<br>cursor<br>sources             | 3. | From the Cursor Source menu, select the channel,<br>math, or reference tab, and then select the waveform to<br>take cursor measurements on. If you are using<br>Waveform or Screen cursors, your must select a source<br>for both cursors by first touching a cursor button before<br>selecting a source.<br><b>Note.</b> If a waveform is not available, its source button is<br>grayed out. | Cursor Source<br>Childen Berli<br>Charnel<br>91 02<br>03 04                                                   |
| Select a cursor type                        | 4. | From the Cursor Type menu, select the H Bars, V Bars,<br>Waveform, or Screen cursor type. See Table 3-6 on<br>page 3-130 for an explanation of the cursor types.                                                                                                    | Cursor Type<br>H Bus Wavdorn<br>V Bus Screen                                                                  |
| Change cursor<br>position                   | 5. | To change the position of a cursor, use the multipurpose knobs or the keypad to move a cursor.                                                                                                    | Curs1 Pos<br>40 mW<br>Curs2 Pos<br>0.07                                                                       |

| verview                | To set the cursor sources (Cont.)                                                                                                    | Related control elements and resources |
|------------------------|----------------------------------------------------------------------------------------------------|----------------------------------------|
| Set cursor<br>tracking | 6. To change the cursor tracking mode, from the Cursor controls window select Setup.                                                             | Setup                                  |
|                        | 7. Touch Track Mode Indep or Tracking:                                                                                                    | _ Track Mode ¬                         |
|                        | <ul> <li>Indep. Makes each cursor positionable without<br/>regard to the position of the other cursor.</li> </ul>                                | ТАХ<br>Тазына<br>ТА                    |
|                        | <ul> <li>Tracking. Makes both cursors move in unison and<br/>maintain a fixed horizontal or vertical distance<br/>between each other.</li> </ul> |                                        |
|                        | 8. To return to the Cursor controls window, touch the Controls button.                                                                           | Controls                               |
|                        | <ol> <li>To toggle the display of cursors on or off, touch the<br/>Cursor button.</li> </ol>                                                     | Cursor<br>On                           |
|                        | <b>Note.</b> All adjustments that you can make in the Cursor controls window can also be made in this window.                                    |                                        |
| Set cursor<br>style    | <ol> <li>To change the waveform and screen cursor marker styl<br/>from the Cursor controls window, select Setup.</li> </ol>                      | e, Setup                               |
|                        | 11. Touch Style, and select Lines, Line & X, or X.                                                                                               | Style<br>Linss<br>Line & X<br>X        |
| For further assistance | <b>12.</b> Touch the Help button in the Cursor setup control window or the Cursor controls window to access the online assistance.               |                                        |

## **Taking Histograms**

The instrument can display histograms constructed from the selected waveform data. You can display both vertical (voltage) and horizontal (time) histograms, but only one at a time. Use histogram measurements to get statistical measurement data for a section of a waveform along one axis.

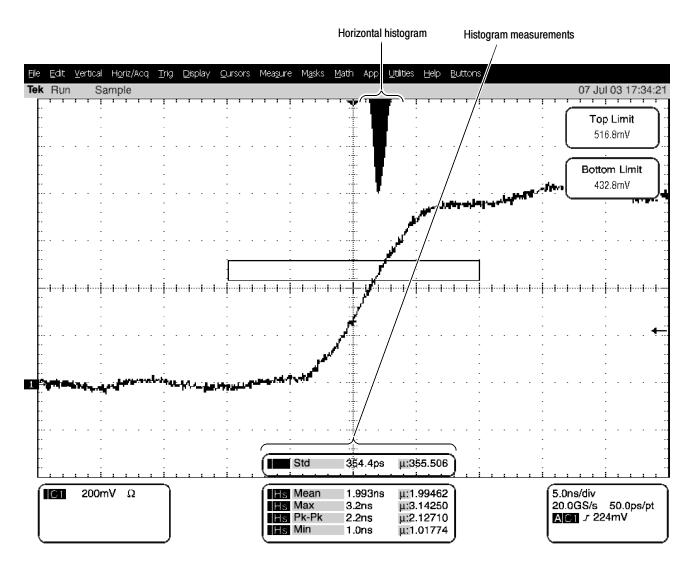

Figure 3-35: Horizontal histogram view and measurement data

|                  | A histogram source can be any waveform (channel or math), including a reference waveform.                                                                                                    |
|------------------|----------------------------------------------------------------------------------------------------|
|                  | In addition to using limit controls to set histogram box boundaries, you can also<br>use standard Windows drag-and-drop to resize and reposition the histogram box.                                                                                                    |
|                  | Histograms are not available in FastFrame, Record View XY, or Zoom modes.                                                                                                    |
| Using Histograms | <b>Histogram Size.</b> The maximum vertical histogram size is 200. The maximum horizontal size is 500.                                                                                                    |
|                  | <b>Histogram Counting Stays On.</b> Turning on histograms starts histogram counting and data accumulation. A sample histogram display is shown in Figure 3-35. Histogram data is continuously accumulated until you explicitly turn off histograms. This allows you to continue collecting histogram data even when you turn off the histogram display. |
|                  |                                                                                                    |

| To Start and Reset | Use the procedure that follows to quickly take a measurement based on the |
|--------------------|---------------------------------------------------------------------------|
| Histogram Counting | default settings for histograms.                                          |

| Overview                       | To start and reset histogram counting             | Related control elements and resources                 |
|--------------------------------|---------------------------------------------------|--------------------------------------------------------|
| Prerequisites                  | 1. The instrument must have a waveform displayed. | See page 3-98 for information on displaying waveforms. |
| Open histogram<br>setup window |                                                   | Meas<br>Sriegsnut<br>Hetogram                          |

| Verview                                           | To start and reset histogram counting (Cont.)                                                                                                    | Related control elements and resources |
|---------------------------------------------------|----------------------------------------------------------------------------------------------------|----------------------------------------|
| Set, display, and reset histogram source and type | <b>3.</b> Select either the Source Ch, Math, or Ref tab, and then select the waveform source for the histogram.                                                                                              | Ch Walk Rel<br>Channel<br>Channel      |
|                                                   | <ol> <li>Touch either Histogram Mode Horiz or Vert to start<br/>histogram counting and display the histogram data:</li> </ol>                                                                                | Histogram -<br>Horiz                   |
|                                                   | <ul> <li>Horiz. Displays a horizontal histogram that shows<br/>how time varies in the histogram box</li> </ul>                                                                                               | Vert<br>Promis<br>Off                  |
|                                                   | <ul> <li>Vert. Displays a vertical histogram that shows how<br/>your vertical units vary in the histogram box</li> </ul>                                                                                     |                                        |
|                                                   | <ul> <li>Off. Turns off histogram counting and display</li> </ul>                                                                                                    |                                        |
|                                                   | <b>Note.</b> This control turns on histogram counting and data display. You can only display one type of histogram at a time.                                                                                |                                        |
|                                                   | 5. Touch Reset to reset the histogram count. Histograms track numbers of counts. Touching Reset resets those counts to zero and begins counting from zero.                                                   |                                        |
| Set histogram display options                     | <ol> <li>Touch Display to toggle the display of the selected<br/>histogram on and off.</li> </ol>                                                                                                    | Display<br>con<br>Reset                |
|                                                   | 7. Select Linear to display histogram data linearly. Bin counts smaller than the maximum counts are scaled linearly by dividing the bin count by the maximum bin count.                                      | - Histogram -<br>Linear<br>Log         |
|                                                   | 8. Select Log to display histogram data logarithmically. Bin counts smaller than the maximum counts are scaled logarithmically. Logarithmic scaling provides better visual details for bins with low counts. |                                        |

| Overview                        | To start and reset histogram counting (Cont.)                                                                                                    | Related control elements and resources                                                         |
|---------------------------------|----------------------------------------------------------------------------------------------------|------------------------------------------------------------------------------------------------|
| Set histogram<br>limit controls | <b>9.</b> Touch Adjust Histogram Box Limits, and use the Top Limit, Bottom Limit, Left Limit, and Right Limit controls to set the size of the histogram box. The histogram box selects the section of the waveform used for histograms. | Histogram<br>Liner<br>Log<br>Leg<br>Leg<br>Leg<br>Leg<br>Leg<br>Leg<br>Leg<br>Leg<br>Leg<br>Le |
|                                 | <ol> <li>Touch Adjust Histogram Box Location, and use the X<br/>Location and Y Location controls to set the location of<br/>the histogram box.</li> </ol>                                                                               | Histogram<br>Scaling<br>Liner<br>Log<br>X Location<br>-80.0ps<br>Histo Size<br>2.0divs         |

**Histogram** Table A-1 on page A-1 includes a list of the available histogram measurements and a brief description of each.

## **Optimizing Measurement Accuracy**

The procedures given here will increase the accuracy of the measurements that you take.

This instrument can compensate itself and the attached probes, optimizing the internal signal path used to acquire the waveforms you measure. Compensation optimizes the capability of the instrument to take accurate measurements based on the ambient temperature.

To Compensate the<br/>InstrumentTo compensate the instrument so that it can take accurate measurements based on<br/>the ambient temperature, use the procedure that follows.

| Overview      | To compensate the instrument                                                             | Related control elements and resources                                                 |
|---------------|------------------------------------------------------------------------------------------|----------------------------------------------------------------------------------------|
| Prerequisites | 1. Instrument should be powered on. Allow a 20 minute warm up. Remove all input signals. | See page 3-24 for acquisition setup and <i>Power on the</i><br>Instrument on page 1-8. |

| Overview                                   | То | compensate the instrument (Cont.)                                                                                                    | Related control elements and resources                                                                                                    |
|--------------------------------------------|----|----------------------------------------------------------------------------------------------------|----------------------------------------------------------------------------------------------------|
| Display the<br>calibration<br>instructions | 2. | From the menu bar, select Utilities, and then select Instrument Calibration.                                                                                                    | Utdoes Help Buttons<br>Tek Secure Erise<br>Set Time 8 Data<br>GPIB Configuration<br>LAN Server Status<br>External Status<br>Instrument Collagnostics<br>Multipurpose Knobs<br>User Preferences<br>Option Installation                                                                                                    |
| Check the<br>calibration<br>status         | 3. | The calibration status should be Pass. If the status is<br>Warm-up, wait until the status changes. If the status<br>does not change to Pass, use the following steps to<br>calibrate the instrument.<br><b>Note</b> : Signal Path Compensation is the only calibration<br>that is accessible to users. | Calibration Instructions Signal Path Compensation (SPC) corrects for DC inaccuracies caused by temperature variations or by long-term drift. Allow the ascilloscope to warm up 20 minutes before running SPC. Run SPC whenever the antibinit temperature of the oscilloscope has changed by more than 5°C or once a week if the three most sensitive ranges are used. SPC will be adversely affected by input signals with AC components. Disconnect ary probes or input signals before running SPC. SPC can take up to seven minutes to run. Calibrat |
| Calibrate the instrument                   | 4. | Touch Calibrate to start the calibration. Calibration may<br>take several minutes. Calibration is complete after<br>Working is no longer displayed in the Calibrate button<br>and Running is no longer displayed in the Status<br>readout.                                                             | Status<br>Pass<br>Calibrate                                                                                                    |
| Check the<br>calibration<br>status         | 5. | The calibration status should be Pass. If not, recalibrate<br>the instrument, or have the instrument serviced by<br>qualified service personnel.                                                                                                    |                                                                                                    |
| For further<br>assistance                  | 6. | Touch the Help button to access the online assistance.                                                                                                    |                                                                                                    |

| To Connect the Probe<br>Calibration Fixture | To compensate or calibrate probes you must connect the Probe Calibration and Deskew Fixture to the instrument; use the procedure in the manual that came with the deskew fixture: <i>Tektronix part number 067-0484-xx Deskew Fixture, Tektronix part number 071-7022-xx</i> .                                                                                                    |
|---------------------------------------------|----------------------------------------------------------------------------------------------------|
| To Calibrate Probes                         | To compensate the instrument so that it can take accurate measurements based on the ambient temperature, use the procedure in the manual that came with the deskew fixture: <i>Tektronix part number 067-0484-xx Deskew Fixture, Tektronix part number 071-7022-xx</i> .                                                                                                    |
| To Deskew Channels                          | <ul> <li>You can adjust a relative time delay for each channel. This lets you align the signals to compensate for signals that may come in from cables of differing lengths. The instrument applies deskew values after it completes each acquisition; therefore, the deskew values do not affect logic triggering.</li> <li>To deskew channels, use the procedure in the manual that came with the deskew fixture: <i>Tektronix part number 067-0484-xx Deskew Fixture, Tektronix part number 071-7022-xx</i>.</li> </ul> |

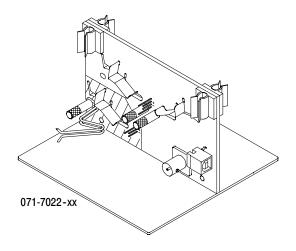

Figure 3-36: Probe calibration and deskew fixture

### To Compensate Passive Probes

To compensate passive probes to ensure maximum distortion-free input to the instrument and to avoid high frequency amplitude errors, use the procedure that follows.

| Dverview                   | To compensate passive probes                                                                                                    | Related control elements and resources                                                 |
|----------------------------|----------------------------------------------------------------------------------------------------|----------------------------------------------------------------------------------------|
| Prerequisites              | <ol> <li>Instrument should be powered on. Allow a 20 minute<br/>warm up.</li> </ol>                                                                                                    | See page 3-24 for acquisition setup and <i>Power on the</i><br>Instrument on page 1-8. |
| Use adapter                | <ol> <li>If your probe is a 1 M Ohm probe without a TCA<br/>interface, connect it to the instrument using a<br/>TCA-1MEG adapter.</li> </ol>                                                                                                    |                                                                                        |
| Low frequency compensation | <ul> <li>3. Connect fixture to the instrument (see <i>To Connect the Probe Calibration Fixture</i> on page 3-141).</li> <li>4. Connect one probe to the fixture.</li> <li>5. Push the AUTOSET button on the instrument.</li> <li>6. Adjust the probe compensation box for best square corner: <ul> <li>Probe compensated</li> <li>Probe overcompensated</li> </ul> </li> <li>Probe undercompensated</li> </ul> | AUTOSET                                                                                |

| Overview                  | To compensate passive probes (Cont.)                             | Related control elements and resources |
|---------------------------|------------------------------------------------------------------|----------------------------------------|
| For further<br>assistance | <b>8.</b> Touch the Help button to access the online assistance. |                                        |

## **Serial Mask Testing**

The instrument provides a portfolio of masks (optional on the TDS6000B & TDS6000C Series) for verifying compliance to electrical standards. You can verify circuit design performance and perform interface compliance testing. Mask testing results are reported live, providing real time feedback. Mask hits are highlighted on the display and accompanied by readouts indicating the number of waveforms tested, pass/fail results, and hit counts.

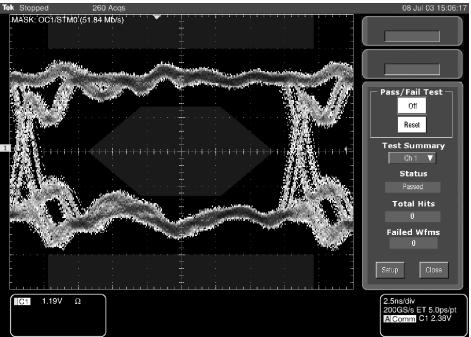

File Edit Vertical Horiz/Acq Trig Display Cursors Measure Masks Math App Utilities Help Buttons

Figure 3-37: Pass/Fail mask testing

For detailed information on using Serial Mask Testing to test your signals for compliance to electrical standards see the *TDS6000B Option SM Serial Mask Testing and Option ST Serial Triggering User Manual.* 

## **Creating and Using Math Waveforms**

Once you have acquired waveforms or taken measurements on waveforms, the instrument can mathematically combine them to create a waveform that supports your data-analysis task. For example, you might have a waveform obscured by background noise. You can obtain a cleaner waveform by subtracting the background noise from your original waveform (note that the background noise you subtract must be identical to the noise in your signal). Or, you can integrate a single waveform into an integral math waveform as shown below.

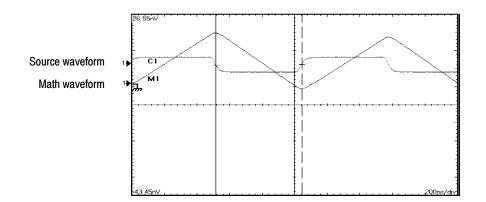

With spectral analysis you can analyze waveforms in the frequency domain. The interface is similar to a dedicated spectrum analyzer, relieving you of the burden of knowing the details of the underlying algorithms (see Figure 3-38).

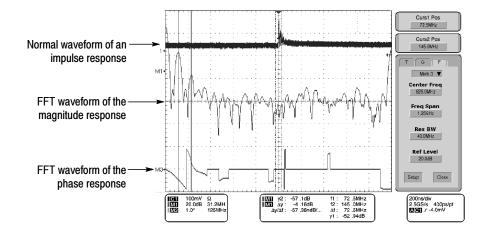

Figure 3-38: Spectral analysis of an impulse

## **Defining Math Waveforms**

This instrument supports mathematical combination and functional transformations of waveforms it acquires. Figure 3-39 shows this concept:

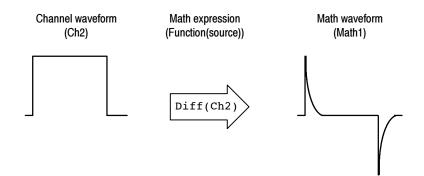

#### Figure 3-39: Functional transformation of an acquired waveform

You create math waveforms to support the analysis of your channel and reference waveforms. By combining and transforming source waveforms and other data into math waveforms, you can derive the data view that your application requires. You can create math waveforms that result from:

- Mathematical operations on one or several waveforms: add, subtract, multiply, and divide
- Logical operations: greater than, less than, less than or equal, greater than or equal, not equal or equal
- Variables that you set
- Regular scalars such as 3.14
- Function transforms of waveforms, such as integrating, differentiating, and so on
- Spectral analysis of waveforms, such as an impulse
- Measurement scalars can be used in expression; for example, you can use the measurement feature this instrument provides to measure the average of a waveform and subtract it from the original waveform to define a new math waveform

You can create up to four math waveforms; see *Using Math* on page 3-147 for more examples.

Math waveforms can be used in other math. Math waveforms autoscale when the math waveform is first defined and turned on. Advanced functions, such as

integrate, differentiate, average, square root, and log, can be taken on single waveforms or complicated expressions.

In FastFrame, math is applied to each frame.

Some operations that you cannot use with math waveforms follow:

- Circular Math-on-Math, Measurements in Math, and Measurements on Math—You cannot use circular definitions of math waveforms. For example, if you define Math2 = Ch1 - Math1, and then define a second math waveform as Math3 = Ch2 + Math2, you cannot define a third math waveform as Math1 = Math2 + Ch3. If you do, the Math1 definition is rejected with an error because a circular definition is not allowed.
- Measurements—Meas1 Meas8 are allowed in a math definition, but not measurement functions, such as rise (Ch1).
- **Roll Mode**—Math is updated when acquisition is stopped.
- **Using Math** The following topics provide details that can help you create the math waveform that best supports your data-analysis tasks.

**How to Create.** You create math waveforms when you create a math expression. You do so by applying numerical constants, math operators and functions to operands, which can be channel waveforms, reference waveforms, math waveforms, or measurements (scalars). You can display and manipulate these derived math waveforms much like you can the channel and reference waveforms (see *Operations on Math Waveforms* on page 3–156).

#### Some examples of typical math waveforms follow:

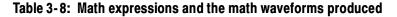

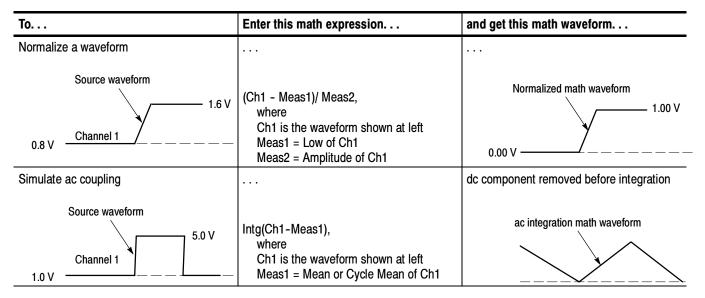

Sources. Math Waveforms can incorporate the following sources:

- Channel waveforms
- Reference waveforms
- Measurements (automated measurements) that measure channel, reference, histogram, or math waveforms
- Math waveforms

**Source Dependencies.** Math waveforms that include sources as operands are affected by updates to those sources:

- Shifts in amplitude or DC level of input sources that cause the source to clip also clips the waveform data supplied to the math waveform.
- Changes to the vertical offset setting for a channel source that clips its data also clips the waveform data supplied to the math waveform.
- Changes to the acquisition mode globally affects all input channel sources, thereby modifying any math waveforms using them. For example, with the acquisition mode set to Envelope, a Ch1 + Ch2 math waveform will receive enveloped channel 1 and channel 2 data and, therefore, will also be an envelope waveform.

Clearing the data in a waveform source causes a baseline (ground) to be delivered to any math waveform that includes that source until the source receives new data.

**Expression Syntax.** You build math waveforms using the Define/Edit Expression control window. To help you create valid math waveforms, this window blocks most illegal entries by disabling any window element that would create an invalid entry in the math waveform expression.

The syntax that follows describes valid math expressions, which can be quite complex (in excess of 100 characters long):

<MathWaveform> := <Expression> <Expression> := <UnaryExpression> | <BinaryExpression> <UnaryExpression> := <UnaryOperator> ( <Term> ) ( <UnaryOperator> ( <Expression> ) <BinaryExpression> := <Term> <BinaryOperator> <Term> | <Scalar> <BinaryOperator> <Term> | <Term> <BinaryOperator> <Scalar> <Term> := <Waveform> | ( <Expression> ) <Scalar> := <Integer> | <Float> | <Meas-Result> | <Variable> <Waveform> := <ChannelWaveform> | <ReferenceWaveform> | <MathWaveform> <ChannelWaveform> := Ch1 | Ch2 | Ch3 | Ch4 <ReferenceWaveform> := Ref1 | Ref2 | Ref3 | Ref4 <MathWaveform> := Math1 | Math2 | Math3 | Math4 <UnaryOperator> := Average | Integral | Derivative | Invert | Sqrt | Exp | log 10 | log e | Fabs | Sin | Min | Max | Ceil | Cos | Tan ASin | Sinh | ACos | Cosh | ATan | Tanh | Floor Spectral Magnitude | Spectral Phase | Spectral Real | Spectral Imag <BinaryOperator> := + | - | / | \* | == | != | < | <= | > | >= | CHS | EXX The logical operators generate a vector that is all 0.0 or 1.0. Operators && and || are not provided, but if x and y are expressions equal to 0 or 1, then x\*y is the same as x&&y and (x+y)>0.99 is the same as x |y.

<Meas-Result> := meas1 | meas2 | meas3 | meas4 | meas5 | meas6 | meas7 | meas8

<Variable> :>= VAR1 | VAR2 | VAR3 | VAR4 | VAR5 | VAR6 | VAR7 | VAR8 |

**Waveform Differentiation.** The math capabilities of the instrument include waveform differentiation. This allows you to display a derivative math waveform that indicates the instantaneous rate of change of the waveform acquired.

Derivative waveforms are used in the measurement of slew rate of amplifiers and in educational applications. You can create a derivative math waveform and then use it as a source for another derivative waveform. The result is the second derivative of the waveform that was first differentiated.

The math waveform, derived from the sampled waveform, is computed based on the following equation:

 $Y_n = (X_{(n+1)} - X_n) \frac{1}{T}$ 

Where:

X is the source waveform

Y is the derivative math waveform

T is the time between samples

Since the resultant math waveform is a derivative waveform (See Figure 3-40), its vertical scale is in volts/second (its horizontal scale is in seconds). The source signal is differentiated over its entire record length; therefore, the math waveform record length equals that of the source waveform less 1 point.

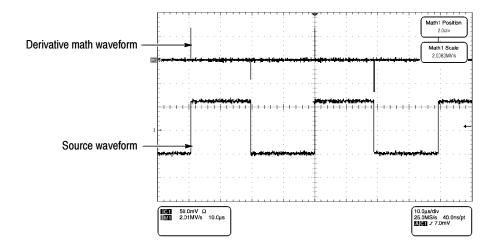

Figure 3-40: Derivative math waveform

**Cursor Measurements.** You can also use cursors to measure derivative waveforms. Use the same procedure as is found under *Take cursor measurements* on page 3–159. When using that procedure, note that the amplitude measurements on a derivative waveform will be in volts per second rather than in volt-seconds as is indicated for the integral waveform measured in the procedure.

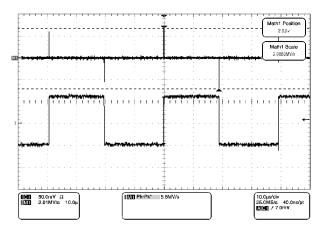

#### Figure 3-41: Peak-peak amplitude measurement of a derivative waveform

**Offset, Position, and Scale.** The settings that you make for offset, scale, and position affect the math waveform that you obtain. Note the following tips for obtaining a good display:

- You should scale and position the source waveform so that it is contained on screen. (Off screen waveforms may be clipped, resulting in errors in the derivative waveform).
- You can use vertical position and vertical offset to position your source waveform. The vertical position and vertical offset will not affect your derivative waveform unless you position the source waveform off screen so it is clipped.

**Waveform Integration.** The Math capabilities of the instrument include waveform integration. This allows you to display an integral math waveform that is an integrated version of the acquired waveform.

Integral waveforms find use in the following applications:

- Measuring power and energy, such as in switching power supplies
- Characterizing mechanical transducers, as when integrating the output of an accelerometer to obtain velocity

The integral math waveform, derived from the sampled waveform, is computed based on the following equation:

$$y(n) = scale \sum_{i=1}^{n} \frac{x(i) + x(i-1)}{2}T$$

Where:

x(i) is the source waveform

y(n) is a point in the integral math waveform

scale is the output scale factor

T is the time between samples

Since the resultant math waveform is an integral waveform, its vertical scale is in volt-seconds (its horizontal scale is in seconds). The source signal is integrated over its entire record length; therefore, the math waveform record length equals that of the source waveform.

Offset and Position. When creating integrated math waveforms from live channel waveforms, consider the following topics:

- You should scale and position the source waveform so that it is contained on screen. (Off screen waveforms may be clipped, which will result in errors in the integral waveform).
- You can use vertical position and vertical offset to position your source waveform. The vertical position and vertical offset will not affect your integral waveform unless you position the source waveform off screen so that it is clipped.

DC Offset. The source waveforms that you connect to the instrument often have a DC offset component. The instrument integrates this offset along with the time varying portions of your waveform. Even a minor division of offset in the source waveform may be enough to ensure that the integral waveform saturates (clips), especially with long record lengths.

# To Define a Math<br/>WaveformUse the procedure that follows when defining a math waveform. Remember, to<br/>ensure that the sources you use exist. Acquisitions should be running or the<br/>channels should already be on, and reference waveform sources should contain<br/>saved waveforms, and so on. These sources do not have to be displayed to be

used.

| Overview                              | To define a math waveform                                                                                                    | Related control elements and resources                                                                                                    |
|---------------------------------------|----------------------------------------------------------------------------------------------------|----------------------------------------------------------------------------------------------------|
| Prerequisites                         | 1. All channel and reference Waveforms and automatic measurement scalars that you will use in your math waveform must be available (channels and references contain data, measurement scalars are defined, and so on).                                                                                                    | See page 3-24 for acquisition setup and page 3-43 for trigger setup.                                                                                                    |
| Display the<br>math control<br>window | 2. From the toolbar, touch the Math button to display the Define Math control window.                                                                                                    | Math                                                                                                    |
| Select a math<br>waveform             | <ol> <li>Select the Math(x) tab for the math waveform that you want to define. Be sure to touch Display to toggle it on, so that the waveform displays.</li> <li>If the math waveform that you select has already been defined, its math expression appears in the window. You can still use the waveform by touching the Clear button, which discards its previous math expression. Or repeat step 3 to select another waveform.</li> </ol> | Math 1 Math 2 Math 3 Math 4<br>Math 1<br>Display<br>Display<br>D |
| To define an expression               | 4. Touch one of the Predefined Expression buttons to use<br>a predefined math expression, or touch Editor to<br>Define/Edit a new math expression.                                                                                                    | Predefined Expression<br>Fordefined Expression<br>Predefined Expression<br>Ch2 Ch3<br>Ch4                                                                                                    |

| Overview                               | To define a math waveform (Cont.)                                                                                                    | Related control elements and resources                                                                                                    |
|----------------------------------------|----------------------------------------------------------------------------------------------------|----------------------------------------------------------------------------------------------------|
| To define/edit<br>a math<br>expression | <ul> <li>5. Use the control window at right to define a math expression. See Table 3-8 on page 3-148 for expression examples; some guidelines for creating your expression follow:</li> <li>Sources — Ch1-Ch4, Ref1-Ref4, and Meas1-Meas8 — should be set up before you use them (channels acquired or acquisitions running, references and automated measurement scalars defined).</li> <li>Math definitions are not implemented if sources or other elements of the definition are not valid.</li> <li>Use the backspace button to remove the last entry; use the clear key to remove the entire expression and start over.</li> <li>Use parentheses to group terms in the expression to control execution order, for example; 5*(Ch1 + Ch2).</li> </ul> | Freq         Mass         Mart         Mart         Mart           Auropo         Invert         Log 10         -         Freq         Base         -         Carpo         -         Carpo         -         Carpo         -         Carpo         -         Carpo         -         Carpo         -         Carpo         -         Carpo         -         Carpo         -         Carpo         -         Carpo         -         Carpo         -         Carpo         -         Carpo         Carpo         -         Carpo         Carpo         -         Carpo         Carpo         Carpo         Carpo         -         Carpo         Carpo |
| Select a function                      | 6. Select the Time, Freq, Meas, or Var tabs to display the available functions.                                                                                                    | Trease     Fried     Mass     Val       Arrenge     Load II     Log 10     Hor       V     Log 10     Ch. Matthin See     100 00       V     Log 20     Ch. Matthin See     100 00       Vote     VV     Log 10     Ch. Matthin See       Vote     VV     Log 10     100 00       Vote     VV     Log 10     100 00                                                                                                    |
|                                        | <ol> <li>Touch a function button to enter the function in the math<br/>expression. Select an operand for the function to<br/>operate on.</li> </ol>                                                                                                    | Time         Mess         Ver         Denn 1         max         AVG(C(11))           Avrency         Iver         Log 10         Itema         <                                                                                                    |
|                                        | 8. Use the Home and arrow buttons to move within the math expression. Use the Bksp (backspace) button to delete portions of the expression.                                                                                                    | Time Tred Ness Ver was AVG(Ch1) Roma ← Beg → Cer                                                                                                    |
|                                        | <b>9.</b> Touch Apply to apply your new math expression to the math waveform.                                                                                                    | Avgs<br>Apply                                                                                                    |

| verview                   | To define a math waveform (Cont.)                                                                                                    | Related control elements and resources                                                                  |
|---------------------------|----------------------------------------------------------------------------------------------------|----------------------------------------------------------------------------------------------------|
| Apply<br>averaging        | <b>10.</b> Touch Avgs to display the Math Averaging control window. The controls in the window apply to the math waveform defined by the expression.                                                                          | Math Averaging<br>Math1 n =<br>2<br>Math2 n =<br>2<br>Math3 n =<br>2<br>Math4 n =<br>2<br>Editor Spiret |
|                           | <ol> <li>Select one of the Math(x) n = controls and set the<br/>number of averages using the multipurpose knobs or<br/>keypad. This number of averages affect math<br/>waveforms if the Avg() function is used.</li> </ol>    | Situp Close<br>Math Averaging<br>Mathin =                                                               |
|                           | <b>12.</b> Touch Close to close the window, touch Editor to open the Define/Edit Expression window, touch Setup to ope the math control window, or touch Spect to open the Spectral control window.                           | Editor Spect                                                                                            |
| Finished                  | <b>13.</b> Once you have defined the math expression to your satisfaction, Touch the the apply button. Then touch th OK button to dismiss the dialog box. See <i>To Use Math Waveforms</i> on page 3-157 for more procedures. |                                                                                                    |
| For further<br>assistance | <b>14.</b> Touch the Help button in the toolbar to access context-sensitive help on math waveforms.                                                                                                    |                                                                                                    |

## **Operations on Math Waveforms**

This instrument supports many of the same operations for math waveforms that it provides for channel (live) and reference waveforms. For example, you can measure math waveforms with cursors. This section introduces these operations.

- Vertical display scaling and positioning
- Taking automatic measurements
- Taking cursor measurements
- Histograms on math waveforms

Many of the same instrument tools that prove to be powerful adjuncts for displaying, processing, and analyzing other waveforms also work on math waveforms. For example, in addition to the operations listed above, you can save math waveforms as references.

Independent horizontal scaling. Each math waveform that you create derives its horizontal scale and position from the sources that you include in its math expression. You can adjust these controls for the source waveforms, and your adjustments will reflect in the math waveform as the sources update. You can also magnify all waveforms, including math waveforms, using zoom.

# **Using Math Waveforms** Basically, you use the same techniques to work with math waveforms that work with channel waveforms.

**Consider the Source.** Changes to source waveforms that you include as math-expression operands are reflected in the math waveform. However, if Ch1 is 4 divisions high at 100 mV per division, then at 50 mV per division Ch1 is 8 divisions high. Any math using Ch1 will not be affected by this change because the Ch1 voltage levels have not changed. See *Source Dependencies* on page 3-148.

**How to manage displaying.** Turn on and off the display of math waveforms from the Math control window. Use the same control-window controls (waveform selection buttons, vertical position, and vertical scale knobs). Mouse or touch screen operations for positioning waveforms on screen work also.

### To Use Math Waveforms

The procedure that follows demonstrates some common operations that you can perform on math waveforms:

| Overview           | То | use math waveforms                                                                                                    | Related control elements and resources                                                                                                    |
|--------------------|----|----------------------------------------------------------------------------------------------------|----------------------------------------------------------------------------------------------------|
| Prerequisites      | 1. | The Math waveform must be defined and displayed. See the reference listed at right.                                                                   | See To Define a Math Waveform on page 3-153                                                                                                    |
| Select and display | 2. | Touch the Math button to display the Math control window.                                                                                             | Math                                                                                                    |
|                    | 3. | Touch any Math(x) tab to make that math waveform the selected waveform.                                                                               | Mah 1 Mah 2 Mah 3 Mah 4<br>Mah 1 = Clear<br>Display Position Define/Edit Expression Spectral Analysis<br>Define/Edit Control                                                                                                    |
|                    |    | If the waveform that you select is not defined, use<br>the To Define a Math Waveform procedure starting<br>on page 3-153 to define the math waveform. | Off     Off     Predefined Expression       Label     Scale     One       1.0V     One     One       One     One     One       One     One     One       One     One     One       One     One     One       One     One     One |
|                    |    | <ul> <li>If the waveform is not displayed, touch Display to<br/>toggle it on.</li> </ul>                                                              |                                                                                                    |

| Overview                          | То | use math waveforms (Cont.)                                                                                                    | Related control elements and resources                                                            |
|-----------------------------------|----|----------------------------------------------------------------------------------------------------|---------------------------------------------------------------------------------------------------|
| Set scale and position            | 4. | Touch Position or Scale and use the multipurpose knobs<br>or keypad to size and position the waveform on screen<br>as you want it.                                                                                                    | Position<br>Scale                                                                                 |
|                                   |    | <b>Note.</b> Position is in divisions, so changing the scale can make the math waveform disappear until position is also changed (the same effect happens with channel waveforms).                                                                                                    |                                                                                                   |
|                                   |    | You can touch and drag a waveform handle to change the waveform vertical position.                                                                                                    |                                                                                                   |
|                                   |    | You can adjust the waveform vertical position and scale<br>by first touching the waveform handle and then using<br>the multipurpose knobs to adjust the scale and position.                                                                                                    |                                                                                                   |
|                                   |    | You cannot adjust the offset of a math waveform.                                                                                                    |                                                                                                   |
|                                   |    | You cannot adjust horizontal scale, position, and sample<br>density (resolution) of math waveforms; different length<br>source waveforms result in a math waveform of the<br>shortest source record length. If you adjust these<br>settings for sources for a math waveform, the<br>adjustment is reflected in the math waveform. |                                                                                                   |
| Take<br>automatic<br>measurements | 5. | Touch the Meas button, select the Math tab, and touch a math button to choose a math waveform from Math1 - Math4. (See right.)                                                                                                    | Meas<br>Source<br>Chi Mah Bet<br>Mah<br>91 92<br>93 94                                            |
|                                   | 6. | Select a measurement (for more information, see <i>Taking</i> Automatic Measurements on page 3-119).                                                                                                    | Amp1 Time More Histog Comm<br>Amplitude Maa +Chershoot<br>□□□□□□□□□□□□□□□□□□□□□□□□□□□□□□□□□□□     |
|                                   |    | Touch the Help button in the menu bar for more information.                                                                                                    | High Min -Descript<br>TT AL AL<br>Low Pi-Pic Mean<br>AL AL<br>RMS Open RMS<br>Cycle Magn<br>TT AL |
|                                   | 7. | To display the measurement, touch Display to toggle it to on.                                                                                                    | Display                                                                                           |
|                                   | 8. | Read the results in the measurements readout.                                                                                                    | Ampl* 1.96V                                                                                       |

| Overview                    | To use math waveforms (Cont.)                                                                                                    | Related control elements and resources                                                                                                    |
|-----------------------------|----------------------------------------------------------------------------------------------------|----------------------------------------------------------------------------------------------------|
| Take cursor<br>measurements | You can also use cursors to measure math waveforms. Use<br>the same procedures found under <i>Taking Cursor Measure-</i><br><i>ments</i> on page 3-130.                                      | Cursors                                                                                                    |
|                             | 9. From the toolbar, touch the Cursor button to display th cursors and the cursor control window.                                                                                            | Cursor Source                                                                                                    |
|                             | <ol> <li>Select the Math tab and touch the numbered button for<br/>the math waveform that you want to measure.</li> </ol>                                                                    | r<br>° <sub>1</sub> ° <sub>2</sub><br>° <sub>3</sub> ° <sub>4</sub>                                                                                                    |
|                             | 11. Select the cursor type by touching either the H Bars, N<br>Bars, Waveform, or Screen buttons (for more<br>information, see <i>Taking Cursor Measurements</i> starting<br>on page 3-130). |                                                                                                    |
|                             | <b>12.</b> Turn the multipurpose knobs to position each cursor o the math waveform to measure the feature that interesyou.                                                                   |                                                                                                    |
|                             | <ol> <li>Read the results in the cursor readout.<br/>The cursor readout is displayed under the multipurpos<br/>readouts or in the upper right corner of the graticule<br/>area.</li> </ol>   | e Main Popular<br>2.00<br>Main Scale<br>2.00<br>Main Scale |
|                             | <b>Note.</b> Amplitude measurements on a derivative<br>waveform are in volts per second and volt-seconds for<br>an integral waveform measurement.                                            |                                                                                                    |
| For further<br>assistance   | <ol> <li>Touch the Help button in the toolbar to access<br/>context-sensitive help on math waveforms, or see<br/><i>Measuring Waveforms</i> on page 3-119.</li> </ol>                        |                                                                                                    |

## **Defining Spectral Math Waveforms**

The math capabilities of the instrument include spectrum analysis of a waveform. This section describes a spectral analyzer that allows you to control the analysis intuitively with time domain and frequency domain controls. These controls merge the time domain controls with the frequency domain controls to provide a complete spectral analyzer.

Signals may be represented by their characteristics in both the time and the frequency domain. By combining and transforming source waveforms into spectral math waveforms, you can simultaneously view signal characteristics in both domains.

This spectral analyzer provides a complete set of controls and features that allow you to make time and frequency domain measurements without the need to learn extensive details about FFT algorithms.

- Frequency Domain Controls: You can operate the spectral analyzer using traditional spectrum analyzer controls. You can set the center frequency, span, and resolution bandwidth directly.
- **Time Domain Controls:** The spectral analyzer has time domain controls for the acquired waveform. These controls set the time duration and the resolution time between samples. You can easily set the required sample rate and record length.
- Gating Controls: These controls are the bridge that connect the time domain to the frequency domain. You can perform spectral analysis on a gated region of the input waveform. This gating also determines the resolution bandwidth of the analyzer.
- Window Functions: There are eight different window functions that shape the filter response of the spectral analyzer.
- Magnitude Versus Frequency: You can choose to display data in dB or linear mode. You may display the real or imaginary parts of the spectral magnitude only. Ref level offset and reference level controls give complete control over the vertical position and offset of the spectrum. The log zero dB ref level may be dialed in manually or set to dBm with a single button touch.
- Phase Versus Frequency: You can display phase data as a function of frequency in radians or degrees. You can zero the noise phase for magnitudes below a threshold level. Finally, you can select Phase unwrap and dθ/dω, group delay.
- **Spectral Averaging:** You can turn on averaging in the frequency domain for phase and magnitude waveforms.

Multiple analyzer control locks: Up to four spectral analyzers may be used simultaneously. They may all be assigned to different gates on the same source waveform or to different channel sources. The controls of Math1 and Math2 may be locked and the controls of Math3 and Math4 may be locked; that is, turning a control on one analyzer changes the control on the other analyzer to the same value. Other combinations of locking, including all four analyzers, are available using GPIB commands.

The same exclusions for math waveforms apply to spectral math waveforms. In addition, sources for spectral math waveforms must be channel waveforms.

Using Spectral Math<br/>ControlsRead the following topics; they provide details that can help you create the<br/>spectral waveform that best supports your data-analysis tasks.

The spectral analyzer contains five primary control categories. These are shown in Table 3-9.

#### Table 3-9: Spectral analyzer controls

| Time controls           | Gate controls | Frequency controls   | Magnitude controls                | Phase controls                   |
|-------------------------|---------------|----------------------|-----------------------------------|----------------------------------|
| Source                  | Position      | Center               | dB, dBm linear, real<br>imaginary | degrees, radians, group<br>delay |
| Duration, record length | Duration      | Span                 | Ref level                         | Zero threshold                   |
| Duration, sample rate   | Window        | Resolution bandwidth | Ref level offset                  | Phase Unwrap                     |
| Resolution              |               |                      |                                   |                                  |

**Using the time controls.** The operation of the time domain controls for the spectral analyzer is summarized by the following rules:

- Duration selects the time from the beginning to the end of the acquired waveform. You may set duration using the record length control or the sample rate control.
- Resolution determines the time between samples. Duration is kept constant as resolution is changed. Therefore, the Resolution control affects both the sample rate and the record length simultaneously.
- Most often, you will want to use a short record length because long record lengths can slow instrument response. However, long record lengths lower the noise relative to the signal and increase the frequency resolution for the spectral math waveform. More important, they might be needed to capture the waveform feature you want to include in the waveform.

Examples of how duration and resolution affect the acquired waveform are shown in Figure 3-42.

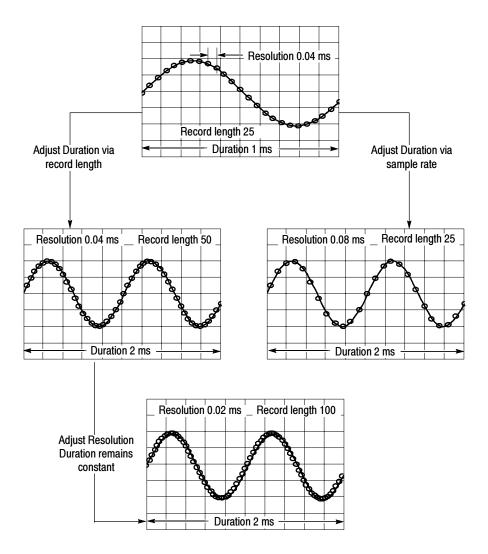

Figure 3-42: Duration and resolution control effects

**Using the gate controls.** Gating determines what portion of the acquired waveform is transformed into the frequency domain. The gate has a position and a width control.

The gate position is the time in seconds from the trigger location to the center 50% position of the gate interval (see Figure 3-43). The position and width units are seconds.

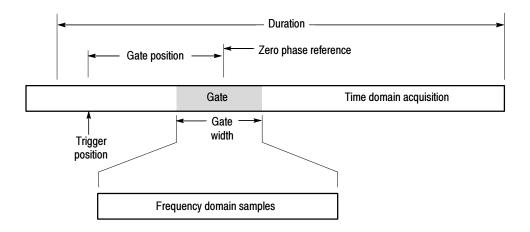

Figure 3-43: Definition of gate parameters

The gate must reside within the duration interval of the source waveform. If the source waveform duration is adjusted and the gate position and width would result in the gate being outside of that duration then the gate position or width is set within the limits.

The width of the gate affects the resolution bandwidth of the spectral analyzer. See *Using Spectral Math Controls* on page 3–161 for more details.

The data contained in the gated region is transformed to the frequency domain.

The gate is identified on the display using dashed markers (similar to cursors). The default gate width setting is equal to the duration of the source waveform.

**Using the Frequency Domain controls.** The gated region of the source waveform is transformed by the spectral analyzer to a spectral waveform. This may be a phase or magnitude waveform. The horizontal units are always Hz. The vertical units depend on whether phase or magnitude is selected. The frequency domain controls for the spectral waveform are span, center, and resolution bandwidth. The spectrum normally appears on the display fit to a screen width of 10 divisions.

Span. The span is the stop frequency at the end of the spectral waveform minus the start frequency at the beginning of the waveform. The span control maximum value is equal to the current sample rate divided by two. Therefore, if you are unable to increase the span to the desired value and if you want to keep the same source waveform duration, go to the timebase controls and increase the source waveform duration, adjust the sample rate control. If you decrease the sample rate, the span setting may decrease, if necessary, to keep the span less than the sample rate divided by two.

- Center. This is the frequency at the center of the spectral waveform. Center is equal to the start frequency plus one half of the span. The adjustment range depends on the sample rate and the current span setting. Remember that the span must always be in the interval of zero to one half of the sample rate. Where one end of the span goes to DC or Nyquist, depending on which direction the center frequency is adjusted, the span decreases to allow the center frequency to go further in the direction it is being adjusted. If you are unable to increase the center to the desired value then increase the sample rate using either the sample rate or resolution controls. You may also change sample rate by using the HORIZONTAL SCALE knob on the instrument front panel.
- Resolution Bandwidth, RBW. This is the 3 dB down bandwidth of the spectral analyzer frequency response to a sine wave input. The resolution bandwidth is affected by two parameters.
  - Different window functions produce different filter response shapes in the spectrum and result in different resolution bandwidths.
  - The gate width, of the input data, affects the resolution bandwidth (RBW). Gate width has units of seconds. The resolution bandwidth directly controls the gate width, but the numerical value is entered in units of Hz. Therefore, the time domain gate markers move as you adjust the RBW control.

 $RBW = \frac{Window Bin Width}{Gate Width}$ 

Where the Window Bin Width is the resolution bandwidth in units of bins. It depends on what window function is used. The gate width is in units of seconds.

Figure 3-44 demonstrate the effects of adjusting center frequency and span. Center frequency is a horizontal position control for the spectrum. Span is a horizontal scale control. Resolution bandwidth usually adjusts the bandwidth of the analyzer filters without affecting the span and center frequency.

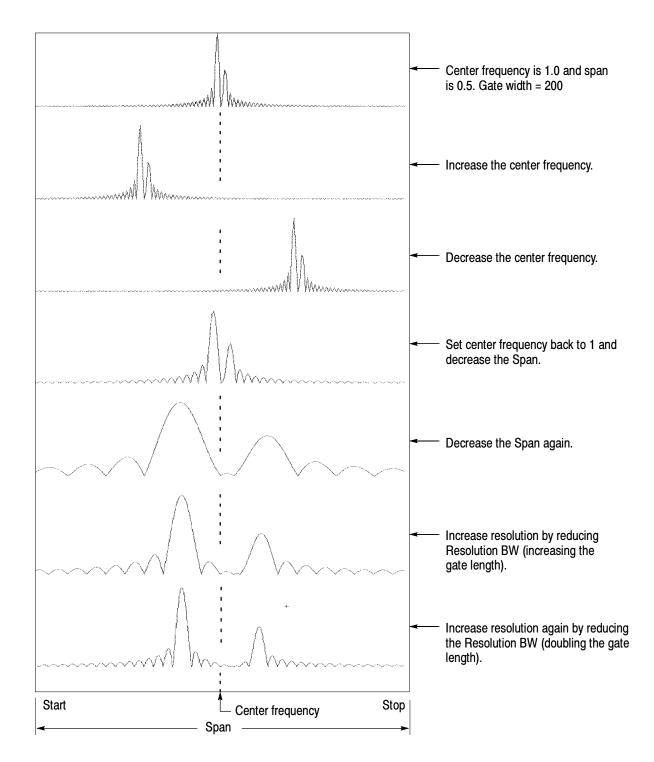

Figure 3-44: Effects of frequency domain control adjustments

**Using the magnitude controls.** Vertical units can be either linear or logarithmic. You can select these choices by touching the Math menu button. Then touch the Spectral Analysis Setup button. Then select the Mag tab. Then select the desired scale type from Linear, dB, or dBm.

- Linear. When the spectrum is linear magnitude the vertical units are the same as the source waveform. Usually this is volts. However, it may also be watts or amperes.
- dB. This sets the vertical scale of the magnitude spectrum to dB. Use the Reference Level Offset to set what vertical position in the magnitude spectrum will be zero dB. The following equation applies:

$$dB = 20 \log \left(\frac{|X|}{Ref}\right)$$

• If the input units are watts, the the following equation applies:

$$dB = 10 \log\left(\frac{|X|}{Ref}\right)$$

Where X is a complex data point in the spectrum and Ref is the Reference-Level Offset value.

- dBm. This selects dB as described in the above equation, but it also sets the Reference-Level Offset to a value that is equivalent to 1 mW of power into 50 Ω. Therefore, if the input units are volts, then the value is set to 223.6 mV. If the input units are amperes, then the value is set to 40 µA. If the input units are watts, then the value is set to 1 mW.
- Reference Level. This sets the vertical position of the displayed spectrum. Its value is the magnitude at the top of the display screen. When this control is adjusted, the spectral waveform along with its zero reference marker move vertically on the screen (see Figure 3-45). This control does not change the spectral data.

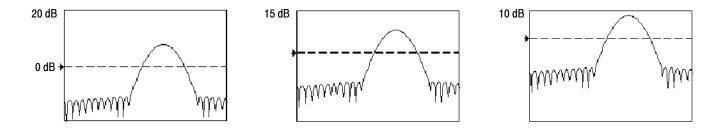

#### Figure 3-45: Effects of adjusting the reference level

Reference Level Offset. This changes the value of Ref in the equation for dB shown above. Unlike the Reference Level control, this control actually changes the output data values in the spectrum. Zero dB is shown on the display screen by the marker associated with the spectral waveform. Adjusting the reference-level offset causes the spectral waveform to move vertically with respect to the waveform reference marker. This moves the waveform without changing the Reference-Level control setting. Sometimes it is beneficial to adjust this control so that the peak of a fundamental is at zero dB. Then you can measure other harmonics in terms of how many dB they are down from the fundamental. Touch the dBm button to preset this level to the equivalent of 1 mW into 50 ohms.

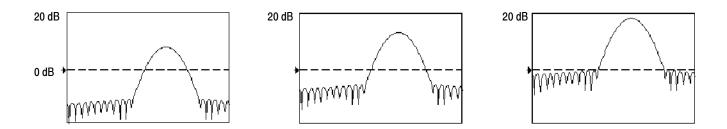

#### Figure 3-46: Effects of adjusting the reference level offset control

Real and Imaginary Magnitudes. You may set the spectral analyzer to display the linear magnitude of the real data or the imaginary data in the spectrum. This is useful if you process the spectrum off line and transform it back into a time domain trace. You could save the real and the imaginary spectrum into a reference memory. You can export the waveforms directly into Mathcad, Matlab, and Excel documents and update in real time.

To turn on a real or imaginary spectrum, touch the Math button, the Define/Edit Expression Editor button, and then select the Freq tab. Touch either the Real or the Imag menu items to enter an expression. Then touch the Ch tab and one of the channel buttons. Touch apply.

**Using the Phase Controls.** You can set the vertical units to degrees, radians, or seconds of group delay. You select these choices by touching the Math button, the Spectral Analysis Setup button, and then selecting the Phase tab. Select the desired scale type from Degrees, Radians, or Group Delay.

Phase Reference Position. Phase is a relative measurement that must have a time domain reference point. The phase value is specified with respect to this phase reference position.

For the spectral analyzer, the phase reference position is the 50% position of the gate, that is, the middle of the gate interval of the data that is input to the spectral analyzer. This is true for all window functions except for the Tek Exponential window. This window has the reference point at the 20% position of the gate.

Phase Unwrap. The spectral analyzer produces phase values from -π to π radians or -180 to 180 degrees. However, when you perform impulse response testing and the phase is continuous, then phase values outside these ranges may occur. The spectral analyzer then wraps the data with discontinuities in the display from +180 to -180 degrees. Phase unwrap will display the correct result by unwrapping the phase.

Phase unwrap is only valid when the phase spectrum is a continuous function of frequency. Therefore, do not use it when analyzing the harmonic content of the typical repetitive signal.

- Suppression Threshold. Random noise in the spectrum may have phase values over the entire range. This could make the phase display unusable. However, you can set the suppression threshold control to a level in dB. The phase of any complex spectral points with a magnitude below this threshold is set to zero.
- Phase Unwrap Algorithm. The algorithm searches for the largest magnitude in the current span. Phase unwrap is then performed in both directions in frequency from that point. This results in a stable phase unwrap.
- Phase Spectrum dejitter. An instrument acquisition system jitters by one sample interval. Signals at the Nyquist frequency only have two samples per cycle. This would cause 180° of phase jitter if it were not corrected. The instrument phase spectrum is dejittered so that accurate measurements of phase are obtained from DC to the Nyquist frequency.

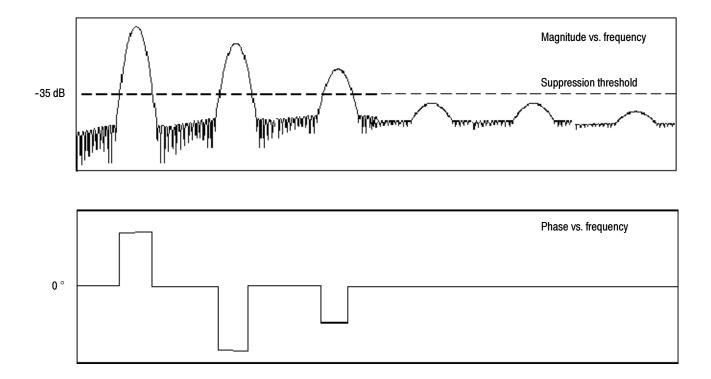

#### Figure 3-47: Example of the effects of setting the phase suppression threshold

 Group Delay. When the phase spectrum is a continuous function of frequency, group delay may be computed. This is true of impulse response testing where an impulse is fed into the system and the spectrum of the response of the system output is computed.

Group delay measures how well a system passes a signal in terms of phase distortion. Group delay is the negative derivative of the phase with respect to frequency.

This feature is not useful for analysis of harmonic content of signals where the phase response is not continuous.

Impulse Response Testing. When performing impulse response testing of a system, place the impulse at the zero-phase reference position of the acquisition. This produces a correct phase display. Because the Tek Exponential window has its zero phase reference position at the 20% point, more of the impulse response is captured. All other window functions have their phase reference position at the 50% position in the gated region.

There are several ways to adjust the position of the zero phase reference point with respect to your input signal:

Adjust the spectral analyzer gate position

- Perform fine adjustment using the front-panel trigger level control
- Adjust the front-panel HORIZONTAL POSITION control

Using windows to filter. There are eight different spectral analyzer windows:

- Rectangular
- Hamming
- Hanning
- Kaiser-Bessel
- Gaussian
- Blackman-Harris
- Flattop2
- TekExponential

In the time domain a window is a bell-shaped function equal in length to the gate duration. For most windows this function tapers to zero at both ends of the gate region. Before computation of the spectral transform, the window is multiplied, sample by sample, by the input data in the gate region. The window function affects the shape of the spectral analyzer response in the frequency domain. The window functions affect the ability to resolve frequency in the output spectrum and can affect the accuracy of the magnitude and phase measurements. Figure 3-48 shows how the time domain record is processed.

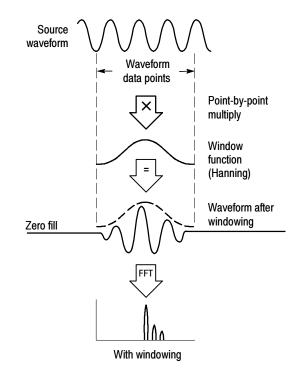

Figure 3-48: Windowing the time domain record

Accurate magnitude measurements require that the input source waveform be stationary within the gate region. This means that waveform parameters such as frequency and amplitude do not change significantly as a function of time within the gate region that is input to the spectral analyzer. Also, the gate width must be greater than or equal to the period of the start frequency of the span of the spectral analyzer, that is, there must be at least one cycle of the harmonic being measured within the gate region.

- Choice of a window. Your choice of window function will depend on the input source characteristics which you want to observe and the characteristics of the window function. The window characteristics are shown in Table 3-10.
- FFT length. The FFT length is controlled so that the gate width in samples is never more than 0.8 of the FFT length. Thus, zero fill is always in effect. This essentially eliminates scallop loss errors in magnitude that would occur without zero fill.

| Window            | 3 dB BW in bins | Scallop loss | Nearest<br>side lobe | Zero phase reference | Coefficients                                             |
|-------------------|-----------------|--------------|----------------------|----------------------|----------------------------------------------------------|
| Rectangular       | 0.89            | 3.96 dB      | -13 dB               | 50%                  | 1.0                                                      |
| Hamming           | 1.3             | 1.78 dB      | -43 dB               | 50%                  | 0.543478, 0.456522                                       |
| Hanning           | 1.44            | 1.42 dB      | -32 dB               | 50%                  | 0.5, 0.5                                                 |
| Kaiser-Bessel     | 1.72            | 1.02 dB      | -69 dB               | 50%                  | 0.40243, 0.49804, 0.09831,<br>0.00122                    |
| Blackman - Harris | 1.92            | 0.81 dB      | -92 dB               | 50%                  | 0.35875, 0.48829, 0.14128, 0.01168                       |
| Gaussian          | 2.0             | 0.76 dB      | -79 dB               | 50%                  | a = 3.75 (not cosine series)                             |
| Flattop2          | 3.8             | 0.0065 dB    | -90 dB               | 50%                  | 0.213348, -0.206985,<br>0.139512, -0.043084,<br>0.003745 |
| Tek Exponential   | 1.42            | 0.60 dB      | -67 dB               | 20%                  | na                                                       |

#### Table 3-10: Window characteristics

- 3 dB BW in Bins. This is the bandwidth of the filter response of the spectral analyzer to a sine wave input for a given window function. It is given in units of bins. A bin is the interval between spectral samples when the interpolation ratio due to FFT zero fill is one. The bandwidth is measured between the points on the lobe that are 3 dB down from the peak of the lobe. The bandwidth in Hz may be computed by dividing the BW in bins by the gate duration in seconds. This is also referred to as resolution bandwidth (RBW).
- Coherent gain. The gain factor normally associated with different window functions is correctly scaled into the magnitude spectrum output. Therefore, the magnitudes in the output spectrum do not change as different windows are selected.
- Scallop Loss. This is the magnitude error of an FFT when the frequency of the observed signal is exactly half way between two frequency samples of the spectrum when the interpolation ratio due to zero fill of the FFT is one. The spectral analyzer FFT length is controlled so that zero fill is always in effect. This essentially eliminates scallop loss because zero fill in the time domain causes interpolation in the frequency domain. This results in accurate magnitude measurements for all window functions.

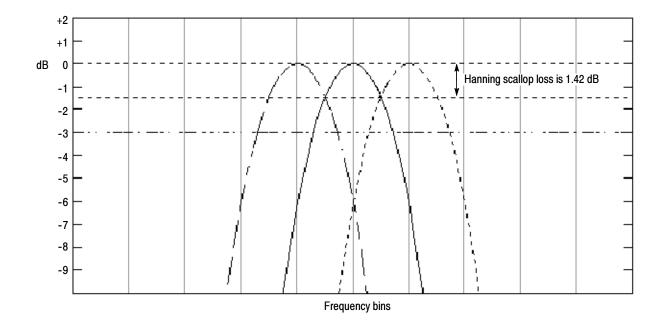

#### Figure 3-49: Example of scallop loss for a Hanning window without zero fill

- Nearest Side Lobe. This is the difference in magnitude between the spectral lobe peak in the spectrum and the next side lobe that occurs due to energy leakage. Different windows have different leakage characteristics. The more narrow the resolution bandwidth of the window, the more leakage in the spectrum.
- Zero Phase Reference. This is the position in the time domain gate that is the reference point for phase in the output spectrum. That is, if a sine wave input has its peak at the zero phase reference position, then it reads out as zero phase in the spectrum. If the phase is to be correct when doing impulse response testing, the impulse in the time domain must be located at this position in the gate interval.
- Coefficients. These are used to generate the windows which are constructed from a cosines series. For the Gaussian window the value of "a" is given instead of a set of coefficients. You can find descriptions of cosine series windows in *Handbook of Digital Signal Processing Engineering Applications* by Elliot. ISBN 0-12-237075-9.

Gaussian Window. This is the default window function (see Figure 3-50). It is unique in that the time-domain shape of an exponential Gaussian function transforms into a Gaussian exponential shape in the frequency domain. This window provides optimal localization in both the time and the frequency domain. This is the filter shape most commonly used in spectrum analyzers.

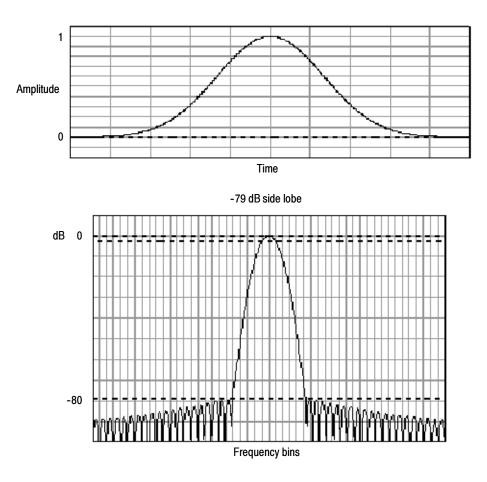

Figure 3-50: Time and frequency graphs for the Gaussian window

Rectangular Window. This window is equal to unity (see Figure 3-51). This means the data samples in the gate are not modified before input to the spectral analyzer. This window has the narrowest resolution bandwidth of any of the windows, but it also has the most spectral leakage and the highest side lobes.

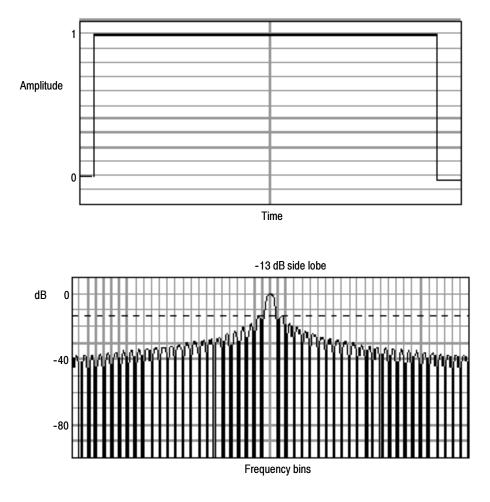

Figure 3-51: Time and frequency domain graphs for the Rectangular window

Hamming Window. This window is unique in that the time domain shape does not taper all the way to zero at the ends (see Figure 3-52). This makes it a good choice if you wanted to process the real and imaginary parts of the spectrum off line and inverse transform it back to the time domain. Because the data does not taper to zero you could then remove the effect of the window function from the result.

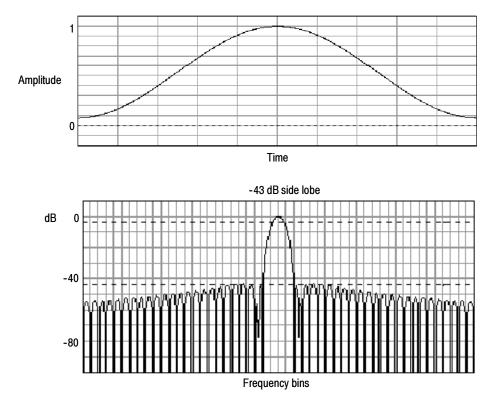

Figure 3-52: Time and frequency graphs of the Hamming window

Hanning, Kaiser-Bessel, and Blackman-Harris Windows. These windows have various resolution bandwidths and scallop losses (see figures 3-53, 3-54, and 3-55). Choose the one that best allows you to view the signal characteristics that you are interested in. The Blackman-Harris has a low amount of energy leakage compared to the other windows. The Hanning has the narrowest resolution bandwidth, but higher side lobes.

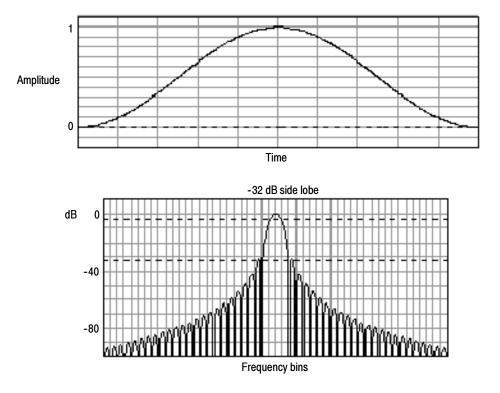

Figure 3-53: Time and frequency graphs for the Hanning window

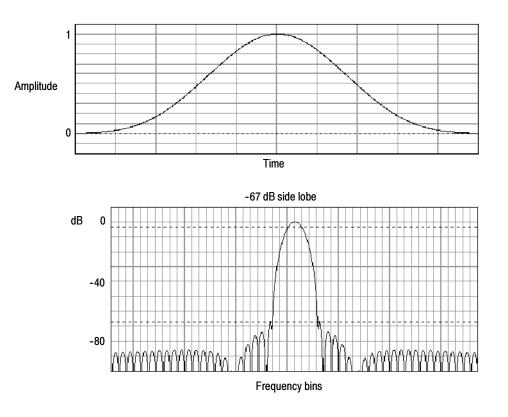

Figure 3-54: Time and frequency graphs for the Kaiser-Bessel window

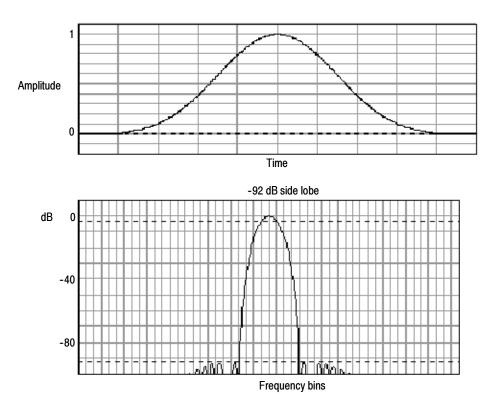

Figure 3-55: Time and frequency graphs of the Blackman-Harris window

Flattop2 Window. This window has the lowest scallop loss of any of the windows (see Figure 3-56). It also has a wider resolution bandwidth but lower side lobe attenuation. Also, it is unique because the time domain shape has negative values.

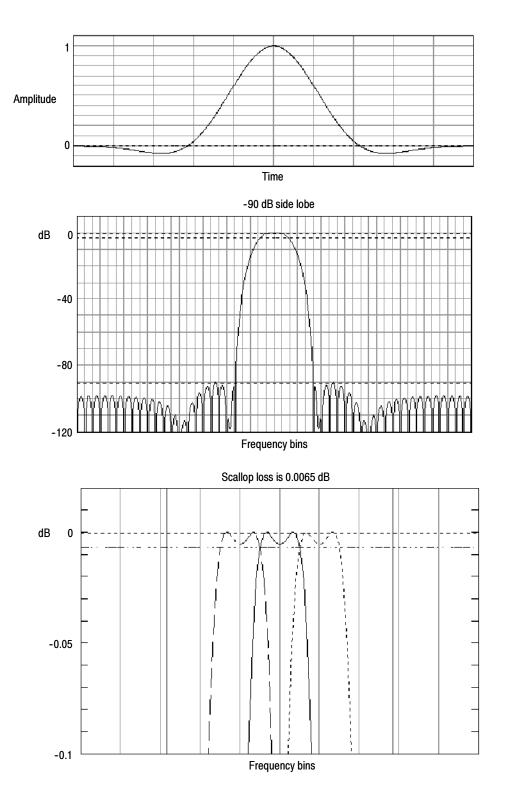

Figure 3-56: Time and frequency domain graphs for the Flattop2 window

Tek Exponential Window. The Tek Exponential window (see Figure 3-57) was invented at Tektronix. In the time domain, it is not a symmetrical bell shape as is the case with the other windows (see Figure 3-57). Instead, it is exponential with a peak at the 20% position of the time domain gate. The frequency domain shape is triangular. Use this window for impulse response testing where the 20% position is the zero phase reference point. More of the acquired data record length is used to capture the impulse response. Exact details of how to compute its values were published in the article, "Impulse-response testing lets a single test do the work of thousands" by John Pickerd in *EDN* magazine, April 27, 1995, page 95.

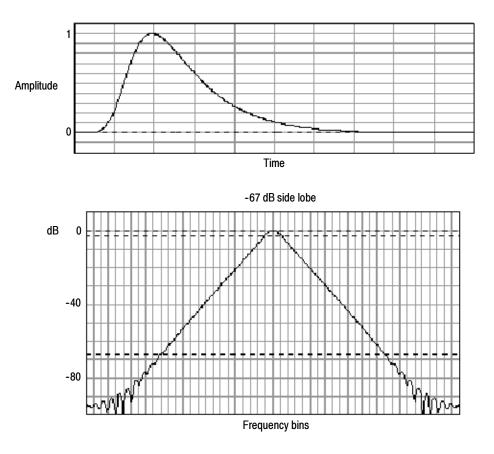

Figure 3-57: Tek Exponential window in the time and the frequency domains

**Effects of trigger jitter.** The instrument acquisition system has a sample clock that is asynchronous with respect to the input signal. This means that from one acquisition to the next, samples may be in a different position on the waveform with respect to the trigger. Samples may vary in position by up to one sample interval.

There are only two samples per cycle of a signal that have a frequency equal to one half of the sample rate. This is the highest nonaliased signal that can be output from the spectral analyzer. Thus, at this frequency, one sample of acquisition jitter will show up in the spectrum as 180 degree phase variations. The phase spectrum is dejittered by using the fractional trigger value of the instrument to correct all phases in the spectrum. Therefore phase is accurately measured from DC to the Nyquist frequency.

- Effects of Average and High Res acquisition modes. The result of averaging the time domain acquisition using either average mode or Hi Res acquisition mode affects the frequency response of the instrument. This is due to the one sample of jitter in the acquisition system. Both High Res and average acquisition modes have the same affect on the frequency response. These modes cause the response to roll off from a magnitude value of one at DC to a magnitude value of 0.63 at Nyquist which is the frequency equal to one half of the sample rate. This is true regardless of the real time sample rate setting.
- Frequency Domain Averaging. You may turn on average for a math waveform by editing the math expression. Sometimes it is more desirable to average in the spectrum than in the time domain. For example, consider a signal that has time domain components that are asynchronous to the trigger. If you turn on averaging in the time domain, these components may go to zero or produce strange non-deterministic effects on the resultant waveform. Thus, these signal components may end up not appearing in the spectrum. However, if averaging is done in the frequency domain instead, then these components will be present. An example is:

Math1 = AVG(SpectralMag(Ch1)).

# **Recognizing Aliasing** Aliasing occurs when the input frequency of a signal is greater than one half of the sampling frequency (the sample rate).

Set the sample rate high enough so that the signals in the spectrum appear at the correct frequencies as opposed to a lower aliased frequency value. Also, complex signal shapes that have many harmonics in them, such as a triangle or square wave, can appear to be OK in the time domain when, in fact, many of the harmonics in that signal are aliased.

One way to check for aliasing is to increase the sample rate and observe whether any of the harmonics unwrap to different frequency locations. Higher order harmonics usually have decreasing magnitudes compared to lower order harmonics. Thus, if you see a series of increasing harmonic magnitude values as frequency increases, then you can suspect that they may be aliased. In the spectral math waveform, the actual higher frequency components are undersampled, and therefore, they appear as lower frequency aliases that "fold back" around the Nyquist point. (See Figure 3-58.) You can test by increasing the sample rate and observing if aliases unwrap to different frequency positions.

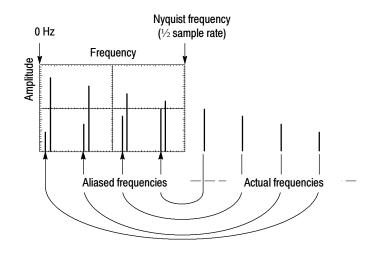

Figure 3-58: How aliased frequencies appear in a spectral waveform

Another way to observe aliasing, if you have a variable frequency signal source, is to adjust the frequency slowly while watching the spectral display. If some of the harmonics are aliased, you will see the harmonics decreasing in frequency when they should be increasing or vice versa. Using averaging in either the time or frequency domain will make these frequency shifts more sluggish.

**To Take Cursor Measurements of a Spectral Math Waveform.** Once you have displayed a spectral math waveform, use cursors to measure the frequency amplitude or phase angle. See *Taking Cursor Measurements* on page 3-130.

**To Take Automated Measurements of a Spectral Math Waveform.** You can use automated measurements to measure spectral math waveforms. Use the procedure *To Take Automated Measurements* on page 3-123.

**Swept Sine Wave Analysis.** Many applications of the spectral analyzer require swept sine wave input. The following equation determines the maximum sweep speed of the sine wave generator for a given span and resolution bandwidth.

$$T = \frac{(freq span * K)}{RBW^2}$$

T = minimum time to sweep the sine over the requested span freq span = frequency span of interest RBW = resolution bandwidth K = 2 dB BW in bins for the window function in use as shown in Table 3-10 on page 3-172. K = 2 for a Gaussian window.

# To Select a Predefined Spectral Math Waveform

Use the procedure that follows to select a predefined spectral math waveform. Remember, a channel source must be acquiring or have acquired data. This source does not have to be displayed to be used.

| Overview                                                        | То | select a predefined spectral math waveform                                                                                                    | Related control elements and resources                               |
|-----------------------------------------------------------------|----|----------------------------------------------------------------------------------------------------|----------------------------------------------------------------------|
| Prerequisites                                                   | 1. | All channel and reference Waveforms and automatic<br>measurement scalars that you will use in your math<br>waveform must be available (channels and references<br>contain data, measurement scalars are defined, and so<br>on). | See page 3-24 for acquisition setup and page 3-43 for trigger setup. |
| Display the<br>math control<br>window                           | 2. | From the toolbar, touch the Math button to display the Define Math control window.                                                                                                    | Math                                                                 |
| Select a<br>predefined<br>spectral<br>analysis math<br>waveform | 3. | Touch Mag or Phase to select a predefined magnitude<br>or phase spectral analysis waveform. Selecting a<br>predefined spectral waveform turns on display of the<br>waveform.                                                    | Predefined<br>Mag Phace                                              |

### To Define a Spectral Math Waveform

Use the procedure that follows when defining a spectral math waveform. Remember to ensure that the sources you use exist. Channel sources must be acquiring or have acquired data. These sources do not have to be displayed to be used.

| Overview                              | To de | efine a spectral math waveform                                                                                                    | Related control elements and resources                                 |
|---------------------------------------|-------|----------------------------------------------------------------------------------------------------|------------------------------------------------------------------------|
| Prerequisites                         |       | All channel and reference Waveforms and automatic<br>measurement scalars that you will use in your math<br>waveform must be available (channels and references<br>contain data, measurement scalars are defined, and so<br>on). | See page 3-24 for acquisition setup and page 3-43 for trigger setup.   |
| Display the<br>math control<br>window |       | From the toolbar, touch the Math button to display the Define Math control window.                                                                                                    | Math                                                                   |
| Select spectral analysis setup        |       | Touch Spectral Analysis Setup, and then select the<br>Create tab to display the Spectral Analysis Setup control<br>window.                                                                                                    | Spectral Analysis<br>Berug Dontcol                                     |
| Select a<br>spectral<br>waveform      |       | Touch Math(x) and select the math waveform that you want to create from the list.                                                                                                    | Mode 1<br>Mode 1<br>Mode 2<br>Mode 3<br>Mode 4                         |
|                                       |       | Touch Magnitude to create a magnitude spectral<br>waveform, or touch Phase to create a phase spectral<br>waveform.                                                                                                    | Create) Mag Phase Convol<br>Manthule<br>Ch Math Ref<br>Channel<br>Phas |
|                                       |       | Touch the channel number that contains input data for the spectral analyzer.                                                                                                    | Plass<br>Plass<br>Plass<br>Average<br>Average<br>Average               |
|                                       |       | If you want an averaged spectral waveform, touch<br>Average, touch Avgs, and then set the number of<br>averages in the control window.                                                                                          | Avisraise<br>Avig()<br>Clear Editor Avigs                              |
|                                       |       | <b>Note.</b> If you want to redefine your waveform, touch the Clear button and repeat the above steps.                                                                                                    |                                                                        |

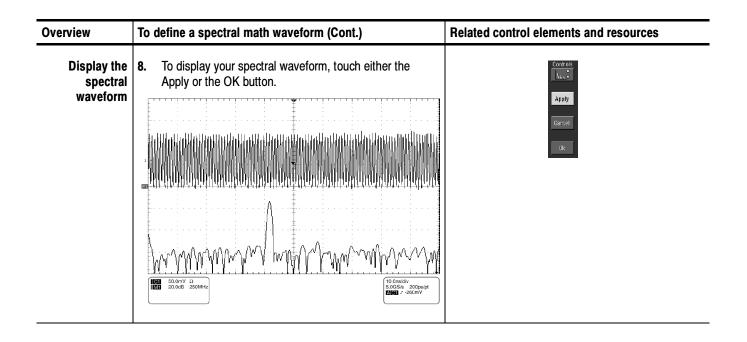

| Dverview           | To define a spectral math waveform (Cont.)                                                                                                    | Related control elements and resources   |
|--------------------|----------------------------------------------------------------------------------------------------|------------------------------------------|
| Set the            | 9. Select the Mag tab.                                                                                                    | Creste Mag Phase Control                 |
| magnitude<br>scale | <b>10.</b> To select the vertical scale factor, touch dB, dBm, or Linear. The units will be dB, W, A, V, or whatever units are attached to the spectral analyzer input waveform.                                                                                                    | Linear Lovel 20.048<br>48m Lovel 223.0mV |
|                    | <ul> <li>dB — Magnitude is displayed using log scale,<br/>expressed in dB relative to the reference level<br/>offset.</li> </ul>                                                                                                    |                                          |
|                    | <ul> <li>Linear — Magnitude is displayed using units equal<br/>to the source units.</li> </ul>                                                                                                    |                                          |
|                    | <ul> <li>dBm — Reference level offset is set to predefined<br/>values for dBm; see next step.</li> </ul>                                                                                                    |                                          |
|                    | <b>Note.</b> You can adjust the scale and position by first touching the waveform handle and then using the multipurpose knobs to adjust the scale and position.                                                                                                    |                                          |
|                    | <ol> <li>To set the reference level, touch Level, and use the<br/>multipurpose knobs or keypad to set the reference level.</li> </ol>                                                                                                    | Flaference                               |
|                    | <b>Note.</b> Reference level is the value at the top of the display screen. It only applies to magnitude waveforms. Adjusting the reference level positions the waveform with respect to the top of the display, but does not change the position of the waveform with respect to its ground reference. | Level Offsel *<br>2028 mm                |
|                    | <b>12.</b> To set the reference level offset, touch Level Offset, and use the multipurpose knobs or keypad to set the offset.                                                                                                    | Beterence<br>Level e                     |
|                    | <b>Note.</b> Offset determines where zero dB is in the output waveform. Changing offset moves the waveform with respect to its ground reference. When the input is equal to the offset, it will display as zero dB in the output.                                                                       | 20.668 °<br>Level Offset ¢               |

| verview                | To  | define a spectral math waveform (Cont.)                                                                                                    | Related control elements and resources                                                                                                    |
|------------------------|-----|----------------------------------------------------------------------------------------------------|----------------------------------------------------------------------------------------------------|
| Set the phase<br>scale | 13. | Select the Phase tab.                                                                                                    | Crease Mag Phase Control<br>Degrees<br>Padence<br>Rad<br>Broubbity<br>19966<br>Crease Control<br>Of<br>Suppression<br>Threshold<br>-200.005 |
|                        | 14. | To select the vertical scale factor, touch Degree, Radian, or GroupDelay:                                                                                                    | Scate<br>Cogree<br>Deg<br>Padam<br>Rad                                                                                                    |
|                        |     | <ul> <li>Degree sets the phase units to degrees. Phase is<br/>displayed using degrees as the scale, where<br/>degrees wrap from -180 °F to +180 °F.</li> </ul>                                                                                                    | CoupOily                                                                                                    |
|                        |     | <ul> <li>Radian sets the phase units to radians. Phase is<br/>displayed using radians as the scale, where radians<br/>wrap from -π to +π.</li> </ul>                                                                                                    |                                                                                                    |
|                        |     | <ul> <li>GroupDelay unwraps the phase spectrum and<br/>displays its negative derivative.</li> </ul>                                                                                                    |                                                                                                    |
|                        |     | The topic <i>Using the Phase Controls,</i> on page 3-168, provides in depth information on the setup for phase displays.                                                                                                    |                                                                                                    |
|                        | 15. | To specify whether to unwrap phase in a spectral<br>analysis phase waveform, touch Unwrap to toggle it on<br>or off.                                                                                                    | Unwrap<br>Or<br>Suppression                                                                                                    |
|                        | 16. | To set the level in dB that a magnitude in the spectrum<br>must exceed to have its phase computed (to reduce the<br>effect of noise in your phase waveform), touch<br>Suppression Threshold, and use the multipurpose knobs<br>or keypad to set the threshold level. If the magnitude is<br>less than the threshold, then its phase is set to zero (for<br>an example, see Figure 3-47 on page 3-169). | Threshold C                                                                                                    |
|                        |     | The <i>Suppression Threshold</i> bullet on page 3-168, provides additional information on phase suppression.                                                                                                    |                                                                                                    |

| Overview                                                | To define a spectral math waveform (Cont.)                                                                                                    | Related control elements and resources                                                                  |
|---------------------------------------------------------|----------------------------------------------------------------------------------------------------|----------------------------------------------------------------------------------------------------|
| Set time and<br>frequency<br>domain control<br>tracking | <ul><li>17. Touch the Control tab.</li><li>18. To allow changing time and frequency domain controls for one math waveform to change the same controls for another math waveform, touch the Track Time/Freq Domain Controls buttons to toggle them on or off.</li></ul>                                                                                                    | Create Mag Phase Control<br>Track Time/Frequency<br>Domain Controls<br>Math1 Cr<br>Math2 Cr<br>Math4 Of |
| domain control                                          | <ul> <li>19. To select the window type, touch Window Type and select from the list. See Using Windows to Filter on page 3-170 for a description of the available FFT windows.</li> <li>Rectangular. Best type of window for resolving frequencies that are very close to the same value. Best type for measuring the frequency spectrum of nonrepetitive signals and measuring frequency components near DC.</li> <li>Hamming, Hanning, Blackman-Harris, Kaiser-Bessel, and Flattop2. These window are based on cosine series. Each has a different RBW and spectral leakage characteristics. Use the window which best highlights the features you want to observe in the spectrum.</li> <li>Gaussian. Best localization in both time and frequency.</li> <li>Tek Exponential. Best for impulse testing. It sets the zero-phase reference to the 20% position in the time record allowing the test to use more of the instrument record length.</li> <li>The bullet Choice of a window, on page 3-171, provides in depth information on choosing the right window for your application.</li> </ul> | Virdov Type<br>Bastangular<br>Hanning<br>Bast-Harris<br>KaiserDessel<br>Tettop                          |

| Overview                                | To define a spectral math waveform (Cont.)                                                                                                    | Related control elements and resources                                                       |
|-----------------------------------------|----------------------------------------------------------------------------------------------------|----------------------------------------------------------------------------------------------|
| Set the<br>frequency<br>domain controls | The spectral analyzer center frequency and the frequency span must be within the bandwidth setting determined by the sample rate.                                                                                             |                                                                                              |
|                                         | See Figure 3-44 on page 3-165 to see how a signal consisting of two sine waves looks on screen as the spectral analyzer controls are adjusted. A rectangular window was used.                                                 | Center Freq                                                                                  |
|                                         | <b>20.</b> To set the frequency range over which the spectral analysis is performed, touch Freq Span, and use the multipurpose knobs or keypad to set the frequency range.                                                    | Freq Span<br>625 OmHz<br>Full                                                                |
|                                         | Higher sample rates allow you to set greater frequency<br>spans. To set the frequency span to the maximum<br>allowed by the current sample rate, touch the Full<br>button.                                                    | Res BW                                                                                       |
|                                         | <b>21.</b> To set the center frequency of the spectral analysis, touch Center Freq and use the multipurpose knobs or keypad to set the center frequency.                                                                      | Center Freq (*<br>312.5mHz<br>Freq Span                                                      |
|                                         | Resolution bandwidth determines how small of a frequency<br>difference may be resolved in the frequency domain output<br>data. It basically defines the bandwidth of the filters used to<br>do the frequency domain analysis. | ₩ 5250mHz<br>+<br>Full<br>Res BW<br>25.0mHz                                                  |
|                                         | <b>22.</b> To set the resolution bandwidth, touch Res BW, and use the multipurpose knobs or keypad to set the resolution bandwidth.                                                                                           | Center Freq<br>912.5mHz<br>Freq Span<br>025.0mHz<br>+<br>Full<br>Res BW<br>25.0mHz<br>¢<br>¢ |

| Overview                        | То                                          | define a spectral math waveform (Cont.)                                                                                                    | Related control elements and resources                      |
|---------------------------------|---------------------------------------------|----------------------------------------------------------------------------------------------------|-------------------------------------------------------------|
| Set the time<br>domain controls | sam<br>coni<br>in th<br>dura<br>This<br>ana | e domain controls of the spectral analyzer determine the<br>aple rate and record length of the acquisition. Front panel<br>trols also affect the sample rate and record length, but not<br>be same way. These controls allow you to change the<br>ation on the acquisition without changing the sample rate.<br>Is allows you to control the acquisition in a way that is<br>logous to the frequency domain span and center<br>uency controls in a spectral analyzer. |                                                             |
|                                 | 23.                                         | From the Spectral Analysis Setup menu, touch<br>Resolution, and adjust the time interval between data<br>samples of the input waveform.                                                                                                    | Rec Length<br>500<br>Sample Rate<br>125.05%                 |
|                                 |                                             | <b>Note.</b> Resolution is the inverse of Sample rate. Adjust resolution to adjust sample rate. Resolution will also cause a change in record length such that the duration is kept constant at the value selected by the Duration control.                                                                                                    | Duration<br>2.0us<br>Resolution<br>8.0ms                    |
|                                 | 24.                                         | To adjust the number of seconds over the duration of the acquired waveform (record length), touch Duration, and use the multipurpose knobs or keypad to adjust the duration.                                                                                                    | Flec Length<br>5000<br>Sample Rate<br>125.05%<br>Duration P |
|                                 |                                             | <b>Note</b> . Changing duration also changes the record length.                                                                                                    | Resolution<br>8.0ms                                         |
|                                 | 25.                                         | To set the gate position, touch Gate Pos, and use the multipurpose knobs or keypad to adjust the gate position.                                                                                                    | Window Type<br>Gaussian V<br>Gate Pos                       |
|                                 |                                             | Gate position is the position of the phase reference point<br>in the gate with respect to the trigger in seconds. The<br>gate position and gate duration must be within the<br>acquisition.                                                                                                    | Gate Dur<br>Gate Length<br>101                              |
|                                 | 26.                                         | To set the gate duration, touch Gate Dur, and use the multipurpose knobs or keypad to adjust the gate duration.                                                                                                    | Window Type<br>Baussian T<br>Gate Pos<br>2000 mms           |
|                                 |                                             | Gate duration and resolution bandwidth both control gate duration; gate duration is displayed in seconds and resolution bandwidth in hertz.                                                                                                    | Gate Dur<br>\$\vee\$00.0ms<br>Gate Length<br>101            |

| Overview                    | То  | define a spectral math waveform (Cont.)                                                                                                    | Related control elements and resources                                                                                                    |
|-----------------------------|-----|----------------------------------------------------------------------------------------------------|----------------------------------------------------------------------------------------------------|
| Take cursor<br>measurements | 27. | From the toolbar, touch the Cursor button to display the cursors and the cursor control window.                                                                                                    | Cursor                                                                                                    |
|                             | 28. | Select the Math tab and touch the numbered button for the spectral waveform that you want to measure.                                                                                                    | Cursor Source<br>Ch Math Rof<br>Channel<br>1 2<br>3 4                                                                                                    |
|                             | 29. | Select the cursor type by touching either the H Bars, V<br>Bars, Waveform, or Screen buttons (for more<br>information, see <i>Taking Cursor Measurements</i> starting<br>on page 3-130).                                                                                                    | Cursor Type<br>H Bars<br>V Bars<br>Screen<br>Setup<br>Core                                                                                                    |
|                             | 30. | Turn the multipurpose knobs to position each cursor on the waveform to measure the feature that interests you.                                                                                                    | Curst Pos<br>8/lps<br>Curst Pos                                                                                                    |
|                             | 31. | Read the results in the cursor readout.<br>The cursor readout is displayed below the graticule as<br>shown here or at the bottom of the graticule area.                                                                                                    | 50.2µs<br>12: 50.0µs<br>N: 42. 0µs<br>N: 42. 0µs<br>1/\d1: 23.81kHz                                                                                                    |
|                             |     | The figure shows the cursor measurement of a frequency magnitude on an FFT. The readout reads about 0 dB (4.0 mdB) because it is aligned with the reference level offset. The other readout reads -10.08 dB indicating the magnitude of the frequency it is measuring is -10.08 dB relative to reference level offset. Display of the source waveform is turned off. | Curst Pos<br>                                                                                                    |
|                             |     | The cursor units will be in dB or volts for magnitude waveforms and in degrees or radians for those measuring phase.                                                                                                    | Marine Marine                                                                                                    |
|                             | 32. | Select V Bars, and use the multipurpose knobs to align<br>the two vertical cursors to points of interest along the<br>horizontal axis of the waveform.                                                                                                    | IEE         20.048         31.2MH         IEE         y2;         4.0md3         11:::50.084/y         200mH/y           IEE         y;         10.0md1         22::50.084/y         11::50.084/y         12::50.084/y           aprid:         100.9md8/w         af::00.0MH/y         y1::-10.0846         200mV/y |
|                             | 33. | Read the frequency difference between the cursors from the $\Delta$ : readout. Read the frequency of each cursor relative to the zero frequency point from the cursors readout.                                                                                                    |                                                                                                    |
| For further<br>assistance   | 34. | Touch the Help button in the toolbar to access context-sensitive help on math waveforms.                                                                                                    |                                                                                                    |
|                             |     |                                                                                                    |                                                                                                    |

#### **Spectral Math Example**

The following procedure is an example of setting up the instrument to perform spectral analysis of a signal. This example uses the FAST EDGE signal available on the front panel of the instrument.

| Overview                   | Spectral math example                                                                                                    | Control elements and resources |  |
|----------------------------|----------------------------------------------------------------------------------------------------|--------------------------------|--|
| Install the test<br>hookup | <ol> <li>Connect the FAST EDGE signal to CH 1 through a suitable cable and adapter.</li> <li>Press DEFAULT SETUP.</li> <li>Press AUTOSET.</li> </ol>                                                               |                                |  |
| Display the<br>waveform    | <ol> <li>From the toolbar, touch Vert, and select the<br/>Chan 1 tab.</li> <li>Touch Offset, and using the multipurpose knobs or<br/>keypad, set the offset to -260 mV and the Ch1 Scale to<br/>200 mV.</li> </ol> | Vert                           |  |

| Overview                  | Sp | ectral math example (cont.)                                                                                                    | Control elements and resources                                                                                                |
|---------------------------|----|----------------------------------------------------------------------------------------------------|----------------------------------------------------------------------------------------------------|
| Display the spectral math | 6. | From the toolbar, touch Math, and select the Math 1 tab.                                                                                                    | Math                                                                                                    |
| waveform                  | 7. | Touch the Predefined Mag button.                                                                                                    | Spectral Analysis<br>Betup Control                                                                                            |
|                           |    | The instrument sets up a predefined magnitude spectral analysis waveform.                                                                                                    | Predefined<br>Mag Phase                                                                                                    |
|                           | 8. | To see the settings, touch the Spectral Analysis Setup button.                                                                                                    | Create Mag Phase Control Math V SpectralMag(Ch1) Scale Reference Rec Length Window Type Center F Level 5000 Stussien V 625467 |
|                           |    | <ul> <li>Scale sets the vertical scale factor and lets you set<br/>the vertical scale.</li> </ul>                                                                             | dBm<br>dBm<br>dB<br>dB<br>dB<br>dB<br>dB<br>dB<br>dB<br>dB<br>dB<br>dB                                                        |
|                           |    | <ul> <li>Reference sets the value at the top of the display,<br/>and offset sets the waveform position with respect<br/>to its ground reference.</li> </ul>                   | Resolution Gate Length Res B                                                                                                  |
|                           |    | <ul> <li>Rec Length sets the number of samples in the<br/>waveform acquisition.</li> </ul>                                                                                    |                                                                                                    |
|                           |    | Sample rate sets the sample rate.                                                                                                    |                                                                                                    |
|                           |    | <ul> <li>Duration sets the time over the acquired waveform<br/>(also changes record length).</li> </ul>                                                                       |                                                                                                    |
|                           |    | <ul> <li>Resolution controls sample rate and record length<br/>to keep the duration constant while changing the<br/>time between samples of the acquired waveform.</li> </ul> |                                                                                                    |

| Overview                                            | Spectral math example (cont.)                                                                                                    | Control elements and resources                               |
|-----------------------------------------------------|----------------------------------------------------------------------------------------------------|--------------------------------------------------------------|
| Display the<br>spectral math<br>waveform<br>(Cont.) | Window Type affects the shape of the spectral<br>analyzer response in the frequency domain; that is,<br>the ability to resolve frequency in the output<br>spectrum.                                                                               |                                                              |
|                                                     | Gate Position sets the position of the gate on the<br>acquired waveform. The data in the gate region is<br>input to the spectral analyzer. The gate position is<br>the time from the trigger to the zero phase<br>reference position in the gate. |                                                              |
|                                                     | <ul> <li>Gate Duration sets the width of the gate in<br/>seconds, and it is inversely proportional to the<br/>resolution bandwidth. For narrow band frequency<br/>resolution, use a wide gate.</li> </ul>                                         |                                                              |
|                                                     | <ul> <li>Gate Length displays the number of samples over<br/>the specified gate duration.</li> </ul>                                                                                                    |                                                              |
|                                                     | <ul> <li>Resolution BW sets the bandwidth, in hertz, of the<br/>filters used in the spectral analysis. Resolution BW<br/>is inversely proportional to the gate duration.</li> </ul>                                                               |                                                              |
|                                                     | <b>9.</b> Touch Center Freq, and use the multipurpose knobs or keypad to set the frequency span to 125 kHz and the center frequency to 62.5 kHz (if necessary, reduce the sample rate).                                                           | Center Freq<br>02.5ktz<br>Freq Span<br>125.0ktz<br>F<br>Full |

| Overview              | Spectral math example (cont.)                                                                                                    | Control elements and resources                                                                                                    |
|-----------------------|----------------------------------------------------------------------------------------------------|----------------------------------------------------------------------------------------------------|
| Set up the<br>cursors | <ol> <li>From the toolbar, touch Cursors.</li> <li>To assign the cursors to the spectral analysis math waveform, touch the Cursor Source Math tab, and touch the Math 1 button.</li> <li>Use the multipurpose knobs or keypad to set the Curs1 Pos to 0.0 Hz and the Curs2 Pos to 125 kHz.</li> <li>The cursor readout now indicates the frequency span set in step 9.</li> </ol> | Cursor<br>Cursor<br>Math<br>Curst Por<br>Curst Por |
|                       | 13. Use the multipurpose knobs or keypad to set the<br>Curs2 Pos to 62.5 kHz.<br>The cursor readout now indicates the center frequency<br>set in step 9.                                                                                                    | ET         200-W         4           ES         200-B         125-BHz         125-BHz           ES         200-B         125-BHz         125-BHz           ES         200-B         125-BHz         125-BHz           Curst Pos         00-HZ         00-HZ         00-HZ           Curst Pos         62-BHz         00-HZ         00-HZ           Curst Pos         62-BHz         00-HZ         00-HZ           Curst Pos         62-BHz         00-HZ         00-HZ           Curst Pos         62-BHz         00-HZ         00-HZ           Curst Pos         62-BHz         00-HZ         00-HZ           Curst Pos         62-BHz         00-HZ         00-HZ           Curst Pos         00-HZ         00-HZ         00-HZ           Curst Pos         00-HZ         00-HZ         00-HZ           Curst Pos         00-HZ         00-HZ         00-HZ           Curst Pos         00-HZ         00-HZ         00-HZ           Curst Pos         00-HZ         00-HZ         00-HZ           Curst Pos         00-HZ         00-HZ         00-HZ           Curst Pos         00-HZ         00-HZ         00-HZ                                                                                                    |

| Overview                    | Spe | ectral math example (cont.)                                                                                                    | Control elements and resources                                                                                                    |
|-----------------------------|-----|----------------------------------------------------------------------------------------------------|----------------------------------------------------------------------------------------------------|
| Measure the<br>test results | 14. | Use the multipurpose knobs or keypad to set the Curs1<br>Pos to 3.0 kHz and the Curs2 Pos to 11.0 kHz.<br>In this example, the cursors are now on the third and<br>eleventh harmonic of the fast edge signal. Read the<br>frequencies from the cursor readouts. |                                                                                                    |
|                             | 15. | Touch the Cursor Type Waveform button. Touch the Cursor 2 button and then the Math 1 button.                                                                                                    | Curseri<br>Math<br>Math<br>P1<br>Curser Type<br>H Bar Werden<br>Varre<br>Varre<br>Stern<br>Curser<br>Utar<br>Stern<br>Curser<br>Curser<br>Curs |
|                             |     | Now in addition to the frequency at the cursor locations,<br>the cursor readout displays the amplitude at the cursor<br>locations. The readout also displays the difference in<br>frequency and amplitude between the cursor locations.                         |                                                                                                    |
| For more information        | 16. | For additional information on setting up and using spectral math, see <i>Defining Spectral Math Waveforms</i> starting on page 3-160.                                                                                                    |                                                                                                    |

# Data Input/Output

This section describes the input and output capabilities of your instrument. Specifically, it covers:

- Saving and Recalling a Setup
- Saving and Recalling Waveforms
- Exporting and Copying Waveforms, including exporting and copying of images, waveforms, measurements, and histograms
- Printing Waveforms
- *Remote Communication*

#### Saving and Recalling a Setup

This instrument can save a number of different instrument setups for later recall, limited only by the space you have to store the setups.

By saving and recalling different setups, you can switch from setup to setup without having to first manually record your settings and then manually set them. This capability is helpful when you want to:

- Save and recall a setup that optimizes the instrument for displaying and analyzing a certain signal.
- Save a series of setups to help automate a procedure through recall of a sequence of saved setups as part of performing the procedure.
- Export a setup for sharing with a second instrument.

The Save-Setup and the Recall-Setup control windows provide for including and viewing comments with your saved setups. You can store information, readable upon recall, that describes each setup you save and its intended application.

If you do not have a keyboard connected, you can still enter comments and name setup files. The Save and Recall Setup windows include the Virtual Keyboard. When you touch or click a setup name, the instrument displays a keyboard on screen that you can use with your mouse or the touch screen to enter the setup-path name, setup-file name, and comment.

The instrument excludes the following items when saving setups:

Waveforms in Ch1 to Ch4 and references (Ref1-Ref4). Control settings (scale, position, and so on) are saved but not the waveform data. Upon recall of the setup, the settings are applied, but the data is not restored.

|                                   | Waveforms in Math Waveforms (Math1-Math4). Control settings and the<br>math expression are retained but not the waveform data. Upon setup recall,<br>however, the recalled math waveform expressions will be applied, but math<br>waveform data is not restored.                                                                                    |
|-----------------------------------|----------------------------------------------------------------------------------------------------|
|                                   | <ul> <li>User Options that are stored in the Windows Registry. These include all<br/>options accessed by first selecting Utilities (menu bar), and then User<br/>Preferences (Utilities menu).</li> </ul>                                                                                                    |
|                                   | You cannot recall into a channel or a math waveform. The instrument recalls each waveform into one of the reference waveform locations (Ref1-Ref4).                                                                                                    |
|                                   | If you want to save a waveform in a useful format for other applications, such as a spreadsheet, use the export function (see <i>Exporting and Copying Waveforms</i> on page 3–213).                                                                                                    |
|                                   | A few things to remember when saving and recalling setups:                                                                                                    |
|                                   | All Settings are Retained. The instrument includes almost all instrument settings, with a few exceptions (such as user options) in the saved setup.                                                                                                    |
|                                   | <b>Retaining Current Settings.</b> Recalling a setup replaces the current setup with the recalled setup. If you do not want to lose your current setup, save it to its own setup file for later recall before you recall a setup.                                                                                                    |
|                                   | <b>Avoiding Setup/Waveform Mismatches.</b> Saved setups may contain settings inappropriate for waveforms currently in your instrument. For example, if you save a setup that displays a math waveform that is the inverse of reference 1, when you recall the setup, if the reference is empty, the math and reference waveforms are not displayed. |
| Using Auto-Increment<br>File Name | Auto-increment file name in the Save As and Export dialog boxes enables saving numerous files without entering a file name each time. To auto-increment file names, select Auto-increment file name on the dialog box as shown in Figure 3–59.                                                                                                    |

| Save Instrume   | nt Setup As         |         |       | <u>&gt;</u> | 4 |
|-----------------|---------------------|---------|-------|-------------|---|
| Save in: 🔂 S    | etups               |         | - 🖻 🗂 | * ः         |   |
|                 |                     |         |       |             |   |
|                 |                     |         |       |             |   |
|                 |                     |         |       |             |   |
|                 |                     |         |       |             |   |
|                 |                     |         |       |             |   |
| Base file name: | 030709_130553       | Count 0 |       | Save        |   |
| Save as type:   | Setup Files (*.set) |         | -     | Cancel      |   |
| Auto-increment  | nt file name        |         |       | Help        |   |

#### Figure 3-59: Auto-increment file name feature

Enter a Base file name and touch Save. For the initial save, the default count is 000. Your first file is saved as [*Basefilename*][*count*].*ext*, where *ext* is the file extension. On subsequent saves, the instrument searches for the highest numbered file name and increases the number by one, as in Basefilename001.*ext*.

For example, if you save a series of rise time data files, you can use Risetime as the base file name. Your first file is saved as Risetime000.*ext*. The next file will be Risetime001.*ext*, and so on.

If Count reaches 999, it is suggested that you change the base file name to Basefilename1 (for example, Risetime1) on the next save. Your next file will then be saved as Risetime1000.*ext*.

**To Save Your Setup** Use the procedure that follows to save a setup to one of ten internal locations, the instrument hard disk, a CD-RW drive, USB 2.0 memory device, or third-party storage device.

| Overview      | To save your setup                                                                                                    | Control elements and resources                                                                                                    |  |  |
|---------------|----------------------------------------------------------------------------------------------------|----------------------------------------------------------------------------------------------------|--|--|
| Prerequisites | <ol> <li>The instrument must be powered up.</li> <li>Setup the instrument controls as you want them saved<br/>as part of a recallable setup.</li> <li>For help in making your setup, check the references at<br/>right and other sections in this chapter specific to the<br/>setup you wish to make.</li> </ol> | <ul> <li>See Powering On the Instrument on page 1-8.</li> <li>See page 3-24 for acquisition setup.</li> <li>See page 3-43 for trigger setup.</li> </ul> |  |  |

| Overview                                | To save your setup (Cont.)                                                                                                    | Control elements and resources                                                                                                    |  |  |
|-----------------------------------------|----------------------------------------------------------------------------------------------------|----------------------------------------------------------------------------------------------------|--|--|
| Display the<br>setups control<br>window | <ol> <li>From the toolbar, touch Setups and select the Save<br/>Setups tab of the Setups control window.</li> </ol>                                                                                                    | Setups         Save Setups         Save Instrument Settings         Save Instrument Settings         Save Setups         1       - User       5       - Fadory       9       - Fadory       10       - Fadory         2       - User       6       - Fadory       10       - Fadory       99       99         8       - Fadory       7       - Fadory       10       - Fadory       109       99         4       - Fadory       8       - Fadory       109       - Close       Close                                                                                                    |  |  |
| Save the setup                          | <ol> <li>Touch the number of the setup in which you want to<br/>save your setup. Data in the existing setup will be<br/>overwritten.</li> </ol>                                                                                                    | Save Setups     Recall Setups       Save Instrument Settings     Save Settings       1     - User     5       2     - User     6       8     - Fadory     10       9     - Fadory     Save Settings       1     - User     6       9     - Fadory     10       10     - Fadory       11     - Fadory       12     - User       13     - Fadory       14     - Fadory       14     - Fadory                                                                                                    |  |  |
| Name your<br>setup                      | <ul> <li>5. Name your setup file by either:</li> <li>Accepting the name that appears in the name field.</li> <li>Double-clicking in the name field and using the keyboard window to enter a new name, replacing the default file name.</li> <li>Note. You can use the mouse or touch screen with the virtual keyboard to type entries in the name field.</li> <li>Clicking the existing name and using an attached keyboard to enter a new name.</li> </ul> | 2       964001       7       5       5       1       1       2       7       5       5       6       7       0       9       0       -       *       80ackspace         Q       W       E       R       T       Y       U       U       0       P       5       1       0       Cape Lock       A       S       D       F       G       H       J       K       L       2       Y       Enter         Shift       Z       X       C       V       B       B       M       5       2       7       Shift                                                                                                    |  |  |
| To save to a file                       | 6. To display the Save Instrument Setup As dialog, from the Setup control window, touch Save. The Save Instrument Setup dialog allows for the entry of a file name, file type, and location.                                                                                                    | Save Settings<br>to File<br>Save<br>Save Instrument Setup As<br>Save in: Setups<br>Save in: Setups<br>Save in: Setups<br>Save in: Setups<br>Save in: Setups<br>Save Save in: Setup Files (* set)<br>Save Save in: Setup Files (* set)<br>Save Save in: Setup Files (* set)<br>Save in: Setup Files (* set)<br>Save in: Setup Files (* set)<br>Save in: Setup Files (* set)<br>Save in: Setup Files (* set)<br>Save in: Setup Files (* set)<br>Save in: Setup Files (* set)<br>Save in: Setup Files (* set)<br>Save in: Setup Files (* set)<br>Save in: Save in: Setup Files (* set)<br>Save in: Save in: Sav |  |  |

| Overview<br>Name a<br>destination | То  | save your setup (Cont.)                                                                                                    | Control elements and resources                                                                                                    |  |  |
|-----------------------------------|-----|----------------------------------------------------------------------------------------------------|----------------------------------------------------------------------------------------------------|--|--|
|                                   | 7.  | Use the Save in: drop-down list and buttons to navigate to the directory in which to save your setup.                                                                                                    | Save Instrument Setup As X<br>Save in: Setups V & C C E                                                                                                    |  |  |
| Name your<br>setup                | 8.  | <ul> <li>Name your setup file by doing one of the following steps:</li> <li>Accepting the default file name that appears in the File name: field.</li> <li>Clicking in the File name field and typing a new name, replacing the default file name.</li> <li>Clicking an existing name in the file list (if any are listed). Data in the existing file will be overwritten.</li> <li>Note. If your instrument lacks a keyboard, touch or click the keyboard icon to display a virtual keyboard. You can use the mouse or touch screen with the virtual keyboard to type entries in the name fields and comments fields.</li> <li>Select the Auto-increment file name check box to save a series of files without typing in a new name each time. For more information, see Using Auto-Increment File Name on page 3-200.</li> <li>If not selected, select *.set in the Save as type field as the type of file to save. (Setup files are always type *.set.)</li> <li>Note. Only change the type if you want to temporarily see any other types of files in the current directory. Otherwise, leave it set at *.set.</li> </ul> | File name:       030709_130553         Save as type:       Setup Files (* set)         If Auto-increment file name       Help         Access to virtual keyboard         Base file name:       030709_130553         Base file name:       030709_130553         Base file name:       030709_130553         Base file name:       030709_130553         Base file name:       030709_130553         Base file name:       030709_130553         Base file name:       030709_130553         Base file name:       030709_130553         Base file name:       030709_130553         Base file name:       030709_130553         Base file name:       030709_130553         Base file name:       030709_130553         Base file name:       Cancel         If Auto-increment file name       Help |  |  |
| Save your setup                   | 10. | Touch the Save button to save the setup file. To cancel without saving, touch the Cancel button.                                                                                                    | Save<br>Cancel<br>Help                                                                                                    |  |  |
| For further assistance            | 11. | For more help on saving setups, touch the Help<br>button in the toolbar to access contextual help on<br>screen.                                                                                                    |                                                                                                    |  |  |

#### **To Recall Your Setup**

Use the procedure that follows to recall a setup to the instrument. Remember that recalling a setup replaces the existing setup, which is lost.

| Overview                                | To recall your setup                                                                                                    | Control elements and resources                                                                                                    |
|-----------------------------------------|----------------------------------------------------------------------------------------------------|----------------------------------------------------------------------------------------------------|
| Prerequisites                           | <ol> <li>The instrument must be powered up. You must have<br/>access to a setup saved by the instrument.</li> <li>Note. This procedure does not make the setup active.</li> </ol>                                                                             | See Powering On the Instrument on page 1-8.                                                                                       |
| Display the<br>setups control<br>window | 2. From the toolbar, touch Setups and select the Recall Setups tab of the Setups control window.                                                                                                    | Setups<br>Save Setups Pecall Setups<br>Recall Instrument Settings<br>Veer - 1 Factory - 5 Factory - 9 Recall Setting<br>Inom File |
| Recall the setup                        | <b>3.</b> Touch the number of the setup that you want to recall. The current instrument setup is overwritten.                                                                                                    | Ver - 2 Fallory - 6 Fallory - 10 Feder<br>Factory - 3 Fadory - 7 Default - 11<br>Fadory - 4 Fadory - 8                            |
| Recall setup<br>from a file             | 4. To display the Recall Instrument Setup dialog, from the Recall Setup control window, touch Recall.<br>The Recall Instrument Setup dialog allows navigation to directories, lists setup files in the directory, and provides for selection of a setup file. |                                                                                                    |
| Find the<br>source<br>directory         | <ol> <li>Use the Look in: drop-down list and buttons to navigate<br/>to the directory, which contains a setup that you want to<br/>recall.</li> </ol>                                                                                                    | Recall Instrument Setup X                                                                                                    |

| Overview               | To recall your setup (Cont.)                                                                                                    | Control elements and resources                 |
|------------------------|----------------------------------------------------------------------------------------------------|------------------------------------------------|
| Select your<br>setup   | <ol> <li>If not selected, select *.set in the Save as type of file to<br/>include in the file listing. (Setup files are always type<br/>*.set.)</li> </ol>                                                                                                    | D                                              |
|                        | <b>Note</b> . Only change the type if you want to temporarily see other types of files in the current directory. Otherwise, leave it set at *.set.                                                                                                    | File name 030709_101546/set III Recall         |
|                        | 7. Choose your setup file by either:                                                                                                    | Files of type: Setup Files (* set) Cancel Help |
|                        | <ul> <li>Clicking an existing name in the file list.</li> </ul>                                                                                                    | ттер                                           |
|                        | <ul> <li>Clicking in the File name field and typing a new<br/>name, replacing the default file name.</li> </ul>                                                                                                    | Access to virtual keyboard                     |
|                        | <b>Note</b> . If your instrument lacks a keyboard, touch or clic<br>on the icons as indicated right to display a virtual<br>keyboard. You can use the mouse or touch screen with<br>the virtual keyboard to type entries in the name fields<br>and comments fields. |                                                |
| Recall your<br>setup   | <ol> <li>Touch the Recall button to recall the setup file. To can<br/>without recalling a setup, touch the Cancel button.</li> </ol>                                                                                                    | Cel<br>Recall<br>Cancel<br>Help                |
| For further assistance | <b>9.</b> For more help on recalling setups, touch the Help button in the toolbar to display contextual help on screen.                                                                                                    |                                                |

# **Saving and Recalling Waveforms**

This instrument can save any number of waveforms, limited only by the space you have to store them.

By saving a waveform, you can recall it at a later time for comparison, evaluation, and documentation. This capability is helpful when you want to:

Recall a waveform for further evaluation or comparison with other waveforms.

| • Extend the waveform carrying capacity of the instrument. The instrument supports four reference, four channel, and four math waveforms. If you want more than four references, you can save the additional reference to disk for recall later.                                                                                                    |
|----------------------------------------------------------------------------------------------------|
| The Reference Waveform control window contains a Label field for including comments with your saved waveforms. Using comments you can store information, readable upon recall, describing each waveform that you save.                                                                                                    |
| Virtual Keyboarding. If you do not have a keyboard connected, you can still<br>enter comments and name waveform files. The Reference control window<br>includes a Keyboard button. When you touch or click it, the instrument displays<br>a virtual keyboard on screen that you can use with your mouse or the touch<br>screen to enter the waveform-path name, file name, and comment. |
| You cannot recall a waveform <i>into</i> a channel or a math waveform. The instrument recalls each waveform into one of the reference waveform locations (Ref1-Ref4).                                                                                                    |
|                                                                                                    |

# **To Save Your Waveform** Use the procedure that follows to save a waveform or waveforms to a reference location, the instrument hard disk, CD-RW drive, USB 2.0 memory device, or third party storage device.

| Overview                                   | To save a waveform                                                                                                    | Control elements and resources                                                                                                    |
|--------------------------------------------|----------------------------------------------------------------------------------------------------|----------------------------------------------------------------------------------------------------|
| Prerequisites                              | <ol> <li>The instrument must be powered up.</li> <li>Make sure the waveform to be saved exists; that is, your source must be a channel, an active math waveform, or an active reference. Display the waveform with the setup in which you want to save it.</li> <li>For help in setup and acquiring waveforms, check the references at right.</li> </ol> | <ul> <li>See <i>Powering On the Instrument</i> on page 1-8.</li> <li>See page 3-24 for acquisition setup.</li> <li>See page 3-43 for trigger setup.</li> </ul>                                                                                                    |
| Display the<br>reference<br>control window | <ol> <li>From the toolbar, touch Refs and select the Ref 1 to Ref<br/>4 tab of the reference in which you want to save the<br/>waveform.</li> </ol>                                                                                                    | Refs           Bel 2         Ref 3           Display         Position           Or         0.04/r                                                                                                    |
| Select the<br>waveform to<br>save          | <b>4.</b> Select the Ch, Math, or Ref tab of the waveform that you want to save, and then touch the number of the channel, math, or reference waveform that you want to save.                                                                                                    | Or     0.04/P     Channel     Save     Bo       Scale     100     1     2     Save     Bo       Label     100     3     4     Save     Bo       Ref1     Horz Pos     Save     Save     Save     Channel       DeWD     50.0%     50.0%     Save     Channel     Channel |

| Overview                               | To save a waveform (Cont.)                                                                                                    | Control elements and resources                                                                                                    |
|----------------------------------------|----------------------------------------------------------------------------------------------------|----------------------------------------------------------------------------------------------------|
| Label the<br>waveform                  | <ul> <li>5. If you want to label the waveform, touch Label, and use your keyboard or the pop-up keyboard to create a label for your waveform.</li> <li>You can label any channel, math, or reference waveform and position the label relative to the display edge and the variation are the variation of the waveform using the label.</li> </ul> | Display Position Ch Math Ref Save Wim to Ref 1 Recall Ref 1 fro<br>Ch Math Ref Save Wim to Ref 1 Recall Ref 1 fro<br>Channel Channel Save Wim to File Delete Wim File                                                                                                    |
|                                        | the vertical position of the waveform using the Label<br>control window:                                                                                                    |                                                                                                    |
|                                        | <ul> <li>Using the menu bar, select Vertical and then Label</li> </ul>                                                                                                    | Vertical     Horiz/Acq       Vertical Setup     Zoom Controls       Display on/off     Display con/off       Position/Scale     Labet                                                                                                    |
|                                        | <ul> <li>From the Label control window, select the<br/>waveform that you want to label using the Source<br/>buttons</li> </ul>                                                                                                    | Nffset                                                                                                    |
|                                        | <ul> <li>From the Label control window, touch Label, and<br/>use your keyboard or the pop-up keyboard to creat<br/>a label for your waveform</li> </ul>                                                                                                    | E Clock                                                                                                    |
|                                        | <ul> <li>Position the label relative to the waveform using<br/>the multipurpose knobs, your keyboard, or the<br/>pop-up keyboard</li> </ul>                                                                                                    | X Pos Y Pos<br>1 Odiv 2 2 2div 1<br>Close Y Position<br>1 Odiv<br>2 2div                                                                                                    |
| Save the<br>waveform to a<br>reference | <ol> <li>Touch the Save Wmf to Ref(x) Save button to save you<br/>waveform. Data in the existing reference will be<br/>overwritten.</li> </ol>                                                                                                    | Ref 1     Ref 2     Ref 3     Ref 4       Display     Position     Ch     Math     Ref       Or     0.00H     Ch     Math     Ref       Scale     Ch     Math     Ref       Label     1.0V     Save Wim to Ref     Recall Ref 1 fro       Ref1     Horz Pos     Save Wim to Ref     Disks       Bible     50.0%     Save Wim to Ref     Disks |

| Overview                          | To save a waveform (Cont.)                                                                                                    | Control elements and resources                                                                                                    |
|-----------------------------------|----------------------------------------------------------------------------------------------------|----------------------------------------------------------------------------------------------------|
| Save the<br>waveform to a<br>file | 7. To save the waveform to a file, touch the Save Wfm to File Save button, or to save all active waveforms to files, touch the Save all Wfms to Files Save button.                                                      | Bed 1     Ref 2     Ref 3     Ref 4       Display     Position     Image: State of the state of the sta |
|                                   | The Save Reference Waveform As window lists all<br>available waveforms, allows for browsing to a<br>destination directory (saving to file), and allows you to<br>name the waveform file.                                | Save Reference Waveform As     X       Seve in:     Waveforms <ul> <li>© 030709_102354.wfm</li> <li>© 030709_102354.wfm</li> <li>© 030709_102354.wfm</li> <li>© TDSWfm000.wfm</li> <li>© TDSWfm000.wfm</li> <li>© TDSWfm002.wfm</li> <li>Eve as type:</li> <li>Waveform Files (* wfm)</li> <li>Cancel</li> <li>Auto-increment file name</li> <li>Help</li> </ul>                                                                                                    |
| Select a destination              | <ol> <li>Use the Save in: drop-down list and buttons to navigate<br/>to the directory in which to save your waveform.</li> </ol>                                                                                        | Save Reference Waveform As                                                                                                    |
| Select directory and name file    | <ol> <li>To specify the file name in which to save your waveform<br/>you can:</li> </ol>                                                                                                    | Edit path and file name                                                                                                    |
|                                   | <ul> <li>Use the default name and directory appearing in<br/>the File Path field.</li> </ul>                                                                                                    | Base file name: TDSWfm wfm Count 3 III Save Save as type: Waveform Files (* wfm)                                                                                                    |
|                                   | Rename the file by typing a new name into the File<br>name field.                                                                                                    | Access to virtual keyboard                                                                                                    |
|                                   | <ul> <li>Select the Auto-increment file name check box to<br/>save a series of files without typing in a new name<br/>each time. For more information, see Using<br/>Auto-Increment File Name on page 3-200.</li> </ul> |                                                                                                    |

| Overview                  | To save a waveform (Cont.)                                                                                                  | Control elements and resources |  |
|---------------------------|----------------------------------------------------------------------------------------------------|--------------------------------|--|
| Save your<br>waveform     | <b>10.</b> Touch the Save button to save the waveform file or reference. To cancel without saving, touch the Cancel button. | Save<br>Cancel<br>Help         |  |
| For further<br>assistance | <b>11.</b> For more help on saving waveforms, touch the Help button in the toolbar to access the contextual online help.    |                                |  |

#### **To Recall Your Waveform**

Use the procedure that follows to recall a waveform to a reference. You can only recall waveforms into references.

**NOTE**. Reference waveforms do not recall because they are already reside in the instrument. You can copy a reference waveform to another reference: first display the reference to be copied, and then use the Save Waveform procedure to save it to another reference (Ref1-Ref4).

| Overview                                   | To recall your waveform                                                                                                    | Control elements and resources                                                                                                    |
|--------------------------------------------|----------------------------------------------------------------------------------------------------|----------------------------------------------------------------------------------------------------|
| Prerequisites                              | 1. The instrument must be powered up. You must have access to a waveform saved by the instrument.                                  | <ul> <li>See Powering On the Instrument on page 1-8.</li> </ul>                                                                                                    |
| Display the<br>reference<br>control window | 2. From the toolbar, touch Refs, and then select the Ref 1 to Ref 4 tab of the reference in which you want to recall the waveform. | Refs Ref3 Ref3 Ref3 Ref4 Display Position Channel Channel Po Po Po Po Po Po Po Po Po Po Po Po Po                                                                               |
| Recall the waveform                        | <b>3.</b> If recalling an internal reference, touch Display to toggle the display of the reference waveform on.                    | Scale     P1     P2     Save Wim to File     Delete Wim File       Label     10V     P3     Q4     Save     Save       Ref1     Horz Pos     Save     Save     Save     Criese |

| Overview                                         | To recall your waveform (Cont.)                                                                                                    | Control elements and resources                                                                                                    |
|--------------------------------------------------|----------------------------------------------------------------------------------------------------|----------------------------------------------------------------------------------------------------|
| Recall a<br>reference<br>waveform from<br>a file | <ol> <li>To display the Recall Reference Waveform window,<br/>from the Recall Ref(x) from File window, touch Recal</li> </ol>                                                                                                    | Ref 1     Ref 2     Ref 3     Ref 4       Display     Position     Ch. Melh. Ref     Save Wim to Ref 1       On     0.0ar     Ch. Melh. Ref     Save Wim to Ref 1       On     0.0ar     Ch. Melh. Ref     Save Wim to Ref 1       Display     Position     Ch. Melh. Ref     Save Wim to Ref 1       Display     On     Office     Save Wim to File       Label     1.0V     Pos     Save Wim to File       Ref 1     Horz Pos     Save all Wims to Files     Save       Disblat     50.0%     Save all Wims to Files     Display |
|                                                  | The Recall Reference Waveform window allows<br>navigation to directories, lists waveform files in the<br>directory, and provides for selection of a waveform fil                                                                                                    | Recall Reference Waveform     ×       Look in: Waveforms     • • • • • • • • • • • • • • • • • • •                                                                                                    |
| Find the source<br>directory                     | 5. Use the Look in: drop-down list and buttons to naviga to the directory, which contains a waveform that you want to recall.                                                                                                    | te Recall Reference Waveform                                                                                                    |
| Select your<br>waveform                          | <ul> <li>6. If not selected, select *.wfm in the Files of type field t force the file listing to only include these types. Use *.wfm for waveforms.</li> <li><i>Note</i>. Only change the type if you want to temporarily see any other types of files in the current directory. Otherwise, leave it set to *.wfm.</li> <li>7. Choose your waveform file by either: <ul> <li>Clicking an existing name in the file list.</li> <li>Clicking in the File name field and typing a new name, replacing the default file name.</li> </ul> </li> <li><i>Note</i>. If your instrument lacks a keyboard, touch or cut the keyboard icon to display a virtual keyboard. You ouse the mouse or touch screen with the virtual keyboard to type entries in the name fields.</li> </ul> | Files of type. Waveform Files (*.v/m)  Files of type. Access to virtual keyboard                                                                                                    |

| Overview                              | To recall your waveform (Cont.)                                                                                                    | Control elements and resources                                                                                                    |
|---------------------------------------|----------------------------------------------------------------------------------------------------|----------------------------------------------------------------------------------------------------|
| Recall your<br>waveform               | <ol> <li>Touch the Recall button to recall the waveform file. To<br/>cancel without recalling a waveform, touch the Cance<br/>button.</li> </ol> | Recall<br>Cancel<br>Help                                                                                                    |
| Display your<br>reference<br>waveform | <ol> <li>Touch Display to toggle the display of the reference<br/>waveform on.</li> </ol>                                                        | Ref 1     Ref 2     Ref 3     Ref 4       Display     Position     Ch Math Ref     Save Wim to Ref       On     Didu     Ch Math Ref     Save Wim to File       Save Wim to File     Save Wim to File     Save Wim to File       Ref1     Horz Pos     Save       Bable     50.0%     Save |
| For further<br>assistance             | <ol> <li>For more help on recalling waveforms, touch the Help<br/>button to access contextual online help.</li> </ol>                            |                                                                                                    |

### **To Clear References**

You can clear individual references of data or delete waveform files. If you are sure you do not want the data a reference waveform contains, use the procedures that follow to clear it. To clear all references and setups, use Tek Secure.

| Overview                                   | To clear references                                                                                            | Control elements and resources                                                                                                    |
|--------------------------------------------|----------------------------------------------------------------------------------------------------|----------------------------------------------------------------------------------------------------|
| Prerequisites                              | 1. The instrument must be powered up. You must have access to a waveform saved by the instrument.              | <ul> <li>See Powering On the Instrument on page 1-8.</li> </ul>                                                                                                    |
| Display the<br>reference<br>control window | 2. From the toolbar, touch Refs, and select the tab (Ref 1 to Ref 4) of the reference that you want to delete. | Refs         Save With to Ref1         Recall Ref1 from           Display         Position         Ch Melh File         Save With to Ref1         Position           On         0.060V         Ch Melh File         Save With to File         Position |
| Delete the reference                       | 3. Touch Delete to delete the reference waveform.                                                              | Scale     91     92     Save Wim to File     Dates Wim File       Label     1.0V     93     93     93     93       Ref1     Hotz Pos     50.0%     Dates     Dates                                                                                     |

| Overview                               | То | clear references (Cont.)                                                                                                    | Control elements and resources                                                                                   |
|----------------------------------------|----|----------------------------------------------------------------------------------------------------|----------------------------------------------------------------------------------------------------|
| Delete a<br>reference<br>waveform file | 4. | To display the Delete Reference Waveform window, from the Delete Wfm File window, touch Delete.                                                                                                    | Becall Bell from File<br>Fearl<br>Delete Wim File<br>Delete<br>Close                                             |
|                                        |    | The Delete Reference Waveform window allows<br>navigation to directories, lists waveform files in the<br>directory, and provides for selection of a waveform file.                                                                                                    | Delete Reference Waveform         X           Lookin:         Waveforms                                          |
| Find the file<br>directory             | 5. | Use the Look in: drop-down list and buttons to navigate to the directory of the file to delete.                                                                                                    | Delete Reference Waveform X<br>Look in: ☐ Waveforms                                                              |
| Find your file                         | 6. | Select the file type in the Files of type drop-down list to<br>force the file listing to only include these types. Use<br>*.wfm for waveforms.<br><b>Note</b> . Only change the type if you want to temporarily<br>see any other types of files in the current directory.<br>Otherwise, leave it set to *.wfm for waveforms.<br>Choose your waveform file by clicking an existing name<br>in the file list.<br><b>Note</b> . If your instrument lacks a keyboard, touch or click<br>the keyboard icon to display a virtual keyboard. You can<br>use the mouse or touch screen with the virtual keyboard<br>to type entries in the name fields. | File name: 030709_102346w/m<br>Files of type: Waveform Files (*wfm) Cancel<br>Help<br>Access to virtual keyboard |

| Overview                  | To clear references (Cont.) |                                                                                                    | Control elements and resources |  |
|---------------------------|-----------------------------|----------------------------------------------------------------------------------------------------|--------------------------------|--|
| Delete the file           | 8.                          | Touch the Delete button to Delete the file. To cancel without deleting a file, touch the Cancel button. | Delete<br>Cancel<br>Help       |  |
| For further<br>assistance | 9.                          | For more help on deleting files, touch the Help button to access contextual online help.                |                                |  |

# **Exporting and Copying Waveforms**

This instrument also supports export of waveform data to a file. The instrument can export waveforms, images, and measurements in several formats. You can also copy waveform data to the clipboard for use with other applications.

By exporting a waveform, you can use it with other analysis tools, such as spreadsheets or math-analysis applications.

Waveforms export as a series of comma-separated values (CSV), which are amplitudes without units. There is no timing information, but data is placed in the file in sequence from the first sample in the waveform record to the last.

Because the waveforms are exported as CSV, without timing and scaling information, the instrument does not import these waveforms directly. If you intend to recall a waveform later, save it (see the procedure *To Save Your Waveform* on page 3-206) instead of exporting it.

You may also choose to copy a waveform and paste it directly into an application such as Microsoft Word or Excel. If so, select your waveform, and then select Copy in the Edit menu. **File Formats.** To make exported files more useful, you may select a file format usable by your analysis tools:

- Numeric creates files (.txt) in a numeric format usable by text and word processors.
- Text creates files (.txt) in a text format usable by text and word processors.
- Bitmap creates files (.bmp) in a bitmap file format usable by many graphic programs.
- JPEG creates files (.jpg) in a compressed image format usable by many graphic programs.
- PNG creates files (.png) in a compressed image format that is nonlossy.
- Spreadsheet creates files (.CSV) in a format usable by spreadsheets (Excel, Lotus 1-2-3, and Quattro Pro).
- MatLab creates files (.DAT) in a format usable by MatLab.
- MathCad creates files (.DAT) in a format usable by MathCad.

Note that the MathCad file is an ASCII file, the first four values of which contain header information:

- The first header value holds the record length.
- The second header value holds time, in seconds, between samples.
- The third header value holds the trigger position (expressed as an index in the data position).
- The fourth header value refers to the fractional trigger position.

Also note that the delimiters are carriage returns.

# To Export Your Waveform

Use the procedure that follows to export a waveform or waveforms to the instrument hard disk, a CD-RW drive, USB 2.0 memory device, or third party storage device.

| Overview                   | To save a waveform                                                                                                    | Control elements and resources                                                                                                    |
|----------------------------|----------------------------------------------------------------------------------------------------|----------------------------------------------------------------------------------------------------|
| Prerequisites              | <ol> <li>The instrument must be powered up.</li> <li>Make sure the waveform, image, or measurement to be exported exists; that is, your source must be a channel, an active math waveform, an active reference, and so forth.</li> </ol>                                                                                                    | <ul> <li>See Powering On the Instrument on page 1-8.</li> <li>See page 3-24 for acquisition setup.</li> <li>See page 3-43 for trigger setup.</li> </ul>                                                                                                    |
| Select for<br>export       | <ul> <li>3. From the menu bar, select File, and then select Select for Export.</li> <li>The menu lists all available waveform, image, and measurement types available for export:</li> <li>Full Screen to export a bitmap of all screen contents</li> <li>Graticule to export a bitmap of only the graticule area</li> <li>Waveform to export waveform data</li> <li>Measurements to export measurement data</li> </ul> | File       Edit       Vertical       Horiz/Acq       Trig       Display       Cursors       Measure       Masks         Reference       Waveforms       *       *       *       *       *       *       *       *       *       *       *       *       *       *       *       *       *       *       *       *       *       *       *       *       *       *       *       *       *       *       *       *       *       *       *       *       *       *       *       *       *       *       *       *       *       *       *       *       *       *       *       *       *       *       *       *       *       *       *       *       *       *       *       *       *       *       *       *       *       *       *       *       *       *       *       *       *       *       *       *       *       *       *       *       *       *       *       *       *       *       *       *       *       *       *       *       *       *       *       *       *       *       * |
| Select setup for<br>export | 4. From the menu bar, select File, and then select Export<br>Setup to display the Export Setup control window.                                                                                                    | File       Edit       Vertical       Horiz/Acq       Trig       Display         Reference       Waveforms       •       •       •         Instrument       Setup       •       •       •         Page       Setup       •       •       •       •         Print       Freview       •       •       •       •       •         Print       Ctrl+P       •       •       •       •       •       •       •       •       •       •       •       •       •       •       •       •       •       •       •       •       •       •       •       •       •       •       •       •       •       •       •       •       •       •       •       •       •       •       •       •       •       •       •       •       •       •       •       •       •       •       •       •       •       •       •       •       •       •       •       •       •       •       •       •       •       •       •       •       •       •       •       •       •       •       •       •       •                  |

| Overview                              | To save a waveform (Cont.)                                | Control elements and resources                                                                                                    |
|---------------------------------------|-----------------------------------------------------------|----------------------------------------------------------------------------------------------------|
| Overview<br>Setup to export<br>images |                                                           | Control elements and resources         Image       Image         Image       Image         Palete       Image         Polete       Image         Polete       Image         Image       Wewdoms         Messements       Image         Polete       Image         Polete       Image         Polete       Image         Polete       Image         Polete       Image         Polete       Image         Polete       Image         Polete       Image         Polete       Image         Polete       Image         Polete       Ima |
|                                       | 9. Touch Data Format, and select the data format from the |                                                                                                    |

| Overview                     | To s | save a waveform (Cont.)                                                                                                    | Control elements and resources                                                                                                    |
|------------------------------|------|----------------------------------------------------------------------------------------------------|----------------------------------------------------------------------------------------------------|
| Setup to export<br>waveforms | 10.  | Select the Waveforms tab to display the Waveforms control window.                                                                                                    | Export Setup         Data Destination         Samples         Spreadsheat CSV         Source         Channel 1         Number of Samples:         5000         Frames:         Frames:         Waveform Detail         Frames:         Source         Channel 1         Number of Samples:         500         Frames:         500         Frames:         500         Frames:         500         Frames:         500         Frames:         500         Expont.         0 Labordia:         Expont.         0 K         Cancel         Help |
|                              | 11.  | Touch Data Destination, and select the destination<br>(format) of your exported waveform file (see <i>File</i><br><i>Formats</i> on page 3-214 for information on the available<br>formats).           | Images     Waveforms     Measureme       Data destination     C     S       Spreadsheet CSV     C     S       Spreadsheet TXT     Matroad     C       MatruaB     Num                                                                                                    |
|                              | 12.  | Touch Source Waveform, and select the source of the waveform (a channel, math, or reference waveform) to export from the list.                                                                         | Source<br>Channel 1<br>Channel 2<br>Channel 2<br>Channel 3<br>Channel 4<br>Math 1<br>Math 2                                                                                                    |
|                              | 13.  | If you want waveform scale factors and time values<br>included in your MathCad/Mathlab files, touch Include<br>waveform scale factors; if not checked, only voltage<br>(vertical) values are exported. | Waveform Detail                                                                                                    |
|                              | 14.  | Touch Data Ordering, and select the data order (top first, bottom first, or rotate) from the list.                                                                                                    | Data Ordering<br>Top first<br>Bottom first<br>Top first, rotate 90 degrees<br>Bottom first, rotate 90 degrees                                                                                                    |

| verview | To s | save a waveform (Cont.)                                                                                                    | Control elements and resources                                                                                                    |  |
|---------|------|----------------------------------------------------------------------------------------------------|----------------------------------------------------------------------------------------------------|--|
|         | 15.  | <ul> <li>In the Waveform data range window, select the data to include in the exported files:</li> <li>Samples to enter the data range of the data to include in the exported files</li> <li>Save Samples between Cursors to include data between the cursors in the exported files</li> <li>Save Samples in Zoom Area to include data in</li> </ul> | Waveform Data Range<br>C Samples 1 to 1<br>C Save Samples between Cursors<br>C Save Samples in Zoom Area 1<br>C All<br>Number of Samples : 5000 |  |
|         | 16.  | <ul> <li>zoom area 1, 2, 3, or 4 in the exported files</li> <li>All to include all data in the exported files</li> <li>If using FastFrame, select the frame range to include in the exported files:</li> </ul>                                                                                                    | FastFrame data range       C Frames       1       C All Frames                                                                                  |  |
|         |      | <ul> <li>All Frames to include all frames in the exported files</li> <li>Frames to enter a range of frames to include in the exported files</li> </ul>                                                                                                    |                                                                                                    |  |

| Overview                        | To save a waveform (Cont.)                                                                                                    | Control elements and resources                                                                                                    |
|---------------------------------|----------------------------------------------------------------------------------------------------|----------------------------------------------------------------------------------------------------|
| Setup to export<br>measurements | 17. Select the Measurements tab to display the Measure-<br>ments control window.                                                                                                    | Export Setup      Images   Wavelooms   Measurements     Measurements     Measurements        Measurements   Numeric     Measurements Snapshot     Measurements Snapshot |
|                                 | <ol> <li>Touch Data Format, and select the data format (text o<br/>numeric) from the list.</li> </ol>                                                                                                    | Data Format                                                                                                    |
|                                 | <ul> <li>19. Select the Measurements that you want to export:</li> <li>Displayed Measurements exports measurements that are displayed on screen</li> <li>Measurements Snapshot exports a snapshot of a measurements</li> <li>Histogram Data exports current histogram data</li> <li>20. Touch OK to accept your changes, Cancel to close the window without making changes, or Help to access more information.</li> </ul> | C: Measurements <u>Snapshot</u>                                                                                                    |

| /erview         | To s | save a waveform (Cont.)                                                                                                    | Control elements and resources                                                                                                    |
|-----------------|------|----------------------------------------------------------------------------------------------------|----------------------------------------------------------------------------------------------------|
| xport your file | 21.  | <ul> <li>To export the file, from the menu bar, select Export.</li> <li>You can also attach the front-panel PRINT button to Export. Then, pressing the PRINT button will export your file. Do the following to attach the PRINT button to Export:</li> <li>From the menu bar, select File, and then select Export Setup to display the Export Setup control window</li> <li>Touch Set Print button to Export</li> <li>The Export window lists all available waveforms, allows for browsing to the destination directory, naming the file, and selecting the file format.</li> </ul> | File       Edit       Vertical       Hortz/Acq       Trig       Display         Reference Waveforms       •         Instrument Setup       •         Page Setup       Print       Ctrl+P         Export       •         Export       •         In 030709_101546.set       •         2 C.1TekScopeL       •         Minimze       Ctrl+M         Shutdown       •         Export       •         Shutdown       •         Export       •         Export       •         Export       •         Balane exporting       •         File for filename       •         Balane exporting       •         File name       •         File name       •         File name       •         File name       • |
|                 |      | Use the Save in: drop-down list and buttons to navigate                                                                                                    | Save as type: Image files (*.bmp)  Cancel Cancel Help Help                                                                                                    |

| Overview                  | To  | save a waveform (Cont.)                                                                                                    | Control elements and resources                                                                                                    |
|---------------------------|-----|----------------------------------------------------------------------------------------------------|----------------------------------------------------------------------------------------------------|
| Name the file             | 24. | Select the file type in the Save as type drop-down list to force the file listing to only include these types. Use *.dat for waveforms.<br><b>Note.</b> Only change the type if you want to temporarily                                 | Edit path and file name                                                                                                    |
|                           |     | see any other types of files in the current directory.<br>Otherwise, leave it as set by the Export Setup control<br>window.                                                                                                    | Save as type: Image files (".bmp) Cancel Auto-increment file name Access to virtual keyboard                                                                             |
|                           | 25. | Specify the filename in which to save your waveform.<br>You can:                                                                                                    |                                                                                                    |
|                           |     | <ul> <li>Use the default name and directory appearing in<br/>the File name field.</li> </ul>                                                                                                    |                                                                                                    |
|                           |     | <ul> <li>Rename the file by typing a new name into the File<br/>name field.</li> </ul>                                                                                                    |                                                                                                    |
|                           |     | Select the Auto-increment file name check box to<br>save a series of files without typing in a new name<br>each time. For more information, see Using<br>Auto-Increment File Name on page 3-200.                                        | Base file name:     020225_222321     Count:     000     Save       Save as type:     Image files (*.bmp)     Cancel       Image files (*.bmp)     Export Setup     Help |
|                           |     | <b>Note</b> . If your instrument lacks a keyboard, touch or click<br>the keyboard icon buttons to display a virtual keyboard.<br>You can use the mouse or touch screen with the virtual<br>keyboard to type entries in the name fields. |                                                                                                    |
| Save the file             | 26. | Touch the Save button to save the file. To cancel without saving a file, touch the Cancel button.                                                                                                    | Save<br>Cancel<br>Help                                                                                                    |
| For further<br>assistance | 27. | For more help on exporting files, touch the Help button to access contextual online help.                                                                                                    |                                                                                                    |

#### To Use an Exported Waveform

How you use the exported waveform depends on your application. The following example is a simple application; the procedure is general and may require adapting for your spreadsheet or other data-analysis tool.

| Overview                 | То       | use exported waveforms                                                                                                    | Control elements and resources                                                                                                    |
|--------------------------|----------|----------------------------------------------------------------------------------------------------|----------------------------------------------------------------------------------------------------|
| Prerequisites            | 1.<br>2. | MS Excel 97, 2000, or 2002 running on a PC or on the instrument.<br>Access to a waveform exported by the instrument.                                                                                                    | <ul> <li>See To Save Your Waveform on page 3-206.</li> </ul>                                                                                                    |
| Import the waveform data | 3.       | In Excel, select Open from the File menu. Use the window that pops up to navigate to the directory containing the file.                                                                                                    | Text Import Wizard - Step 1 of 3 2 X<br>The Text Wizard has determined that your data is Delmited.<br>If this is correct, choose Next, or choose the Data Type that best describes your data.<br>-Original data type<br>Choose the file type that best describes your data: |
|                          |          | <b>Note.</b> If using MS Excel 2000 or 2002, skip the next step.                                                                                                    | Celemited - Cheracters such as commas or tabs separate each field.     Fixed width - Fields are aligned in columns with spaces between each field.     Start import at gow: 1 _ File Origin: Windows (ANSI)                                                                 |
|                          | 4.       | In the dialog that displays, make the selections as<br>shown at the right as you navigate through the Text<br>Import Wizard. You must select <b>delimiter</b> as your data<br>type, <b>comma</b> as the delimiter type, and <b>General</b> as<br>your Column data format.<br><i>Note.</i> This step assumes MS Excel 97; your tool may<br>have similar import features for comma-separated | Text Import Wilzard - Step 2 of 3       ? ?         This screen lets you set the delimiters your data contains. You can see how your text is affected in the preview below.                                                                                                 |
|                          |          | data. Check its documentation.<br><b>Note.</b> To plot 2 channels, export the first channel with<br>scale factors and time values. Export the second chan-<br>nel as voltages only.                                                                                                    | 'General converts numeric values to numbers, date values to dates, and all remaining values to text.                                                                                                    |
|                          |          |                                                                                                    | Cancel < Back Next > Finish                                                                                                    |

| )verview                         | To use exported waveforms (Cont.)                                                                                                    | Control elements and resources                                                                                                    |
|----------------------------------|----------------------------------------------------------------------------------------------------|----------------------------------------------------------------------------------------------------|
| Begin your<br>chart              | <ol> <li>Touch the row or column number to select the entire row or column containing your imported waveform values (see right).</li> <li>Select the Chart button from the toolbar or from the Insert menu.</li> </ol>                                                                                                    | N Microsoft Excel         Dk Edit View Transf Format Excla Window Excla         D Microsoft Excel         Al         N Microsoft Excel         Microsoft Excel         Al         B C         D E         B C         D E         C         D E         C         D E         C         D E         C         D E         C         D E         C         D E         C         D E         C         D E         C         D E         C         D E         C         A Ccess the<br>Chart Wizard         Select the entire<br>row or column                                                                                                    |
| Specify a<br>line-graph<br>chart | <ul> <li>7. From the Chart Wizard, make sure Built In is selected. Then select either of the following:</li> <li>Lines in the Standards Types tab</li> <li>Smooth lines in the Custom Types tab</li> </ul>                                                                                                    | Chart Wizard - Step 1 of 4 - Chart Type       ? ×         Standard Types       Custom Types         Chart type:       Sample:         Columns with Depth       2000-00         Cones       Floating Bars         If Line - Column 0       2xxes         If Line - Column 0       5000-00         Somoth Lines       -         Outdoor Bars       -         Outdoor Bars       -         Pie Explosion       -         Smooth Lines       -         Smooth Lines       -         Smooth Lines       -         Smooth Lines       -         Smooth Lines       -         Cancel          Built-in       -                                                                                                    |
| Finish the chart                 | <ul> <li>8. Click Next to step through the next two steps accepting the defaults setting at each step. Click the Finish button in step 4. You should have a waveform display similar to that shown at the right.</li> <li>Note. This procedure assumes MS Excel 97. You can likely specify titles, customize the treatment and labeling of the x and y axes, and so forth in your data-analysis application—either as you create the chart or afterward. Use the help for your data-analysis application to determine if it has these capabilities and for instructions in using them.</li> </ul> | M Croport Excel           Die Dit live Loost famet Tools bate Mindow Belo           Die Dit live Loost famet Tools bate Mindow Belo           Die Dit Dit Live Loost famet Tools bate Mindow Belo           Men Die Dit Live Loost famet Tools bate Mindow Belo           Men Die Dit Live Loost famet Tools bate Mindow Belo           Men Die Die Die Die Belo Belo Below Mindow Belo           Men Die Die Die Die Below Mindow Belo           Men Die Die Die Die Below Mindow Belo           All         Below Mindow Belo           All         Below Mindow Belo         Below Mindow Belo           All         Below Mindow Belo         Below Mindow Belo         Below Mindow Belo           All         Below Mindow Belo         Below Mindow Belo         Below Mindow Belo         Below Mindow Belo           All         Below Mindow Belo         Below Mindow Belo         Below Mindow Belo         Below Mindow Belo         Below Mindow Belo           All         Below Mindow Belo         Below Mindow Belo         Below Mindow Belo         Below Mindow Belo         Below Mindow Belo         Below Mindow Belo           All         Below Mindow Belo         Below Mindow Belo         Below Mindow Belo         Below Mindow Below Mindow Belo         Below Mindow Below Mindow Below Mindow Below Mindow Below Mindow Below Mindow Below Mindow Below Mindow Below Mindow Below Mindow Below Mindow Below Mindow B |

| Overview                  | To use exported waveforms (Cont.)                                                                                                    | Control elements and resources |  |
|---------------------------|----------------------------------------------------------------------------------------------------|--------------------------------|--|
| For further<br>assistance | <ol> <li>For more help on exporting waveforms, touch the<br/>Help button in the window to access contextual online<br/>help.</li> </ol> |                                |  |

## **To Copy Your Waveform** Use the procedure that follows to copy a waveform to the clipboard.

| Overview                 | To save a waveform                                                                                              |                                                                                                    | Control elements and resources                                                                                                    |
|--------------------------|----------------------------------------------------------------------------------------------------|----------------------------------------------------------------------------------------------------|----------------------------------------------------------------------------------------------------|
| Prerequisites            | copied exists; that is                                                                                          | eform, image, or measurement to be<br>s, your source must be a channel, an<br>rm, an active reference, and so forth.                                                        | <ul> <li>See Powering On the Instrument on page 1-8.</li> <li>See page 3-24 for acquisition setup.</li> <li>See page 3-43 for trigger setup.</li> </ul>                                                                                                    |
| Select for copy          | for Copy.<br>The menu lists all a<br>measurement types<br>Full Screen to<br>contents<br>Graticule to ex<br>area | , select Edit, and then select Select<br>available waveform, image, and<br>a available for export:<br>export a bitmap of all screen<br>aport a bitmap of only the graticule | File       Edit       Vertical       Horiz/Acq       Trig       Display       Cursors       Measure         Tek       Undo       Last Autoset       Copy       Ctrl+C       Full Screen (bitmap)         Select for Copy       Full Screen (bitmap)       Graticule (bitmap)       Graticule (bitmap)         Copy Setup       Waveform (data)       Measurement (data) |
|                          | Measurements                                                                                                    | s to export measurement data                                                                                                    |                                                                                                    |
| Select setup for<br>copy |                                                                                                    | , select Edit, and then select Copy<br>e Copy Setup control window.                                                                                                    | File     Edit     Vertical     Horiz/Acq     Trig       Tek     Undo Last Autoset     Copy     Ctrl+C       Select for Copy     •       Copy Setup                                                                                                    |

| Overview                   | To save a waveform (Cont.)                                                                                                    | Control elements and resources                                                                                                    |
|----------------------------|----------------------------------------------------------------------------------------------------|----------------------------------------------------------------------------------------------------|
| Setup to copy<br>images    | <ol> <li>Select the Images tab to display the Images control window.</li> <li>In the Palette window, select Color or Black &amp; White for the color palette of your copied images.</li> <li>In the View window, select whether you want to copy the Full Screen or Graticules Only.</li> <li>In the Image window, select whether you want to copy using Normal or InkSaver Mode.</li> </ol> | Copy Setup       Palate       Image         Palate       Image       Image         Color       Image       Image         Black & White       Image       Image         Fallsteen       Image       Image         Graticule(s) Only       Date Formet       Bitmap         F Readouts Below Graticule       Difference       Help                                                                                                    |
| Setup to copy<br>waveforms | 8. Select the Waveforms tab to display the Waveforms control window.                                                                                                    | Images       Waveforms       Measurements       Waveform Data Range         Data Destination       C Samples       I       I         Spreadsheet       C Samples in Zoom Area       I       I         Channel 1       C Save Samples in Zoom Area       I       I         Waveform Data       C Frames       5000       FostFrame Data Range         C Frames       I       I       I       I         Waveform Data       FostFrame Data Range       C All       Number of Samples in Zoom Area       I       I         Waveform Data       I       I       I       I       I       I       I         Waveform Data       C ange       C All Frames       I       I |

| Overview                              | To  | save a waveform (Cont.)                                                                                                    | Control elements and resources                                                                                        |
|---------------------------------------|-----|----------------------------------------------------------------------------------------------------|----------------------------------------------------------------------------------------------------|
| Setup to copy<br>waveforms<br>(Cont.) | 9.  | Touch Source Waveform, and select the source of the<br>waveform (a channel, math, or reference waveform) to<br>copy from the list.                              | Source waveform<br>Channel 1  Channel 1 Channel 2 Channel 3 Channel 4 Math 1 Math 2                                   |
|                                       | 10. | If you want waveform scale factors included in your<br>Mathcad files, touch Include waveform scale factors.                                                     | Waveform Detail                                                                                                    |
|                                       | 11. | Touch Data Ordering, and select the data order (top<br>first; bottom first; top first, rotate 90 degrees; or bottom<br>first, rotate 90 degrees) from the list. | Top first       Top first       Bottom first       Top first, rotate 90 degrees       Bottom first, rotate 90 degrees |
|                                       | 12. | In the Waveform data range window, select the data to include in the exported files:                                                                            | Waveform Data Range                                                                                                   |
|                                       |     | <ul> <li>Samples to enter the data range of the data to<br/>include in the exported files</li> </ul>                                                            | <ul> <li>Save Samples between Cursors</li> <li>Save Samples in Zoom Area</li> <li>All</li> </ul>                      |
|                                       |     | <ul> <li>Save Samples between Cursors to include data<br/>between the cursors in the exported files</li> </ul>                                                  | Number of Samples :     5000       FastFrame Data Range       C Frames     1       to     1                           |
|                                       |     | <ul> <li>Save Samples in Zoom Area to include data in<br/>zoom area 1, 2, 3, or 4 in the exported files</li> </ul>                                              | C All Frames                                                                                                    |
|                                       |     | <ul> <li>All to include all data in the exported files</li> </ul>                                                                                               |                                                                                                    |

| Overview                      | To save a waveform (Cont.)                                                                                                    | Control elements and resources                                                                                           |
|-------------------------------|----------------------------------------------------------------------------------------------------|----------------------------------------------------------------------------------------------------|
|                               | <ul> <li>13. If using FastFrame, select the frame range to include in the copied files:</li> <li>All Frames to include all frames in the copied files</li> <li>Frames to enter a range of frames to include in the copied files</li> </ul>                                                                                                   | FastFrame data range<br>C Frames 1 to 1<br>C All Frames                                                                  |
| Setup to copy<br>measurements | <ol> <li>Select the Measurements tab to display the Measurements control window.</li> <li>Select Displayed Measurements to copy measurements that are displayed on screen, select Measurements Snapshot to copy a snapshot of all measurements, or select Histogram Data to copy histogram data in comma separated values format.</li> </ol> | Copy Setup  Measurements  Measurements  Measurements  Data Format  Measurements  Text  Measurements  Copy OK Cancel Help |
|                               | <ol> <li>Touch Data Format and select the data format (text or<br/>numeric) from the list.</li> </ol>                                                                                                    | Data Format                                                                                                    |
| Copy your file                | <b>17.</b> Touch OK to accept your changes and copy the file to the clipboard, Cancel to close the window without making changes, or Help to access more information.                                                                                                    | OK Cancel Help                                                                                                    |
| For further<br>assistance     | <b>18.</b> For more help on copying files, touch the Help button to access contextual online help.                                                                                                    |                                                                                                    |

# **Printing Waveforms**

You can print the display screen, including any waveforms displayed. Before you can print, you must install and set up your printer. Consult the instructions that come with your printer. Also for printer setup instructions, you can display Windows help and access its section on printers.

- **To Print from Front Panel** To print a waveform from the front panel, push the front-panel PRINT button. The display screen will print on the default printer. For additional print options, see the topics that follow.
  - **To Print from Menu Bar** To print a waveform, from the application menu bar, select the File menu, and then select Print. The instrument displays the standard MS Windows <sup>xp</sup> Print window shown in Figure 3-60. Access the Windows help system for more information.

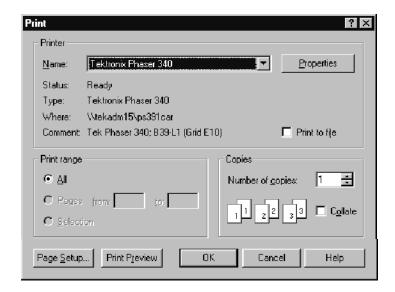

Figure 3-60: Print window

- **To Set Up the Page** To set the format of the printed page, from the menu bar select the File menu, and then select Page Setup. The instrument displays the Page Setup window shown in Figure 3-62.
  - **Paper:** select the paper size and source from the drop-down lists.
  - **Orientation:** select either Portrait or Landscape (see Figure 3-61).
  - Margins: set the margins you want for your page.

| ļ | Landscape format |  | Portrai | t format |
|---|------------------|--|---------|----------|
|   |                  |  |         |          |
|   |                  |  |         |          |
|   |                  |  |         |          |
|   |                  |  |         |          |
|   |                  |  |         |          |
|   |                  |  |         |          |
|   |                  |  |         |          |
|   |                  |  |         |          |
|   |                  |  |         |          |
|   |                  |  | 0       |          |
|   |                  |  |         |          |

#### Figure 3-61: Hardcopy formats

- **Palette:** select either Color or Black & White.
- View: select either Full-Screen or Graticule(s) Only:
  - Full-Screen displays both the graticule and menu areas of the screen
  - Graticule(s) displays only the graticule area of the display
- Image: select either Normal or InkSaver with Enhanced Waveform Color Mode.
  - Normal exports the image exactly as it appears on-screen
  - InkSaver with Enhanced Waveform Color exports the image with colors designed to print with the white background

Touch Help for more information.

| Page Setup                |                     | X                              |
|---------------------------|---------------------|--------------------------------|
| Paper                     |                     |                                |
| Size: Letter              |                     |                                |
| Source: Autom             | natically Select    | •                              |
| Orientation               | Margins (inches)    |                                |
| Portrait                  | Left: 0             | Right: 0                       |
| C Landscape               | Тор: 0              | Bottom: 0                      |
|                           | Тор: 0              | Bottom: 0                      |
| - Palette                 | -View               | Image                          |
| <ul> <li>Color</li> </ul> | Full-Screen         | Normal                         |
| C Black & White           | C Graticule(s) Only | C Ink-saver Mode<br>(Enhanced) |
| 🗖 Readouts Below Gr       | aticule             |                                |
| Set Front Panel Prin      | t Button to Export  |                                |
| Print Preview             | OK Cancel           | Print Help                     |

Figure 3-62: Page setup window

# **To Preview the Page** To preview your printout, from the menu bar select the File menu, and then select Print Preview. The instrument displays the standard MS Windows 2000 Print Preview window shown in Figure 3-63. Access the Windows help system for more information.

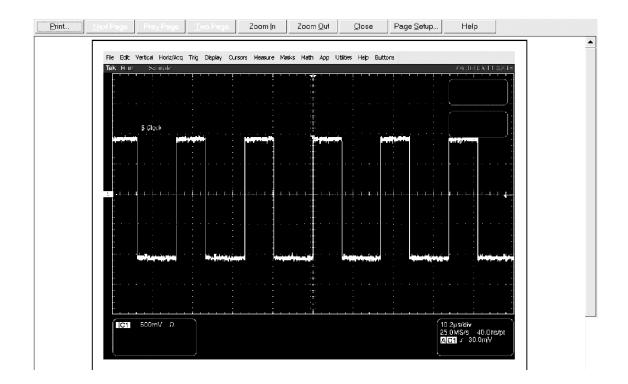

Figure 3-63: Print preview window

#### To Print Using Print Screen

Pressing the Windows Print Screen key copies the currently displayed bitmap to the clipboard. This bitmap does not include the instrument waveforms or graticule. The waveforms and graticule are displayed by the graphics adapter outside of normal Windows mechanisms.

The graphics adapter uses a technique similar to that used by TV weathermen. They stand in front of a blank (blue) screen that is electronically replaced by a weather map. The instrument uses a blank (dark gray) image that is electronically replaced by the graticule and the waveforms that are currently being displayed. If you load the bitmap into a program such as Paint, the graticule and waveforms are not part of the bitmap, and, although they are visible on Paint's window, they will not be saved or printed.

To capture the instrument screen with its graticule and waveform, either use Copy in the Edit menu after selecting Image in the Copy Setup menu, or if you want to build a bitmap file, select Export in the File menu after selecting Full Screen (bitmap) in the Select for Export menu. For additional information see *Exporting and Copying Waveforms* on page 3-213.

#### To Date/Time Stamp Hardcopies

You can display the current date and time on screen so that they appear on hardcopies that you print. To date and time stamp your hardcopy, do the following steps:

| Overview                     | To date/time stamp hardcopies                                                                                                    | Control elements and resources                                                                                                    |
|------------------------------|----------------------------------------------------------------------------------------------------|----------------------------------------------------------------------------------------------------|
| Prerequisites                | 1. The instrument must be powered on.                                                                                                    | See Powering On the Instrument on page 1-8.                                                                                                    |
| To display the date and time | <ol> <li>From the toolbar, touch Disp and select the Objects tab.</li> <li>Touch Display Date/Time to toggle it on.</li> </ol>                                                                                                    | Disp<br>Colors<br>Colors<br>Trigger Level Marker<br>Stort<br>On<br>Display Date/Time<br>On<br>Display Trigger 'T'<br>On<br>Display Trigger 'T'<br>On<br>Display Store<br>On                                                                                                    |
| To set the date<br>and time  | <ol> <li>From the menu bar, touch Utilities and select Set Time<br/>&amp; Date to display the Set Time and Date control window</li> </ol>                                                                                                    | Utilities Help Buttons<br>Tek Secure Erase<br>Set Time & Date<br>GPIB Configuration                                                                                                    |
|                              | <ol> <li>Touch Hour, Minute, or Second and use the multipurpose knobs, keypad, or arrow buttons to enter the time.</li> <li>Touch Year, Month, or Day and use the multipurpose knobs, keypad, or arrow buttons to enter the date.</li> <li>Touch Set time and date now to set the time and date.</li> </ol> | Set Time and Date  Hour  Hour  Hour  Hour  Hour  Hour  Hour  Hour  Hour  Get Current  Time  Time  Time  Date  Date Date |
| To get the current time      | <ol> <li>Touch Get Current Time to get the current time from the<br/>Windows operating system.</li> </ol>                                                                                                    | Get Current<br>Time                                                                                                    |

#### **Remote Communication**

Remote communication is performed through the GPIB interface. Consult the online Programmer Guide for help with establishing remote communication and control of the instrument.

To access the Programmer Guide, locate the Product Software CD that was shipped with the instrument. Install the CD in the personal computer that you want to use, typically your instrument controller. Follow the directions in the CD booklet.

You can install the guide in the instrument, but that may not be convenient because it will cover the instrument screen.

For information on connecting the instrument to a network to enable printing, file sharing, internet access, and other communications functions, see *Connecting to a Network* on page 1–13.

Data Input/Output

## **Appendix A: Automatic Measurements Supported**

This appendix provides a list of all supported measurements and their definitions. An illustration showing the levels used to take measurements is also included.

| Name        |             | Definition                                                                                                    |
|-------------|-------------|----------------------------------------------------------------------------------------------------|
| <u>I</u> II | Amplitude   | Voltage measurement. The high value less the low value measured over the entire waveform or gated region.                                                                                                    |
|             |             | Amplitude = High-Low                                                                                                    |
| ₽           | Area        | Area measurement (Voltage over time measurement). The area over the entire waveform or gated region in volt-seconds. Area measured above ground is positive; area below ground is negative.                                                                                                    |
| ≁           | Cycle Area  | Voltage over time measurement. The area over the first cycle in the waveform, or the first cycle in the gated region, in volt-seconds. Area measured above ground is positive; area below ground is negative.                                                                                                    |
| ML          | Burst Width | Timing measurement. The duration of a burst. Measured over the entire waveform or gated region.                                                                                                    |
| jAvj£       | Cycle Mean  | Voltage measurement. The arithmetic mean over the first cycle in the waveform or the first cycle in the gated region.                                                                                                    |
| 3,13,       | Cycle RMS   | Voltage measurement. The true Root Mean Square voltage over the first cycle in the waveform or the first cycle in the gated region.                                                                                                    |
|             | Delay       | Timing measurement. The time between the MidRef crossings of two different traces or the gated region of the traces.                                                                                                    |
| Ţ.          | Fall Time   | Timing measurement. Time taken for the falling edge of the first pulse in the waveform or gated region to fall from a High Ref value (default = 90%) to a Low Ref value (default =10%) of its final value.                                                                                                    |
| _ <u>+</u>  | Frequency   | Timing measurement for the first cycle in the waveform or gated region. The reciprocal of the period. Measured in Hertz (Hz) where $1 \text{ Hz} = 1$ cycle per second.                                                                                                    |
|             | High        | The value used as 100% whenever High Ref, Mid Ref, and Low Ref values are needed (as in fall time and rise time measurements). Calculated using either the min/max or the histogram method. The <i>min/max</i> method uses the maximum value found. The <i>histogram</i> method uses the most common value found above the mid point. Measured over the entire waveform or gated region. |

#### Table A-1: Supported measurements and their definition

| Name         |                     | Definition                                                                                                    |
|--------------|---------------------|----------------------------------------------------------------------------------------------------|
| <u>.1,1.</u> | Low                 | The value used as 0% whenever High Ref, Mid Ref, and Low Ref values are needed (as in fall time and rise time measurements). May be calculated using either the min/max or the histogram method. With the min/max method it is the minimum value found. With the histogram method, it refers to the most common value found below the midpoint. Measured over the entire waveform or gated region. |
| <u> </u>     | Maximum             | Voltage measurement. The maximum amplitude. Typically the most positive peak voltage. Measured over the entire waveform or gated region.                                                                                                    |
|              | Mean                | Voltage measurement. The arithmetic mean over the entire waveform or gated region.                                                                                                    |
| 111          | Minimum             | Voltage measurement. The minimum amplitude. Typically the most negative peak voltage. Measured over the entire waveform or gated region.                                                                                                    |
| _1*_*        | Negative Duty Cycle | Timing measurement of the first cycle in the waveform or gated region. The ratio of the negative pulse width to the signal period expressed as a percentage.                                                                                                    |
|              |                     | $NegativeDutyCycle = \frac{NegativeWidth}{Period} \times 100\%$                                                                                                    |
|              | Negative Overshoot  | Voltage measurement. Measured over the entire waveform or gated region.                                                                                                    |
|              |                     | NegativeOvershoot = $\frac{Low-Min}{Amplitude} \times 100\%$                                                                                                    |
| * *          | Negative Width      | Timing measurement of the first pulse in the waveform or gated region. The distance (time) between MidRef (default 50%) amplitude points of a negative pulse.                                                                                                    |
| ΓΠ           | Peak to Peak        | Voltage measurement. The absolute difference between the maximum and minimum amplitude in the entire waveform or gated region.                                                                                                    |
| -SAC-        | Phase               | Timing measurement. The amount one waveform leads or lags another in time. Expressed in degrees, where $360^{\circ}$ comprise one waveform cycle.                                                                                                    |
|              | Period              | Timing measurement. Time it takes for the first complete signal cycle to happen in the waveform or gated region. The reciprocal of frequency. Measured in seconds.                                                                                                    |
| _**          | Positive Duty Cycle | Timing measurement of the first cycle in the waveform or gated region. The ratio of the positive pulse width to the signal period expressed as a percentage.                                                                                                    |
|              |                     | $PositiveDutyCycle = \frac{PositiveWidth}{Period} \times 100\%$                                                                                                    |

Table A-1: Supported measurements and their definition (Cont.)

| Name                                                                                                    | Definition                                                                                                    |
|----------------------------------------------------------------------------------------------------|----------------------------------------------------------------------------------------------------|
| Positive Overshoot                                                                                                    | Voltage measurement over the entire waveform or gated region.<br>PositiveOvershoot = $\frac{Max-High}{Amplitude} \times 100\%$                                                                                                    |
| Positive Width                                                                                                    | Timing measurement of the first pulse in the waveform or gated region. The distance (time) between MidRef (default 50%) amplitude points of a positive pulse.                                                                                                    |
| Rise time                                                                                                    | Timing measurement. Time taken for the leading edge of the first pulse in the waveform or gated region to rise from a Low Ref value (default = 10%) to a High Ref value (default = 90%) of its final value.                                                                                           |
| The RMS                                                                                                    | Voltage measurement. The true Root Mean Square voltage over the entire waveform or gated region.                                                                                                    |
| Mean                                                                                                    | The average of all acquired points within (or on) the histogram box.                                                                                                    |
| Median                                                                                                    | Half of all acquired points within (or on) the histogram box are less than and half are greater than this value.                                                                                                    |
| StdDev                                                                                                    | The standard deviation (Root Mean Square (RMS) deviation) of all acquired points within (or on) the histogram box.                                                                                                    |
| Hits in Box                                                                                                    | Displays the number of points in the histogram box or on the box boundary.                                                                                                    |
| Waveform Count                                                                                                    | Displays the number of waveforms that have contributed to the histogram.                                                                                                    |
| Peak Hits                                                                                                    | Displays the number of points in the largest bin of the histogram.                                                                                                    |
| Pk-Pk                                                                                                    | Displays the peak-to-peak value of the histogram. Vertical histograms display the "voltage" of the highest nonzero bin minus the "voltage" of the lowest nonzero bin. Horizontal histograms display the "time" of the rightmost nonzero bin minus the "time" of the leftmost nonzero bin (Max - Min). |
| Max                                                                                                    | Displays the maximum voltage or time.                                                                                                    |
| Min                                                                                                    | Displays the minimum voltage or time.                                                                                                    |
| Mean ± 1 StdDev                                                                                                    | The percentage of points in the histogram that are within 1 standard deviation of the histogram mean.                                                                                                    |
| Mean $\pm$ 2 StdDev                                                                                                    | The percentage of points in the histogram that are within 2 standard deviations of the histogram mean.                                                                                                    |
| $\begin{tabular}{ c c c c } \hline \hline & & \\ \hline & & \\ \hline \hline & & \\ \hline & & \\ \hline & & \\ \hline & & \\ \hline & & \\ \hline & & \\ \hline & & \\ \hline \hline & & \\ \hline \hline \\ \hline & & \\ \hline \hline & & \\ \hline \hline \\ \hline & & \\ \hline \hline \\ \hline \\$ | The percentage of points in the histogram that are within 3 standard deviations of the histogram mean.                                                                                                    |
|                                                                                                    |                                                                                                    |

#### Table A-1: Supported measurements and their definition (Cont.)

| Name                    |                     | Definition                                                                                                    |
|-------------------------|---------------------|----------------------------------------------------------------------------------------------------|
| 7                       | Ext Ratio           | The ratio of eye top to base.                                                                                                 |
|                         |                     | Ext Ratio = PTop <sub>mean</sub> /PBase <sub>mean</sub>                                                                       |
| 25                      | Extinction Ratio %  | The ratio of eye base to top in %.                                                                                            |
| <u> </u>                |                     | Ext Ratio % = 100*(PBase <sub>mean</sub> /PTop <sub>mean</sub> )                                                              |
| 4B/                     | Extinction Ratio dB | The ratio of eye top to base in dB.                                                                                           |
|                         |                     | Ext Ratio dB = 10*Log(PTop <sub>mean</sub> /PBase <sub>mean</sub> )                                                           |
| <del></del>             | Eye Height          | The eye height in watts or volts.                                                                                             |
|                         |                     | Eye Height = (PTop <sub>mean</sub> - 3*PTop <sub>sigma</sub> ) - (PBase <sub>mean</sub> + 3*PBase <sub>sigma</sub> )          |
| $\overline{\mathbf{x}}$ | Eye Width           | The eye width in seconds.                                                                                                    |
|                         |                     | Eye Width = (TCross2 <sub>mean</sub> - 3*TCross2 <sub>sigma</sub> ) - (TCross1 <sub>mean</sub> + 3*TCross1 <sub>sigma</sub> ) |
| $ \chi $                | Crossing %          | The eye crossing point as a percentage of eye height.                                                                         |
|                         |                     | Crossing % = 100*[(PCross1 <sub>mean</sub> - PBase <sub>mean</sub> )/(PTop <sub>mean</sub> - PBase <sub>mean</sub> )]         |
|                         | Еуе Тор             | The top of the eye.                                                                                                    |
|                         | Eye Base            | The base of the eye.                                                                                                    |
| ſι.                     | Jitter Pk-Pk        | The peak-to-peak value for the edge jitter in the current horizontal units.                                                   |
| - F                     |                     | Jitter PP = TCross1 <sub>PP</sub>                                                                                             |
| Λ.                      | Jitter RMS          | The RMS value of the edge jitter in the current horizontal units.                                                             |
| - 1 A P                 |                     | Jitter RMS = TCross1 <sub>sigma</sub>                                                                                         |
|                         | Jitter 6o           | 6 x (Jitter RMS)                                                                                                    |
|                         | Noise Pk-Pk         | The peak-to-peak value of the noise of the top or base of the signal as specified by the user.                                |
|                         |                     | Noise Pk-Pk = PTop <sub>pk-pk or</sub> PBase <sub>pk-pk</sub>                                                                 |
| يلي ا                   | Noise RMS           | The RMS value of the noise of the top or base of the signal as specified by the user.                                         |
| 7                       |                     | Noise RMS = PTop <sub>sigma or</sub> PBase <sub>sigma</sub>                                                                   |

Table A-1: Comm measurements and their definition

| Name   |                       | Definition                                                                                                    |
|--------|-----------------------|----------------------------------------------------------------------------------------------------|
| $\Box$ | S/N Ratio             | Ratio of the signal amplitude to the noise of the top or base of the signal as specified by the user.              |
| _      |                       | S/N Ratio = (PTop - PBase)/(PTop <sub>sigma</sub> or PBase <sub>sigma</sub> )                                      |
| ЛГ     | Duty Cycle Distortion | The peak-to-peak time variation of the first eye crossing measured at the MidRef as a percent of the eye period.   |
| _      |                       | DCD (%) = 100% x TDCD <sub>p-p</sub> /(TCross2 <sub>mean</sub> - TCross1 <sub>mean</sub> )                         |
|        | Quality Factor        | Ratio of eye size to noise.                                                                                        |
| ų      |                       | Quality Factor = (PTop <sub>mean</sub> - PBase <sub>mean</sub> )/(PTop <sub>sigma</sub> + PBase <sub>sigma</sub> ) |

Table A-1: Comm measurements and their definition (Cont.)

## Levels Used in Taking Amplitude, Timing, and Area Measurements

Refer to Figure A-1 and the descriptions that follow to interpret the definitions of waveforms in categories Amplitude, Timing, and Area. Low reference, mid reference, and high reference are the default reference levels and are adjustable.

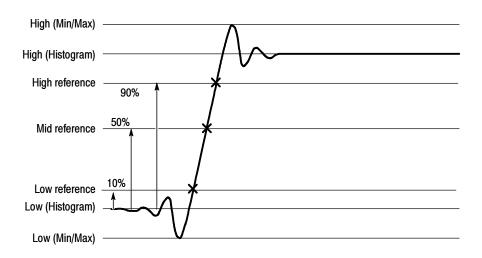

Figure A-1: Levels used to determine measurements

**High.** The value used as the 100% level in amplitude measurements, such as Peak and +Overshoot. High is also used to help derive the HighRef, MidRef, MidRef2, and LowRef values.

**Low.** The value used as the 0% level in amplitude measurements, such as Peak and -Overshoot. Low is also used to help derive the HighRef, MidRef, MidRef2, and LowRef values.

**HighRef.** The waveform high reference level, used in such measurements as fall time and rise time. Typically set to 90%. You can choose how this level is set; see *Reference Levels Method* on page 3-122.

**MidRef.** The waveform middle reference level used in such measurements as Period and Duty Cycle. Typically set to 50%. You can choose how this level is set; see *Reference Levels Method* on page 3–122.

**LowRef.** The waveform low reference level. Used in fall and rise time calculations. Typically set to 10%. You can choose how this level is set; see *Reference Levels Method* on page 3–122.

**Mid2Ref.** The middle reference level for a second waveform (or the second middle reference of the same waveform). Used in two-waveform time measurements, such as the Delay and Phase measurements. You can choose how this level is set; see *Reference Levels Method* on page 3-122.

#### Levels Used in Taking Eye Measurements (Optional on TDS6000B & TDS6000C Series)

All eye-diagram measurements are based on the power level, the voltage level, or the time locations of edges within each acquisition.

Figure A-2 shows an eye-diagram and the areas from which values are taken that are used to calculate measurements.

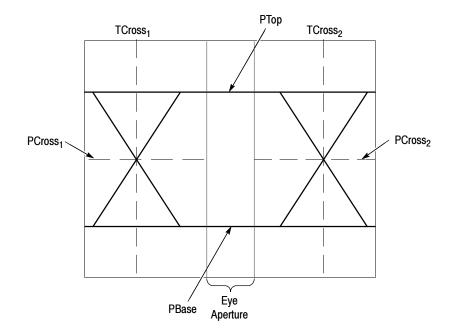

#### Figure A-2: Eye-diagram values

**P Values** The P values include the mean and standard deviation of the vertical location of PTop and PBase. These areas are used with a specified sample size to statistically measure the following values:

- PTop<sub>mean</sub>, the mean value of PTop
- PTop<sub>sigma</sub>, the standard deviation of PTop
- PTop<sub>pk-pk</sub>, The vertical peak-to-peak deviation of PTop
- PBase<sub>mean</sub>, the mean value of PBase within the Eye Aperture<sup>1</sup>
- PBase<sub>sigma</sub>, the standard deviation of PBase within the Eye Aperture<sup>1</sup>
- PBase<sub>pk-pk</sub>, the vertical peak-to-peak deviation of PBase

<sup>1</sup>The Eye Aperture defaults to the center 20% of the interval from TCross<sub>1</sub> to TCross<sub>2</sub>.

- **T1 Values** The T1 values are vertical and horizontal values associated with the leftmost crossing point. These areas are used to establish the following directions:
  - TCross $1_{mean}$ , the horizontal mean of the left crossing point at TCross $_1$
  - TCross1<sub>sigma</sub>, the horizontal standard deviation of the left crossing point at TCross1
  - TCross1<sub>p-p</sub>, the horizontal peak-to-peak deviation of the left crossing point at TCross1
  - PCross1<sub>mean</sub>, the vertical mean of the left crossing point at PCross<sub>1</sub>
- **T2 Values** The T2 values are vertical and horizontal values associated with the rightmost crossing point. These areas are used to establish the following directions:
  - TCross2<sub>mean</sub>, the horizontal mean of the right crossing point at TCross<sub>2</sub>
  - TCross2<sub>sigma</sub>, the horizontal standard deviation of the right crossing point at TCross2
  - TCross2<sub>p-p</sub>, the horizontal peak-to-peak deviation of the right crossing point at TCross2
- **DCD Values** The duty cycle distortion (DCD) values are horizontal values associated with the rightmost crossing point at 50% of the eye height. These areas are used to establish the DCD<sub>p-p</sub>, the horizontal peak-to-peak deviation of the left crossing point at half the height of the eye.

## **Measurements Annotations**

Table A-2 describes the annotations for each measurement.

| Measurements               | Annotation de | scriptions                                                                                                    |
|----------------------------|---------------|----------------------------------------------------------------------------------------------------|
| Amplitude                  | Amplitude     | 2 horizontal bars indicating the amplitude value.                                                                                                  |
| measurement<br>annotations | High          | 1 horizontal bar indicating the high value.                                                                                                    |
|                            | Low           | 1 horizontal bar indicating the low value.                                                                                                    |
|                            | RMS           | 1 horizontal bar indicating the RMS value.                                                                                                    |
|                            | Max           | 1 horizontal bar indicating the Max value. 1 vertical arrow indicating the time of the Max.                                                        |
|                            | Min           | 1 horizontal bar indicating the Min value. 1 vertical arrow indicating the time of the Min.                                                        |
|                            | Pk-Pk         | 2 horizontal bars indicating the Max and Min. 2 vertical arrows indicating the time of the Max and Min.                                            |
|                            | Cycle RMS     | 3 horizontal bars indicating the High, the Low, and the RMS value. 2 horizontal arrows facing each other at the mid ref indicating the cycle time. |
|                            | +Overshoot    | 3 horizontal bars indicating the Max, High, and the Low. 1 vertical arrow indicating the time of the Max.                                          |
|                            | -Overshoot    | 3 horizontal bars indicating the High, Low, land the Min. 1 vertical arrow indicating the time of the Min.                                         |
|                            | Mean          | 1 horizontal bar indicating the Mean value.                                                                                                    |
|                            | Cycle Mean    | 3 horizontal bars indicating the High, Low, and the Cycle Mean. 2 horizontal arrows facing each other at the mid ref indicating the cycle time.    |

#### Table A-2: Supported measurements and their definition (Cont.)

| Measurements                       | Annotation desc                                                                                        | criptions                                                                                                    |  |
|------------------------------------|----------------------------------------------------------------------------------------------------|----------------------------------------------------------------------------------------------------|--|
| Time                               | These annotations are not visible when the reference level units are absolute instead of a percentage. |                                                                                                    |  |
| measurement<br>annotations         | Rise Time                                                                                              | 2 horizontal arrows facing each other at the high and low ref indicating the start and end time.<br>In detailed mode there are 2 horizontal bars indicating the high and low.                                                                            |  |
|                                    | Fall Time                                                                                              | 2 horizontal arrows facing each other at the high and low ref indicating the start and end time.<br>In detailed mode there are 2 horizontal bars indicating the high and low.                                                                            |  |
|                                    | +Duty Cyc                                                                                              | 3 horizontal arrows on the mid ref indicating the start, mid, and end time. End arrows point toward each other and the mid arrow points toward the positive part of the cycle. In detailed mode there are 2 horizontal bars indicating the high and low. |  |
|                                    | -Duty Cyc                                                                                              | 3 horizontal arrows on the mid ref indicating the start, mid, and end time. End arrows point toward each other and the mid arrow points toward the negative part of the cycle. In detailed mode there are 2 horizontal bars indicating the high and low. |  |
|                                    | Pos Width                                                                                              | 2 horizontal arrows facing each other at the mid ref indicating the start and end time.<br>In detailed mode there are 2 horizontal bars indicating the high and low.                                                                                     |  |
|                                    | Neg Width                                                                                              | 2 horizontal arrows facing each other at the mid ref indicating the start and end time.<br>In detailed mode there are 2 horizontal bars indicating the high and low.                                                                                     |  |
|                                    | Period                                                                                                 | 2 horizontal arrows facing each other at the mid ref indicating the start and end time.<br>In detailed mode there are 2 horizontal bars indicating the high and low.                                                                                     |  |
|                                    | Freq                                                                                                   | 2 horizontal arrows facing each other at the mid ref indicating the start and end time.<br>In detailed mode there are 2 horizontal bars indicating the high and low.                                                                                     |  |
|                                    | Delay                                                                                                  | 2 horizontal arrows pointing toward each other at their own mid refs indicating the start and end time. In detailed mode there are 4 horizontal bars indicating the highs and lows.                                                                      |  |
| More<br>measurement<br>annotations | Area<br>Cyc Area                                                                                       | None<br>2 horizontal arrows facing each other at the mid ref indicating the start and end time.<br>In detailed mode there are 2 horizontal bars indicating the high and low.                                                                             |  |
|                                    | Phase                                                                                                  | 3 horizontal arrows indicating the crossing positions and 4 horizontal bars indicating the highs and lows.                                                                                                    |  |
|                                    | Burst Wid                                                                                              | 2 horizontal arrows at the mid ref indicating the start and end time.<br>In detailed mode there are 2 horizontal bars indicating the high and low.                                                                                                    |  |

| Measurements               | Annotation desc | riptions                                                                               |
|----------------------------|-----------------|----------------------------------------------------------------------------------------|
| Histogram                  | Wfm Ct          | None                                                                                   |
| measurement<br>annotations | Hts in Box      | None                                                                                   |
|                            | Peak Hits       | 1 vertical or horizontal bar indicating the peak hits.                                 |
|                            | Median          | 1 vertical or horizontal bar indicating the median bin.                                |
|                            | Max             | 1 vertical or horizontal bar indicating the max bin.                                   |
|                            | Min             | 1 vertical or horizontal bar indicating the min bin.                                   |
|                            | Pk-Pk           | 2 vertical or horizontal bars indicating the min and max bins.                         |
|                            | Mean            | 1 vertical or horizontal bar indicating the mean bin.                                  |
|                            | Std Dev         | 3 vertical or horizontal bars indicating the mean and mean $\pm$ 1 standard deviation. |
|                            | U+/-1           | 3 vertical or horizontal bars indicating the mean and mean $\pm$ 1 standard deviation. |
|                            | U+/-2           | 3 vertical or horizontal bars indicating the mean and mean $\pm 2$ standard deviation. |
|                            | U+/-3           | 3 vertical or horizontal bars indicating the mean and mean $\pm 3$ standard deviation. |

Table A-2: Supported measurements and their definition (Cont.)

#### Table A-2: Supported measurements and their definition (Cont.)

| Measurements           | Annotation descriptions |                                                                                                    |  |
|------------------------|-------------------------|----------------------------------------------------------------------------------------------------|--|
| Comm<br>measurement    | Ext Ratio               | 4 horizontal arrows and 2 horizontal bars indicating the eye top, and eye base.                                                                                                    |  |
| annotations<br>(Cont.) | Ext Ratio %             | 4 horizontal arrows and 2 horizontal bars indicating the eye top, and eye base.                                                                                                    |  |
|                        | Ext Ratio (dB)          | 4 horizontal arrows and 2 horizontal bars indicating the eye top, and eye base.                                                                                                    |  |
|                        | Eye Height              | 4 horizontal arrows and 2 horizontal bars indicating the eye window top, right, bottom, and left.<br>In detailed mode there are 2 horizontal bars indicating the eye top and base.                                                          |  |
|                        | Eye Width               | 2 horizontal arrows indicating the eye width at the crossing level.<br>In detailed mode there are 2 vertical bars indicating the crossing times.                                                                                            |  |
|                        | Crossing %              | In Detailed mode 4 horizontal arrows and 2 horizontal bars indicating the eye window left, right, top, and base. 1 horizontal arrow indicating the crossing position. In standard mode 1 horizontal arrow indicating the crossing position. |  |
|                        | Еуе Тор                 | 2 horizontal arrows and 1 horizontal bar indicating the eye window left, the eye window right, and the eye top.                                                                                                    |  |
|                        | Eye Base                | 2 horizontal arrows and 1 horizontal bar indicating the eye window left, the eye window right, and the eye base.                                                                                                    |  |
|                        | Jitter P-P              | 1 box indicating the histogram boundaries.<br>In detailed mode, 4 horizontal arrows and 2 horizontal bars indicating the eye window left,<br>right, top, and base.                                                                          |  |
|                        | Jitter RMS              | 1 box indicating the histogram boundaries.<br>In detailed mode, 4 horizontal arrows and 2 horizontal bars indicating the eye window left,<br>right, top, and base.                                                                          |  |
|                        | Jitter 6                | 1 box indicating the histogram boundaries.<br>In detailed mode, 4 horizontal arrows and 2 horizontal bars indicating the eye window left,<br>right, top, and base.                                                                          |  |

| Measurements                       | Annotation descriptions |                                                                                                    |  |  |
|------------------------------------|-------------------------|----------------------------------------------------------------------------------------------------|--|--|
| Comm<br>measurement<br>annotations | Noise P-P               | 1 box indicating the histogram boundaries.<br>In detailed mode, 4 horizontal arrows and 2 horizontal bars indicating the eye window left,<br>right, top, and base.                                                                                                    |  |  |
|                                    | Noise RMS               | 1 box indicating the histogram boundaries.<br>In detailed mode, 4 horizontal arrows and 2 horizontal bars indicating the eye window left,<br>right, top, and base.                                                                                                    |  |  |
|                                    | S/N Ratio               | 1 box indicating the histogram boundaries.<br>In detailed mode, 4 horizontal arrows and 2 horizontal bars indicating the eye window left,<br>right, top, and base.                                                                                                    |  |  |
|                                    | Cyc Distortion          | 2 horizontal arrows indicating the time of the rise, time of the fall, and the reference level.<br>In detailed mode, 4 horizontal arrows and 2 horizontal bars indicating the eye window left,<br>right, top, and base. In detailed mode, 2 horizontal arrows indicating the position of<br>the crossings. |  |  |
|                                    | Q-Factor                | 4 horizontal arrows and 2 horizontal bars indicating the eye window left, right, top, and base. In detailed mode, 2 horizontal bars indicating the eye top and base.                                                                                                    |  |  |

Table A-2: Supported measurements and their definition (Cont.)

# **Appendix B: Menu Bar Commands**

Both the instrument menu bar and a toolbar allow you to control instrument operation. Where possible, this manual describes operation using first, the front panel and then, the toolbar. This appendix describes functions available from the menu bar. For more information about these commands, see the online help.

#### **File Commands**

Table B-1 lists the commands available from the File menu on the menu bar.

| Table | <b>B</b> - <sup>-</sup> | 1: | File  | menu | commands   |
|-------|-------------------------|----|-------|------|------------|
| IUNIC | <b>D</b>                |    | 1 110 | monu | voiminunus |

| Menu                 | Submenu         | Function                                                                                                    |
|----------------------|-----------------|----------------------------------------------------------------------------------------------------|
| Reference Waveforms  | Reference Setup | Displays the Reference Setup window that you use to set up and control reference waveforms                                                                  |
|                      | Display On/Off  | Displays the Waveform Display control window that you can use to turn the display of waveforms on and off                                                   |
|                      | Position/Scale  | Displays the control window that you use to position the waveform and set the vertical scale                                                                |
|                      | Label           | Displays a control window that you use to label your waveforms                                                                                              |
|                      | Save Wfm        | Displays the Reference Setup window that you use to save and control reference waveforms                                                                    |
|                      | Save All Wfm    | Displays the window that you use to save all reference waveforms                                                                                            |
|                      | Recall Wfm      | Displays the Reference Setup window that you use to recall and control reference waveforms                                                                  |
|                      | Delete All Refs | Deletes all reference waveforms                                                                                                    |
| Instrument Setup     |                 | Displays the Instrument Setup window that you use to save instrument setups to nonvolatile memory or to a file, recall saved setups, or delete saved setups |
| Recall Default Setup |                 | Recalls the factory default instrument setup                                                                                                    |

| Menu                  | Submenu                                                                              | Function                                                                                                    |
|-----------------------|--------------------------------------------------------------------------------------|----------------------------------------------------------------------------------------------------|
| Run Application       | (depends on installed applications)                                                  | Allows you to start an optional application                                                                                                    |
| Page Setup            |                                                                                      | Displays the Page Setup dialog box that you use to define the page before sending data to a printer                                                                                |
| Print Preview         |                                                                                      | Shows you a preview of the page before you print the page                                                                                                    |
| Print                 |                                                                                      | Displays the Print dialog box that you use to send data to your printer                                                                                                    |
| Export Setup          |                                                                                      | Displays the Export Setup window that you use to set up and export images, waveforms, and measurements:                                                                            |
|                       |                                                                                      | Images: Select the Palette (Color, GrayScale, or Black & White), View (Full Screen or Graticules Only), Image (Normal or InkSaver Mode), or Data Format used when exporting images |
|                       |                                                                                      | Waveforms: Select the Data Destination, channel Source, data range, Waveform Detail, and Data Ordering used when exporting waveforms                                               |
|                       |                                                                                      | Measurements: Select the Data Format and type of Measurements used when exporting measurements                                                                                     |
| Select for Export     | Full Screen (bitmap)<br>Graticule (bitmap)<br>Waveform (data)<br>Measurements (data) | Select from the list what you want to export to a file or use with other applications                                                                                              |
| Export                |                                                                                      | Exports the full screen, graticule, waveform, or measurement to a file or other application                                                                                        |
| 1 Recent Setup File 1 |                                                                                      | Recalls (loads) a recent setup file (menu name is replace by the names of setup files)                                                                                             |
| Minimize              |                                                                                      | Minimizes the instrument application, displaying the Windows desktop                                                                                                    |
| Shutdown              |                                                                                      | Shutdowns the instrument                                                                                                    |

## **Edit Commands**

Table B-2 lists the commands available from the Edit menu on the menu bar.

#### Table B-2: Edit menu commands

| Menu              | Submenu                                                                             | Function                                                                                                    |
|-------------------|-------------------------------------------------------------------------------------|----------------------------------------------------------------------------------------------------|
| Undo Last Autoset |                                                                                     | Undoes the last autoset                                                                                                    |
| Сору              |                                                                                     | Copies the full screen, graticule, waveform, or measurement to the clipboard for use with other applications                                                                     |
| Select for Copy   | Full Screen (bitmap)<br>Graticule (bitmap)<br>Waveform (data)<br>Measurement (data) | Select from the list what you want to copy to the clipboard                                                                                                    |
| Copy Setup        |                                                                                     | Displays the Copy Setup window that you use to set up and copy images, waveforms, and measurements:                                                                              |
|                   |                                                                                     | Images: Select the Palette (Color, GrayScale, or Black & White), View (Full Screen or Graticules Only), Image (Normal or InkSaver Mode), or Data Format used when copying images |
|                   |                                                                                     | Waveforms: Select the Data Destination, channel Source, data range,<br>Waveform Detail, and Data Ordering used when copying waveforms                                            |
|                   |                                                                                     | Measurements: Select the Data Format and type of Measurements used when copying measurements                                                                                     |

## **Vertical Commands**

Table B-3 lists the commands available from the Vertical menu.

| Table B-3: Vertic | al menu commands |
|-------------------|------------------|
|-------------------|------------------|

| Menu           | Submenu | Function                                                                                                    |
|----------------|---------|----------------------------------------------------------------------------------------------------|
| Vertical Setup |         | Displays the Vertical Setup window that you use to set the position, scale, offset, termination, coupling, and bandwidth of a channel. You can also calibrate, deskew, and set the external attenuation of attached probes. |
| Zoom Controls  |         | Displays the Zoom control window that you use to set the position and scale of zoomed waveforms                                                                                                    |
| Display On/Off |         | Displays the Waveform Display control window that you can use to turn the display of waveforms on and off                                                                                                    |
| Position/Scale |         | Displays the control window that you use to position the waveform and set the vertical scale                                                                                                    |
| Label          |         | Displays a control window that you use to label your waveforms. Vertical labels move if the waveform position changes (also see display screen text on page B-9).                                                           |
| Offset         |         | Displays the Vertical Offset control window you use to set the vertical offset and scale of a waveform                                                                                                    |
| Termination    |         | Displays the Termination control window you use to select input termination for a channel                                                                                                    |
| Coupling       |         | Displays the Coupling control window you use to select input coupling for a channel                                                                                                    |
| Bandwidth      |         | Displays the Bandwidth control window you use to set the bandwidth of a channel                                                                                                    |
| Probe Cal      |         | Displays the Probe Cal control window you use to check a probe status and compensate the entire signal path from the probe tip to digitized signal                                                                          |
| Deskew         |         | Displays the Deskew control window you use to compensate for propagation delays of input channels                                                                                                    |
| Attenuation    |         | Displays the Attenuation control window you use to inform the instrument of the external attenuation or gain between the signal and the input channels                                                                      |

Table B-3: Vertical menu commands (Cont.)

| Menu                | Submenu | Function                                                                                   |
|---------------------|---------|--------------------------------------------------------------------------------------------|
| Zoom Setup          |         | Displays the Zoom Setup window you use to set up the horizontal and vertical zoom controls |
| Zoom Graticule Size | 50/50%  | Sets the zoom graticule split mode to 50/50%                                               |
|                     | 80%/20% | Sets the zoom graticule split mode to 80/20%                                               |
|                     | 100%    | Sets the zoom graticule split mode to 100%                                                 |
|                     | Size    | Displays the Zoom control window you use to select the zoom graticule size                 |

## **Horizontal and Acquisition Commands**

Table B-4 lists the commands available from the Horiz/Acq menu.

#### Table B-4: Horiz/Acq menu commands

| Menu                            | Submenu | Function                                                                                                    |
|---------------------------------|---------|----------------------------------------------------------------------------------------------------|
| Horizontal/Acquisition<br>Setup |         | Displays the Horizontal and Acquisition Setup window you use to set up the Horizontal and Vertical subsystems:                                                                     |
|                                 |         | <i>Horizontal:</i> You can set the record length, scale, resolution, sample rate, duration delay, reference point, and zoom                                                        |
|                                 |         | <i>Acquisition:</i> You can set the acquisition mode, enable roll mode, equivalent time, interpolated real time, equivalent time, and FastFrame on instruments with these features |
| Zoom Controls                   |         | Displays the Zoom control window you use to set the position and scale of<br>zoomed waveforms                                                                                      |
| Autoset                         |         | Automatically sets up the front-panel controls based on the characteristics of the input signal and default selections                                                             |
| Undo Last Autoset               |         | Undoes the last autoset                                                                                                    |

| Menu               | Submenu                                                           | Function                                                                                                    |
|--------------------|-------------------------------------------------------------------|----------------------------------------------------------------------------------------------------|
| Run/Stop           |                                                                   | Displays the Run/Stop control window that you can use to start and stop acquisitions, control a single sequence of acquisitions, and display the acquisition status                        |
| Delay Mode On      |                                                                   | Toggles horizontal delay mode on and off                                                                                                    |
| Roll Mode Auto     |                                                                   | Toggles roll mode on and off on instruments with this feature. When on, the instrument automatically enters roll mode at slower horizontal scale settings                                  |
| Sampling Modes     | Real Time Only                                                    | Sets the sampling mode to real time                                                                                                    |
|                    | Interpolated Real Time                                            | Sets the sampling mode to real time. The instrument automatically uses interpolated real time sampling when the sample rate is too fast to acquire enough samples using real-time sampling |
|                    | Equivalent Time                                                   | The instrument automatically uses equivalent time sampling when the sample rate is too fast to acquire enough samples using real-time sampling                                             |
| Position/Scale     |                                                                   | Displays the Horizontal control window that you use to turn on and off delay mode, position the waveform, and set the horizontal scale                                                     |
| Resolution         |                                                                   | Displays the Resolution control window that you use to set the record length and view the duration, sample rate, and resolution                                                            |
| Acquisition Mode   | Sample, Pk Detect, Hi-<br>Res, Average, Envelope,<br>Wfm DB, Mode | Allows you to select the acquisition mode, or displays the Acquisition Mode control window that you use to select the acquisition mode                                                     |
| FastFrame Setup    |                                                                   | Displays the FastFrame Setup window that you use to set up FastFrame acquisitions on instruments with this feature                                                                         |
| FastFrame Controls |                                                                   | Displays the FastFrame control window that you use to select the frame to view<br>and the reference frame used by time stamps on instruments with this feature                             |
| Zoom Setup         |                                                                   | Displays the Zoom Setup window that you use to set up the horizontal and vertical zoom controls                                                                                            |

#### Table B-4: Horiz/Acq menu commands (Cont.)

Table B-4: Horiz/Acq menu commands (Cont.)

| Menu                                                            | Submenu | Function                                                                                  |
|-----------------------------------------------------------------|---------|-------------------------------------------------------------------------------------------|
| Zoom Graticule Size 50/50% Sets the zoom graticule split mode t |         | Sets the zoom graticule split mode to 50/50%                                              |
|                                                                 | 80%/20% | Sets the zoom graticule split mode to 80/20%                                              |
|                                                                 | 100%    | Sets the zoom graticule split mode to 100%                                                |
|                                                                 | Size    | Displays the Zoom Display Area control window that you use to set the zoom graticule size |

## **Trigger Commands**

Table B-5 lists the commands available from the Trig menu on the menu bar.

#### Table B-5: Trig menu commands

| Menu                            | Submenu                                                                                                    | Function                                                                 |
|---------------------------------|----------------------------------------------------------------------------------------------------|--------------------------------------------------------------------------|
| A Event (Main) Trigger<br>Setup |                                                                                                    | Displays the Trigger Setup window you use to set up the A Event triggers |
| Quick Select                    | Edge, Glitch, Width,<br>Runt, Window, Timeout,<br>Transition, Setup/Hold,<br>Logic Pattern,<br>Logic State, Comm,<br>Serial Pattern | Sets up the selected trigger type                                        |

| Table B-5: | Trig men | u commands | (Cont.) |
|------------|----------|------------|---------|
|------------|----------|------------|---------|

| Menu                                                                 | Submenu | Function                                                                                                    |
|----------------------------------------------------------------------|---------|----------------------------------------------------------------------------------------------------|
| Edge Setup                                                           |         | Displays the Trigger Setup window and sets up the selected trigger type                                                                                                |
| Glitch Setup                                                         |         |                                                                                                    |
| Width Setup                                                          |         |                                                                                                    |
| Runt Setup                                                           |         |                                                                                                    |
| Window Setup                                                         |         |                                                                                                    |
| Timeout Setup                                                        |         |                                                                                                    |
| Transition Setup                                                     |         |                                                                                                    |
| Setup/Hold Setup                                                     |         |                                                                                                    |
| Logic Pattern Setup                                                  |         |                                                                                                    |
| Logic State Setup                                                    |         |                                                                                                    |
| Comm Setup (optional<br>on TDS6000B &<br>TDS6000C Series)            |         |                                                                                                    |
| Serial Pattern Setup<br>(optional on TDS6000B<br>& TDS6000C Series ) |         |                                                                                                    |
| A-B Trigger Sequence                                                 |         |                                                                                                    |
| B Event (Delayed) Trig-<br>ger Setup                                 |         |                                                                                                    |
| Holdoff                                                              |         | Displays the trigger Holdoff control window you use to set trigger holdoff                                                                                             |
| Mode                                                                 |         | Displays the Trigger Mode control window you can use to select the trigger mode, force a trigger, and set the trigger level to 50%                                     |
| Run/Stop                                                             |         | Displays the Run/Stop control window you can use to start and stop acquisi-<br>tions, control a single sequence of acquisitions, and display the acquisition<br>status |

## **Display Commands**

Table B-6 lists the commands available from the Display menu.

| Menu                   | Submenu                                                          | Function                                                                                                    |  |
|------------------------|------------------------------------------------------------------|----------------------------------------------------------------------------------------------------|--|
| Display Setup          |                                                                  | Displays the Display Setup window (select the display appearance, display screen text, display screen objects, and select colors)                                                                                          |  |
| Appearance             |                                                                  | Displays the Appearance tab of the Display Setup window (select the display style, persistence, intensity, format, and interpolation)                                                                                      |  |
| Screen Text            |                                                                  | Displays the Screen Text tab of the Display Setup window. You can enter text that you can display and position on screen. Changing the waveform position does not move screen text (also see label Table B-3 on page B-4). |  |
| Objects                |                                                                  | Displays the Objects tab of the Display Setup window (select the graticule style, trigger level marker, and date and time display)                                                                                         |  |
| Colors                 |                                                                  | Displays the Colors tab of the Display Setup window (select the color of screen objects)                                                                                                    |  |
| Display Style          | Dots, Vectors,<br>Intensified Samples                            | Choose Dots to display each waveform as a series of dots                                                                                                    |  |
|                        |                                                                  | Choose Vectors to display vectors or lines between the dots                                                                                                    |  |
|                        |                                                                  | Chose Intensified Samples to display actual samples as bright dots; interpolated dots are blacked out                                                                                                    |  |
| Display Persistence    | Reset All                                                        | Resets the display persistence                                                                                                    |  |
|                        | No Persistence,<br>Infinite Persistence,<br>Variable Persistence | Choose from No Persistence, Infinite Persistence, and Variable Persistence Modes                                                                                                    |  |
|                        | Persistence Controls                                             | Displays the Persistence Controls window that you use to control display persistence                                                                                                    |  |
| Waveform Interpolation | Sin(x)/x, Linear                                                 | Choose from Sin(x)/x or Linear interpolation                                                                                                    |  |
| Graticule Style        | Full, Grid, Cross-Hair,<br>Frame                                 | Choose from: Full, Grid, Cross-hair, and Frame styles                                                                                                    |  |

Table B-6: Display menu commands

| Table B-6: Displa | y menu commands ( | (Cont.) |
|-------------------|-------------------|---------|
|-------------------|-------------------|---------|

| Menu                  | Submenu                                          | Function                                                                                                    |
|-----------------------|--------------------------------------------------|----------------------------------------------------------------------------------------------------|
| Record View Palette   | Normal,                                          | Choose Normal to use system colors for best viewing                                                                                                    |
|                       | Monochrome Gray,<br>Monochrome Green,            | Choose Green to display waveforms in shades of green                                                                                                    |
|                       | Temperature Grading,<br>Spectral Grading<br>User | Choose Gray to display waveforms in shades of gray                                                                                                    |
|                       |                                                  | Choose Temp (temperature) to display waveforms with the highest sample density points appearing in warmer colors (reds)                                                                                                    |
|                       |                                                  | Choose Spectral to display waveforms with the highest sample density points appearing in blue shades                                                                                                    |
|                       |                                                  | Choose User to display a control window to design your own colors                                                                                                    |
| User Palette          |                                                  | Displays a window that you use to set hue, lightness, and saturation for the selected object. The Reset button allows you to reset the palette to factory defaults. The Setup button displays the Color Setup window.          |
| Display Trigger T     |                                                  | Toggle on and off the display of a T at the trigger point                                                                                                    |
| Waveform Display On   |                                                  | Toggle on and off the waveform display                                                                                                    |
| Display Date and Time |                                                  | Toggle on and off the display of the system date and time                                                                                                    |
| 0                     |                                                  | Toggle on and off remote display support. VNC or pcAnywhere must be installed<br>on the instrument and on the remote PC. When Display Remote is enabled,<br>display updates, control window accessing and menu items are slow. |

## **Cursors Commands**

Table B-7 lists the commands available from the Cursors menu.

| Table B-7: Cu | rsor menu | commands |
|---------------|-----------|----------|
|---------------|-----------|----------|

| Menu            | Submenu                               | Function                                                                            |
|-----------------|---------------------------------------|-------------------------------------------------------------------------------------|
| Cursor Controls |                                       | Displays the Cursor Controls window that you use to set up and control cursors      |
| Cursors On      |                                       | Toggles cursors on and off                                                          |
| Cursor Type     | H-bars, V-bars, Wave-<br>form, Screen | Enables the selected cursor type                                                    |
| Cursor Mode     | Independent, Track                    | Sets the selected cursor tracking mode                                              |
| Cursor Position |                                       | Displays the Cursor Position control window that you use to position the cursors    |
| Cursor Setup    |                                       | Displays the Cursor Setup control window that you use to set up and control cursors |

## **Measure Commands**

Table B-8 lists the commands available from the Measure menu.

| Table B-8: Measure | menu commands |
|--------------------|---------------|
|--------------------|---------------|

| Menu              | Submenu                                                                                                    | Function                                                                                                    |
|-------------------|----------------------------------------------------------------------------------------------------|----------------------------------------------------------------------------------------------------|
| Measurement Setup |                                                                                                    | Displays the Math Setup control window you use to display measurements, setup measurement reference levels, gating, statistics, and histograms |
| Snapshot          |                                                                                                    | Displays a snapshot of all single waveform measurements of the selected waveform                                                               |
| Amplitude         | High Level, Low Level,<br>Amplitude, Maximum,<br>Minimum, Peak to Peak,<br>Pos Overshoot,<br>Neg Overshoot, Mean,<br>RMS, Cycle Mean,<br>Cycle RMS | Displays the selected measurement of the selected waveform                                                                                     |

| Table B-8: Measure menu | commands | (Cont.) |
|-------------------------|----------|---------|
|-------------------------|----------|---------|

| Menu                        | Submenu                                                                                                    | Function                                                                                                    |
|-----------------------------|----------------------------------------------------------------------------------------------------|----------------------------------------------------------------------------------------------------|
| Time                        | Rise Time, Fall Time,<br>Positive Width,<br>Negative Width, Period,<br>Frequency, Delay,<br>Pos Duty Cycle,<br>Neg Duty Cycle                                                                                                    | Displays the selected measurement of the selected waveform                                                                                                    |
| Comm                        | Ext Ratio, Ext Ratio %,<br>Ext Ratio (dB),<br>Eye Height, Eye Width,<br>Eye Top, Eye Base,<br>Crossing %, Jitter Pk-Pk,<br>Jitter Rms,<br>Jitter 6 Sigma,<br>Noise Pk-Pk,<br>Noise RMS, S/N Ratio,<br>Cycle Distortion,<br>Quality factor | Displays the selected measurement of the selected waveform                                                                                                    |
| More                        | Area, Cycle Area, Phase,<br>Burst Width                                                                                                    | Displays the selected measurement of the selected waveform                                                                                                    |
| Histogram Measure-<br>ments | Waveform Count, Hits in<br>Box, Peak Hits, Median,<br>Maximum, Minimum,<br>Peak to Peak, Mean,<br>Standard Deviation,<br>Mean $\pm 1$ StdDev,<br>Mean $\pm 2$ StdDev,<br>Mean $\pm 3$ StdDev                                              | Displays the selected measurement of the histogram                                                                                                    |
| Statistics                  | Reset Statistics                                                                                                    | Resets measurement statistics                                                                                                    |
|                             | Off,<br>Mean,<br>All                                                                                                    | Displays the selected measurement statistics of current measurements                                                                                                    |
|                             | Statistics Controls                                                                                                    | Displays the Statistics Controls window                                                                                                    |
| Reference Levels            |                                                                                                    | Displays the Reference Levels setup window you use to set the reference levels used by your measurements                                                                                          |
| Gating                      | Cursor, Zoom 1, Zoom 2,<br>Zoom 3, Zoom 4, Off,<br>Gating                                                                                                    | Allows you to select the gating method, turn off gating, or displays the Measurement Gating control window you use to define the portion of the waveform you want your measurements taken between |
| Waveform Histograms         | Reset Histograms                                                                                                    | Resets histogram counting                                                                                                    |
|                             | Horiz,<br>Vert,<br>Off,                                                                                                    | Enables a horizontal histogram<br>Enables a vertical histogram<br>Turns off histograms                                                                                                    |
|                             | Setup                                                                                                    | Displays the Waveform Histogram setup window you use to set histograms on your waveforms                                                                                                    |

Table B-8: Measure menu commands (Cont.)

| Menu       | Submenu                                                                                             | Function                                                                                                    |
|------------|----------------------------------------------------------------------------------------------------|----------------------------------------------------------------------------------------------------|
| Annotation | Standard, Detailed, Off,<br>Meas 1, Meas 2,<br>Meas 3, Meas 4, Meas<br>5, Meas 6, Meas 7,<br>Meas 8 | Allows you to select the type of measurement annotations, turn measurement annotations off, or to select the measurement that you want to annotate. |

#### **Masks Commands**

Table B-9 lists the commands available from the Masks menu (optional on TDS6000B & TDS6000C Series) on the menu bar.

| Menu               | Submenu                      | Function                                                                                                    |
|--------------------|------------------------------|----------------------------------------------------------------------------------------------------|
| Mask Setup         |                              | Displays the Mask Setup window that you use to create mask waveforms                                                              |
| Mask Type          |                              | Displays the Type tab of the Mask Setup window that you use to select the type of mask                                            |
| Source             |                              | Displays the Source tab of the Mask Setup window that you use to select the source of mask                                        |
| Tolerance Setup    |                              | Displays the Tolerance Setup tab of the Mask Setup window that you use to set up the mask margin tolerance                        |
| Pass/Fail Setup    |                              | Displays the Pass/Fail Setup tab of the Mask Setup window that you use to set up pass/fail testing                                |
| Pass/Fail Results  |                              | Displays the Pass/Fail Results tab of the Mask Setup window that you use to view test results                                     |
| Mask On            |                              | Toggles the mask on or off                                                                                                    |
| Mask Controls      |                              | Displays the Mask control window that you use to control mask pass/fail testing and display test results                          |
| Mask Configure     | Display, AutoSet,<br>Autofit | Displays the Mask Configuration setup window that you use to configure the display, autoset, and autofit features of mask testing |
| Mask Edit Setup    |                              | Displays the Mask Edit Setup window that you use to create user masks                                                             |
| Mask Edit Controls |                              | Displays the Mask Edit control window that you use to edit user masks                                                             |

#### Table B-9: Masks menu commands

## **Math Commands**

Table B-10 lists the commands available from the Math menu on the menu bar.

| Menu               | Submenu | Function                                                                                                    |
|--------------------|---------|----------------------------------------------------------------------------------------------------|
| Math Setup         |         | Displays the Math Setup control window that you use to create math waveforms                                                    |
| Display On/Off     |         | Toggles the display of math waveforms on and off                                                                                |
| Position/Scale     |         | Displays the vertical Position and Scale control window that you can use to change the vertical position and scale of waveforms |
| Label              |         | Displays a control window that you use to label your waveforms                                                                  |
| Ch1-Ch2            |         | Creates a predefined math waveform                                                                                              |
| Ch3-Ch4            |         | Creates a predefined math waveform                                                                                              |
| Ch1*Ch2            |         | Creates a predefined math waveform                                                                                              |
| Ch3*Ch4            |         | Creates a predefined math waveform                                                                                              |
| Spectral Setup     |         | Displays the Spectral Math Setup control window that you use to create spectral math waveforms                                  |
| Magnitude Spectrum |         | Creates a predefined magnitude spectral math waveform                                                                           |
| Phase Spectrum     |         | Creates a predefined phase spectral math waveform                                                                               |
| Spectral Controls  |         | Displays the Spectral Math controls window that you can use to control your spectral math waveform                              |
| Set Math Averages  |         | Displays the Math Averaging controls window that you use to set up averaging in math waveforms                                  |
| Equation Editor    |         | Displays the Math Equation Editor setup window that you use to create math waveforms                                            |

Table B-10: Math menu commands

## **Application Commands**

Table B-11 lists the commands available from the applications menu.

Table B-11: Application menu commands

| Menu                    | Submenu | Function                                                           |
|-------------------------|---------|--------------------------------------------------------------------|
| Restore Application     |         | Restores the minimized window of the currently running application |
| Installed application 1 |         | Starts an installed application                                    |
| Installed application 2 |         |                                                                    |

## **Utilities Commands**

Table B-12 lists the commands available from the Utilities menu.

| Menu                   | Submenu | Function                                                                                                    |
|------------------------|---------|----------------------------------------------------------------------------------------------------|
| Tek Secure Erase       |         | Erases all setup and reference memory                                                                                                    |
| Set Time & Date        |         | Displays a menu that you use to set the instrument date and time                                                                                                    |
| GPIB Configuration     |         | Displays a control window that you use to set the GPIB talk/listen mode and the bus address                                                                                                    |
| LAN Server Status      |         | Displays the server status window that allows you to turn the server on and off                                                                                                    |
| External Signals       |         | Choose the source and polarity of the AUX OUT signal                                                                                                    |
|                        |         | Choose the internal or an external clock reference. Whenever you change the reference, you must perform a signal path compensation, see page 3-139.                                                    |
| Instrument Calibration |         | Displays a window that you use to perform signal path compensation and, if in service mode, instrument calibration                                                                                     |
| Instrument Diagnostics |         | Displays a window that you use to run instrument diagnostics and view the diagnostic status and error log. If errors are displayed, refer the instrument to qualified service personnel <sup>1</sup> . |

Table B-12: Utilities menu commands

| Menu                | Submenu                                                           | Function                                                                                                    |
|---------------------|-------------------------------------------------------------------|----------------------------------------------------------------------------------------------------|
| Multipurpose Knobs  | Deassign Multipurpose<br>Knobs                                    | Deassigns the multipurpose knobs from their current function                                                                                                    |
|                     | Momentary Readouts<br>Always Show Readouts<br>Never Show Readouts | Set the multipurpose knob readouts to display momentarily, always, or never                                                                                                    |
|                     | Readout Setup                                                     | Displays and allows you to set the time the momentary readouts are displayed                                                                                                    |
| User Preferences    |                                                                   | Displays a window that you use to enable prompts before the instrument<br>performs requested actions (autoset, autoset undo, default/recall setup,<br>overwrite/delete setup, or delete reference waveform), set keypad trigger level<br>defaults, select whether horizontal scale or sample rate is held constant when<br>you change record length, and select the type of measurement annotations |
| Option Installation |                                                                   | Displays a window that you use to enable optional features and external applications                                                                                                    |

<sup>1</sup> If error code 351 is displayed, from the Utilities/Instrument Calibration menu run Signal Path Compensation, and then from the Utilities/Instrument Diagnostics menu run the diagnostics.

## **Help Commands**

Table B-13 lists the commands available from the Help menu on the menu bar.

| Menu               | Submenu | Function                                                                                                    |
|--------------------|---------|----------------------------------------------------------------------------------------------------|
| Help on Window     |         | Displays online help on the current window                                                                                          |
| Contents and Index |         | Displays the contents and index dialog of the online help                                                                           |
| Restore Help       |         | If the help window is minimized, help is redisplayed                                                                                |
| Technical Support  |         | Displays how to obtain technical support                                                                                            |
| Customer Feedback  |         | Displays how to supply customer feedback                                                                                            |
| About TekScope     |         | Displays the instrument version number, serial number, instrument id, copyright, installed option list, and option installation key |

#### Table B-13: Help menu commands

### **Buttons**

Touch Buttons to switch to toolbar mode.

# **Appendix C: Serial Mask Testing and Serial Triggering**

This section of the user manual provides a high-level description of the Serial Mask Testing and Serial Triggering functions.

These functions are standard with CSA7000B Series instruments. Some of these functions are standard and some of the functions are options for the TDS6000B & TDS6000C Series Digital Storage Oscilloscope and CSA7000B Series Communications Signal Analyzers.

This section also describes how to install the optional Serial Mask Testing and Serial Triggering functions on TDS6000B & TDS6000C Series instruments.

# **Product Description**

The following text is an overview of the Serial Mask Testing and Serial Triggering features.

**Serial Mask Testing** The Serial Mask Testing feature provides optical and electrical mask testing, communication triggering, and automatic communication signal measurements.

Mask testing consists of two tasks: signal violation detection and pass/fail testing. Signal violation detection lets you test communications signals for time or amplitude violations against a predefined mask. Each mask consists of one or more polygonal regions called segments. The signal waveform data should stay outside of the segments defined by the mask. Any signal data that occurs inside a mask segment is called a mask segment violation or "hit."

You can select from any of the included telecommunications masks (optional on TDS6000B Series instruments) or you can define your own custom masks. Selecting a mask automatically sets the instrument communications triggers to properly display most communication signals in the mask.

Pass/Fail testing defines the mask testing parameters, including the number of waveforms to test, how many mask hits are allowed before failing a test, setting a mask margin tolerance value, and what action to perform at the completion of a test.

Communication triggering enables you to trigger on and display waveforms for industry-standard communications signals. Appendix B lists the supported standards on which you can trigger.

Automatic communication signal measurements enable you to make automatic measurements on communications signals. Appendix C lists the available measurements.

The Serial Mask Testing key features are:

- Predefined masks for testing or triggering on industry-standard signals, such as ITU-T G.703, ANSI T1.102, Fibre Channel, Ethernet, InfiniBand, SONET, Serial ATA, USB, IEEE 1394b, RapidIO, OIF, PCI-Express, and their subsets
- On CSA7000B instruments, optical mask standards have calibrated digital filters, enabling operation as an optical reference receiver
- Autoset, which quickly adjusts the instrument vertical and horizontal parameters to display a waveform in a mask
- Autofit, which positions the signal on each acquisition to minimize mask segment hits
- Mask margins, which allow you to adjust the default mask margin tolerances
- Pass/Fail testing to continuously test a specified number of waveforms against a mask
- A mask editor for creating, saving, and recalling user-defined masks
- Waveform database technology to do mask testing based on waveforms accumulated in a database, rather than a single waveform stored in acquisition memory
- Communications triggers to trigger the instrument on industry-standard communications signals
- Automatic measurements on communications signals
- Clock recovery from the serial data stream

**NOTE**. If a standard or function listed in this manual is not available on your instrument, it is because it is optional or the configuration or bandwidth of your instrument cannot test that standard.

Although the TDS6000B Series instruments are not calibrated optical reference receivers, you can use them with mask testing to evaluate general optical signal characteristics and waveshape, using an external O/E converter.

**Serial Pattern Trigger** Serial Pattern Trigger lets you define a serial data pattern on which to trigger the instrument.

The Serial Pattern Trigger key features are:

- User-defined serial data pattern of up to 64 bits on NRZ data streams up to 3.125 GBaud
- Clock recovery from the serial data stream

# Installing Optional Serial Mask Testing and Serial Pattern Trigger Functions

To enable the optional Serial Mask Testing and/or Serial Triggering functions on TDS6000B instruments, you must have a valid Option Installation Key. Do the following steps:

- 1. From the oscilloscope menu bar, touch the Utilities menu, select Option Installation, and then touch Continue.
- 2. Enter the authorization key using the instrument keyboard.
- 3. Touch Continue.
- 4. Reboot your instrument to enable the new option(s).
- 5. Attach the option configuration label(s) on the rear panel of the instrument to indicate that the option(s) is installed on this instrument.

# **Serial Mask Testing Functions**

Serial Mask Testing provides three sets of functions: optical and electrical serial mask testing, communications triggering, and automatic communication signal measurements. This section describes how to access these functions.

### Accessing Serial Mask Testing Functions

To access the Serial Mask Test functions, touch the **Masks** tool bar button. The instrument displays the Masks control window, as shown in Figure C-1.

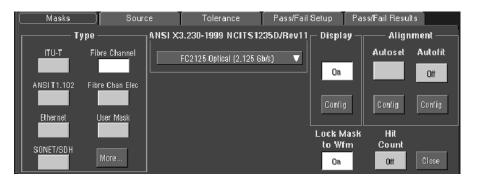

#### Figure C-1: Masks control window

Table C-1 describes the Masks control window tab functions. Refer to the *Mask Testing* beginning on page C-8 of this manual, as well as the online help, for more information about these functions.

#### Table C-1: Masks control window functions

| Tab                                                                                                    | Function                                                |  |  |
|----------------------------------------------------------------------------------------------------|---------------------------------------------------------|--|--|
| Mask Set the mask type, communications standard, polarity, mask on/off, and autofit/autoset all parameters |                                                         |  |  |
| Source                                                                                                    | Set the input waveform source                           |  |  |
| Tolerance                                                                                                  | Set the mask margin tolerance values                    |  |  |
| Pass/Fail Setup                                                                                            | Fail Setup Set the mask test pass/fail parameters       |  |  |
| Pass/Fail Results                                                                                          | Fail Results         Display the pass/fail test results |  |  |

## Accessing Serial Mask Testing Communications Trigger Functions

To access the Serial Mask Testing communication trigger functions, do the following steps:

- 1. Touch the **Trig** tool bar button. The instrument displays the Trigger control window.
- 2. Select the A Event tab.

**3.** Touch either of the Trigger Type buttons. Select the **Comm** Trigger Type. The instrument displays the communication signal trigger functions, as shown in Figure C-2.

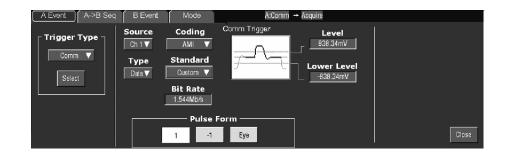

#### Figure C-2: Communication signal trigger functions

Table C-2 describes the communication trigger functions. Refer to the *Mask Testing* beginning on page C-8 of this manual, as well as the online help, for more information about these functions.

| Table C-2: | Communication | trigger | functions |
|------------|---------------|---------|-----------|
|------------|---------------|---------|-----------|

| Menu                                                                                                    | Function                                                                                                    |  |  |
|----------------------------------------------------------------------------------------------------|----------------------------------------------------------------------------------------------------|--|--|
| Source                                                                                                    | Sets the waveform data source (Ch1-Ch4)                                                                                               |  |  |
| Туре                                                                                                    | Sets the waveform source type (Data, Clock, or Recovered Clock); the recovered clock function is only available for NRZ coded signals |  |  |
| Polarity                                                                                                    | Sets the edge (positive or negative) on which to trigger; this function is only available when Type is se<br>Clock                    |  |  |
| Coding                                                                                                    | Sets the communications code type from a drop-down menu (AMI, BZ3S, B6ZS, B8ZS, CMI, HDB3 MLT3, NRZ)                                  |  |  |
| Standard                                                                                                    | Sets the signal standard for the selected code from a drop-down menu                                                                  |  |  |
| Bit Rate                                                                                                    | Sets or displays the bit rate for the selected standard; if you change the default bit rate, the signal standard changes to Custom    |  |  |
| Comm Trigger<br>Upper/Lower Level Sets the source signal threshold levels for the selected code; this function displays a single level upper/lower level fields depending on the selected code and standard |                                                                                                    |  |  |
| Pulse Form Sets the comm signal pulse format on which to trigger; this function is displayed when required selected standard                                                                                |                                                                                                    |  |  |

### Accessing Serial Mask Testing Automatic Measurement Functions

Serial Mask Testing also provides a number of communications-related automatic measurements.

To access the communications signal automatic measurements, do the following steps:

- 1. Touch the **Meas** tool bar button. The instrument displays the Measurement control window.
- 2. Select the **Comm** tab. The instrument displays the communication measurement functions, as shown in Figure C-3.

| Ampl Time More Histo             | og (Comm) Source  | Measurements | - Setup -  | Display   |
|----------------------------------|-------------------|--------------|------------|-----------|
| Ext Ratio Eye Height             | Eye Top Ch Math R | =f           | Ref Levs   | Off       |
|                                  | Channel           |              | Ŧ          | Comm      |
| Ext Ratio % Eye Width I          | Eye Base 01 02    |              | Gating     | Snapshot  |
|                                  | •3 °4             |              | ւվովու     | E E       |
| Ext Ratio(dB) C <u>rossing %</u> | 3 4               |              | Statistics | Histogram |
|                                  |                   |              | n,μ,σ      |           |
|                                  | Clear             |              | Annotation |           |
|                                  | More              |              | Meas 1 🔻   | Close     |

Figure C-3: Communication measurement functions

Refer to the user manual for your instrument for information on setting up and taking automatic measurements. Refer to Appendix C of this manual for a list and description of the communication measurements.

# **Accessing Serial Pattern Trigger Functions**

To access the Serial Pattern Trigger functions, do the following steps:

- 1. Touch the **Trig** tool bar button. The instrument displays the Trigger control window.
- 2. Select the A Event tab.
- **3.** Touch either of the Trigger Type buttons. Select the **Serial** Trigger Type. The instrument displays the serial pattern trigger functions, as shown in Figure C-4.

| A Event A->B Seq                      | B Event           | Mode                              | A:Seria                                         | I → Acquire                    |                         |        |
|---------------------------------------|-------------------|-----------------------------------|-------------------------------------------------|--------------------------------|-------------------------|--------|
| Trigger Type       Serial       Sekct | Clk Src<br>R Cik▼ | Data Src<br>Ch1▼<br>Coding<br>NR2 | Standard<br>GB Ethemet▼<br>Bit Rate<br>1.25Gb/s | Serial Pattern                 | Data Level              |        |
|                                       | msb               |                                   | Serial F                                        | Pattern                        | Isb                     |        |
|                                       | 1111              | XXXXX XXXXX XXXXX X               | 0000 X0000 X0000 X000                           | X XXXX XXXXX XXXXX XXXXX XXXXX | XXXXX XXXXX XXXXX XXXX1 | Editor |
|                                       |                   |                                   |                                                 | mat<br>any                     |                         | Close  |

Figure C-4: Serial pattern trigger control window

Table C-3 describes the Serial Pattern Trigger functions. Refer to the *Mask Testing* beginning on page C-8 of this manual, as well as the online help, for more information about these functions.

| Menu                    | Function                                                                                                    |  |
|-------------------------|----------------------------------------------------------------------------------------------------|--|
| Data Src                | Sets the serial trigger waveform data source (Ch1-Ch4)                                                                                       |  |
| Clk Src                 | Sets the serial trigger clock source (Ch1-Ch4, Recovered Clock); the recovered clock function is only available for NRZ coded signals        |  |
| Clk Polarity            | Sets the source waveform polarity (positive or negative); this function is available only when Clk Src is to a different value than Data Src |  |
| Coding                  | Shows the serial trigger communications code type, which is always NRZ                                                                       |  |
| Standard                | Sets the serial trigger signal standard                                                                                                    |  |
| Bit Rate                | Sets or displays the bit rate for the selected standard                                                                                      |  |
| Data Level<br>Clk Level | Sets the data and clock source threshold levels for the selected code                                                                        |  |
| Editor                  | Opens the serial pattern data editor which lets you define the serial pattern on which to trigger                                            |  |
| Format                  | Displays the serial trigger pattern data in binary or hexadecimal format                                                                     |  |

# **Mask Testing**

Mask testing sets the instrument to test communications signals against industry-standard or user defined masks to verify the timing, amplitude, and waveform shape of the signal. This section provides step-by-step instructions on how to access and operate the mask test features.

The mask testing instructions cover the following subjects:

- Mask test setup
- Running a mask test
- Creating a user mask from a defined mask
- Saving a user mask to disk
- Recalling a user mask from disk
- Editing a user mask
- Creating a new user mask
- Mask testing key points (general and optical)

| Mask Test Setup | To set the instrument to perform mask tests, do the following procedure. |
|-----------------|--------------------------------------------------------------------------|
|-----------------|--------------------------------------------------------------------------|

| Overview                               | То | mask test a waveform                                                                                                    | Related control elements and resources                                                                                                    |
|----------------------------------------|----|----------------------------------------------------------------------------------------------------|----------------------------------------------------------------------------------------------------|
| Prerequisites                          | 1. | Connect the instrument to the source signal, or save the source signal to a math or reference waveform memory location.                                                                                                    |                                                                                                    |
| Access the<br>Mask Setup<br>window     | 2. | From the button bar, touch Masks.                                                                                                    | Masks                                                                                                    |
|                                        |    | The instrument displays the Mask control window.                                                                                                    | Masks     Source     Tolerance     Pass/Fail Setup     Pass/Fail Results       Type     Type     Attgmmnk     Attgmmnk       ITU-T     Fite Chanel     F02125 Oktal (2.125 Bbb)     Image: Control of Control of Con |
| Select a mask<br>test signal<br>source | 3. | Select the Source tab and then the channel, math, or reference<br>tab and then select the waveform source to use as the mask test<br>source. You can only mask test one waveform at a time.                                                                                                    | Ch Math Ref<br>Channel<br>01 02<br>03 04                                                                                                    |
| Select the mask<br>type                | 4. | To specify the mask Type, select the Masks tab. Touch the<br>appropriate button in the Type field. Touch the More button to<br>display further selections.<br>The window lists mask types and standards that are available on<br>your instrument, which depends on the bandwidth, options, and<br>configuration of your instrument.<br>Selecting a mask type and standard adjusts the instrument<br>horizontal, vertical, and trigger settings to those appropriate for<br>displaying a waveform of the specified type. If the signal is not<br>within the mask, touch the Autoset button to center the waveform<br>in a mask. If Autoset did not align the signal in the mask, adjust<br>the instrument vertical and horizontal controls.<br>If you touch the Autoset button and the Autoset Undo preference<br>is On, the instrument will display an Autoset Undo window.<br>Touch the Undo button to return to the previous settings, or<br>touch the Close button to remove the window. | Masks Sourc<br>Type<br>ITU-T Fibre Channel<br>ANSIT1.102 Fibre Chan Elec<br>Ethernet User Mask<br>SONET/SDH<br>More                                                                                                    |

| Overview                        | To mask test a waveform (cont.)                                                                                                    | Related control elements and resources                                                                                                    |
|---------------------------------|----------------------------------------------------------------------------------------------------|----------------------------------------------------------------------------------------------------|
| Select the mask<br>standard     | <ol> <li>To specify the mask standard, select a standard from the<br/>drop-down list.</li> <li>(CSA7000B Series only) Optical mask type/standard<br/>combinations also display an optical Bessel-Thompson Filter<br/>button that lets you turn on or off the fourth-order Bessel-Thomp-<br/>son frequency filter (default is On). When the filter is On.</li> </ol>                                                                                                    | Masks     Source     Tolerance     Pass/Fail       Type     ANSI X3.230-1999 NCITS1235D/Rev11       ITU-T     Fibre Channel       ANSI T1 102     Fibre Chan Elec       Ether net     User Mask       FC138 Optical (25.62 Mb/s)       FC531 Optical (25.62 Mb/s)       FC1063 Optical (25.65 Mb/s)       FC1063 Optical (10.625 Gb/s)       FC1063 Optical (10.625 Gb/s)       FC1063 Optical (10.625 Gb/s)       FC1063 Optical (2.125 Gb/s) |
| Select<br>display<br>parameters | <ol> <li>In the Masks tab, touch the Display button to toggle mask display on or off. The mask must be turned on to do mask testing.</li> <li>Touch the Hit Count button to turn on or off hit counting. The hit</li> </ol>                                                                                                    | Display                                                                                                    |
|                                 | count is shown in the Pass/Fail Results tab.                                                                                                    | Hit Count                                                                                                    |
|                                 | 8. Touch the Display Config button to set mask hit highlighting and to lock the mask to the waveform. Lock Mask to Waveform resizes the mask to reflect changes in the horizontal or vertical settings of the instrument. This control is also on the main mask setup window.                                                                                                    | Display Autoset Autofit<br>Mask display configuration<br>Lock Mask to<br>Waveform<br>On<br>On                                                                                                    |
| Autoset the<br>signal           | <ul> <li>9. In the Masks tab, touch the Autoset button to have the instrument automatically adjust instrument settings to align the waveform to the mask based on the characteristics of the input signal. Autoset is done on the first waveform acquired after touching the Autoset button.</li> <li>If the Autoset Undo preference is On, the instrument will display an Autoset Undo window. Touch the Undo button to return to the previous settings, or touch the Close button to remove the</li> </ul> | Alignment<br>Autoset<br>Off<br>Config<br>Config                                                                                                    |
|                                 | window.<br>The Autoset Config button opens a configuration window that<br>lets you set the vertical, horizontal, and trigger autoset<br>parameters, activate autofit or autoset, choose the autoset<br>mode, return to the default autoset configuration, or return to the<br>Mask Setup control window.                                                                                                    | Display     Autorat       Mask Autorat     Mask Autorat       Vertical     Trigger       Scale     Level       On     On       Position     On       On     On       Decomposition     Autorat       On     Mode       On     Mask                                                                                                    |

| Dverview                                            | То  | mask test a waveform (cont.)                                                                                                    | Related control elements and resources                                                                                                |  |
|-----------------------------------------------------|-----|----------------------------------------------------------------------------------------------------|----------------------------------------------------------------------------------------------------|--|
| Enable and set<br>waveform<br>autofit<br>parameters | 10. | In the Masks tab, touch the Autofit button to enable the<br>waveform autofit function. Autofit checks each waveform for any<br>mask hits. If there are hits, autofit repositions the waveform to<br>minimize hits. The number of hits reported is the number after<br>autofit has minimized hits.                                                                                    | Alignmen<br>Autoset<br>Ort<br>Config                                                                                                  |  |
|                                                     | 11. | The Autofit Config button lets you set the autofit maximum<br>waveform repositioning parameters (as a percentage of the<br>horizontal and vertical divisions), return to default settings, or<br>return to the Mask Setup control window. Use the keypad to<br>change the vertical or horizontal autofit parameters.<br>Touch the Masks button to return to the Mask control window. | Display Autoret Autor<br>Configure limits for minimizing mask hits<br>Manimums<br>Vertical Autor<br>19% div Or<br>Horizontal Defaults |  |
| Set mask test<br>tolerance<br>margins               | 12. | Touch the Masks Setup window Tolerance tab to set the<br>percentage of margin used in the mask test. Use the control<br>knob, keypad, pop-up keypad, or up and down arrow buttons to<br>enter the mask margin tolerance percentage. The range of<br>values is -50% to 50%.<br>Margin tolerance settings greater than 0% expand the size of the                                       | Mask Margin Tolerance<br>Crr<br>Margins<br>5.0%                                                                                       |  |
|                                                     |     | segments, making the mask test harder to pass; margin<br>tolerance settings less than 0% (negative percent) reduces the<br>size of the segments, making the mask test easier to pass.                                                                                                    |                                                                                                    |  |

| erview                                       | Fo mask test a waveform (cont.)                                                                                                    | Related control elements and resources                                                                                                    |
|----------------------------------------------|----------------------------------------------------------------------------------------------------|----------------------------------------------------------------------------------------------------|
| Set mask test<br>pass and fail<br>parameters | 13. Select the Pass/Fail Setup tab of the                                                                                                    | Samples     PassF at lest Nutlications     Pointy       1000     Beep     Completion       1     Beep     Sor       1     Gr     Gr       1     Gr     Gr       1     Gr     Gr       1     Gr     Gr       1     Gr     Gr       1     Gr     Gr       1     Gr     Gr       1     Gr     Gr       1     Gr     Gr       1     Gr     Gr       1     Gr     Gr       1     Gr     Gr |
|                                              | 14. Use the control knob, keypad, or pop<br>number of waveforms to test (numbe<br>modes), the failure threshold (the nur<br>must fail to fail the test), and the dela<br>mask test starts to when the instrume         | -up keypad to enter the<br>r of samples in some<br>nber of waveforms that<br>y time (the time from when                                                                                                    |
|                                              | 15. Use the Failure field buttons to set when a mask test fails; have the instran SRQ out on the GPIB bus (SRQ), the AUX OUT connector (AUX Out), simmediately (Stop Acq), and/or print to image to a printer (Print). | hat the instrument does<br>ument beep (BEEP), send<br>send a trigger pulse out on<br>stop signal acquisition                                                                                                    |
|                                              | 16. Touching the More button displays m<br>Wfm saves the waveform data of the<br>the test to fail to a .wfm file. Log Date<br>basic test information of the first wave<br>fail to an ASCII text (.txt) file.           | ore failure functions. Save<br>first waveform that causes<br>saves time, date, and<br>eform that causes the test to                                                                                                    |
|                                              | Both files are saved to the location sp<br>The file name format is YYMMDD-HI<br>MM is month, DD is day, HH is hour,<br>seconds.                                                                                        | HMMSS, where YY is year,                                                                                                    |
|                                              | I7. Use the Completion field buttons to s<br>at the completion of a mask test.                                                                                                    |                                                                                                    |

| Overview                                                | То  | mask test a waveform (cont.)                                                                                                    | Related control elements and resources                      |
|---------------------------------------------------------|-----|----------------------------------------------------------------------------------------------------|-------------------------------------------------------------|
| Set mask test<br>pass and fail<br>parameters<br>(cont.) | 18. | Use the Polarity buttons to set mask and waveform polarity.<br>Positive tests the positive waveform pulses. Negative inverts the<br>mask and tests the negative waveform pulses. Both tests the first<br>half of the tested waveforms in positive polarity mode, then tests<br>the remaining waveforms in negative polarity mode. | Polarity<br>Positive<br>Negative<br>Both                    |
|                                                         | 19. | Toggle the Repeat button to On to set the instrument to repeat<br>(continue) mask testing on the completion of each test.                                                                                                    | Pass/Fail Test<br>Off<br>Repeat<br>Off<br>Controls<br>Close |

# **Running a Mask Test** To start and stop mask tests, do the following procedure.

| Overview                      | Ru | nning a mask test                                                                                                    | Control elements and resources                                                                                                    |
|-------------------------------|----|----------------------------------------------------------------------------------------------------|----------------------------------------------------------------------------------------------------|
| Prerequisites                 | 1. | You must have set up the instrument to perform mask testing as described in <i>Mask Test Setup</i> on page C-9.                                                                                                    |                                                                                                    |
| Start the mask pass/fail test | 2. | From the button bar, touch Masks and select the<br>Pass/Fail Results tab. The instrument opens the Pass/Fail<br>Results control window.                                                                                                    | Macks     Source     Tolerance     Pass/Fail Setup     Pass/Fail Fesultc       Pass/Fail Test     Samples Testal: 2000 out of 18000     Samples Testal: 188     Samples Testal: 188       Samples Testa:     2000 out of 18000     Samples Testal: 188     Samples Testal: 188       Samples Testa:     0     Samples Testal: 188     Samples Testal: 188       Samples Testa:     0     Samples Testal: 188     Samples Testal: 188       Samples Testa:     0     Samples Testal: 188     Samples Testal: 188       Samples Testa:     0     Samples Testal: 188     Samples Testal: 188       Samples Testa:     0     Samples Testal: 188     Samples Testal: 188       Samples Testa:     0     Samples Testal: 188     Samples Testal: 188       Samples Testa:     0     Samples Testal: 188     Samples Testal: 188       Samples Testa:     0     Samples Testal: 188     Samples Testal: 188       Samples Testa:     0     Samples Testal: 188     Samples Testal: 188       Samples Testa:     0     Samples Testal: 188     Samples Testal: 188       Samples Testa:     0     Samples Testal: 188     Samples Testal: 188       Samples Testa:     0     0     Samples Testal: 188       Samples Testa:     0     0     Samples Testal: 188 |
|                               | 3. | Touch the Pass/Fail Test On/Off button to turn on mask pass/fail<br>testing. You can touch Reset prior to running tests to clear the<br>Pass/Fail Test Summary fields.<br>You can also use the Pass/Fail Test button in the Pass/Fail<br>Setup control window.<br>The instrument begins mask testing and displays the test<br>summary information in the Pass/Fail Test Summary fields. If a<br>mask has more than three segments, the window displays a<br>horizontal scroll bar below the Hits per Segment field that lets<br>you scroll the field to view other segment hit data. | Pass/Fail Test         Off         Reset         Pass/Fail Test Summary         Samples Tested: 22000 out of 16000         Source       Status         Total Hits         Ch 1       Passed         Hits per segment         Source       Seg1         Seg2       Seg3         Ch 1       0         0       0                                                                                                    |
| Stop the mask pass/fail test  | 4. | Touch the Pass/Fail test button to turn off mask pass/fail testing.<br>Testing will also stop when the testing meets the parameters in<br>the Pass/Fail Setup control window.                                                                                                    |                                                                                                    |

# Creating a User Mask from<br/>a Defined MaskRefer to Mask Key Points on page C-26 before creating or editing a mask. To<br/>create a user mask from a defined mask, do the following procedure.

| Overview                                | Cre | eating a user mask from a defined mask                                                                                                    | Control elements and resources                                                                                                    |
|-----------------------------------------|-----|----------------------------------------------------------------------------------------------------|----------------------------------------------------------------------------------------------------|
| Access the<br>mask setup<br>window      | 1.  | From the button bar, touch Masks and select the Masks tab.                                                                                                    | Masks                                                                                                    |
|                                         |     | The instrument displays the Mask control window.                                                                                                    | Masks         Source         Tolerance         Pasc/Fail Setup         Pasc/Fail Flexuhs           Type         ANSI X3,220-1999 NCITS 1235D/flev11         Display         Alignment           Fibre Chanel         F02126 Optical (2126 Sele)         In         Display         Autorit           ANSI T1 102         Fibre Chanel         F02126 Optical (2126 Sele)         In         Display         Autorit           Bhenet         Los Mask         Entrag         Carrity         Los Mask         Hit           Strict/CDH         More         On         Car         Display |
| Select the mask<br>type and<br>standard | 2.  | Touch the appropriate button in the Type field to select a mask<br>type. Touch the More button to display further selections.<br>Select a standard from the drop-down list.  | Masks Sourc<br>Type<br>ITU-T Fibre Channel<br>ANSI T1.102 Fibre Chan Elec<br>Ethernet User Mask<br>SONET/SDH<br>More                                                                                                    |
|                                         |     | The control window lists mask types and standards that are<br>available on your instrument, which depend on the bandwidth,<br>options, and configuration of your instrument. | Maeke     Source     Tolerance     Pase/Fail       Type     ANSI X3.230-1999 NCITS1235D/Rev11       ITU-T     Fibre Channel       ANSI T1.102     Fibre Chan Elec       ANSI T1.102     Fibre Chan Elec       Ethernet     User Mask       SONET/SDH     More                                                                                                    |

| Overview                      | Cre | eating a user mask from a defined mask (cont.)                                                                                                    | Control elements and resources                                                                                                    |
|-------------------------------|-----|----------------------------------------------------------------------------------------------------|----------------------------------------------------------------------------------------------------|
| Copy the current mask         | 4.  | Touch the User Mask button.<br>Touch the Copy Current Mask to User Mask button. The<br>instrument copies the current mask to the user mask memory.                                                                                                    | ITU-T       Fibre Channel         ANSI T1 102       Fibre Chan Elac         Ether net       User Mask         SONET       User Mask         E1 Coax Pair (2.048 Mh/s)          Edit User Mask       Corry Current         Mask Polarit       Positive         Negative       Negative |
| Edit the user<br>mask         | 6.  | Refer to Editing a User Mask on page C-17.                                                                                                    |                                                                                                    |
| Save the user<br>mask to disk | 7.  | Refer to <i>Saving a User Mask to Disk</i> on page C-19. You do not<br>need to save the edited user mask to disk, as the instrument<br>retains the current user mask in nonvolatile memory. However, if<br>you plan on creating a number of user masks, you will need to<br>store the user masks on disk, as the instrument can only load<br>one user mask at a time. |                                                                                                    |

| Overview                            | Editing a user mask                                                                                                    | Control elements and resources                                                                                                    |
|-------------------------------------|----------------------------------------------------------------------------------------------------|----------------------------------------------------------------------------------------------------|
| Access the<br>mask edit<br>window   | <ol> <li>From the button bar, touch Masks and select the<br/>Masks tab.</li> <li>Touch the User Mask button.</li> </ol>                                                                                                    | Masks                                                                                                    |
|                                     | <ol> <li>Touch the Edit User Mask button. The instrument displays the<br/>Mask Edit control window.</li> </ol>                                                                                                    | Hask Elements Hask Values Hask Values Hask |
| Enable the<br>mask edit<br>controls | 4. Touch the Controls button to open the mask edit controls window<br>on the right side of the screen. This provides the maximum area<br>to display the mask, making editing easier.                                       | Image: Second Horseld Tog, Teglay, Caroon Menage Media Addin. Ago: After 1960. Distance       31.040.05.111.0.22         The Procedure Window       31.040.05.111.0.22         DAGEC User Mask       1         Horizontal       Vertice         Image: Second Horseld Horizontal       Vertice         Image: Second Horizontal       Vertice         Image: Second Horizontal       Vertice <t< td=""></t<>                                                                                                    |
| Select a segment                    | 5. Touch the Segment field and use the arrow buttons,<br>multipurpose knob, or keypad to select a segment to edit. The<br>selected (active) segment is highlighted. Each mask can have<br>up to 16 segments.               | Segment<br>1<br>•                                                                                                    |
| Select a<br>vertex                  | 6. Touch the Vertex field and use the arrow buttons, multipurpose knob, or keypad to select the vertex to edit. The active vertex is indicated with an X on the template segment. Each segment can have up to 50 vertices. | Vertex<br>11<br>Add Del                                                                                                    |

# **Editing a User Mask** To edit a user mask, do the following procedure.

| Overview                      | Editing a user mask (cont.)                                                                                                    | Control elements and resources                     |
|-------------------------------|----------------------------------------------------------------------------------------------------|----------------------------------------------------|
| Move a<br>vertex              | <ol> <li>Touch the Horizontal field and use the multipurpose knob or<br/>keypad to change the selected vertex horizontal position.</li> <li>Touch the Vertical field and use the multipurpose knob or<br/>keypad to change the selected vertex vertical position.</li> </ol>                                                                                                    | Horizontal<br>365.6ns                              |
| Add or delete a<br>vertex     | <ul> <li>9. To add a vertex, select the closest vertex that is clockwise from where you want to place a new vertex. Touch Add to add a vertex midway between the selected vertex and the next counter-clockwise vertex.</li> <li>10. To delete a vertex, enter or select the vertex number. Then touch Delete to delete the selected vertex. The remaining vertices located counter-clockwise from the deleted vertex are renumbered.</li> </ul> | Vertex clockwise<br>from vertex you<br>want to add |
| Save the user<br>mask to disk | 11. Refer to Saving a User Mask to Disk on page C-19.                                                                                                    |                                                    |

# Saving a User Mask to Disk To save a mask to a folder on the instrument disk, do the following procedure.

| Overview                           | Saving a user mask to disk                                                                                                    | Control elements and resources                                                                                    |
|------------------------------------|----------------------------------------------------------------------------------------------------|----------------------------------------------------------------------------------------------------|
| Access the<br>Mask Setup<br>window | <ol> <li>From the button bar, touch Masks and select the Masks tab.</li> <li>Touch the User Mask button.</li> <li>Touch the Edit User Mask button. The instrument displays the Mask Edit control window.</li> </ol> | Masks<br>Segment<br>Vertical<br>Vertex<br>Add Edi De Al                                                           |
| Save the user<br>mask to disk      | 4. Touch the Mask Save button.                                                                                                    | Save                                                                                                    |
|                                    | The instrument opens the Save Mask As dialog. The default save location is in the TekScope/Masks folder.                                                                                                    | Save Mask As X                                                                                                    |
|                                    | 5. Enter the mask name in the File Name field. The default save type is User Mask Files (*.msk).                                                                                                    | Seve jn:   ☐ Masks                                                                                                |
|                                    | 6. Touch Save to save the mask to disk.                                                                                                    | File name:     000731_111928       Save as type:     User Mask Files (* msk)       T     Auto-increment file name |

# **Recalling a User Mask** To recall a mask that was stored on disk, do the following procedure. **From Disk**

| Overview                           | Recalling a user mask                                                                                                    | Control elements and resources                                                                                                    |
|------------------------------------|----------------------------------------------------------------------------------------------------|----------------------------------------------------------------------------------------------------|
| Access the<br>Mask Setup<br>window | <ol> <li>From the button bar, touch Masks and select the Masks tab.</li> <li>Touch the User Mask button.</li> <li>Touch the Edit User Mask button. The instrument displays the Mask Edit control window.</li> </ol>                                                                                                    | Masks<br>Mask Elements<br>Segment<br>Vertical<br>Vertical<br>Mask Elements<br>Segment<br>Segment |
| Recall the user<br>mask from disk  | <ol> <li>Touch the Mask Recall button.</li> <li>The instrument opens the Recall Mask dialog. The default recall location is the TekScope/Masks folder. If the mask files are in another folder, use the navigation controls to access the appropriate folder.</li> <li>Select the mask name.</li> <li>Touch Recall to load the user mask into user mask memory on the instrument.</li> </ol> | Recall Mask       X         Look in:       Mesks       Image: Second Links         Examples       Image: Second Links       Image: Second Links         File name:       Cooxil msk       Image: Second Links         File name:       Cooxil msk       Image: Second Links         File name:       Cooxil msk       Image: Second Links         Files of type:       User Mask Files (* msk)       Concel         Help       Help                                                                                                    |

# Creating a New User Mask

To create a new user mask that is not based on an existing mask, do the following procedure.

| Overview                     | Creating a new mask                                                                                                    | Control elements and resources                                                                           |
|------------------------------|----------------------------------------------------------------------------------------------------|----------------------------------------------------------------------------------------------------|
| Set instrument<br>settings   | 1. Use the communications trigger features to trigger the instrument on a signal. The instrument saves these settings with the mask information. | See the instrument user manual for information on displaying waveforms.                                  |
| Create an empty<br>user mask | 2. From the button bar, touch Masks and select the Masks tab.                                                                                    | Masks                                                                                                    |
|                              | 3. Touch the User Mask button.                                                                                                    | Macks Source<br>TU-T Filtre Channel<br>ANSI 11 102 Filtre Channel<br>Ether nel<br>Bhier nel<br>SONET/SOH |
|                              | 4. Touch the mask standard field to display the drop-down list.                                                                                  | Masks Source Tolerance Pass/Fail                                                                         |
|                              | 5. Select None from the list.                                                                                                    | Type User Defined Mask                                                                                   |
|                              | 6. Touch the Copy Current Mask to User Mask button. If you are asked if you want to overwrite the current user mask, touch the Yes button.       | ITU-T Fikre Channel<br>ANSI T1.102 Fibre Chan Elec<br>Ethernet User Mask<br>SONET/SDH<br>More            |

| Overview                                                                 | Creating a new mask (cont.)                                                                                                    | Control elements and resources                                                                                                    |
|--------------------------------------------------------------------------|----------------------------------------------------------------------------------------------------|----------------------------------------------------------------------------------------------------|
| Create and edit<br>new mask<br>segments<br>Save the user<br>mask to disk | <ol> <li>Touch the Edit User Mask button to display the user mask edit functions.</li> <li>Touch the Segment field and use the arrow buttons, multipurpose knob, or keypad to enter or select segment 1.</li> <li>Touch the Vertex Add button. The instrument draws the default new segment shape, a triangle.</li> <li>Use the instructions in <i>Editing a User Mask</i>, starting at step 5 on page C-17, to edit a segment.</li> <li>Repeat steps 8 through 10, selecting an unused and sequential segment number, to create and edit more segments.</li> <li>Refer to <i>Saving a User Mask to Disk</i> on page C-19.</li> </ol> | Segment<br>Segment<br>Vertee<br>Vertee<br>Editing<br>Edition<br>Edition<br>Edition<br>Hask Values<br>Vertical<br>Vertical<br>Edition<br>Edition |

# Mask Testing ExampleThe following procedure is an example of setting up the instrument to perform<br/>mask testing on a DS1A signal. This example uses a DS1A signal and a<br/>CSA7000B Instrument, but the example can easily be modified for other<br/>communications signals and other instruments.

| Overview                   | Creating a new mask                                                                                                    | Control elements and resources                                                                                                    |
|----------------------------|----------------------------------------------------------------------------------------------------|----------------------------------------------------------------------------------------------------|
| Install the test<br>hookup | <ol> <li>Connect your DS1A signal to CH 1 through suitable cables,<br/>probes, or adapters.</li> </ol>                                                  | CSA7000B Instrument                                                                                                    |
|                            | Signal Source Output Output 2. Press DEFAULT SETUP.                                                                                                    |                                                                                                    |
| Set instrument<br>settings | 3. From the button bar, touch Masks and select the Masks tab.                                                                                           | Masks                                                                                                    |
|                            | <ol> <li>Touch the ANSI T1.102 button.</li> <li>If not using an DS1A signal, touch the button appropriate for t signal that you are using.</li> </ol>   | Maske Source<br>Type<br>Flare Channel<br>History Flare Channel<br>User Mask<br>SONET/SDH                                                                                                    |
|                            | 5. Touch the mask standard field to display the drop-down list.                                                                                         | None                                                                                                    |
|                            | <ol> <li>Select DS1A (2.048 Mb/s) from the list (if not using a DS1A signal, select the standard appropriate for the signal that you using).</li> </ol> | Masks Source DS1 (1.544 Mb/s)                                                                                                    |
|                            | The mask is displayed, but may not be aligned with the signa                                                                                            | BS3 (44.736 Mb/s)<br>ANSI T1.102 Fibre Chan Elec<br>Ethernet User Mask<br>SONET/SDH<br>More<br>BS3 (44.736 Mb/s)<br>DS4NA (139.26 Mb/s)<br>STS-1 Pulse (51.84 Mb/s)<br>STS-3 (155.52 Mb/s)<br>STS-3 (155.52 Mb/s) |

| Overview                          | Creating a new mask (cont.)                                                                                                    | Control elements and resources                                                                                                    |
|-----------------------------------|----------------------------------------------------------------------------------------------------|----------------------------------------------------------------------------------------------------|
| Align the mask<br>and the signal6 | 7. To align the signal with the mask, touch the Alignment Autoset button. The signal is aligned with the mask. If you need to minimize the number of mask hits on each acquisition, touch Autofit. This display assumes that the autoset undo preference is off or that you touch Close to close the Autoset Undo control window.                                                                                        | Setup       Pase/Fail Results         Display       Autoset         Autoset       Autorit         On       Off         Don       Off         Corring       Connig         Lock Mask       Hit         Off       On         Off       On         Off< |
| Select the<br>source              | 8. In this example, we are using the default source, Ch 1.                                                                                                    | Source<br>Source<br>Ch Math Ref<br>Channel<br>91 92<br>93 94                                                                                                    |
| Change the<br>tolerance           | <ul> <li>9. Set the Mask Margin Tolerance to the percentage of margin used in the mask test (this example uses the default OFF):</li> <li>OFF to test the signal to the selected mask standard</li> <li>On with greater than 0% to expand the size of the mask segments, making the test harder to pass</li> <li>On with less than 0% to reduce the size of the mask segments, making the test easier to pass</li> </ul> | rce Tolerance<br>Mask Margin Tolerance<br>Ot<br>Margins<br>50%                                                                                                    |

| Overview                      | Creating a new mask (cont.)                                                                                                    | Control elements and resources                                                                                                    |
|-------------------------------|----------------------------------------------------------------------------------------------------|----------------------------------------------------------------------------------------------------|
| Setup pass/fail<br>testing    | <ul> <li>10. Select the pass/fail test controls (this example uses the defaults, except Pass/Fail Test Repeat is selected):</li> <li>The number of samples or waveforms to test, the minimum number of waveforms to test, and the delay before the test begins</li> <li>Notifications/actions when the test fails or completes</li> <li>Polarity of the signal to test</li> <li>Start the test and cause the test to repeat</li> </ul>                                              | Masks     Source     Tolerance     PastFail Setup     PastFail Result       # of Wims     PastFail Text Notifications     Polarity     PastFail Text Notifications       20     Beep     Stop Acq     Complian     Polarity       1     Or     Or     Beep     Or       1     Or     Stop Acq     Or     Magains       1     Or     Or     Beep     Or       1     Or     Or     Beep     Or       1     Or     Or     Stop Acq     De       1     Or     Or     Beep     Or       1     Or     Or     Stop Acq     De       0     Or     Or     Beep     Or       0     Or     Or     AUX Out     De       0     Or     Or     Or     Beep       0     Or     Or     Or     De       0     Or     Or     Or     De       0     Or     Or     Or     De |
| View the test<br>results      | <ul> <li>11. View the results of the pass/fail test (in this example there have been no hits, and the current test is passing):</li> <li>Pass/Fail Test Summary displays the number of samples/waveforms tested, the total number of hits (failures), and settings that you selected for the test</li> <li>Hits per segment displays the number of hits in each segment of the mask</li> <li>Pass/Fail Test allows you to reset the test and to turn the test on and off</li> </ul> | Maske     Scurce     Tolorance     PassiFail Stop     PassiFail Results       BamplesToated:     B0000     B0000     B0000     B00000     B00000     B00000       Bource     Bits per segment     00     B00000     B000000     B000000       Bource     Beg1     Beg2     Beg3     Controls     Controls       Bource     Beg1     Beg2     Beg3     Controls                                                                                                    |
| Triggers set<br>automatically | 12. When you turn on masks, the instrument automatically sets up the triggers. To see the trigger settings used by this example, do the following step: From the button bar, touch Trig. The instrument selected Comm triggers, the Ch 1 source, HDB3 coding, the Data type, and the DS1A standard, and set the bit rate and pulse form.                                                                                                    | A Event     A>>B Seq     B Event     Mode     Aborn → Acquire       Trigger Type     Source     Conin Trigger     Level       Conin ▼     HDB3 ▼     E60 0mV       Type     Standard     DS1A ▼       Select     D018 ▼     -660 0mV       Pulse Form     1     -1                                                                                                    |
| For more information          | <b>13.</b> For additional information on setting up and using serial mask testing, refer to other sections of this user manual and the instrument online help.                                                                                                    |                                                                                                    |

**Mask Key Points** There are a number of mask test key points to be aware of prior to using, editing, or creating a mask.

**Mask Testing.** Only one mask standard is active at any time. If you have a mask selected/enabled and then select a new mask, the new mask replaces the previous mask. You cannot test to multiple standards simultaneously.

**Autofit and Persistence Interaction.** The Autofit function moves the waveform vertically and horizontally in a mask to reduce the number of segment hits within a mask. If persistence is set to infinite or variable, each Autofit waveform movement clears existing persistence data. If Autofit makes frequent waveform movements, there may be little or no displayed waveform persistence data.

**Segments and Mask Hits.** Each mask can have a maximum of 16 segments. Segments can overlap. The number of mask hits is the sum of all hits in all segments, regardless of whether or not segments overlap. For example, if a waveform crosses over an area where two segments overlap, both segments will count the waveform hit.

**Vertices.** Each segment can have a maximum of 50 vertices. Vertices are numbered counterclockwise, with vertex one generally located at the bottom left of each segment. The active (selected) vertex is indicated by an X. The instrument automatically assigns numbers to vertices during mask creation or editing.

**Mask Margin Tolerance.** Mask margin tolerance moves the mask segment boundaries by the specified percentage. Negative margins reduce the size of the segment, making it easier to pass a mask test. Turning mask margin tolerance off redraws the mask segment margins to their default values, but leaves the numeric value as it is, allowing you to quickly toggle between default and user-set margin values. **Standards and Bandwidth.** When the instrument system bandwidth (which includes the instrument, attached probes, and/or cabling) falls into the range of 1.5 to 1.8 (0.8 for optical signals) times the data signal bit rate, the third harmonic of the data signal is significantly attenuated. The instrument displays useful qualitative information, but quantitative rise-time measurements under these conditions may not be accurate.

For example, a 1394b standard signal at the S800b rate has a bit rate of 983.0 Mb/s. 1.5 to 1.8 times this value is a range of 1.47 to 1.77 GHz. Therefore, you should not use a 1.5 GHz measurement system for making quantitative rise-time measurements of this standard.

When just the instrument bandwidth falls within 1.5-1.8 (0.8 for optical signals) times the bit rate of a selected mask standard, the instrument displays the message "Consider system bandwidth when testing at this bit rate." in the status area above the graticule.

# **Communication (Comm) Triggering**

Communication (Comm) triggering sets the instrument to trigger on industrystandard communication signals. This section describes how to access and operate the communication trigger features.

**Communication Triggering** To set the instrument to trigger on communication signals, do the following procedure.

| Overview                                | Co | mmunication triggering                                                                                   | Related control elements and resources                                                                                                    |
|-----------------------------------------|----|----------------------------------------------------------------------------------------------------|----------------------------------------------------------------------------------------------------|
| Access the<br>trigger control<br>window | 1. | From the button bar, touch Trig and select the A Event trigger tab.                                      | Trig                                                                                                    |
|                                         |    | The instrument opens the Trigger Setup control window.                                                   | A Ewrit     Ax28 Seq     B Ewrit     Motor     Motor     Motor     Motor       Trigger Type     Source     Edge Trigger     Coupling     Force Trigger       Edge Trigger     D:     T     T       Sarce     Source     Edge Trigger     D:     T       Sarce     Source     Source     Edge Trigger     D:     T       Sarce     Source     Source     Source     D:     T       Sarce     Set 50%     Source     Source     F |
| Select a com-<br>munications<br>trigger | 2. | Touch the Comm button.                                                                                   | Comm<br>Select                                                                                                    |
|                                         |    | The instrument displays the Comm Trigger controls.                                                       | A:Comm → Acquire<br>Source Coding Comm Trigger Upper Level<br>Ch 1 ▼ AMI ▼ 2.0mV<br>Type Standard Ustom ▼ Lower Level<br>Bit Rate<br>1.544Mb/s Close Close                                                                                                    |
| Select comm<br>trigger source           | 3. | Touch the Source button to select the signal source channel.<br>Select from channel 1 through channel 4. | Source<br>Ch 1 V<br>Type<br>Clock V                                                                                                    |

| Verview                                       | Co                                                                                                    | mmunication triggering (cont.)                                                                                                    | Related control elements and resources |
|-----------------------------------------------|----------------------------------------------------------------------------------------------------|----------------------------------------------------------------------------------------------------|----------------------------------------|
| Select comm<br>trigger coding<br>and standard |                                                                                                    | Touch the Coding button and select the appropriate code type<br>for your signal from the list. The code selected determines which<br>standards are available as well as other parameters, such as<br>trigger threshold and pulse form.                                           | Coding<br>AMI V<br>Standard            |
|                                               | Touch the Standard button, and select the appropriate signal standard from the list. The standard selected determines the bit rate. | E1 V<br>Bit Rate<br>2.048Mb/s                                                                                                    |                                        |
|                                               | 6.                                                                                                    | The Bit Rate field shows the bit rate for the selected standard.<br>Touch the Bit Rate field, and use the multipurpose knob or<br>keypad to enter the serial data stream bit rate for nonstandard<br>bit rates.                                                                  | Bit Rate                               |
|                                               |                                                                                                    | <b>Note.</b> Changing the bit rate means the instrument is not triggering in accordance with the standard. The Standard type changes to Custom when you change the bit rate value.                                                                                               | 2.040mbrs                              |
| Select comm<br>trigger type                   | 7.                                                                                                    | Touch the Type button to select the signal type. Select from Data, Clock, and R Clk (recovered clock). Recovered clock is only available for NRZ coded signals. Data or clock sets the instrument to trigger on a data stream or clock signal on the input source, respectively. | Source<br>Ch 1 V<br>Type               |
|                                               |                                                                                                    | Refer to <i>Recovered Clock (R Clk) Key Points</i> on page C-31 for information on the Recovered Clock function.                                                                                                    | Clock V<br>Folgrity                    |
|                                               | 8.                                                                                                    | If Type is set to Clock, the instrument displays the Polarity<br>button. Touch Polarity to set the clock signal polarity for the<br>instrument to trigger on Pos(itive) or Neg(ative) clock edges.                                                                               | Pos V                                  |
| Select comm<br>trigger pulse<br>form          | 9.                                                                                                    | Depending on the code setting, the instrument displays different<br>sets of Pulse Form buttons. Touch the appropriate Pulse form<br>button to select a pulse form setting, where each button means:                                                                              | Pulse Form                             |
|                                               |                                                                                                    | AMI: Isolated +1, Isolated -1, and eye diagram                                                                                                    |                                        |
|                                               |                                                                                                    | CMI: +1 (binary 1), 0 (binary zero), -1 (inverse of binary 1), and eye diagram                                                                                                    | Pulse Form<br>1 0 -1 Eye               |
|                                               |                                                                                                    | NRZ and MLT3: eye diagram only (no buttons displayed)                                                                                                    |                                        |
|                                               |                                                                                                    |                                                                                                    |                                        |

| Overview                                   | Communication triggering (cont.)                                                                                                    | Related control elements and resources                                                     |  |
|--------------------------------------------|----------------------------------------------------------------------------------------------------|--------------------------------------------------------------------------------------------|--|
| Select comm<br>trigger<br>threshold levels | 10. Depending on the code and standard setting, the instrument displays the Clock Level field with one or two threshold fields. Touch each Level field and use the multipurpose knob or keypad to enter the comm signal threshold level values. | Comm Trigger<br>Comm Trigger<br>Comm Trigger<br>Level<br>-70.0mV<br>Lower Level<br>-70.0mV |  |

## Recovered Clock (R Clk) Key Points

The following are key recovered clock (R Clk) points:

- Recovered clock is a synchronous clock signal derived from the serial communications signal by using a Phase Lock Loop (PLL) clock recovery circuit.
- The recovered clock function only applies to NRZ source signals with a signal bit rate that is less than or equal to 3.125 Gb/s. The recovered clock and recovered data (up to 1.25 Gb/s) are also available at the front panel of a CSA7000B Series instrument.
- When you select recovered clock, the instrument attempts to trigger on and acquire a lock on the derived clock signal. If the source data stream is interrupted or is very distorted, then the instrument may not acquire a lock or may lose signal lock, causing an unstable waveform display.

If this occurs, verify that the source signal is correct, and then push the LEVEL (Push to set 50%) front-panel knob to force the instrument to reacquire a lock on the data stream.

# **Serial Pattern Trigger**

Serial pattern trigger sets the instrument to trigger on a user-defined NRZ data stream pattern. This section describes how to access and operate the serial pattern trigger function.

Serial Pattern TriggerTo set the instrument to trigger on a user-defined serial data stream, do the<br/>following procedure.

| Overview                                | Serial trigger setup                                                                         | Related control elements and resources                                                                                                    |
|-----------------------------------------|----------------------------------------------------------------------------------------------|----------------------------------------------------------------------------------------------------|
| Access the<br>trigger control<br>window | <ol> <li>From the button bar, touch Trig, and select the<br/>A Event trigger tab.</li> </ol> | Trig                                                                                                    |
|                                         | The instrument opens the Trigger Setup control window.                                       | ▲ Evert     A>B Seq     B Evert     Vode     kšdge → Angular       Trigger Type     Source     Edge Trigger     Coupling       Satur     D:1 ¥     ✓     D:1 ¥       Satur     Satur     Satur     D:1 ¥       Satur     Satur     ✓     D:1 ¥       Satur     Satur     ✓     D:1 ¥       Satur     Satur     ✓     D:1 ¥       Satur     Satur     ✓     D:1 ¥       Satur     Satur     Ø:200     Ø:200 |
| Select serial<br>trigger                | 2. Touch the Serial button.                                                                  | Serial<br>Serial                                                                                                    |
|                                         | The instrument displays the Serial Trigger controls.                                         | B Event     Mode     A.Sirial     → Acquire       Cik Src     Data Src     Standard     Serial Pattern     Data Level       R Dik     Coding     Bit Rate     R Cik JUU     224 JmV       MR2     155 Subse     R Cik JUU     Editor       Format     Fff Fff Fff Fff Fff Fff Fff Fff Fff     Editor                                                                                                    |

| Overview                                        | Ser      | ial trigger setup (cont.)                                                                                                    | Related control elements and resources                                                                                                    |
|-------------------------------------------------|----------|----------------------------------------------------------------------------------------------------|----------------------------------------------------------------------------------------------------|
| Select data<br>source                           | 3.       | Touch the Data Src button to select the serial data source.<br>Select from channel 1 through channel 4.                                                                                                    | Clk SrcData SrcR Clk▼Ch 1 ▼                                                                                                    |
|                                                 | 4.       | Touch the Data Level field and use the multipurpose knob or<br>keypad to enter the serial data stream data threshold level.                                                                                                    | Serial Pattern<br>Data Level<br>277.5mV<br>R Clk MM                                                                                                    |
| Select serial<br>trigger coding<br>and standard | 5.<br>6. | The Coding button always shows NRZ code type.<br>Touch the Standard button, and select the appropriate standard<br>from the list. The standard selected determines the bit rate.                                                                                                    | Data Src     Standard       Ch 1▼     0C3/STM1▼       Coding     Bit Rate       NRZ     155.5Mb/s                                                                                                    |
|                                                 | 7.       | The Bit Rate field shows the bit rate for the selected standard.<br>Touch the Bit Rate field, and use the multipurpose knob or<br>keypad to enter the serial data stream bit rate for nonstandard<br>bit rates.<br><b>Note:</b> Changing the bit rate means the instrument is not<br>triggering in accordance with the standard.                                                              | Bit Rate                                                                                                    |
| Select clock<br>source, polarity,<br>and level  | 8.       | Touch the Clk Src button to select the serial data clock source.<br>Select from channel 1 through channel 4 and<br>R Clk (recovered clock). Recovered clock is only available for<br>NRZ coded signals.<br>Refer to <i>Recovered Clock (R Clk) Key Points</i> on<br>page C-31 for information on the Recovered Clock                                                                          | Clk Src Data Src<br>Ch 3▼ Ch 1▼<br>Clk Polarity Coding<br>Pos ▼ NRZ                                                                                                    |
|                                                 | 9.       | function.<br>If the clock source is different than the data source (except for R<br>Clk), the instrument displays the Clk Polarity button and the Clk<br>Level field. Touch Clk Polarity to set the clock signal polarity to<br>Pos(itive) or Neg(ative). Touch the Clk Level field, and use the<br>arrow buttons, multipurpose knob, or keypad to enter the clock<br>signal threshold level. | Clk Src     Data Src     Standard     Serial Pattern     Data Level       On 3▼     On 1▼     OC3/STM1▼    224.0mV       Clk Polarity     Coding     Bit Rate     Clk +       Pos ▼     NR2     155.5Mb/s     Clk + |
| View the current<br>serial trigger<br>pattern   | 10.      | The Serial Pattern Data field shows the current serial pattern.<br>Touch the Format button to select the pattern display format from<br>the drop-down list. Available formats are binary and<br>hexadecimal.                                                                                                    | msb         Serial Pattern         Isb           1001 X000 X000 X000 X000 X000 X000 X000                                                                                                    |

| Overview                                | Serial trigger setup (cont.)                                                                                                    | Related control elements and resources                                            |
|-----------------------------------------|----------------------------------------------------------------------------------------------------|-----------------------------------------------------------------------------------|
| Edit the serial trigger pattern         | 11. Touch the Editor button. The instrument displays the Serial Trigger edit controls.                                                                                                    | Editor                                                                            |
|                                         | 12. To enter the serial data pattern in binary format, touch the<br>Format button, and select Binary. To enter the serial data in<br>hexadecimal format, touch the Format button, and select Hex.<br>The editor updates the keypad for the selected format. | Format msb Serial Pattern lsb<br>Bray▼ 1001 X000 X000 X000 X000 X000 X000 X00     |
|                                         | <b>13.</b> Touch the Home button to move the insertion cursor to the right end of the pattern string.                                                                                                    | Cancel<br>Ox                                                                      |
|                                         | 14. Touch the left-arrow or right-arrow button to move the insertion<br>cursor left or right in the pattern field. You can also use the<br>mouse or the keyboard arrow keys to move the insertion cursor.                                                   | Format msb Serial Pattern Isb<br>Hex V DDFF 0000 CBAE 0042<br>Home ← Bisp → Clear |
|                                         | <b>15.</b> Touch the Backspace button to erase the character to the left of the insertion cursor.                                                                                                    | A B C D E F<br>7 8 9<br>4 5 6                                                     |
|                                         | 16. Touch the Clear button to erase all pattern data from the pattern field.                                                                                                    | X 0 1 2 3 🔍                                                                       |
|                                         | 17. Touch the appropriate keypad character to enter a character.<br>You can also use the keyboard to enter binary or hexadecimal<br>characters. You can enter a maximum of 64 binary characters or<br>16 hexadecimal characters.                            |                                                                                   |
| Apply serial<br>trigger pattern<br>data | <ol> <li>Touch the Apply button to apply the serial pattern to trigger the<br/>instrument. The instrument remains in the serial pattern data<br/>editor window.</li> </ol>                                                                                  | Apply                                                                             |
|                                         | <ol> <li>Touch the Cancel button to cancel any changes since the last<br/>Apply action and return to the serial pattern trigger control<br/>window.</li> </ol>                                                                                              | Cancel                                                                            |
|                                         | <ol> <li>Touch the OK button to apply the current serial pattern data to<br/>the serial trigger and return to the serial pattern trigger control<br/>window.</li> </ol>                                                                                     |                                                                                   |

# **Supported Mask Types and Standards**

Tables C-4 through C-17 list all supported mask types and standards.

**NOTE**. The standards available for an instrument depend on the options, bandwidth, and configuration of that instrument.

#### Table C-4: ITU-T masks

| None         | 32Mb                 | 97Mb                 | DS1 Rate    |
|--------------|----------------------|----------------------|-------------|
|              | 32.064 Mb/s          | 97.728 Mb/s          | 1.544 Mb/s  |
| DS2 Rate Sym | DS2 Rate Coax        | DS3 Rate             | E1 Sym Pair |
| 6.312 Mb/s   | 6.312 Mb/s           | 44.736 Mb/s          | 2.048 Mb/s  |
| E1 Coax Pair | E2                   | E3                   | E4 Binary 0 |
| 2.048 Mb/s   | 8.448 Mb/s           | 34.368 Mb/s          | 139.26 Mb/s |
| E4 Binary 1  | STM1E                | STM1E                |             |
| 139.26 Mb/s  | Binary 0 155.52 Mb/s | Binary 1 155.52 Mb/s |             |

### Table C-5: ANSI T1.102 masks

| None                      | DS1<br>1.544 Mb/s       | DS1A<br>2.048 Mb/s   | DS1C<br>3.152 Mb/s                 |
|---------------------------|-------------------------|----------------------|------------------------------------|
| DS2<br>6.312 Mb/s         | DS3<br>44.736 Mb/s      | DS4NA<br>139.26 Mb/s | DS4NA<br>Max Output<br>139.26 Mb/s |
| STS-1 Pulse<br>51.84 Mb/s | STS-1 Eye<br>51.84 Mb/s | STS-3<br>155.52 Mb/s | STS-3<br>Max Output<br>155.52 Mb/s |

### Table C-6: Ethernet masks

| None                    | 100Base-TX STP          | 100Base-TX UTP    | 1000B-SX/LX |
|-------------------------|-------------------------|-------------------|-------------|
|                         | 125 Mb/s                | 125 Mb/s          | 1.25 Gb/s   |
| 1000B-CX Norm, TP2      | 1000B-CX Abs, TP2       | 1000B-CX Abs, TP3 | XAUI, Near  |
| 1.25 Gb/s               | 1.25 Gb/s               | 1.25 Gb/s         | 3.125 Gb/s  |
| XAUI, Far<br>3.125 Gb/s | EFM<br>125 Mb/s (draft) |                   |             |

### Table C-7: SONET/SDH masks

| None                   | OC1/STM0<br>51.84 Mb/s | OC3/STM1<br>155.52 Mb/s | 1 - | OC48/STM16<br>2.4883 Gb/s |
|------------------------|------------------------|-------------------------|-----|---------------------------|
| OC48-FEC<br>2.666 Gb/s |                        |                         |     |                           |

### Table C-8: Fibre Channel masks

| None           | FC133 Optical  | FC266 Optical  | FC531 Optical |
|----------------|----------------|----------------|---------------|
|                | 132.8 Mb/s     | 265.6 Mb/s     | 531.2 Mb/s    |
| FC1063 Optical | FC1063 Optical | FC2125 Optical |               |
| 1.0625 Gb/s    | Draft Rev 11   | 2.125 Gb/s     |               |

### Table C-9: Fibre Channel Electrical masks

| None                          | FC133E Elec.                  | FC266E Elec.                   | FC531E Elec.                      |
|-------------------------------|-------------------------------|--------------------------------|-----------------------------------|
|                               | 132.8 Mb/s                    | 265.6 Mb/s                     | 531.2 Mb/s                        |
| FC1063E Elec.<br>1.0625 Gb/s  | FC1063E<br>Norm, Beta, Transm | FC1063E<br>Norm, Delta, Transm | FC1063E<br>Norm, Gamma,<br>Transm |
| FC1063E                       | FC1063E                       | FC1063E                        | FC1063E                           |
| Abs, Beta, Transm             | Abs, Delta, Transm            | Abs, Gamma, Transm             | Abs, Beta, Recv                   |
| FC1063E                       | FC1063E                       | FC2125E                        | FC2125E                           |
| Abs, Delta, Recv              | Abs, Gamma, Recv              | Norm, Beta, Transm             | Norm, Delta, Transm               |
| FC2125E                       | FC2125E                       | FC2125E                        | FC2125E                           |
| Norm, Gamma, Trans            | Abs, Beta, Transm             | Abs, Delta, Transm             | Abs, Gamma, Transm                |
| FC2125E                       | FC2125E                       | FC2125E                        | FC4250E                           |
| Abs, Beta, Recv               | Abs, Delta, Recv              | Abs, Gamma, Recv               | Abs, Beta, Recv                   |
| FC4250E                       | FC4250E                       | FC4250E                        | FC4250E                           |
| Abs, Beta, Transm             | Abs, Delta, Recv              | Abs, Delta, Transm             | Abs, Gamma, Recv                  |
| FC4250E<br>Abs, Gamma, Transm | FC4250E<br>Norm, Beta, Transm | FC4250E<br>Norm, Delta, Transm | FC4250E<br>Norm, Gamma,<br>Transm |

# Table C-10: InfiniBand masks

| None | 2.5 Optical 2.5 Gb/s | 2.5 Electrical 2.5 Gb/s |
|------|----------------------|-------------------------|

# Table C-11: Serial ATA masks

| None           | G1 Tx 1.5 Gb/s | G1 Rx 1.5 Gb/s |
|----------------|----------------|----------------|
| G2 Tx 3.0 Gb/s | G2 Rx 3.0 Gb/s |                |

# Table C-12: USB 1.1/2.0 masks

| None           | FS 12 Mb/s     | HS:T1 480 Mb/s | HS:T2 480 Mb/s |
|----------------|----------------|----------------|----------------|
| HS:T3 480 Mb/s | HS:T4 480 Mb/s | HS:T5 480 Mb/s | HS:T6 480 Mb/s |

# Table C-13: 1394b masks

| None                    | S400b T1                     | S400b T2      | S400β Optical |
|-------------------------|------------------------------|---------------|---------------|
|                         | 491.5 Mb/s                   | 491.5 Mb/s    | 491.5 Mb/s    |
| S800b T1                | S800b T2                     | S800β Optical | S1600b T1     |
| 983.0 Mb/s              | 983.0 Mb/s                   | 983.0 Mb/s    | 1.966 Gb/s    |
| S1600b T2<br>1.966 Gb/s | S1600β Optical<br>1.966 Gb/s |               |               |

# Table C-14: Rapid IO LP-LVDS masks

| None     | Drv      | Drv      | Drv      |
|----------|----------|----------|----------|
|          | 500 Mb/s | 750 Mb/s | 1.0 Gb/s |
| Drv      | Drv      | Ext Drv  | Ext Drv  |
| 1.5 Gb/s | 2.0 Gb/s | 500 Mb/s | 750 Mb/s |
| Ext Drv  | Ext Drv  | Ext Drv  | Rcv      |
| 1.0 Gb/s | 1.5 Gb/s | 2.0 Gb/s | 500 Mb/s |
| Rcv      | Rcv      | Rcv      | Rcv      |
| 750 Mb/s | 1.0 Gb/s | 1.5 Gb/s | 2.0 Gb/s |

# Table C-15: Rapid IO Serial masks

| None | RIO Serial | RIO Serial | RIO Serial |
|------|------------|------------|------------|
|      | 1.25 Gb/s  | 2.5 Gb/s   | 3.125 Gb/s |

| None               | SFI/SPI-5 TA Data | SFI/SPI-5 TC Data | SFI/SPI-5 TA Clock |
|--------------------|-------------------|-------------------|--------------------|
|                    | 2.488 Gb/s        | 2.488 Gb/s        | 2.488 Gb/s         |
| SFI/SPI-5 TC Clock | SFI/SPI-5 RB Data | SFI/SPI-5 RD Data | SFI/SPI-5 RB Clock |
| 2.488 Gb/s         | 2.488 Gb/s        | 2.488 Gb/s        | 2.488 Gb/s         |
| SFI/SPI-5 RD Clock | SFI/SPI-5 TA Data | SFI/SPI-5 TC Data | SFI/SPI-5 TA Clock |
| 2.488 Gb/s         | 3.125 Gb/s        | 3.125 Gb/s        | 3.125 Gb/s         |
| SFI/SPI-5 TC Clock | SFI/SPI-5 RB Data | SFI/SPI-5 RD Data | SFI/SPI-5 RB Clock |
| 3.125 Gb/s         | 3.125 Gb/s        | 3.125 Gb/s        | 3.125 Gb/s         |
| SFI/SPI-5 RD Clock | VSR OC192/STM64   | TFI-5             | TFI-5              |
| 3.125 Gb/s         | 1.24416 Gb/s      | 2.488 Gb/s        | 3.1104 Gb/s        |

# Table C-16: IOF masks

# Table C-17: PCI-Express masks

| None | PCI-Express Transm<br>2.5 Gb/s | PCI-Express Recv<br>2.5 Gb/s |  |
|------|--------------------------------|------------------------------|--|
|------|--------------------------------|------------------------------|--|

# Table C-18: SAS masks

| None        | SAS IR      | SAS CR      | SAS XR      |
|-------------|-------------|-------------|-------------|
|             | 1.5 Gb/s    | 1.5 Gb/s    | 1.5 Gb/s    |
| SAS IR AASJ | SAS CR AASJ | SAS XR AASJ | SAS SATA    |
| 1.5 Gb/s    | 1.5 Gb/s    | 1.5 Gb/s    | 1.5 Gb/s    |
| SAS IR      | SAS CR      | SAS XR      | SAS IR AASJ |
| 3.0 Gb/s    | 3.0 Gb/s    | 3.0 Gb/s    | 3.0 Gb/s    |
| SAS CR AASJ | SAS XR AASJ | SAS SATA    |             |
| 3.0 Gb/s    | 3.0 Gb/s    | 3.0 Gb/s    |             |

# Supported Communication Trigger Codes and Standards

Tables C-19 through C-26 list all supported communication trigger standards. Note that HDB3, B3ZS, B6ZS, and B8ZS are considered to be subsets of the AMI code set.

**NOTE**. The communications trigger standards available for an instrument depend on the bandwidth and/or configuration of that instrument.

#### DS1 Custom 32Mb 97Mb 32.064 Mb/s 97.728 Mb/s 1.544 Mb/s DS1A DS1C DS2 DS2 Rate Sym 2.048 Mb/s 3.152 Mb/s 6.312 Mb/s 6.312 Mb/s E2 DS2 Rate Coax DS3 E1 6.312 Mb/s 44.736 Mb/s 2.048 Mb/s 8.448 Mb/s E3 STS-1 34.368 Mb/s 51.84 Mb/s

# Table C-19: AMI trigger standards

# Table C-20: B3ZS trigger standards

| Custom | DS3         | STS-1      |  |
|--------|-------------|------------|--|
|        | 44.736 Mb/s | 51.84 Mb/s |  |

# Table C-21: B6ZS trigger standards

| Custom | DS2        | DS2 Rate Sym |  |
|--------|------------|--------------|--|
|        | 6.312 Mb/s | 6.312 Mb/s   |  |

# Table C-22: B8ZS trigger standards

| Custom | DS1        | DS1C       | DS2 Rate Coax |
|--------|------------|------------|---------------|
|        | 1.544 Mb/s | 3.152 Mb/s | 6.312 Mb/s    |

# Table C-23: CMI trigger standards

| Custom      | DS4NA<br>139.26 Mb/s | E4<br>139.26 Mb/s |
|-------------|----------------------|-------------------|
| STM1E       | STS-3                | STM-0 CMI         |
| 155.52 Mb/s | 155.52 Mb/s          | 51.84 Mb/s        |

# Table C-24: HDB3 trigger standards

| Custom            | E1<br>2.048 Mb/s | E2<br>8.448 Mb/s         |
|-------------------|------------------|--------------------------|
| E3<br>34.368 Mb/s |                  | STM-0 HDBx<br>51.84 Mb/s |

# Table C-25: MLT3 trigger standards

| Custom | 100Base-TX<br>125 Mb/s |  |
|--------|------------------------|--|
|--------|------------------------|--|

# Table C-26: NRZ trigger standards

| Custom                  | 2.5 IBand          | EFU           | FC133         |
|-------------------------|--------------------|---------------|---------------|
|                         | 2.5 Gb/s           | 125.0 Mb/s    | 132.8 Mb/s    |
| FC266                   | FC531              | FC1063        | FC2125E       |
| 265.6 Mb/s              | 531.2 Mb/s         | 1.0625 Gb/s   | 2.125 Gb/s    |
| FC4250                  | FS USB             | G1 ATA        | G2 ATA        |
| 4.25 Gb/s               | 12 Mb/s            | 1.5 Gb/s      | 3.0 Gb/s      |
| G3 ATA                  | GB Ethernet        | HS USB        | OC1/STM0      |
| 6.0 Gb/s                | 1.25 Gb/s          | 480 Mb/s      | 51.84 Mb/s    |
| OC3/STM1                | OC12/STM4          | OC48/STM16    | OC48-FEC      |
| 155.5 Mb/s              | 622.1 Mb/s         | 2.488 Gb/s    | 2.666 Gb/s    |
| PCI-Express             | RapidIO 500M       | RapidIO 750M  | RapidIO 1.0G  |
| 2.5 Gb/s                | 500 Mb/s           | 750 Mb/s      | 1.0 Gb/s      |
| RapidIO 1.5G            | RapidIO 2.0G       | RIO Serial 1G | RIO Serial 2G |
| 1.5 Gb/s                | 2.0 Gb/s           | 1.25 Gb/s     | 2.5 Gb/s      |
| RIO Serial 3G           | S400b              | S800b         | S1600b        |
| 3.125 Gb/s              | 491.5 Mb/s         | 983.0 Mb/s    | 1.966 Gb/s    |
| SFI/SPI-5 2.5G          | SFI/SPI-5 3.1G     | TFI-5 2.5G    | TFI-5 3.1G    |
| 2.5 Gb/s                | 3.1 Gb/s           | 1.488 Gb/s    | 3.11 Gb/s     |
| VSR OC192<br>1.244 Gb/s | XAUI<br>3.125 Gb/s |               |               |

# **Automatic Communication Signal Measurements**

Table C-27 lists the automatic communication signal measurements that are part of the Serial Mask Testing features.

Table C-27: Supported communications measurements and their definition

| Name                                         |                       | Definition                                                                                                    |
|----------------------------------------------|-----------------------|----------------------------------------------------------------------------------------------------|
|                                              | Ext Ratio             | The ratio of eye top to base.                                                                                                 |
| <u></u>                                      |                       | Ext Ratio = PTop <sub>mean</sub> /PBase <sub>mean</sub>                                                                       |
| 245                                          | Extinction Ratio %    | The ratio of eye base to top in %.                                                                                            |
| <u>'                                    </u> |                       | Ext Ratio % = 100*(PBase <sub>mean</sub> /PTop <sub>mean</sub> )                                                              |
| 4B/                                          | Extinction Ratio dB   | The ratio of eye top to base in dB.                                                                                           |
|                                              |                       | Ext Ratio dB = 10*Log(PTop <sub>mean</sub> /PBase <sub>mean</sub> )                                                           |
|                                              | Eye Height            | The eye height in watts or volts.                                                                                             |
| <u> 22</u> -                                 |                       | Eye Height = (PTop <sub>mean</sub> - 3*PTop <sub>sigma</sub> ) - (PBase <sub>mean</sub> + 3*PBase <sub>sigma</sub> )          |
| $\overline{\mathbb{R}}$                      | Eye Width             | The eye width in seconds.                                                                                                    |
| <u> </u>                                     |                       | Eye Width = (TCross2 <sub>mean</sub> - 3*TCross2 <sub>sigma</sub> ) - (TCross1 <sub>mean</sub> + 3*TCross1 <sub>sigma</sub> ) |
| X                                            | Crossing %            | The eye crossing point as a percentage of eye height.                                                                         |
|                                              |                       | Crossing % = 100*[(PCross1 <sub>mean</sub> - PBase <sub>mean</sub> )/(PTop <sub>mean</sub> - PBase <sub>mean</sub> )]         |
|                                              | Еуе Тор               | The top of the eye.                                                                                                    |
|                                              | Eye Base              | The base of the eye.                                                                                                    |
| <u>A</u>                                     | Jitter Pk-Pk          | The peak-to-peak value for the edge jitter in the current horizontal units.                                                   |
| ч (р.                                        |                       | Jitter PP = TCross1 <sub>PP</sub>                                                                                             |
| Λ                                            | Jitter RMS            | The RMS value of the edge jitter in the current horizontal units.                                                             |
| a∿i⊢                                         |                       | Jitter RMS = TCross1 <sub>sigma</sub>                                                                                         |
|                                              | Jitter 6ơ             | 6 x (Jitter RMS)                                                                                                    |
| ж <b>е</b> .                                 | Noise Pk-Pk           | The peak-to-peak value of the noise of the top or base of the signal as specified by the user.                                |
|                                              |                       | Noise Pk-Pk = PTop <sub>pk-pk or</sub> PBase <sub>pk-pk</sub>                                                                 |
|                                              | Noise RMS             | The RMS value of the noise of the top or base of the signal as specified by the user.                                         |
| -7                                           |                       | Noise RMS = PTop <sub>sigma or</sub> PBase <sub>sigma</sub>                                                                   |
| $\Box$                                       | S/N Ratio             | Ratio of the signal amplitude to the noise of the top or base of the signal as specified by the user.                         |
|                                              |                       | S/N Ratio = (PTop - PBase)/(PTop <sub>sigma</sub> or PBase <sub>sigma</sub> )                                                 |
| ЛГ                                           | Duty Cycle Distortion | The peak-to-peak time variation of the 1st eye crossing measured at the MidRef as a percent of the eye period.                |
|                                              |                       | DCD (sec) = 100% x TDCD <sub>p-p</sub> /(TCross2 <sub>mean</sub> - TCross2 <sub>mean</sub> )                                  |

| Name     |                | Definition                                                                                                    |
|----------|----------------|----------------------------------------------------------------------------------------------------|
| Π        | Quality Factor | Ratio of eye size to noise.                                                                                        |
| <u> </u> |                | Quality Factor = (PTop <sub>mean</sub> - PBase <sub>mean</sub> )/(PTop <sub>sigma</sub> + PBase <sub>sigma</sub> ) |

# Table C-27: Supported communications measurements and their definition (Cont.)

# Levels Used in Taking Eye Measurements

All eye-diagram measurements are based on the power level, the voltage level, or the time locations of edges within each acquisition.

Figure C-5 shows an eye-diagram and the areas from which values are taken that are used to calculate measurements.

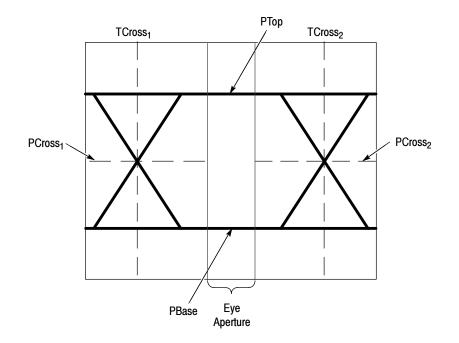

Figure C-5: Eye-diagram and optical values

- **P Values** The P values include the mean and standard deviation of the vertical location of PTop and PBase. These areas are used with a specified sample size to statistically measure the following values:
  - PTop<sub>mean</sub>, the mean value of PTop
  - PTop<sub>sigma</sub>, the standard deviation of PTop
  - PTop<sub>pk-pk</sub>, the vertical peak-to-peak deviation of PTop
  - PBase<sub>mean</sub>, the mean value of PBase within the Eye Aperture<sup>1</sup>
  - PBase<sub>sigma</sub>, the standard deviation of PBase within the Eye Aperture<sup>1</sup>
  - PBase<sub>pk-pk</sub>, the vertical peak-to-peak deviation of PBase
  - 1 The Eye Aperture defaults to the center 20% of the interval from TCross<sub>1</sub> to TCross<sub>2</sub>.
- **T1 Values** The T1 values are vertical and horizontal values associated with the leftmost crossing point. These areas are used to establish the following directions:
  - TCross1<sub>mean</sub>, the horizontal mean of the left crossing point at TCross1
  - TCross1<sub>sigma</sub>, the horizontal standard deviation of the left crossing point at TCross1
  - TCross1<sub>pk-pk</sub>, the horizontal peak-to-peak deviation of the left crossing point at TCross1
  - PCross1<sub>mean</sub>, the vertical mean of the left crossing point at PCross1
- **T2 Values** The T2 values are vertical and horizontal values associated with the rightmost crossing point. These areas are used to establish the following directions:
  - TCross2<sub>mean</sub>, the horizontal mean of the right crossing point at TCross<sub>2</sub>
  - TCross2<sub>sigma</sub>, the horizontal standard deviation of the right crossing point at TCross2
  - TCross2<sub>pk-pk</sub>, the horizontal peak-to-peak deviation of the right crossing point at TCross2
- **DCD Values** The duty cycle distortion (DCD) values are horizontal values associated with the rightmost crossing point at 50% of the eye height. These areas are used to establish the  $DCD_{pk-pk}$ , the horizontal peak-to-peak deviation of the left crossing point at half the height of the eye.

# **Supported Mask Types and Standards**

Tables C-28 through C-17 list all supported mask types and standards.

**NOTE**. The standards available for an instrument depend on the options, bandwidth, and configuration of that instrument.

# Table C-28: ITU-T masks

| None         | 32Mb                 | 97Mb                 | DS1 Rate    |
|--------------|----------------------|----------------------|-------------|
|              | 32.064 Mb/s          | 97.728 Mb/s          | 1.544 Mb/s  |
| DS2 Rate Sym | DS2 Rate Coax        | DS3 Rate             | E1 Sym Pair |
| 6.312 Mb/s   | 6.312 Mb/s           | 44.736 Mb/s          | 2.048 Mb/s  |
| E1 Coax Pair | E2                   | E3                   | E4 Binary 0 |
| 2.048 Mb/s   | 8.448 Mb/s           | 34.368 Mb/s          | 139.26 Mb/s |
| E4 Binary 1  | STM1E                | STM1E                |             |
| 139.26 Mb/s  | Binary 0 155.52 Mb/s | Binary 1 155.52 Mb/s |             |

# Table C-29: ANSI T1.102 masks

| None                      | DS1<br>1.544 Mb/s       | DS1A<br>2.048 Mb/s   | DS1C<br>3.152 Mb/s                 |
|---------------------------|-------------------------|----------------------|------------------------------------|
| DS2<br>6.312 Mb/s         | DS3<br>44.736 Mb/s      | DS4NA<br>139.26 Mb/s | DS4NA<br>Max Output<br>139.26 Mb/s |
| STS-1 Pulse<br>51.84 Mb/s | STS-1 Eye<br>51.84 Mb/s | STS-3<br>155.52 Mb/s | STS-3<br>Max Output<br>155.52 Mb/s |

# Table C-30: Ethernet masks

| None                    | 100Base-TX STP          | 100Base-TX UTP    | 1000B-SX/LX |
|-------------------------|-------------------------|-------------------|-------------|
|                         | 125 Mb/s                | 125 Mb/s          | 1.25 Gb/s   |
| 1000B-CX Norm, TP2      | 1000B-CX Abs, TP2       | 1000B-CX Abs, TP3 | XAUI, Near  |
| 1.25 Gb/s               | 1.25 Gb/s               | 1.25 Gb/s         | 3.125 Gb/s  |
| XAUI, Far<br>3.125 Gb/s | EFM<br>125 Mb/s (draft) |                   |             |

# Table C-31: SONET/SDH masks

| None                   | OC1/STM0   | OC3/STM1    | OC12/STM4   | OC48/STM16  |
|------------------------|------------|-------------|-------------|-------------|
|                        | 51.84 Mb/s | 155.52 Mb/s | 622.08 Mb/s | 2.4883 Gb/s |
| OC48-FEC<br>2.666 Gb/s |            |             |             |             |

# Table C-32: Fibre Channel masks

| None           | FC133 Optical  | FC266 Optical  | FC531 Optical |
|----------------|----------------|----------------|---------------|
|                | 132.8 Mb/s     | 265.6 Mb/s     | 531.2 Mb/s    |
| FC1063 Optical | FC1063 Optical | FC2125 Optical |               |
| 1.0625 Gb/s    | Draft Rev 11   | 2.125 Gb/s     |               |

# Table C-33: Fibre Channel Electrical masks

| None                          | FC133E Elec.                  | FC266E Elec.                   | FC531E Elec.                      |
|-------------------------------|-------------------------------|--------------------------------|-----------------------------------|
|                               | 132.8 Mb/s                    | 265.6 Mb/s                     | 531.2 Mb/s                        |
| FC1063E Elec.<br>1.0625 Gb/s  | FC1063E<br>Norm, Beta, Transm | FC1063E<br>Norm, Delta, Transm | FC1063E<br>Norm, Gamma,<br>Transm |
| FC1063E                       | FC1063E                       | FC1063E                        | FC1063E                           |
| Abs, Beta, Transm             | Abs, Delta, Transm            | Abs, Gamma, Transm             | Abs, Beta, Recv                   |
| FC1063E                       | FC1063E                       | FC2125E                        | FC2125E                           |
| Abs, Delta, Recv              | Abs, Gamma, Recv              | Norm, Beta, Transm             | Norm, Delta, Transm               |
| FC2125E                       | FC2125E                       | FC2125E                        | FC2125E                           |
| Norm, Gamma, Trans            | Abs, Beta, Transm             | Abs, Delta, Transm             | Abs, Gamma, Transm                |
| FC2125E                       | FC2125E                       | FC2125E                        | FC4250E                           |
| Abs, Beta, Recv               | Abs, Delta, Recv              | Abs, Gamma, Recv               | Abs, Beta, Recv                   |
| FC4250E                       | FC4250E                       | FC4250E                        | FC4250E                           |
| Abs, Beta, Transm             | Abs, Delta, Recv              | Abs, Delta, Transm             | Abs, Gamma, Recv                  |
| FC4250E<br>Abs, Gamma, Transm | FC4250E<br>Norm, Beta, Transm | FC4250E<br>Norm, Delta, Transm | FC4250E<br>Norm, Gamma,<br>Transm |

# Table C-34: InfiniBand masks

| None | 2.5 Optical 2.5 Gb/s | 2.5 Electrical 2.5 Gb/s |
|------|----------------------|-------------------------|

# Table C-35: Serial ATA masks

| None           | G1 Tx 1.5 Gb/s | G1 Rx 1.5 Gb/s |
|----------------|----------------|----------------|
| G2 Tx 3.0 Gb/s | G2 Rx 3.0 Gb/s |                |

# Table C-36: USB 1.1/2.0 masks

| None           | FS 12 Mb/s     | HS:T1 480 Mb/s | HS:T2 480 Mb/s |
|----------------|----------------|----------------|----------------|
| HS:T3 480 Mb/s | HS:T4 480 Mb/s | HS:T5 480 Mb/s | HS:T6 480 Mb/s |

# Table C-37: 1394b masks

| None                    | S400b T1                     | S400b T2      | S400β Optical |
|-------------------------|------------------------------|---------------|---------------|
|                         | 491.5 Mb/s                   | 491.5 Mb/s    | 491.5 Mb/s    |
| S800b T1                | S800b T2                     | S800β Optical | S1600b T1     |
| 983.0 Mb/s              | 983.0 Mb/s                   | 983.0 Mb/s    | 1.966 Gb/s    |
| S1600b T2<br>1.966 Gb/s | S1600β Optical<br>1.966 Gb/s |               |               |

# Table C-38: Rapid IO LP-LVDS masks

| None     | Drv      | Drv      | Drv      |
|----------|----------|----------|----------|
|          | 500 Mb/s | 750 Mb/s | 1.0 Gb/s |
| Drv      | Drv      | Ext Drv  | Ext Drv  |
| 1.5 Gb/s | 2.0 Gb/s | 500 Mb/s | 750 Mb/s |
| Ext Drv  | Ext Drv  | Ext Drv  | Rcv      |
| 1.0 Gb/s | 1.5 Gb/s | 2.0 Gb/s | 500 Mb/s |
| Rcv      | Rcv      | Rcv      | Rcv      |
| 750 Mb/s | 1.0 Gb/s | 1.5 Gb/s | 2.0 Gb/s |

# Table C-39: Rapid IO Serial masks

| None |  |  | RIO Serial<br>3.125 Gb/s |
|------|--|--|--------------------------|
|------|--|--|--------------------------|

| Table | C-40: | IOF | masks |
|-------|-------|-----|-------|
|-------|-------|-----|-------|

| None               | SFI/SPI-5 TA Data | SFI/SPI-5 TC Data | SFI/SPI-5 TA Clock |
|--------------------|-------------------|-------------------|--------------------|
|                    | 2.488 Gb/s        | 2.488 Gb/s        | 2.488 Gb/s         |
| SFI/SPI-5 TC Clock | SFI/SPI-5 RB Data | SFI/SPI-5 RD Data | SFI/SPI-5 RB Clock |
| 2.488 Gb/s         | 2.488 Gb/s        | 2.488 Gb/s        | 2.488 Gb/s         |
| SFI/SPI-5 RD Clock | SFI/SPI-5 TA Data | SFI/SPI-5 TC Data | SFI/SPI-5 TA Clock |
| 2.488 Gb/s         | 3.125 Gb/s        | 3.125 Gb/s        | 3.125 Gb/s         |
| SFI/SPI-5 TC Clock | SFI/SPI-5 RB Data | SFI/SPI-5 RD Data | SFI/SPI-5 RB Clock |
| 3.125 Gb/s         | 3.125 Gb/s        | 3.125 Gb/s        | 3.125 Gb/s         |
| SFI/SPI-5 RD Clock | VSR OC192/STM64   | TFI-5             | TFI-5              |
| 3.125 Gb/s         | 1.24416 Gb/s      | 2.488 Gb/s        | 3.1104 Gb/s        |

# Table C-41: PCI-Express masks

|  | PCI-Express Transm<br>2.5 Gb/s | PCI-Express Recv<br>2.5 Gb/s |  |
|--|--------------------------------|------------------------------|--|
|--|--------------------------------|------------------------------|--|

# Table C-42: SAS masks

| None        | SAS IR      | SAS CR      | SAS XR      |
|-------------|-------------|-------------|-------------|
|             | 1.5 Gb/s    | 1.5 Gb/s    | 1.5 Gb/s    |
| SAS IR AASJ | SAS CR AASJ | SAS XR AASJ | SAS SATA    |
| 1.5 Gb/s    | 1.5 Gb/s    | 1.5 Gb/s    | 1.5 Gb/s    |
| SAS IR      | SAS CR      | SAS XR      | SAS IR AASJ |
| 3.0 Gb/s    | 3.0 Gb/s    | 3.0 Gb/s    | 3.0 Gb/s    |
| SAS CR AASJ | SAS XR AASJ | SAS SATA    |             |
| 3.0 Gb/s    | 3.0 Gb/s    | 3.0 Gb/s    |             |

# **Supported Communication Trigger Codes and Standards**

Tables C-43 through C-50 list all supported communication trigger standards. Note that HDB3, B3ZS, B6ZS, and B8ZS are considered to be subsets of the AMI code set.

**NOTE**. The communications trigger standards available for an instrument depend on the bandwidth and/or configuration of that instrument.

|                   | ••                  |             |              |
|-------------------|---------------------|-------------|--------------|
| Custom            | 32Mb                | 97Mb        | DS1          |
|                   | 32.064 Mb/s         | 97.728 Mb/s | 1.544 Mb/s   |
| DS1A              | DS1C                | DS2         | DS2 Rate Sym |
| 2.048 Mb/s        | 3.152 Mb/s          | 6.312 Mb/s  | 6.312 Mb/s   |
| DS2 Rate Coax     | DS3                 | E1          | E2           |
| 6.312 Mb/s        | 44.736 Mb/s         | 2.048 Mb/s  | 8.448 Mb/s   |
| E3<br>34.368 Mb/s | STS-1<br>51.84 Mb/s |             |              |

# Table C-43: AMI trigger standards

# Table C-44: B3ZS trigger standards

| Custom | DS3         | STS-1      |  |
|--------|-------------|------------|--|
|        | 44.736 Mb/s | 51.84 Mb/s |  |

# Table C- 45: B6ZS trigger standards

#### Table C-46: B8ZS trigger standards

| Custom | DS1        | DS1C       | DS2 Rate Coax |
|--------|------------|------------|---------------|
|        | 1.544 Mb/s | 3.152 Mb/s | 6.312 Mb/s    |

# Table C-47: CMI trigger standards

| Custom               | DS4NA<br>139.26 Mb/s | E4<br>139.26 Mb/s       |
|----------------------|----------------------|-------------------------|
| STM1E<br>155.52 Mb/s |                      | STM-0 CMI<br>51.84 Mb/s |

# Table C-48: HDB3 trigger standards

| Custom      | E1<br>2.048 Mb/s | E2<br>8.448 Mb/s |
|-------------|------------------|------------------|
| E3          | DS1A             | STM-0 HDBx       |
| 34.368 Mb/s | 2.048 Mb/s       | 51.84 Mb/s       |

# Table C-49: MLT3 trigger standards

| Custom | 100Base-TX<br>125 Mb/s |  |
|--------|------------------------|--|
|--------|------------------------|--|

# Table C- 50: NRZ trigger standards

| Custom                  | 2.5 IBand          | EFU           | FC133         |
|-------------------------|--------------------|---------------|---------------|
|                         | 2.5 Gb/s           | 125.0 Mb/s    | 132.8 Mb/s    |
| FC266                   | FC531              | FC1063        | FC2125E       |
| 265.6 Mb/s              | 531.2 Mb/s         | 1.0625 Gb/s   | 2.125 Gb/s    |
| FC4250                  | FS USB             | G1 ATA        | G2 ATA        |
| 4.25 Gb/s               | 12 Mb/s            | 1.5 Gb/s      | 3.0 Gb/s      |
| G3 ATA                  | GB Ethernet        | HS USB        | OC1/STM0      |
| 6.0 Gb/s                | 1.25 Gb/s          | 480 Mb/s      | 51.84 Mb/s    |
| OC3/STM1                | OC12/STM4          | OC48/STM16    | OC48-FEC      |
| 155.5 Mb/s              | 622.1 Mb/s         | 2.488 Gb/s    | 2.666 Gb/s    |
| PCI-Express             | RapidIO 500M       | RapidIO 750M  | RapidIO 1.0G  |
| 2.5 Gb/s                | 500 Mb/s           | 750 Mb/s      | 1.0 Gb/s      |
| RapidIO 1.5G            | RapidIO 2.0G       | RIO Serial 1G | RIO Serial 2G |
| 1.5 Gb/s                | 2.0 Gb/s           | 1.25 Gb/s     | 2.5 Gb/s      |
| RIO Serial 3G           | S400b              | S800b         | S1600b        |
| 3.125 Gb/s              | 491.5 Mb/s         | 983.0 Mb/s    | 1.966 Gb/s    |
| SFI/SPI-5 2.5G          | SFI/SPI-5 3.1G     | TFI-5 2.5G    | TFI-5 3.1G    |
| 2.5 Gb/s                | 3.1 Gb/s           | 1.488 Gb/s    | 3.11 Gb/s     |
| VSR OC192<br>1.244 Gb/s | XAUI<br>3.125 Gb/s |               |               |

# **Automatic Communication Signal Measurements**

Table C-51 lists the automatic communication signal measurements that are part of the Serial Mask Testing features.

Table C-51: Supported communications measurements and their definition

| Name                                         |                       | Definition                                                                                                    |
|----------------------------------------------|-----------------------|----------------------------------------------------------------------------------------------------|
| Ext Ratio                                    |                       | The ratio of eye top to base.                                                                                                 |
|                                              |                       | Ext Ratio = PTop <sub>mean</sub> /PBase <sub>mean</sub>                                                                       |
| Extinction Ratio %                           |                       | The ratio of eye base to top in %.                                                                                            |
| <u>'                                    </u> |                       | Ext Ratio % = 100*(PBase <sub>mean</sub> /PTop <sub>mean</sub> )                                                              |
| Extinction Ratio dB                          |                       | The ratio of eye top to base in dB.                                                                                           |
|                                              |                       | Ext Ratio dB = 10*Log(PTop <sub>mean</sub> /PBase <sub>mean</sub> )                                                           |
| <b></b>                                      | Eye Height            | The eye height in watts or volts.                                                                                             |
| <u> </u>                                     |                       | Eye Height = (PTop <sub>mean</sub> - 3*PTop <sub>sigma</sub> ) - (PBase <sub>mean</sub> + 3*PBase <sub>sigma</sub> )          |
|                                              | Eye Width             | The eye width in seconds.                                                                                                    |
|                                              |                       | Eye Width = (TCross2 <sub>mean</sub> - 3*TCross2 <sub>sigma</sub> ) - (TCross1 <sub>mean</sub> + 3*TCross1 <sub>sigma</sub> ) |
| X                                            | Crossing %            | The eye crossing point as a percentage of eye height.                                                                         |
|                                              |                       | Crossing % = 100*[(PCross1 <sub>mean</sub> - PBase <sub>mean</sub> )/(PTop <sub>mean</sub> - PBase <sub>mean</sub> )]         |
|                                              | Еуе Тор               | The top of the eye.                                                                                                    |
|                                              | Eye Base              | The base of the eye.                                                                                                    |
| Jitter Pk-Pk                                 |                       | The peak-to-peak value for the edge jitter in the current horizontal units.                                                   |
| л (р.                                        |                       | Jitter PP = TCross1 <sub>PP</sub>                                                                                             |
| ار Jitter RMS                                |                       | The RMS value of the edge jitter in the current horizontal units.                                                             |
| - 1 V I-                                     |                       | Jitter RMS = TCross1 <sub>sigma</sub>                                                                                         |
|                                              | Jitter 6ơ             | 6 x (Jitter RMS)                                                                                                    |
| ж <b>л</b> .                                 | Noise Pk-Pk           | The peak-to-peak value of the noise of the top or base of the signal as specified by the user.                                |
|                                              |                       | Noise Pk-Pk = PTop <sub>pk-pk or</sub> PBase <sub>pk-pk</sub>                                                                 |
| <u>.</u>                                     | Noise RMS             | The RMS value of the noise of the top or base of the signal as specified by the user.                                         |
| -7                                           |                       | Noise RMS = PTop <sub>sigma or</sub> PBase <sub>sigma</sub>                                                                   |
| $\Box$                                       | S/N Ratio             | Ratio of the signal amplitude to the noise of the top or base of the signal as specified by the user.                         |
|                                              |                       | S/N Ratio = (PTop - PBase)/(PTop <sub>sigma</sub> or PBase <sub>sigma</sub> )                                                 |
| ЛГ                                           | Duty Cycle Distortion | The peak-to-peak time variation of the 1st eye crossing measured at the MidRef as a percent of the eye period.                |
|                                              |                       | DCD (sec) = 100% x TDCD <sub>p-p</sub> /(TCross2 <sub>mean</sub> - TCross2 <sub>mean</sub> )                                  |

| Name |                | Definition                                                                                                    |  |
|------|----------------|----------------------------------------------------------------------------------------------------|--|
| Π    | Quality Factor | Ratio of eye size to noise.                                                                                        |  |
| ų    |                | Quality Factor = (PTop <sub>mean</sub> - PBase <sub>mean</sub> )/(PTop <sub>sigma</sub> + PBase <sub>sigma</sub> ) |  |

# Table C-51: Supported communications measurements and their definition (Cont.)

# Levels Used in Taking Eye Measurements

All eye-diagram measurements are based on the power level, the voltage level, or the time locations of edges within each acquisition.

Figure C-6 shows an eye-diagram and the areas from which values are taken that are used to calculate measurements.

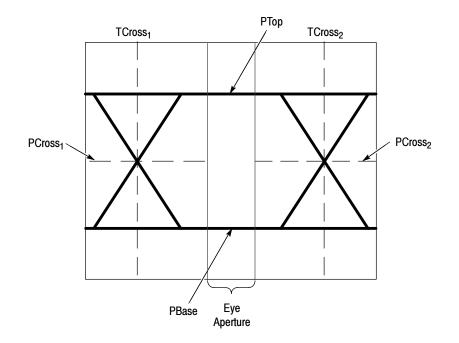

Figure C-6: Eye-diagram and optical values

- **P Values** The P values include the mean and standard deviation of the vertical location of PTop and PBase. These areas are used with a specified sample size to statistically measure the following values:
  - PTop<sub>mean</sub>, the mean value of PTop
  - PTop<sub>sigma</sub>, the standard deviation of PTop
  - PTop<sub>pk-pk</sub>, the vertical peak-to-peak deviation of PTop
  - PBase<sub>mean</sub>, the mean value of PBase within the Eye Aperture<sup>1</sup>
  - PBase<sub>sigma</sub>, the standard deviation of PBase within the Eye Aperture<sup>1</sup>
  - PBase<sub>pk-pk</sub>, the vertical peak-to-peak deviation of PBase
  - 1 The Eye Aperture defaults to the center 20% of the interval from TCross<sub>1</sub> to TCross<sub>2</sub>.
- **T1 Values** The T1 values are vertical and horizontal values associated with the leftmost crossing point. These areas are used to establish the following directions:
  - TCross1<sub>mean</sub>, the horizontal mean of the left crossing point at TCross1
  - TCross1<sub>sigma</sub>, the horizontal standard deviation of the left crossing point at TCross1
  - TCross1<sub>pk-pk</sub>, the horizontal peak-to-peak deviation of the left crossing point at TCross1
  - PCross1<sub>mean</sub>, the vertical mean of the left crossing point at PCross1
- **T2 Values** The T2 values are vertical and horizontal values associated with the rightmost crossing point. These areas are used to establish the following directions:
  - TCross2<sub>mean</sub>, the horizontal mean of the right crossing point at TCross<sub>2</sub>
  - TCross2<sub>sigma</sub>, the horizontal standard deviation of the right crossing point at TCross2
  - TCross2<sub>pk-pk</sub>, the horizontal peak-to-peak deviation of the right crossing point at TCross2
- **DCD Values** The duty cycle distortion (DCD) values are horizontal values associated with the rightmost crossing point at 50% of the eye height. These areas are used to establish the  $DCD_{pk-pk}$ , the horizontal peak-to-peak deviation of the left crossing point at half the height of the eye.

# **Appendix D: Cleaning**

Use these procedures to clean your instrument. If additional cleaning is required, have your instrument serviced by qualified service personnel.

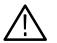

**CAUTION.** To prevent getting moisture inside the instrument during external cleaning, use only enough liquid to dampen the cloth or applicator.

# **Exterior Cleaning**

Clean the exterior surfaces of the chassis with a dry lint-free cloth or a softbristle brush. If any dirt remains, use a cloth or swab dipped in a 75% isopropyl alcohol solution. Use a swab to clean narrow spaces around controls and connectors. Do not use abrasive compounds on any part of the chassis.

Clean the On/Standby switch using a dampened cleaning towel. Do not spray or wet the switch directly.

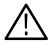

**CAUTION.** Do not use chemical cleaning agents which might damage the plastics used in this instrument. Use only deionized water when cleaning the front-panel buttons. Use a 75% isopropyl alcohol solution as a cleaner and rinse with deionized water. Before using any other type of cleaner, consult your Tektronix Service Center or representative.

# **Flat Panel Display Cleaning**

The display is soft plastic and must be treated with care during cleaning.

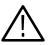

**CAUTION.** Improper cleaning agents or methods can damage the flat panel display.

Do not use abrasive cleaners or commercial glass cleaners to clean the display. Do not spray liquids directly on the display surface. Do not scrub the display with excessive force.

Clean the flat panel display surface by gently rubbing the display with a clean-room wipe (such as Wypall Medium Duty Wipes, #05701, available from Kimberly-Clark Corporation).

If the display is very dirty, moisten the wipe with distilled water or a 75% isopropyl alcohol solution and gently rub the display surface. Avoid using excess force or you may damage the plastic display surface.

# Glossary

#### AC coupling

A type of signal transmission that blocks the DC component of a signal but uses the dynamic (AC) component.

#### Accuracy

The closeness of the indicated value to the true value.

#### Acquisition

The process of sampling signals from input channels, digitizing the samples into data points, and assembling the data points into a waveform record. The waveform record is stored in memory. The trigger marks time zero in that process.

#### Acquisition interval

The time duration of the waveform record divided by the record length. Except in equivalent time, the instrument acquires one data point for every acquisition interval.

#### Aliasing

A false representation of a signal due to insufficient sampling of high frequencies or fast transitions. A condition that occurs when an instrument digitizes at an effective sampling rate that is too slow to reproduce the input signal. The waveform displayed on the instrument may have a lower frequency than the actual input signal.

#### Amplitude

The High waveform value less the Low waveform value.

# AND

A logic (Boolean) function in which the output is true when and only when all the inputs are true. On the instrument, a trigger logic pattern and state function.

# Analog-to-Digital Converter

A device that converts an analog signal to a digital signal.

#### Area

Measurement of the waveform area taken over the entire waveform or the gated region. Expressed in mixed amplitude and time units, such as volt-seconds. Area above ground is positive; area below ground is negative.

#### Attenuation

The degree the amplitude of a signal is reduced when it passes through an attenuating device such as a probe or attenuator. That is, the ratio of the input measure to the output measure. For example, a 10X probe will attenuate, or reduce, the input voltage of a signal by a factor of 10.

#### Automatic trigger mode

A trigger mode that causes the instrument to automatically acquire if triggerable events are not detected within a specified time period.

#### Autoset

A function of the instrument that automatically produces a stable waveform of usable size. Autoset sets up front-panel controls based on the characteristics of the active waveform. A successful autoset will set the volts/div, time/div, and trigger level to produce a coherent and stable waveform display.

#### Average acquisition mode

In this mode, the instrument acquires and displays a waveform that is the averaged result of several acquisitions. Averaging reduces the apparent noise. The instrument acquires data as in the sample mode and then averages it according to a specified number of averages.

#### Averaging

Displaying a trace that is the combined result of several acquisitions, thereby reducing apparent noise.

#### Bandwidth

The highest frequency signal the instrument can acquire with no more than  $3 \text{ dB} (\times .707)$  attenuation of the original (reference) signal.

# **Burst width**

A timing measurement of the duration of a burst.

# **Control knob**

See Knob.

# Channel

One type of input used for signal acquisition. The instrument has four channels.

# Channel/probe deskew

A relative time delay for each channel. This lets you align signals to compensate for the fact that signals may come in from cables of differing length.

# **Channel Reference Indicator**

The indicator on the left side of the display that points to the position around which the waveform contracts or expands when vertical scale is changed. This position is ground when offset is set to 0 V; otherwise, it is ground plus offset.

# **Control window**

A group of related controls for a major instrument function that the instrument displays at the right of the screen.

# Coupling

The association of two or more circuits or systems in such a way that power or information can be transferred from one to the other. You can couple the input signal to the trigger and vertical systems several different ways.

# Cursors

Paired markers that you can use to make measurements between two waveform locations. The instrument displays the values (expressed in volts or time) of the position of the active cursor and the distance between the two cursors.

# Cycle area

A measurement of waveform area taken over one cycle. Expressed in volt-seconds. Area above ground is positive; area below ground is negative.

# Cycle mean

An amplitude (voltage) measurement of the arithmetic mean over one cycle.

# Cycle RMS

The true Root Mean Square voltage over one cycle.

#### dB

Decibel: a method of expressing power or voltage ratios. The decibel scale is logarithmic. It is often used to express the efficiency of power distribution systems when the ratio consists of the energy put into the system divided by the energy delivered (or in some cases, lost) by the system. One milliwatt of optical power is usually the optical reference for 0 dBm. The formula for decibels is:

$$dB = 20 \log\left(\frac{Vi}{Vl}\right)$$
 for optical,  $dB = 10 \log\left(\frac{Po}{Pi}\right)$ 

where  $V_i$  is the voltage of the incident pulse,  $V_l$  is the voltage reflected back by the load,  $P_o$  is the power out,  $P_i$  is the power in, and log is the decimalbased logarithmic function.

# dBm

A logarithmic measure of power referenced to 1 milliwatt (1 mW optical power = 0.0 dBm):

$$dBm = 10 \log\left(\frac{optical \ power}{1 \ mW}\right)$$

# **DC** coupling

A mode that passes both AC and DC signal components to the circuit. Available for both the trigger system and the vertical system.

#### **Delay measurement**

A measurement of the time between the middle reference crossings of two different waveforms.

#### **Delay time**

The time between the trigger event and the acquisition of post trigger data.

#### Digitizing

The process of converting a continuous analog signal such as a waveform to a set of discrete numbers representing the amplitude of the signal at specific points in time. Digitizing is composed of two steps: sampling and quantizing.

# **Display system**

The part of the instrument that shows waveforms, measurements, control windows, status, and other parameters.

# Dragging

The act of changing your touch panel selection by moving your finger without removing it from the screen. The selection that is activated is the last one that you were touching before removing your finger.

# **Dual Graticule**

A display with two graticules. Each one is half the height of the single graticule.

# **Edge Trigger**

Triggering occurs when the instrument detects the source passing through a specified voltage level in a specified direction (the trigger slope).

# **Enhanced Bandwidth**

A digital signal processing filter, applied on the digitized data stream from an input channel, that reduces its risetime, it may extend its bandwidth on some models, and does flatten its response and corrects phase linearity. Since these filters are matched across channels, response is better matched. You can enable Enhanced Bandwidth on any or all of the vertical input channels of the instrument.

# Envelope acquisition mode

A mode in which the instrument acquires and displays a waveform that shows the variation extremes of several acquisitions.

# **Equivalent-time sampling (ET)**

A sampling mode in which the instrument acquires signals over many repetitions of the event. These instruments use a type of equivalent-time sampling called *random equivalent-time sampling*, which uses an internal clock that runs asynchronously with respect to the input signal and the signal trigger. The instrument takes samples continuously, independent of the trigger position, and displays them based on the time difference between the sample and the trigger. Although the samples are taken sequentially in time, they are random with respect to the trigger.

# **Fall Time**

A measurement of the time it takes for the trailing edge of a pulse to fall from a HighRef value (typically 90%) to a LowRef value (typically 10%) of its amplitude.

# Frequency

A timing measurement that is the reciprocal of the period. Measured in Hertz (Hz) where 1 Hz = 1 cycle per second.

# **Gated Measurements**

A feature that lets you limit automated measurements to a specified portion of the waveform. You define the area of interest using the vertical cursors.

# **Glitch positive trigger**

Triggering occurs if the instrument detects positive spike widths less than the specified glitch time.

# Glitch negative trigger

Triggering occurs if the instrument detects negative spike widths less than the specified glitch time.

# **Glitch either trigger**

Triggering occurs if the instrument detects either positive or negative spike widths less than the specified glitch time.

# **GPIB** (General Purpose Interface Bus)

An interconnection bus and protocol that allows you to connect multiple instruments in a network under the control of a controller. Also known as IEEE 488 bus. It transfers data with eight parallel data lines, five control lines, and three handshake lines.

# Graticule

A grid on the display screen that creates the horizontal and vertical axes. You can use it to visually measure waveform parameters.

# Ground (GND) coupling

Coupling option that disconnects the input signal from the vertical system.

# Hardcopy

An electronic copy of the display in a format useable by a printer or plotter.

# Hi Res acquisition mode

An acquisition mode in which the instrument averages all samples taken during an acquisition interval to create a record point. That average results in a higher-resolution, lower-bandwidth waveform. This mode only works with real-time, non-interpolated sampling.

#### High

The value used as 100% in automated measurements (whenever high ref, mid ref, and low ref values are needed as in fall time and rise time measurements). May be calculated using either the min/max or the histogram method. With the min/max method (most useful for general waveforms), it is the maximum value found. With the histogram method (most useful for pulses), it refers to the most common value found above the mid point.

#### Holdoff, trigger

The time after a trigger signal that elapses before the trigger circuit will accept another trigger signal. Trigger holdoff helps ensure a stable display.

#### Horizontal acquisition window

The range of the segment of the input signal that the acquisition system acquires.

#### Horizontal bar cursors

The two horizontal bars that you position to measure the voltage parameters of a waveform. The instrument displays the value of the active (moveable) cursor with respect to ground and the voltage value between the bars.

# **Horizontal Reference Point**

The point about which the trace is expanded or contracted when horizontal size adjustments are made. The horizontal reference point remains anchored as the rest of the trace grows or shrinks around it.

# Initialize

Setting the instrument to a completely known, default condition.

# Interpolation

The way the instrument calculates values for record points when the instrument cannot acquire all the points for a complete record with a single trigger event. That condition occurs when the instrument is limited to real time sampling and the time base is set to a value that exceeds the effective sample rate of the instrument. The instrument has two interpolation options: *linear* or sin(x)/x interpolation.

Linear interpolation calculates record points in a straight-line fit between the actual values acquired. Sin(x)/x computes record points in a curve fit between the actual values acquired. It assumes all the interpolated points fall in their appropriate point in time on that curve.

#### Intensity

Display brightness.

#### Knob

A rotary control.

#### **Knob Resolution**

The amount of change caused by each click of a knob.

# Live Waveforms

Waveforms that can update as the acquisition system updates them. Channel waveforms are live waveforms; reference waveforms are not. Math waveforms are live if they contain live waveforms in their expressions: Ch1

+ Ref1 defines a live math waveform; Ref1 + Ref2 does not.

# Logic state trigger

The instrument checks for defined combinatorial logic conditions on channels 1, 2, and 3 on a transition of channel 4 that meets the set slope and threshold conditions. If the conditions of channels 1, 2, and 3 are met then the instrument triggers.

# Logic pattern trigger

The instrument triggers depending on the combinatorial logic condition of channels 1, 2, 3, and 4. Allowable conditions are AND, OR, NAND, and NOR.

# Low

The value used as 0% in automated measurements (whenever high ref, mid ref, and low ref values are needed as in fall time and rise time measurements). May be calculated using either the min/max or the histogram method. With the min/max method (most useful for general waveforms) it is the minimum value found. With the histogram method (most useful for pulses) it refers to the most common value found below the mid point.

# Maximum

Amplitude (voltage) measurement of the maximum amplitude. Typically the most positive peak voltage.

# Mean

Amplitude (voltage) measurement of the arithmetic mean over the entire waveform.

# Measurement

An automated numeric readout that the instrument provides directly from the displayed trace in real time, without operator intervention.

# **Measurement Parameter**

One of several controls that the instrument operator can exercise over the automated measurement process.

# **Measurement Statistics**

The accumulation of a history of individual measurement readouts, showing the mean and standard deviation of a selected number of samples.

# **Measurement Tracking**

The process of automatically adjusting the measurement parameters to reflect changes in the trace.

#### Mesial

The middle point of a range of points. The middle measurement point between proximal and distal points for timing measurements, and the intermediate height between baseline and topline for amplitude measurements.

# Minimum

Amplitude (voltage) measurement of the minimum amplitude. Typically the most negative peak voltage.

#### Mode

A stable condition of oscillation in a laser. A laser can operate in one mode (single mode) or in many modes (multimode).

# Multipurpose knobs

Front-panel knobs you can use to change the value of the assigned parameter.

#### NAND

A logic (Boolean) function in which the output of the AND function is complemented (true becomes false, and false becomes true). On the instrument, that is a trigger logic pattern and state function.

# Negative duty cycle

A timing measurement representing the ratio of the negative pulse width to the signal period, expressed as a percentage.

# Negative overshoot measurement

Amplitude (voltage) measurement.

 $NegativeOvershoot = \frac{Low - Min}{Amplitude} \times 100\%$ 

# Negative width

A timing measurement of the distance (time) between two amplitude points — falling-edge *MidRef* (default 50%) and rising-edge *MidRef* (default 50%) — on a negative pulse.

# Normal trigger mode

A mode on which the instrument does not acquire a waveform record unless a valid trigger event occurs. It waits for a valid trigger event before acquiring waveform data.

# NOR

A logic (Boolean) function in which the output of the OR function is complemented (true becomes false, and false becomes true). On the instrument, a trigger logic pattern and state function.

# OR

A logic (Boolean) function in which the output is true if any of the inputs are true. Otherwise the output is false. On the instrument, a trigger logic pattern and state function.

# Peak Detect acquisition mode

A mode in which the instrument saves the minimum and maximum samples over two adjacent acquisition intervals. For many glitch-free signals, this mode is indistinguishable from the sample mode. (Peak detect mode works with real-time, non-interpolation sampling only.)

# **Peak-to-Peak**

Amplitude (voltage) measurement of the absolute difference between the maximum and minimum amplitude.

# Period

A timing measurement of the time covered by one complete signal cycle. It is the reciprocal of frequency and is measured in seconds.

#### Persistence

The amount of time a data point remains displayed. There are three persistence modes available in the instrument Variable, Infinite, and Off.

#### Phase

A timing measurement between two waveforms of the amount one leads or lags the other in time. Phase is expressed in degrees, where  $360^{\circ}$  comprise one complete cycle of one of the waveforms. Waveforms measured should be of the same frequency or one waveform should be a harmonic of the other.

#### Pixel

A visible point on the display. The instrument display is 640 pixels wide by 480 pixels high.

#### **Positive duty cycle**

A timing measurement of the ratio of the positive pulse width to the signal period, expressed as a percentage.

# **Positive overshoot**

Amplitude (voltage) measurement.

 $PositiveOvershoot = \frac{Max - High}{Amplitude} \times 100\%$ 

#### Positive width

A timing measurement of the distance (time) between two amplitude points — rising-edge *MidRef* (default 50%) and falling-edge *MidRef* (default 50%) — on a positive pulse.

#### Posttrigger

The specified portion of the waveform record that contains data acquired after the trigger event.

#### Pretrigger

The specified portion of the waveform record that contains data acquired before the trigger event.

# Probe

An input device.

# **Probe compensation**

Adjustment that improves low-frequency response of a probe.

#### Proximal

The point closest to a reference point. As used in the instrument, the beginning measurement point for timing measurements.

# **Pulse trigger**

A trigger mode in which triggering occurs if the instrument finds a pulse, of the specified polarity, with a width between, or optionally outside the user-specified lower and upper time limits.

# Quantizing

The process of converting an analog input that has been sampled, such as a voltage, to a digital value.

#### **Real-time sampling**

A sampling mode where the instrument samples fast enough to completely fill a waveform record from a single trigger event. Use real-time sampling to capture single-shot or transient events.

#### **Record length**

The specified number of samples in a waveform.

#### **Recovered Clock**

A clock signal derived from and synchronous with a received data sequence.

#### **Reference memory**

Memory in an instrument used to store waveforms or settings. You can use that waveform data later for processing. The instrument saves the data even when the instrument is turned off or unplugged.

# **Reference Waveforms**

Waveforms that are static, not live (see live waveforms). Reference waveforms are channel or math waveforms that you save to references. Once saved, they do not update.

# **Rise time**

The time it takes for a leading edge of a pulse to rise from a *LowRef* value (typically 10%) to a *HighRef* value (typically 90%) of its amplitude.

# RMS

Amplitude (voltage) measurement of the true Root Mean Square voltage.

#### **Runt trigger**

A mode in which the instrument triggers on a runt. A runt is a pulse that crosses one threshold but fails to cross a second threshold before recrossing the first. The crossings detected can be positive, negative, or either.

#### Sample acquisition mode

The instrument creates a record point by saving the first sample during each acquisition interval. That is the default mode of the acquisition.

#### Sample interval

The time interval between successive samples in a time base. For real-time digitizers, the sample interval is the reciprocal of the sample rate. For equivalent-time digitizers, the time interval between successive samples represents equivalent time, not real time.

#### Sampling

The process of capturing an analog input, such as a voltage, at a discrete point in time and holding it constant so that it can be quantized. Two general methods of sampling are: *real-time sampling* and *equivalent-time sampling*.

# Screen text

Lines displayed on screen that you use to indicate measurement reference levels and points that an automatic measurement is using to derive the measurement value.

#### Setting

The state of the front panel and system at a given time.

# Setup control window

A group of related controls for a major instrument function that the instrument displays across the bottom of the screen.

# Setup/Hold trigger

A mode in which the instrument triggers when a data source changes state within the setup or hold time relative to a clock source. Positive setup times precede the clock edge; positive hold times follow the clock edge. The clock edge may be the rising or falling edge.

# Selected waveform

The waveform on which all measurements are performed, and which is affected by vertical position and scale adjustments. The light over one of the channel selector buttons indicates the current selected waveform.

# Slew Rate trigger

A mode in which the instrument triggers based on how fast a pulse edge traverses (slews) between an upper and lower threshold. The edge of the pulse may be positive, negative, or either. The instrument can trigger on slew rates faster or slower than a user-specified rate.

# Slope

The direction at a point on a waveform. You can calculate the direction by computing the sign of the ratio of change in the vertical quantity (Y) to the change in the horizontal quantity. The two values are rising and falling.

# **Statistical Measurement**

An automated measurement that is derived from color graded waveform data and is based on histograms computed at the crossing levels. A statistical measurement can be selected only in color graded display mode.

# **Tek Secure**

This feature erases all waveform and setup memory locations (setup memories are replaced with the factory setup). Then it checks each location to verify erasure. This feature finds use where this *instrument* is used to gather security sensitive data, such as is done for research or development projects.

# Time base

The set of parameters that let you define the time and horizontal axis attributes of a waveform record. The time base determines when and how long to acquire record points.

#### **Timeout trigger**

A trigger mode in which triggering occurs if the instrument does NOT find a pulse, of the specified polarity and level, within the specified time period.

#### Trace

The visible representation of an input signal or combination of signals. Identical to waveform.

# **Trace Expression**

The definition of what the trace displays. It can include one or more channels combined arithmetically and modified by functions.

#### Trigger

An event that marks time zero in the waveform record. It results in acquisition and display of the waveform.

# **Trigger level**

The vertical level the trigger signal must cross to generate a trigger (on edge trigger mode).

#### Vertical acquisition window

The vertical range of the segment of the input signal that the acquisition system acquires.

#### Vertical bar cursors

The two vertical bars you position to measure the time parameter of a waveform record. The instrument displays the value of the active (moveable) cursor with respect to the trigger and the time value between the bars.

#### Waveform

The shape or form (visible representation) of a signal.

#### Waveform database mode

An acquisition mode that processes and displays a larger sample of data. The waveform database is a three-dimensional accumulation of source waveform data over several acquisitions. In addition to amplitude and timing information, the database includes a count of the number of times a specific waveform point has been acquired.

#### Waveform interval

The time interval between record points as displayed.

#### XY format

A display format that compares the voltage level of two waveform records point by point. It is useful for studying phase relationships between two waveforms.

#### YT format

The conventional instrument display format. It shows the voltage of a waveform record (on the vertical axis) as it varies over time (on the horizontal axis).

Glossary

# Index

# Symbols

<, A Trigger control window, 3–66 >, A Trigger control window, 3–66

# Numbers

1 recent setup file 1, B–2 100%, Zoom, B–5 50/50%, Zoom, B–5 80/20%, Zoom, B–5

# A

A event (main) trigger setup, B-7A Only, trigger, how to set up, 3-91 A Only, A Trigger control window, 3-91 A Then B,  $A \rightarrow B$  Seq Trigger control window, 3-91, 3-92 A Trigger holdoff, 3-55level presets, 3-56, 3-57trigger when, 3–79 A Trigger control window, 3–65, 3–67, 3–71, 3–76, 3-78, 3-80, 3-81, 3-84, 3-91 <, 3-66 >, 3-66 A Only, 3-91 AND, 3-78, 3-80, 3-85 Ch1, Ch2 ..., 3-65, 3-67, 3-69, 3-71, 3-76, 3-78, 3-80, 3-82, 3-85 clock source, 3-82data source, 3-82define inputs, 3-78, 3-80, 3-82, 3-83, 3-85 define pattern type, 3-78, 3-80, 3-85 delay time, 3–91 either, 3–65, 3–67, 3–69, 3–71 falling edge, 3–80, 3–82 FALSE, 3–78, 3–81 glitch, 3-65, 3-66, 3-84 level, 3-66, 3-70, 3-77 logic, 3-78, 3-80, 3-81 lower level, 3–74 NAND, 3–78, 3–80, 3–85 negative, 3–65, 3–67, 3–69, 3–71 NOR, 3–78, 3–80, 3–85 OR, 3–78, 3–80, 3–85 pattern, 3-78 polarity and width, 3-65, 3-67, 3-69 positive, 3-65, 3-67, 3-69, 3-71 pulse, 3-65, 3-67, 3-69, 3-71, 3-76 rising edge, 3–80, 3–82 runt, 3–67, 3–84 set thresholds, 3-78, 3-80, 3-85

set to ECL, 3-72 set to TTL, 3-72 setup/hold, 3–81, 3–84 slew rate, 3–71 source, 3–65, 3–67, 3–69, 3–71, 3–74, 3–76 state, 3-80thresholds, 3-68, 3-72 timeout, 3-76, 3-84 timer, 3-76transition, 3-71, 3-84 trig delay, 3-91 trigger if, 3–75 trigger when, 3-78, 3-81 TRUE, 3-78, 3-81 upper level, 3-74 width, 3-69, 3-84 window, 3-74, 3-84 A Trigger level ECL, 3–56, 3–57 TTL, 3–56, 3–57 user, 3–56, 3–57 A–>B Seq Trigger control window, 3–91, 3–92 A Then B, 3–91, 3–92 A->b trigger sequence, B-8 About TekScope, B-16 Absolute reference, 3–122 AC coupling, Glossary-1 AC line voltage, trigger input, 3–45, 3–51 Access vertical set up help, 3-11 Accessory software, 1–10 Accuracy, Glossary–1 Acquisition, Glossary-1 input channels and digitizers, 3-28 interval, Glossary-1 modes, 3-29Envelope, 3-36 record, 3-30sampling (see sampling), 3-29Acquisition controls acquisition control background, 3-28 acquisition hardware, 3–28 acquisition modes, 3-29 aliasing illustrated, 3-23 average, 3-20, 3-24 condition, 3-22envelope, 3-20, 3-24 equivalent-time sampling, 3-31 equivalent-time sampling, illustrated, 3-32 global controls, 3–22 Hi Res, 3–18, 3–24 interpolation, 3-32 IT (interpolated time), 3–32 linear interpolation, 3-33methods to check and eliminate aliasing, 3-23peak detect, 3-18, 3-24 preventing aliasing, 3-23 real time, 3–25

real-time sampling, 3–31 record length, 3-30repetitive signal, 3-25 roll, 3–22 RUN/STOP, 3-24 Run/Stop button only, 3–21 sample, 3-18, 3-24sample interval, 3-30 sampling and acquisition mode, 3-31 sampling process, 3–29 select the acquisition mode, 3-24set the stop mode, 3-24set waveform count (average and envelope only), 3 - 24sin(x)/x interpolation, 3–32 SINGLE, 3–22, 3–24 single sequence, 3-22single sequence off, 3-24to disable roll mode, 3-28to enable roll mode, 3-27to select an acquisition mode, 3-24to select real-time or equivalent-time sampling, 3 - 25to set acquisition modes, 3-24to set roll bode, 3-27to single sequence roll mode, 3-27to start acquiring, 3-26 to start and stop acquisition, 3-26to stop acquiring, 3-26to take a single acquisition, 3-26to turn off roll mode acquisitions, 3-27trigger point, 3–30 untriggered roll, 3–22 untriggered roll with single sequence, 3-22using, 3-18using FastFrame, 3–35 waveform database, 3-20, 3-24waveform record, 3-30Acquisition mode, B-6 spectral math, 3-182Acquisition overview, 3–28 Acquisition preview, 3–99 Acquisition setup, B-5 Address, Tektronix, xvii Advanced, 3-59 Aliasing, 3–23, 3–182, Glossary–1 eliminating, 3-23 illustrated, 3–23 recognizing, 3-182 All, B-12 Amplitude, A-1, B-11, Glossary-1 Analog-to-digital converter, Glossary-1 Analyzer control locks, 3–161 AND, Glossary-1 AND, A Trigger control window, 3-78, 3-80, 3-85 Annotate, 3–125 waveforms on screen, 3-120 Annotated display, 3–120 Appearance, B-9

Applications, 1-12derivative math waveforms, 3–150 integral math waveforms, 3-152 optional, 1–11 Area, A-1, B-12, Glossary-2 Attenuation, Glossary-2 Attenuation, input, B-4 Auto-increment file name, 3-200, 3-203, 3-208, 3 - 221AutoBright, 3-112 Automated measurements, 3–119 of FFT math waveforms, 3–183 Automatic measurements, 3-119 high and low levels defined, A-6levels used in taking, A-5, A-6, C-42, C-52reference levels defined, A-6 reference levels defined (eye pattern/optical), A-7, C-43, C-53 Automatic trigger mode, 3–46, 3–52, Glossary–2 Autoset, 3–11, B–5, Glossary–2 how to execute, 3-9undoing, 3–9 undo, B-5 Autoset Undo, 3-9 Autoset undo, B-3 AUX Out configuration, B-15 Auxiliary trigger, 3-45, 3-51 Average, 3–20, 3–24, 3–36 Average acquisition mode, Glossary-2 Averaging, Glossary-2 spectral math, 3–182

### В

B event (delayed) trigger setup, B-8 B Trigger control window, 3-93 Backing up user files, 1-9 Bandwidth, B-4, Glossary-2 Enhanced, 3-5 Bitmap, file format, 3-214 Blackman-Harris, 3-170, 3-172, 3-177, 3-189 Burst width, A-1, B-12 Button DELAY, 3-49 E-mail on Trigger, 3-58 FORCE TRIG, 3-57 SET LEVEL TO 50%, 3-51 SINGLE TRIG, 3-58 ZOOM, 3-105, 3-106

# С

Calibrate probes, 3-141Calibrate the oscilloscope, 3-140Calibration instructions, 3-140Calibration status, 3-140 CD–ROMs, optional applications, 1–11 Center, 3–164 Ch1 – Ch2, B–14 Ch1 \* Ch2, B–14 Ch1, Ch2 ..., A Trigger control window, 3-65, 3-67, 3-69, 3-71, 3-76, 3-78, 3-80, 3-82, 3-85 Ch3 – Ch4, B–14 Ch3 \* Ch4, B-14 Channel, 3-121, Glossary-3, Glossary-8, Glossary-13 configuration, 3-29readout, 3-109 reference indicator, Glossary-3 trigger input, 3-45, 3-51 Channel-probe deskew, 3–141, Glossary-3 Channels deskew, 3-141 digitizer configuration, 3-28shared horizontal window, 3-17 shared parameters, illustrated, 3–17 Circuit loading, Glossary-3 Cleaning exterior, D-1 flat panel display, D-2 Clear all references and setups, 3–211 Clipping derivative math waveforms, 3-151 how to avoid, 3-151, 3-152 integral math waveforms, 3-152 Clock source, A Trigger control window, 3–82 Color math, 3–111 palette, 3-111, B-10 reference, 3-111 Color palette, 3–111, 3–116, B–10 changing, 3-116definition, 3-111, B-10 Colors, B-9 Comm, B-12 setup, B-8 trigger, B-7 triggering, 3-95 Comm trigger, C-28 Communication, remote, 3-233 Communication trigger codes supported, C-38, C - 49Communication trigger standards supported, C-38, C-49 AMI, C-39, C-49 B3ZS, C-39, C-49 B6ZS, C-39, C-49 B8ZS, C-39, C-49 CMI, C-39, C-50 HDB3, C-40, C-50 MLT3, C-40, C-50 NRZ, C-40, C-50 Communications trigger, C-28 accessing, C-4 accessing the control window, C-32applying the serial pattern data, C-34

binary format, C-33, C-34 bit rate, C-29, C-33 clock source, C-33code type, C-29 control window access, C-28 display format, C-33 edit controls, C-34edit the serial trigger pattern, C-34 format, C-33 functions, C-4, C-5 hexadecimal format, C-33, C-34 key points, C-31 level, C-33 mask testing, C-21 phase lock loop, C-31 polarity, C-33 pulse form, C-29 recovered clock, C-29, C-31, C-33 recovered clock key points, C-31 selecting, C-28 selecting a code, C-33selecting a data source, C-33selecting a source, C-28 selecting a standard, C-29, C-33 selecting a trigger, C-32selecting a type, C-29serial data, C-33serial data pattern, C-34 serial pattern data, C-33 threshold level, C-33 threshold levels, C-30 view the trigger pattern, C-33Configuration software installation, 1-10-1-12system, 1-5 Connect input signal, 3–6 Connecting and conditioning your signals, 3-3Connecting peripherals, 1-6Connection, to a network, 1-13connection, to a LAN, 1-13 Connectivity tools, 2–2 Contacting Tektronix, xvii Contents and index, B-16 Control knob, Glossary-3 Control window, Glossary-3 A Trigger, 3-65, 3-67, 3-71, 3-76, 3-78, 3-80, 3-81, 3-84, 3-91 A->B Seq Trigger, 3-91, 3-92 B trigger, 3–93 Controlling data input and output, 3–199 Copy, B-3 a waveform, 3-224 setup, B-3 waveforms, 3-224 Copying waveforms, 3–213 Coupling, 3-4, B-4ground, Glossary-7 trigger, 3-47 Creating and using math waveforms, 3-145Cross-hair, graticule, 3–116, B–9

Crossing %, A-4, B-12, C-41, C-51 Cursor, 3–129 controls, B-11 measurements, 3-119, 3-130, 3-192 mode, B-11position, 3-134, B-11 sources, 3-134 style, 3-135 tracking, 3-135 type, 3-134, B-11 types, 3–131 units, 3–133 Cursor controls window, 3–134 Cursor measurements, 3–192 Cursor readout, V-bars, 3-192 Cursors, 3–130, Glossary–3 using, 3-131 with derivative waveforms, 3–151, 3–159 with FFT waveforms, 3-183, 3-192Cursors menu cursor controls, B-11 cursor mode, B-11 cursor position, B-11 cursor setup, B-11 cursor type, B-11 h-bars, B-11independent, B-11 screen, B-11 track, B-11 v-bars, B-11 waveform, B-11 Customer feedback, B-16 Customize measurements, 3-120 Customizing the display, 3-110Cycle area, A-1, B-12, Glossary-3 Cycle Distortion, C-41, C-51 Cycle distortion, A-5, B-12Cycle mean, A-1, B-11, Glossary-3 Cycle RMS, A-1, B-11, Glossary-3

### D

Data, controlling input and output, 3–199 Data input/output, 3–199 all settings are retained, 3-200 avoiding setup/waveform mismatches, 3-200 begin your chart, 3-223bitmap, file format, 3–214 copy your file, 3-227copying waveforms, 3-213 delete a reference waveform file, 3-212delete the file, 3-213delete the reference, 3-211display the reference control window, 3-206, 3-209, 3-211 display the setups control window, 3-202, 3-204display your reference waveform, 3–211 export your file, 3-220exporting and copying waveforms, 3-213

file formats, 3–214 find the file directory, 3-212find the source directory, 3-204, 3-210find your file, 3-212 finish the chart, 3-223 hardcopy formats, 3–229 image, 3-229 import the waveform data, 3-222 JPEG, file format, 3–214 label the waveform, 3-207margins, 3-229 MathCad, file format, 3–214 MathLab, file format, 3–214 name a destination, 3-203name the file, 3-221name your setup, 3–202, 3–203 numeric, file format, 3-214 orientation, 3-229 page setup window, 3-230palette, 3-229paper, 3–229 PNG, file format, 3–214 print preview window, 3-231 print window, illustration, 3–228 printing waveforms, 3–228 recall a reference waveform from a file, 3-210 recall setup from a file, 3-204recall the setup, 3-204recall the waveform, 3-209 recall your setup, 3–205 recall your waveform, 3-211 remote communication, 3-233 retaining current settings, 3-200 save all waveforms to files, 3-208save the file, 3-221save the setup, 3-202save the waveform to a file, 3-208save the waveform to a reference, 3-207save your setup, 3–203 save your waveform, 3-209 saving and recalling a setup, 3-199 saving and recalling waveforms, 3-205 select a destination, 3-208, 3-220select directory and name file, 3-208 select for copy, 3-224select for export, 3–215 select setup for copy, 3–224 select setup for export, 3–215 select the waveform to save, 3-206select your setup, 3-205select your waveform, 3-210 setup to copy images, 3–225 setup to copy measurements, 3-227setup to copy waveforms, 3-225, 3-226 setup to export histograms, 3-219setup to export images, 3-216 setup to export measurements, 3-219 setup to export waveforms, 3-217 specify a line-graph chart, 3–223 spreadsheet, file format, 3–214

text, file format, 3–214 to clear references, 3-211 to copy your waveform, 3-224 to date/time stamp hardcopies, 3-232to display the date and time, 3-232to export your waveform, 3-215to get the current time, 3-232to preview the page, 3-230to print from front panel, 3-228to print from menu bar, 3–228 to recall your setup, 3-204 to recall your waveform, 3-209 to save to a file, 3-202to save your setup, 3-201to save your waveform, 3-206to set the date and time, 3-232to set up the page, 3-229to use an exported waveform, 3-222using auto-increment filename, 3-200 view, 3–229 Data Source, A Trigger control window, 3-82 Date and time display, 3–112, B–10 displaying, 3-232 on hardcopies, 3-232 setting, 3-112, 3-232 dB, 3–187, Glossary–4 dBm, Glossary-4 DC coupling, Glossary-4 DC offset, with math waveforms, 3-152 Decibel, Glossary-4 Default setup, how to execute, 3-10Define inputs, A Trigger control window, 3–78, 3-80, 3-82, 3-83, 3-85 Define pattern type, A Trigger control window, 3-78, 3-80, 3-85Defining and displaying waveforms, 3-100 Degree, 3-188 DELAY, button, 3–49 Delay, B-12 measurement, Glossary-4 mode on, B-6 time, Glossary-4 Delay time, A Trigger control window, 3–91 Delayed runs after time, 3-49Delayed trigger, 3–49 how to set up, 3-91Delayed triggerable on events, 3-49Delete all refs, B-1 Derivative math waveform, 3–150 applications, 3-150 derivation of, 3-150procedure for measuring, 3–151, 3–159 record length of, 3-150Description key features, 1-1 product, 1-1, C-1Deskew, 3-141, B-4, Glossary-3 channels, 3-141 vertical controls window, 3-141

Diagnostics, B-15 Differentiation of a derivative, 3-150 waveform, 3-149 Digitizing, Glossary-4 process, defined, 3-29 Display customizing, 3-110, 3-111 date and time, B-10elements, 3-98 persistence, 3–111, B–9 settings, 3–111 setup, 3–114, B–9 style, 3–111, B–9 styles, 3-114 system, Glossary-5 Display control, 3–99 Display control window dots, 3–113 infinite persistence, 3–113 variable persistence, 3–113 vectors, 3–113 Display menu appearance, B-9 color palette, B-10 colors, B-9 cross-hair, B-9 display date and time, B-10display persistence, B-9 display setup, B-9 display style, B-9 Display trigger T, B-10 dots, B-9 frame, B-9 full, B-9 graticule style, B-9 grid, B-9 infinite persistence, B-9 intensified samples, B-9 linear, B-9 monochrome gray, B-10monochrome green, B-10n, B-10 no persistence, B-9 objects, B-9 persistence controls, B-9 remote display, B-10reset all, B-9 screen text, B-9 sin(x)/x, B-9 spectral grading, B-10 temperature grading, B-10 user palette, B-10variable persistence, B-9 vectors, B-9 waveform display on, B-10 waveform interpolation, B-9 xy, 3-34 yt, 3-34 Display on/off, B-1, B-4, B-13, B-14 Display trigger T, B-10 Displaying waveforms, 3-97 access the display Setup dialog box, 3-114 acquisition preview, 3-99 adjust the horizontal reference, 3-104change graticule style, 3–116 change waveforms colors, 3-116 checking the zoom scale and position, 3-109color palette, 3-111 customizable display elements, 3-111 customize graticule & waveforms, 3-116 customizing the display, 3-110date and time, 3-112defining and displaying waveforms, 3-100 display and acquisition controls, 3–102 display control, 3–99 display elements, 3-98 display persistence, 3–111 display settings, 3–111 display style, 3–111 dots, 3–111, 3–114 explore the zoom controls, 3-104graticule, 3-98, 3-116 graticule area, 3-98graticule style, 3-111 graticules, 3-101 horizontal position, 3-101, 3-102horizontal position and the horizontal reference, 3 - 102horizontal record length, 3-101 horizontal reference, 3–99, 3–102 horizontal scale, 3-101 horizontal zoom, 3-109 horizontal-scale readout, 3-99 infinite persistence, 3-113, 3-114, 3-115 intensified samples, 3-111, 3-114 intensity, 3-112 interpolation, 3-112, 3-113 linear, 3–114 linear interpolation, 3–113 math colors, 3–111 mouse, 3-102 mouse and touch screen operation, 3-102 normal and persistence displays, 3-113 operations on the timebase, 3-101operations on waveforms, 3-100operations performed based on the waveform type, 3-101 persistence, 3-115 persistence displays, 3–113 quick adjust the timebase (zoom), 3-104record length, 3–101 reference colors, 3-111 reset zoom, 3-109, 3-110 scale, 3-101 screen text, 3–111 select a persistence mode, 3-115select the display persistence, 3-114select the display style, 3–114 select zoom, 3–106 set date and time, 3-112

set display styles, 3–114 set horizontal display parameters, 3-103 set up MultiView zoom, 3-108 set up zoom, 3-108 set vertical display parameters, 3-103 setting MultiView zoom controls, 3-105 setting zoom controls, 3–105 sin(x)/x interpolation, 3–113 sine(x)/x, 3–114 to display waveforms in the main graticule, 3-103to zoom waveforms, 3–105 touch screen, 3–99, 3–102 trigger level marker, 3–112 trigger T, 3-112 using display controls, 3-110 using the display, 3-99using the waveform display, 3-98 using zoom with waveforms, 3-105variable persistence, 3-113, 3-114, 3-115 vectors, 3-111, 3-114 vertical offset, 3-101 vertical position, 3–101 vertical scale, 3-101 vertical zoom, 3-109 waveform display, 3-99 waveform intensity, 3-112waveform interpolation, 3-112waveforms, 3–116 zoom, 3-99, 3-101, 3-104 zoom a waveform, 3-107 zoom position, 3-109zoom reset, 3-109, 3-110 zoom scale, 3-109 Dots, 3-111, 3-113, 3-114, B-9 display control window, 3-113 Dragging, Glossary-5 Dual display setup, 1–14 Dual graticule, Glossary-5 Duration, 3-161 Duty cycle, Glossary-10, Glossary-12 distortion, A-5 Duty Cycle Distortion, C-41, C-51

### Ε

ECL, 3-66, 3-72, 3-77, 3-82A Trigger level, 3-56, 3-57Edge setup, B-8 trigger, 3-45, B-7, Glossary-5 Edit menu copy, B-3 copy setup, B-3 full screen, B-3 graticule, B-3 measurement, B-3 select for copy, B-3 waveform, B-3 Either, A Trigger control window, 3-65, 3-67, 3-69, 3-71 E-mail on Trigger buttons, 3-58 Enhanced Bandwidth, 3–5 Envelope, 3-20, 3-24, 3-36 acquisition mode, 3-36Enhanced Bandwidth, Glossary-5 Envelope acquisition mode, Glossary-5 Environment requirements, 1-6 Equation editor, B-14 Equivalent time, B-6 Equivalent-time sampling, 3-31, 3-36random, Glossary-5 Erase all references and setups, 3–211 Error log, B-15 Ethernet, 3-233 Excel, 3-222 Exiting the application, 1-12Export, B-2 save format, 3-214setup, B-2 waveforms, 3-215 Exporting files using PRINT button, 3-220 Exporting waveforms, 3–213 Ext ratio, B-12 Ext ratio (dB), B-12 Ext ratio %, B-12External reference, B-15 External signals, B–15 Extinction Ratio, C-41, C-51 Extinction ratio, A-4 Extinction Ratio %, C-41, C-51 Extinction ratio %, A-4 Extinction Ratio DB, C-41, C-51 Extinction ratio dB, A-4 Eye base, A-4 diagram, A-6 height, A-4 top, A-4 width, A-4 Eye Base, C-41, C-51 Eye base, B-12 Eye Height, C-41, C-51 Eve height, B-12 Eye Top, C-41, C-51 Eye top, B-12Eye Width, C-41, C-51Eye width, B-12

# F

Fall time, A-1, B-12, Glossary-6 Falling edge, A Trigger control window, 3-80, 3-82 FALSE, A Trigger control window, 3-78, 3-81 Fast acquisition to select the format, 3-34 to set display format, 3-33 to set the display readout options, 3-117 Fast Fourier transforms, description, 3-160 FastFrame, 3-35, 3-121, 3-147 controls, B-6 FastFrame time stamp, illustrated, 3-41 interactions, 3–36 RUN/STOP, 3–36 select the FastFrame and time stamps selection controls, 3-40 select the frame to view, 3-38select the reference frame, 3-40set frame count, 3-37set frame length, 3-37setup, B-6 time stamping frames, 3-39 to lock the reference position frames, 3-41 to set FastFrame mode, 3-37 turn readouts on or off, time stamps, 3-39 using FastFrame acquisitions, 3–36 view multiple frames, 3-38 FastFrame mode, using, 3–37 FastFrame setup, horizontal menu, 3-37, 3-41 FFT math waveform automated measurements of, 3-183 phase suppression, 3-188 procedure for displaying, 3-185procedure for measuring, 3–183, 3–192 File formats, 3–214 File menu 1 recent setup file !, B-2 delete all refs, B-1 display on/off, B-1 export, B-2 export setup, B-2 full screen, B-2 graticule, B-2 instrument setup, B-1 label, B-1 measurements, B-2 minimize, B-2 page setup, B-2 position/scale, B-1 print, B-2 print preview, B-2 recall default setup, B-1 recall waveform, B-1reference setup, B-1 reference waveforms, B-1 run application, B-2save waveform, B-1 select for export, B-2 shutdown,  $\hat{B}-2$ waveform, B-2 Flat panel display, cleaning, D-2 Flattop2 window, 3–170, 3–172, 3–179 Flexible control access, 3–5 FORCE TRIG button, 3–57 Frame graticule, 3-116, B-9 horizontal menu, 3-38, 3-40 Frame count, horizontal menu, 3-37

Frame length, horizontal menu, 3–37 Frame, horizontal menu, 3–40 Frequency, A–1, B–12, Glossary–6 Frequency domain controls, 3–160 Front panel, triggering, 3–49 Full, graticule, 3–116, B–9 Full screen, B–2, B–3

# G

Gate controls, 3–162 Gated measurements, Glossary-6 Gating, 3–129, B–12 controls, 3-160 Gaussian window, 3-170, 3-172, 3-174 Glitch A Trigger control window, 3–65, 3–66 either trigger, Glossary-6 negative trigger, Glossary-6 setup, B-8 Glitch trigger, 3–60, B–7, Glossary–6 how to set up, 3-65how to setup, 3–84 GPIB, 3–233, Glossary–6 configuration, B-15 remote communication, 3-233 Graticule, 3-98, B-2, B-3, Glossary-6 100% zoom, B-7 50/50% zoom, B-7 80/20% zoom, B-7 area, 3–98 measurements, 3-119 size button, 3-101split, 3–108 style, 3–111, 3–116, B–9 zoom, B-7 Graticules, 3-101 Grid graticule, 3–116, B–9 Ground coupling, Glossary-7 GroupDelay, 3-188

# H

Hamming window, 3-170, 3-172, 3-176, 3-189Hanning window, 3-170, 3-172, 3-177, 3-189Hardcopy, Glossary-7 Hardcopy formats, 3-229H-bars, B-11Help how to get, 3-10on window, B-16Help menu, B-16about TekScope, B-16contents and index, B-16customer feedback, B-16help on window, B-16restore help, B-16technical support, B-16

Hi Res, 3–18 acquisition mode, Glossary-7 High, A-1, Glossary-7 High level, B-11 High/low method, 3–121 Histogram, 3-127 limit controls, 3–139 mean, 3-127 measurements, B-12 setup window, 3-137 Histogram counting resetting, 3-137 starting, 3-137 Histograms, 3-36, 3-136, 3-144 Hits in box, A-3, B-12Holdoff, B–8 A Trigger, 3–55 trigger, 3-46 Holdoff, trigger, Glossary-7 Horiz, B-12 Horiz/acq, run/stop, B-6 Horiz/acq menu acquisition mode, B-6 autoset, B-5 delay mode on, B-6 equivalent time, B-6 FastFrame controls, B–6 FastFrame setup, B-6 horizontal/acquisition setup, B-5 interpolated real time, B-6 position/scale, B-6 real time only, B-6 resolution, B-6 roll mode auto, B-6sampling modes, B-6 zoom controls, B-5 zoom setup, B-6 Horizontal acquisition window, Glossary-7 acquisition window considerations, 3-14acquisition window, illustrated, 3-15bar cursors, Glossary-7 cursors, 3-130 delay, 3-90 position, 3-48, 3-101, 3-102 record length, 3-101 reference, 3–99, 3–102 scale, 3–15, 3–101 zoom, 3–109 Horizontal menu FastFrame setup, 3-37, 3-41 frame count, 3-37frame length%, 3–37 frame%, 3–38, 3–40 multiple frames, 3-38 Horizontal offset, overview, 3-14 Horizontal reference point, Glossary-7 Horizontal scale and offset, setting up, overview, 3-14

Horizontal scale vs. record length vs. sample interval vs. resolution, 3–15 Horizontal/acquisition setup, B–5 Horizontal-scale readout, 3–99

### 

Image, printing, 3–229 Impulse response testing, 3–169 Incoming inspection procedure, 1–19–1–28 Independent, B-11 Independent vs. shared Window, 3-17 Infinite persistence, 3–114, 3–115, B–9 display control window, 3–113 Initialize, Glossary-8 Input, 3-199 Input conditioning background, 3–11 Input coupling, 3-6AC, 3–6 DC, 3–6 GND, 3-6 Installation, 1-5-1-18, C-3 incoming inspection procedure, 1-19option, B-16software installation, 1-10-1-12Instrument diagnostics, B-15 id, **B**-16 setup, B-1 Integral math waveform, 3–152 applications, 3-152derivation of, 3–152 record length of, 3-152 Integration, waveform, 3–151 Inten samp, 3–114 Intensified samples, 3-114, B-9 Intensity, Glossary-8 Waveform, 3-112 Internal reference, B-15 Interpolated real time, B-6 Interpolation, 3-32, 3-112, 3-113, B-9, Glossary-8 Introduction, to this manual, xv

# J

```
Jitter

6 sigma, A-4, B-12

pk-pk, B-12

pk-pk measurement, A-4

RMS, A-4

rms, B-12

Jitter 6 sigma, C-41, C-51

Jitter Pk-Pk measurement, C-41, C-51

Jitter RMS, C-41, C-51

JPEG, file format, 3-214
```

#### K

Kaiser-Bessel window, 3–170, 3–172, 3–177 Key features, C–2 Knob, Glossary–8 multipurpose, 3–133, Glossary–10 resolution, Glossary–8 trigger MAIN LEVEL, 3–48

#### L

Label, B-1, B-4, B-14 Label the waveform, 3-207LAN, enabling, 1-13LAN connection, 1–13 Level A Trigger control window, 3-66, 3-70, 3-77trigger, 3–48 Level presets, 3-56 A Trigger, 3–57 Line, trigger input, 3-45, 3-51Linear, 3–114, B–9 Linear interpolation, 3-33, 3-113, Glossary-8 Logic pattern setup, B-8Logic pattern, trigger, B-7 Logic qualified trigger, 3–84 Logic state setup, B-8 Logic state, trigger, B-7 Logic trigger, 3–62 definitions, 3-62 pattern, Glossary-9 state, 3-61, 3-62, Glossary-9 Logic triggering, 3-59 Logic, A Trigger control window, 3–80, 3–81 logic, 3-78pulse, 3-65Logic, main trigger menu, pulse, 3–71, 3–76 Low, A-2, Glossary-9 Low frequency compensation, 3-142Low level, B-11 Low method, 3-121

### М

Magnitude spectrum, B-14 Magnitude verses frequency, 3-160 Main trigger menu polarity, 3-67, 3-69 pulse, 3-71, 3-76 Set to 50%, 3-51 slope, 3-71 state, 3-80, 3-81 true for less than, 3-79 true for more than, 3-79 width, 3-65, 3-67 Manuals, related, xvi Margins, printing, 3–229 mask standards supported, C-34, C-45 Mask testing, 3–144, C–1, C–8 access the setup window, C-15, C-19, C-20 accessing, C-4 accessing the edit window, C-17adding a mask vertex, C-18, C-22 aligning the mask and signal, C-24aligning waveform and mask, C-10 autofit, C-10, C-11 autofit and persistence interaction, C-26 autoset, C-9, C-10 autoset parameters, C-10 AUX OUT, C-12 bandwidth, C-27 beep, C-12 bit rate, C-27 both polarities, C-13changing the tolerance, C-24completion, C-12 control window functions, C-4 copy a current mask, C-16create new mask segment, C-22 creating a new mask, C-21 creating a user mask, C-15 creating an empty mask, C-21 deleting a mask vertex, C-18 display configuration, C-10display parameters, C-10 easier to pass, C-11 edit new mask segment, C-22 edit user mask, C-22 editing a user mask, C-17 enable mask edit controls, C-17 example, C-23 failure, C-12 functions, C-4 harder to pass, C-11 hookup, C-23 image rescaling, C-10 instrument settings, C-23 interactions, C-26 key points, C-26 log date, C-12margin tolerance, C-11, C-26 margins, C-11, C-26 mask hits, C-26 mask type, C-9 masks directory, C-20 moving a mask vertex, C-18 negative polarity, C-13 number of waveforms to test, C-12pass and fail parameters, C-12polarity, C-13 positive polarity, C-13 print, C-12 recall mask dialog, C-20 recalling a user mask from disk, C-20repeat, C-13 reset, C-14 results, C-14

results viewing, C-25running, C-14 samples to test, C-12save mask as dialog, C-19 save waveform, C-12saving a user mask, C-16 saving a user mask to disk, C-19 segments, C-22 segments and mask hits, C-26selecting a mask segment, C-17 selecting a mask standard, C-15 selecting a mask vertex, C-17 selecting the mask type, C-15 selecting the source, C-24setting instrument settings, C-21 setup, C-9, C-25 setup window, C-9 signal source, C-9 SRQ, C-12 standard, C-9, C-10, C-15 standards and bandwidth, C-27 start testing, C-14 stop test, Č-14 summary, C-14 system bandwidth, C-27tolerance, C-11, C-24, C-26 triggers, C-25 vertex adding, C-22vertices, C-26 waveform autofit, C-11 waveform resizing, C-10 Mask types 1394b, C-37, C-47 ANSI T1.102, C-35, C-45 Ethernet, C-35, C-45 Fibre Channel, C-36, C-46 Fibre Channel Electrical, C-36, C-46 InfiniBand, C-37, C-47 IOF, C-38, C-48 ITU-T, C-35, C-45 PCI-Express, C-38, C-48 Rapid IO LP-LVDS, C-37, C-47 Rapid IO Serial, C-37, C-47 SAS, C-38, C-48 Serial ATA, C-37, C-47 SONET/SDH, C-35, C-46 USB 1.2/2.0, C-37, C-47 Mask types supported, C-34, C-45 Math, overview, 3-145 Math color, 3-111Math menu Ch1 - Ch2, B-14 Ch1 \* Ch2, B-14 Ch3 – Ch4, B–14 Ch3 \* Ch4, B-14 display on/off, B-13, B-14 equation editor, B-14 label, B-14 magnitude spectrum, B-14 math setup, B-13, B-14 phase spectrum, B-14

position/scale, B-13, B-14 set math averages, B-14 spectral controls, B-14 spectral setup, B-14 Math setup, B-13, B-14 Math waveforms, 3-121apply averaging, 3-155 consider the source, 3-156creating and using math waveforms, 3-145cursor measurements, 3-151 defining math waveforms, 3-146defining spectral math waveforms, 3–160 See also Spectral Math derivative. See Derivative math waveform derivative math waveform, illustration, 3-150 differentiation, 3-149 display the math control window, 3-153expression syntax, 3–149 FastFrame, 3–147 functional transformation of an acquired waveform, illustration, 3-146 how to create, 3-147how to manage displaying, 3-156integral. See Integral math waveform offset, position, and scale, 3-151 operations on math waveforms, 3-156 peak-peak amplitude measurement of a derivative waveform, illustration, 3-151 select a function, 3–154 select a math waveform, 3-153select and display, 3-157set scale and position, 3-158source dependencies, 3-148 sources, 3–148 spectral analysis of an impulse, illustration, 3-145spectral math waveforms, 3-160take automatic measurements, 3-158 take cursor measurements, 3–159 to define a math waveform, 3-153to define an expression, 3-153to define/edit a math expression, 3-154to use, 3-157 to use math waveforms, 3-157using math, 3-147 using math waveforms, 3–156 waveform differentiation, 3–149 waveform integration, 3-151 MathCad, file format, 3-214 MathLab, file format, 3-214 Max, 3–125 Maximum, A-2, B-11, B-12, Glossary-9 Mean, 3–125, A–2, A–3, B–11, B–12, Glossary-9 Mean +-1 stddev, A-3Mean +-2 stddev, A-3Mean +-3 stddev, A-3Measure menu all, B-12 amplitude, B-11 area, B-12

burst width, B-12 Comm, B-12 crossing %, B-12 cycle area, B-12 cycle distortion, B-12 cycle mean, B-11 cycle RMS, B-11 delay, B-12ext ratio, B-12 ext ratio (dB), B-12 ext ratio %, B-12eye height, B-12 eye top, B-12 eye width, B-12 fall time, B-12 frequency, B-12 gating, B-12 high level, B-11 histogram measurements, B-12 hits in box, B-12Horiz, B-12 jitter 6 sigma, B-12 jitter pk-pk, B-12 jitter rms, B-12 low level, B-11 maximum, B-11, B-12 mean, B-11, B-12 mean +-1 stddev, B-12mean +-2 stddev, B-12mean +-3 stddev, B-12measurement setup, B-11 median, B-12 minimum, B-11, B-12 more, B-12 neg duty cycle, B-12 neg overshoot, B-11 negative width, B-12 noise pk-pk, B-12 noise RMS, B-12 off, B-12 peak hits, B-12 peak-to-peak, B-11, B-12 period, B-12 phase, B-12 pos duty cycle, B-12pos overshoot, B-11 positive width, B-12 reference levels, B-12 reset histograms, B-12 reset statistics, B-12 rise time, B-12 RMS, B-11 s/n ratio, B-12 snapshot, B-11 standard deviation, B-12 statistics, B-12 statistics controls, B-12 time, B-12value count, B-12 value mean, B-12

Vert, B-12waveform histograms, B-12Measurement, B-3, Glossary-9 accessing, C-5 amplitude, A-1, Glossary-1 annotation, 3-125 area, A-1, Glossary-2 burst width, A-1, Glossary-2 comm, C-5 Crossing %, C-41, C-51 crossing %, A-4 cycle area, A-1, Glossary-3 cycle mean, A-1, Glossary-3 cycle RMS, A-1, Glossary-3 definitions, C-41, C-51 delay, Glossary-4 duty cycle, Glossary-10, Glossary-12 Duty Cycle Distortion, C-41, C-51 duty cycle distortion, A-5 Extinction Ratio, C-41, C-51 extinction ratio, A-4 Extinction Ratio %, C-41, C-51 extinction ratio %, A-4 Extinction Ratio DB, C-41, C-51 extinction ratio dB, A-4 Eye Base, C-41, C-51 eye base, A-4 Eye Height, C-41, C-51 eye height, A-4 Eye Top, C-41, C-51 eye top, A-4 Eve Width, C-41, C-51 eye width, A-4 fall time, A-1 frequency, A-1, Glossary-6 functions, C-5 gated, Glossary-6high, A-1, Glossary-7 hits in box, A-3Jitter 6 sigma, C-41, C-51 jitter 6 sigma, A-4 Jitter Pk-Pk, C-41, C-51 jitter pk-pk, A-4 Jitter RMS, C-41, C-51 jitter RMS, A-4 low, A-2, Glossary-9 mask, C-5 maximum, A-2, Glossary-9 mean, A-2, A-3, Glossary-9 mean +-1 stddev, A-3 mean +-2 stddev, A-3mean +-3 stddev, A-3median, A-3 minimum, A-2, Glossary-10 negative duty cycle, A-2negative overshoot, A-2 negative width, A-2 Noise Pk-Pk, C-41, C-51 noise pk-pk, A-4 Noise RMS, C-41, C-51 noise RMS, A-4

overshoot, Glossary-12 parameter, Glossary-9 peak hits, A-3 peak-to-peak, A-2, Glossary-11 period, A-2, Glossary-11 phase, A-2, Glossary-12 pk-pk, A-3 positive duty cycle, A-2positive overshoot, A-3positive width, A-3propagation delay, A-1 Quality Factor, C-42, C-52 quality factor, A-5 rise time, A-3, Glossary-14 RMS, A-3, Glossary-14 S/N Ratio, C-41, C-51 S/N ratio, A-5 setup, B-11 statistics, 3-125, Glossary-9 stddev, A-3 tracking, Glossary-10 undershoot, Glossary-10 waveform count, A-3 width, Glossary-11, Glossary-12 Measurement accuracy, ensuring maximum, 3-139-3-144 Measurements, B-2, C-41, C-51 automated, 3-119Classes of, 3-119cursor, 3-130 eye diagram, A-6 eye measurement levels, C-42, C-52high and low levels defined, A-6levels used in taking, A-5, A-6, C-42, C-52reference levels defined, A-6 reference levels defined (eye pattern/optical), A-7, C-43, C-53 supported, C-41, C-51 Measuring waveforms, 3–119 absolute reference, 3-122access gating, 3-129 annotate measurement, 3-125 annotate waveforms on screen, 3-120 annotated display, 3-120 automatic measurements, 3-119 calibrate the oscilloscope, 3-140change cursor position, 3-134channel, 3-121check the calibration status, 3-140 components determining time cursor readout values, 3–132 connect the probe calibration fixture, 3–141 cursor, 3-129 cursor measurements, 3-119 cursor types, 3-130, 3-131 cursor units depend on sources, 3-133 cursors are display limited, 3-131 cursors ignore the selected waveform, 3-131cursors treat sources independently, 3-132customize measurements, 3-120

display measurement statistics, 3–125 display the calibration instructions, 3-140display the cursor controls window, 3-134enable & position the gates, 3-129FastFrame, 3–121 gates, 3–121 gating, 3-129 graticule, cursor and automatic measurements, 3-119 high/low method, 3-121histogram, 3-121, 3-127 histogram counting, 3–137 histogram counting stays on, 3–137 histogram mean, 3-122, 3-127 histogram measurements, 3-139 histogram size, 3-137 horizontal cursors, 3–130 horizontal histogram view and measurement data, illustrated, 3-136 indep, cursor, 3-135 low frequency compensation, 3-142math waveforms, 3-121max, 3–125 mean, 3-125 measure part of a waveform, 3-121measurement gating, 3–129 measurement selection, 3-121measurement sources, 3-121 min, 3–125 min-max, 3-122, 3-127 multipurpose knobs, 3-133 noise, 3–122 number of measurements, 3-121 open histogram setup window, 3–137 optimizing measurement accuracy, 3-139paired cursors, 3-130reference levels method, 3–122 reference-level calculation methods, 3–123 references, 3-121 relative reference, 3–122 remove measurements, 3-124 see statistics on measurement results, 3–120 select a cursor type, 3–134 select measurement parameters, 3-120select measurement sources, 3–121 select the cursor sources, 3-134select the waveform, 3-124set cursor style, 3-135set cursor tracking, 3-135 set display and reset histogram source and type, 3-138set histogram display options, 3-138 set histogram limit controls, 3–139 set measurement reference levels, 3–126, 3–127 signal type, 3–122 sources, 3–121 split cursors, 3-130 standard deviation, 3–125 statistics, 3–120 take a snapshot of measurements, 3-128take measurements on a frame, 3-121

taking automatic measurements, 3–119 taking cursor measurements, 3–130 taking histograms, 3-136, 3-144 to calibrate probes, 3-141 to compensate passive probes, 3-142 to compensate the oscilloscope, 3-139 to deskew channels, 3-141 to set the cursor sources, 3-134to start and reset histogram counting, 3-137 to take automatic measurements, 3-123tracking, cursor, 3–135 using automatic measurements, 3–121 using cursors, 3–131 using histograms, 3-137 vertical cursors, 3-130 vertical cursors measure from the trigger point, 3–132 zoom, 3–129 Median, A-3, B-12 Mesial, Glossary–10 Min, 3–125 take automatic measurements, 3-124 Minimize, B-2 Minimum, A-2, B-11, B-12, Glossary-10 Min-max, 3–127 Mode, Glossary-10 acquisition, 3-29, B-6trigger, B-8 Monochrome gray, B-10Monochrome green, B-10 More, B-12 Mouse, 3-102 Multipurpose knob, Glossary-10 Multipurpose knobs, 3–133, B–16 MultiView zoom, 3-105-3-118 See also Zoom feature, 3-105

#### Ν

NAND, Glossary – 10 NAND, A Trigger control window, 3-78, 3-80, 3-85 Neg duty cycle, B-12 Neg overshoot, B-11 Negative duty cycle, A-2Negative overshoot,  $A-\overline{2}$ Negative width, A-2, B-12Negative, A Trigger control window, 3–65, 3–67, 3 - 69.3 - 71Network connection, 1–13 No persistence, B-9 Noise pk-pk, B-12 pk-pk measurement, A-4 reducing in phase FFTs, 3–188 reducing in phase waveforms, 3–168 RMS, A-4, B-12 Noise Pk-Pk measurement, C-41, C-51 Noise RMS, C-41, C-51

NOR, Glossary-11 NOR, A Trigger control window, 3-78, 3-80, 3-85 Normal trigger mode, 3-46, 3-52, Glossary-11 Normal, display, B-10 Numeric, file format, 3-214 Nyquist frequency, 3-182

# 0

Objects, display, B-9 Off, B-12 Offset, B-4 DC. See DC Offset vertical, 3-12, 3-151, 3-152 Option installation, 1-12, B-16 Option key, 1-12 Option software, 1-12 Options key, B-16 Options list, B-16 OR, Glossary-11 OR, A Trigger control window, 3-78, 3-80, 3-85 Orientation, printing, 3-229 Output, 3-199 Overshoot, Glossary-12

### Ρ

Page preview, 3–230 Page setup, B-2 Palette, printing, 3–229 Paper, printing, 3–229 Pattern trigger, 3-61, 3-77 how to setup, 3-78pcAnywhere, **B**-10 Peak detect, 3–18, 3–24 Peak detect acquisition mode, Glossary-11 Peak hits, A-3, B-12Peak-to-peak, A-2, B-11, B-12, Glossary-11 Performance verification, 1–11 of functions, 1-20self tests, 1–19 Period, A-2, B-12, Glossary-11 Peripheral, connecting, 1-6Persistence, 3–113 Persistence controls, B-9 Phase, A-2, B-12, Glossary-12 Phase spectrum, B-14 Phase suppression, 3–168 Phase verses frequency, 3–160 Phone number, Tektronix, xvii Pixel, Glossary-12 Pk-pk, A-3 Plug&play software, 1–10–1–18 PNG, file format, 3–214 Polarity and width, A Trigger control window, 3–65, 3-67, 3-69Polarity, main trigger menu, 3-67, 3-69 Pos duty cycle, B-12

Pos overshoot, B-11 Position, vertical, 3-151, 3-152, B-4 Position/scale, B-1, B-4, B-6, B-13, B-14 Positive duty cycle, A-2Positive overshoot, A-3 Positive width, A-3, B-12Positive, A Trigger control window, 3–65, 3–67, 3-69, 3-71 Posttrigger, 3–44, Glossary–12 Powering off, 1-9 Powering on, 1-8Preferences, B-16 Pretrigger, 3-44, Glossary-12 Print, B-2 Print preview, 3-231, B-2 Printing, 3-228waveforms, 3-228 Probe cal, B-4calibrate, 3-141 calibration fixture, 3-141 compensation, Glossary-13 definition, Glossary-13 low frequency compensation, 3-142Probe-channel deskew, 3-141, Glossary-3 Probes and signal connection, 3-3Product description, 1-1software, 1–2 Product description, C-1 Product support, contact information, xvii Programmer help, 1–10 Propagation delay, A-1 Proximal, Glossary-13 Pulse trigger, Glossary-13 Pulse triggering, 3–59 A Trigger control window, 3–67 Pulse, A Trigger control window, 3-65, 3-69, 3-71, 3 - 76

# Q

Q Factor, C-42, C-52 Q factor, A-5 Quality Factor, C-42, C-52 Quality factor, A-5, B-12 Quantizing, Glossary-13 Quitting the application, 1-12

# R

Radian, 3–188 Range, vertical input, 3–12 Readout channel, 3–109 cursor, V-bars, 3–192 trigger, 3–53 Real time only, B–6 Real time, acquisition controls, 3-25Real-time sampling, 3–31, Glossary–13 Recall default setup, B-1 Recall waveform, B-1Recalling a setup, 3-199 Recalling a waveform, 3–205 Recent setup file, B-2 Record, acquisition, shared by all channels, 3-17Record length, 3–15, 3–101, 3–161, Glossary–13 defined, 3-30derivative math waveforms, 3-150integral math waveforms, 3-152Recovered, clock, 3–95, Glossary–13 Recovered clock, C–29, C–31, C–33 key points, C-31 Rectangular window, 3–170, 3–172, 3–175, 3–189 Reference clock, B-15color, 3-111 levels, 3-126, 3-127 levels method, 3-122 memory, Glossary-13 setup, B-1 waveforms, B-1, Glossary-13 Reference selection, B-15 Reference-level calculation methods, 3-123 References, 3–121 clear, 3–211 clearing, 3-211 delete, 3-211 Related manuals, xvi Relative reference, 3–122 Release notes, for plug & play software, 1-10Remote communication, 3-233Remote control, B-10 Remote display, B-10 Remove measurements, 3–124 Repetitive signal, 3–25 Reset all, B-9 Reset histogram counting, 3–137 Reset histograms, B-12 Reset statistics, B-12 Reset zoom factors, zoom menu, 3–109 Resolution, 3–15, 3–161, B–6 Resolution bandwidth, 3–164, 3–190 Restore help, B-16 Rise time,  $\hat{A}$ -3, B-12, Glossary-14 Rising edge, A Trigger control window, 3-80, 3-82 RMS, A-3, B-11, Glossary-14 Roll mode auto, B-6 illustrated, 3-22 untriggered, 3-22 untriggered, with single sequence, 3-22using, 3–27 Run application, B–2 RUN/STOP, 3–24, 3–36 Run/stop, B–6, B–8 Run/Stop button only, 3-21 Runt setup, B-8

Runt trigger, 3–60, B–7, Glossary–14 A Trigger control window, 3–67 how to set up, 3–67–3–96 how to setup, 3–84

### S

S/N Ratio, C-41, C-51 S/N ratio, A-5, B-12 Sample, 3-18, 3-24Sample acquisition mode, Glossary-14 Sample interval, 3–15, Glossary–14 defined, 3-30Samples, number of, 3-21Sampling, 3–31, Glossary–14 modes, B-6 process, defined, 3-29 process, illustrated, 3-29-3-34 Sampling and acquisition mode, 3–31 Save format, export, 3-214 Save waveform, B-1 Saving a setup, 3-199 Saving a waveform, 3–205 Scale, 3–101 horizontal, B-6 vertical, 3-151, B-1, B-4 Scaling and positioning, 3-4 Screen, B-11 Screen text, 3–111, B–9, Glossary–14 Second monitor setup, 1-14Select for copy, B-3Select for export, B-2 Select input coupling, 3–6 Select slope, 3–71 Select the input signal channel, 3-6Select waveform interpolation, 3-114 Selected waveform, Glossary-15 Selecting zoom, 3–106 Sequential triggering, 3–85 Serial Mask Testing and Serial Triggering, C-1 Serial number, B-16 Serial pattern setup, B-8 Serial pattern trigger, C-32 setup, C-32 Serial pattern triggering, 3–95 Serial pattern, trigger, B-7 Serial trigger, C-3, C-32 accessing, C-7 bit rate, C-7 clk level, C-7 clk polarity, C-7 clk src, C-7 coding, C-7 control window, C-7 data level, C-7 data src, C-7 editor, C-7 format, C-7 functions, C-7

key features, C-3 standard, C-7 Service support, contact information, xvii Set FFT vert scale, 3-187 Set horizontal acquisition window, 3-7SET LEVEL TO 50% button, 3–51 Set math averages, B-14 Set thresholds, A Trigger control window, 3–78, 3 - 80, 3 - 85Set time & date, B-15 Set to 50%, main trigger menu, 3-51Set to ECL, A Trigger control window, 3–72 Set to TTL, A Trigger control window, 3–72 Set vertical acquisition window, 3-7 Set/hold trigger, 3–63 Setting, Glossary-14 Setting acquisition controls, 3–17 Setting vertical range and position, 3-13Setup control window, Glossary-14 dual display, 1–14 file, B-2recalling, 3–199 saving, 3–199 second monitor, 1-14Setup and hold trigger, how to setup, 3-84 Setup/hold setup, B-8Setup/hold trigger, 3–62, B–7 how to set up, 3-81maximum hold time, 3-63negative setup or hold times, 3-63positive setup or hold times, 3-63trigger point location, 3-63Shutdown, B-2 Shutting down, 1-9Signal connection and conditioning, 3-2Signal path compensation, 3–139–3–144 Sin(x)/x, 3–114, B–9 Sin(x)/x interpolation, 3-32, 3-113, Glossary-8 SINGLE, 3-22, 3-24 Single sequence, 3-22Single sequence off, 3-24SINGLE TRIG button, 3–58 Single-shot sampling, 3–31 Site considerations, 1-6Size, zoom, B-5, B-7 Slew rate trigger, 3–61, Glossary–15 600 ps limitation, 3-737.5 ns limitation, 3-73how to set up, 3 - 71 - 3 - 96Slope, Glossary-15 Slope, main trigger menu, 3-71 Slope, trigger, 3-48Snapshot, B-11 Snapshot of measurements, 3–128 Software, upgrade, 1-3Software installation, 1 - 10 - 1 - 12Source, A Trigger control window, 3–65, 3–67, 3-69, 3-71, 3-76 Sources, 3–121

Span, 3–163 Spectral analysis, displaying phase, 3–188 Spectral analyzer controls, 3–190 Spectral averaging, 3–160 Spectral controls, B-14 Spectral grading, B-10 Spectral Math, reference level, 3–166 Spectral math 3 dB BW in bins, 3–172 acquisition mode, 3-182 affects of frequency domain control adjustments, illustrated, 3–165 affects of trigger jitter, 3–181 aliasing, 3-182 averaging, 3–182 bandwidth, 3–190 Blackman-Harris, 3-170, 3-172, 3-177, 3-189 center, 3-164 center frequency, 3-190, 3-192coefficients, 3-172, 3-173 coherent gain, 3–172 dB, 3-166, 3-187 dBm, 3-166, 3-187 defining spectral math waveforms, 3-160definition of gate parameters, illustrated, 3–163 degree, 3-188 display the math control window, 3-184, 3-185display the spectral waveform, 3-186duration, 3–161, 3–191 duration and resolution control effects, illustrated, 3-162 example, 3-193 example of scallop loss for a Hanning Window without zero fill, illustration, 3-173 example of the effects of setting the phase suppression threshold, illustrated, 3-169 FFT length, 3–171 Flattop2 window, 3-170, 3-172, 3-179, 3-189 frequency domain controls, 3-160 frequency domain span, 3-191 frequency range, 3–190 frequency span, 3–190 gate controls, 3-162gate duration, 3-191 gate position, 3–191 gating controls, 3-160Gaussian window, 3-170, 3-172, 3-174, 3-189 group delay, 3-169, 3-188 Hamming window, 3-170, 3-172, 3-176, 3-189 Hanning window, 3-170, 3-172, 3-177, 3-189 how aliased frequencies appear in a spectral waveform, illustrated, 3-183 impulse response testing, 3–169 Kaiser-Bessel window, 3–170, 3–172, 3–177, 3 - 189linear, 3-166, 3-187 magnitude verses frequency, 3-160 multiple analyzer control locks, 3-161 nearest side lobe, 3-172, 3-173

phase reference point, 3–191 phase reference position, 3-168phase unwrap, 3–168 algorithm, 3–168 dejitter, 3–168 phase verses frequency, 3-160radian, 3-188 real and imaginary magnitudes, 3-167 recognizing aliasing, 3–182 record length, 3-161, 3-191 Rectangular window, 3–170, 3–172, 3–175, 3 - 189reducing noise, 3–188 reference level offset, 3-167 resolution, 3-161, 3-191 resolution bandwidth, 3-164, 3-190, 3-191 sample rate, 3-190, 3-191 scale factor, 3-187, 3-188 scallop Loss, 3–172 scallop loss, 3–172 select a predefined spectral analysis math waveform, 3–184 select a spectral waveform, 3–185 select spectral analysis setup, 3-185 select the window type, 3-189set the frequency domain controls, 3–190 set the magnitude scale, 3-187 set the phase scale, 3-188set the time domain controls, 3–191 set time and frequency domain control tracking, 3–189 setup, B-14 span, 3–163 spectral analyzer controls, 3-161 spectral averaging, 3–160 suppression threshold, 3–168 swept sine wave analysis, 3-184take cursor measurements, 3-192 Tek Exponential window, 3–170, 3–172, 3–181, 3 - 189Tek Exponential window in the time and the frequency domains, illustration, 3-181 time and frequency domain graphs for the Flattop2 window, illustration, 3-180time and frequency domain graphs for the Rectangular window, illustration, 3-175 time and frequency graphs for the Gaussian Window, illustration, 3-174 time and frequency graphs for the Hanning window, illustration, 3-177 time and frequency graphs for the Kaiser-Bessel window, illustration, 3–178 time and frequency graphs of the Blackman-Harris window, illustration, 3–179 time and frequency graphs of the Hamming window, 3-176 time domain controls, 3-160to define a spectral math waveform, 3-185to select a predefined spectral math Waveform, 3-184

to take automated measurements of a spectral math waveform, 3-183to take cursor measurements of a spectral math waveform, 3–183 unwrap phase, 3-188 using spectral math controls, 3-161 using the frequency domain controls, 3-163using the gate controls, 3-162using the magnitude controls, 3–166 using the phase controls, 3-168using the time controls, 3-161 using windows to filter, 3-170 window characteristics, 3-170, 3-172 window functions, 3-160windowing the time domain record, illustrated, 3-171 zero phase reference, 3–172, 3–173 Spectral math waveform aliasing, 3-182 phase suppression, 3-168 undersampling, 3–182 zero phase reference, 3-173 Spectral math waveforms. See Spectral Math Split cursors, 3–130 Spreadsheet, file format, 3–214 Standard deviation, 3–125, B–12 Start histogram counting, 3-137 State, main trigger menu, 3–80, 3–81 State trigger, 3-62, 3-80how to set up, 3-80Statistical measurement, Glossary-15 Statistics, 3–125, B–12 controls, B-12 on measurement results, 3-120 Status, calibration, 3–140 Stddev, A-3

#### Τ

Technical support, B-16 contact information, xvii Tek Exponential window, 3-170, 3-172, 3-181 Tek Secure, 3–211, B–15, Glossary–15 Tektronix, contacting, xvii TekVISA, 2–2 Temperature compensation, 3–139–3–144 Temperature grading, B-10 Termination, **B**-4 Text file format, 3-214 On screen, 3–111 on screen, B-9 Thresholds, A Trigger control window, 3–68, 3–72 Time, B-12get current, 3-232 Time base, Glossary-16 Time cursor readout values, 3–132 Time domain controls, 3-160Timebase, 3-101 Timeout, trigger, B-7

Timeout trigger, 3-61, 3-76, Glossary-16 A Trigger control window, 3-76 how to set up, 3-76how to setup, 3-84Timer, A Trigger control window, 3–76 To autoset the instrument, 3-9To get more help, 3-10To reset the instrument, 3-10Touch screen, 3–99, 3–102 Trace, Glossary-16 Trace expression, Glossary-16 Track, B-11 Transition setup, B-8 trigger, 3-61, B-7 Transition trigger, how to setup, 3-84Trig delay, A Trigger control window, 3–91 Trigger, 3–44, Glossary–16 A Only, 3–91 AC line voltage, 3–45, 3–51 auxiliary, 3–45, 3–51 coupling, 3–47 delay, 3-49 edge, 3-45, Glossary-5 glitch, 3-60, 3-65, 3-84, Glossary-6 holdoff, 3–46 level, 3–48, Glossary–16 level marker, 3-112line, 3-45, 3-51 logić, 3-59, 3-62 marker, 3-112 mode, 3-46overview, 3-43 pattern, 3-61, 3-78 position, 3-48 pulse, 3–59 readout, 3-53 runt, 3-60, 3-67, 3-84, Glossary-14 setup, B-7 setup and hold, 3-84 setup/hold, 3-62, 3-63, 3-81 slew rate, 3-61, Glossary-15 slope, 3-48source, 3-45state, 3-62, 3-80 status lights, 3-53 T, 3–112, B–10 timeout, 3–61, 3–76, 3–84, Glossary–16 transition, 3–61, 3–84 types, 3-50 width, 3-60, 3-69, 3-84 window, 3-61, 3-74, 3-84 Trigger after A, 3–91 Trigger after events, 3–92 Trigger after time, 3–91 how to set up, 3-91Trigger and display, 3–5 Trigger MAIN LEVEL knob, 3–48, 3–50 Trigger menu a event (main) trigger setup, B-7 a > b trigger sequence, B - 8

b event (delayed) trigger setup, B-8 comm, B-7comm setup, B-8 edge, B-7 edge setup, B-8 glitch, B-7glitch setup, B-8 holdoff, B-8 logic pattern, B-7 logic pattern setup, B-8 logic state, B-7 logic state setup, B-8mode, B-8quick select, B-7 run/stop, B-8 runt, B-7runt setup, B-8 serial pattern, B-7 serial pattern setup, B-8setup/hold, B-7 setup/hold setup, B-8 timeout, B-7 timeout setup, B-8transition, B-7 transition setup, B-8 width, B-7 width setup, B-8window, B-7 window setup, B-8 Trigger point, defined, 3-30 Trigger when A Trigger, 3-79 A Trigger control window, 3–78, 3–81 transition is <, A Trigger control window, 3–73 transition time >, A Trigger control window, 3-73Trigger with Reset, 3–94 Trigger, delayed, how to set up, 3-91Trigger, glitch, how to set up, 3-65Trigger, runt, how to set up, 3-67-3-96Trigger, slew rate, how to set up, 3-71-3-96Trigger, timeout, how to set up, 3-76Trigger, width, how to set up, 3-69-3-96Pinpoint triggering, overview of, 3-43Triggering advanced, 3-45 advanced triggering, 3-59 comm triggering, 3-46, 3-95 define inputs, 3–80 define logic, 3–80 define the clock source and edge, 3-82 define the data source, 3-82delayed trigger system, 3-49 edge, 3-45 glitch trigger, 3-60horizontal position, 3-48 logic qualify, 3–84 logic trigger definitions, 3-62overview of, 3-43pattern trigger, 3–61 posttrigger, 3-44 pretrigger, 3-44

runt trigger, 3-60 select glitch triggering, 3–65 select runt triggering, 3-67 select setup/hold Triggering, 3-81 select the polarity, 3-67, 3-69select the polarity and width, 3-65select the source, 3-65, 3-67, 3-69, 3-71, 3-76 select timeout triggering, 3-76 select transition triggering, 3–71 select width triggering, 3-69sequential triggering, 3–85 serial pattern triggering, 3-46, 3-95 set the data and clock levels, 3-82set the level, 3-66, 3-70, 3-77 set the setup and hold times, 3-83set the thresholds, 3-68set the timer, 3-76set the transition time, 3-72set thresholds, 3-80set to trigger if width, 3–66 set to trigger when, 3-67, 3-70, 3-73, 3-76 set trigger when, 3-81Setting mode and holdoff, 3-75setup/hold trigger, 3–62 slope and level, 3-48 state trigger, 3-62 the trigger event, 3-44timeout trigger, 3-61 to check trigger status, 3-53 to define a time qualified pattern trigger, 3-79 to define new trigger level presets, 3-57to define pattern inputs, 3–78, 3–85 to define the logic, 3-78, 3-85to e-mail on trigger, 3-58, 3-59 to force a trigger, 3-57to logic qualify a trigger, 3-84to select a preset trigger level, 3-56 to select the trigger mode, 3-52to select the trigger slope, 3-50to select the trigger source, 3-51to select the trigger type, 3-50to set holdoff, 3-55to set level, 3-50to set mode and holdoff, 3-66, 3-69, 3-70, 3-73, 3-77, 3-79, 3-81, 3-83 to set the trigger coupling, 3-52to set thresholds, 3-78, 3-85to set to 50%, 3-51to set trigger when, 3-78 to set up B Triggering, 3–93 to single trigger, 3-58to trigger based on transition time, 3-71to trigger on A (Main) only, 3-91 to trigger on a glitch, 3-65to trigger on a pattern, 3-78to trigger on a runt pulse, 3-67to trigger on a state, 3-80 to trigger on B After Time, 3-91 to trigger on B Events, 3-92 to trigger on setup/hold time violations, 3-81transition trigger, 3-61

trigger and horizontal delay summary, 3–90 trigger based on pulse timeout, 3-76trigger based on pulse width, 3–69 trigger coupling, 3–47 trigger holdoff, 3–46 trigger location and level from display, 3-54 trigger modes, 3-46 trigger on a pattern, 3-77 Trigger on a window, 3–74 trigger sources, 3-45, 3-86 trigger status from acquisition readout, 3–53 trigger status from trigger status lights, 3–53 trigger types, 3-45, 3-86 triggering concepts, 3-44 triggering from the front panel, 3–49 triggering with horizontal delay off, 3–86 triggering with horizontal delay on, 3-88 triggering with Reset, 3–89 using sequential triggering, 3–86 width, 3-60 window trigger, 3-61 Triggering from the front panel, 3-49True for less than, main trigger menu, 3–79 True for more than, main trigger menu, 3-79TRUE, A Trigger control window, 3-78, 3-81 TTL, 3-66, 3-72, 3-77, 3-82 A Trigger level, 3–57 trigger level, 3–56

#### U

Undershoot, Glossary-10 Undo autoset, B-3, B-5Unpacking, 1–5 Update, software, 1-3 Upgrade, software, 1-3URL, Tektronix, xvii User files, backing up, 1-9User palette, B-10User preferences, B-16 USER, A Trigger level, 3-56, 3-57 Using the acquisition controls, 3-18Using the waveform display, 3-98Utilities menu AUX Out configuration, B-15 external signals, B-15 GPIB configuration, B–15 instrument calibration, B-15 instrument diagnostics, B-15 multipurpose knobs, B-16 option installation, B-16 reference selection, B-15 set time and date, B-15 Tek Secure, B-15 user preferences, B-16

# V

Value count, B-12 Value mean, B-12Variable persistence, 3–114, 3–115, B–9 display control window, 3–113 Varying vertical offset, 3–14 V-bars, B–11 Vectors, 3-111, 3-113, B-9 display control window, 3–113 Verification, incoming inspection procedure, 1-19Version number, B-16 Vert, B-12 Vertical acquisition window, Glossary-16 acquisition window considerations, 3-12bar cursors, Glossary-16 control window, deskew, 3–141 cursors, 3–130, 3–132 deskew, 3–141, Glossary–3 Vertical menu attenuation, B-4 bandwidth, B-4 coupling, B-4 deskew, B-4 display on/off, B-4 label, B-4 offset, B-4 position/scale, B-4 probe cal, B-4 termination. B-4 vertical setup, B-4 zoom controls, B-4 zoom setup, B-5 Vertical offset, 3-101 discussion on setting, 3-12Vertical position, 3–101 Vertical range, discussion on setting, 3–12 Vertical scale, 3-101 Vertical scale and offset illustrated, 3–13 uses for, 3-3Vertical setup, B-4 purpose, 3-3Vertical window, overview, 3–11, 3–12 View, printing, 3–229 Virtual keyboard, control window, 3–199, 3–206 VNC, B-10 Voltage overrange and underrange points, 3-12overview, 3-12

### W

Waveform, B-2, B-3, B-11, Glossary-16 clipping. See Clipping copying, 3-213 count, A-3 database, 3-20, 3-24, 3-36, Glossary-17

differentiation, 3–149 display, 3–99 display on, B-10 displaying, 3–97 exporting, 3–213 FFTs, 3–160 histograms, B-12 integration, 3-151 intensity, 3-112 interpolation, 3-112, B-9 interval, Glossary-17 printing, 3-228 recalling, 3-205 save formats, 3–214 saving, 3-205 Waveform clipping. See Clipping Waveform record, 3–30 definition applied to all channels, 3-17illustrated, 3-30, 3-132spectral source, long versus short, 3-161 Waveforms and zoom, 3-105 clear, 3-211 delete, 3-211 Measuring, 3-119 Web site address, Tektronix, xvii Width, Glossary – 11, Glossary – 12 setup, B-8 trigger, B-7 Width trigger, 3–60, 3–69 A Trigger control window, 3–69 how to set up, 3-69-3-96how to setup, 3-84main trigger menu, 3-65, 3-67 Window, 3-170 Blackman-Harris, 3-189 characteristics, 3-172 characteristics of, 3-170 Flattop2, 3-189 functions, 3–160 Gaussian, 3–189 Hamming, 3-189 Hanning, 3-189 Kaiser-Bessel, 3-189 rectangular, 3-189 rectangular vs. bell-shaped, 3-175 selecting, 3-171 setup, B-8 Tek Exponential, 3–189 trigger, 3-61 Window trigger defining limits, 3–75 how to setup, 3-84logic inputs, 3–75 setting up, 3-74Source, 3-74threshold levels, 3-74 trigger if, 3-75 Windows, descriptions of, 3–189

# X

XY, format, 3–34, Glossary–17 XYZ, format, 3–34

# Y

YT, format, 3–34, Glossary–17

# Ζ

Zero phase reference point, 3–173 establishing for impulse testing, 3–173 Zoom, 3-99, 3-101, 3-105-3-118, 3-129100%, B-5, B-7 50/50%, B-5, B-7 a waveform, 3-107and waveforms, 3-105button, 3-106controls, B-4, B-5 feature, 3-105graticule, B-5, B-7 graticule size, B-7 lock, 3-110reset zoom factors, 3-109scroll, 3-110setup, 3-101, B-5, B-6 Size, B-5 Index